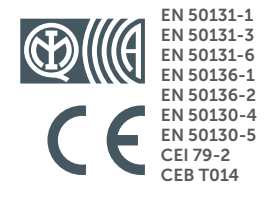

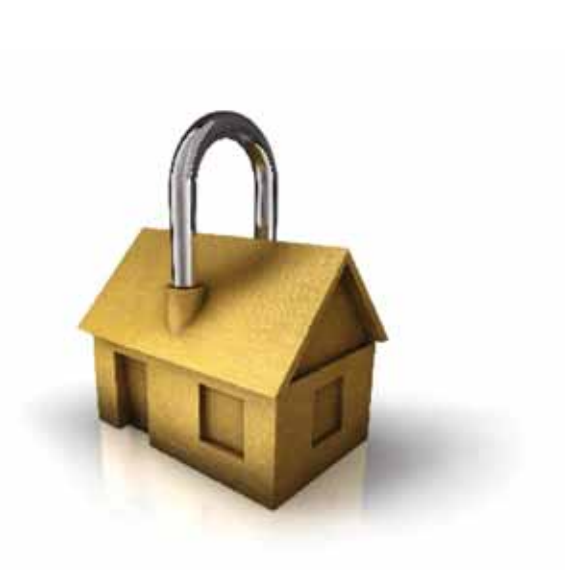

# **GameOver**

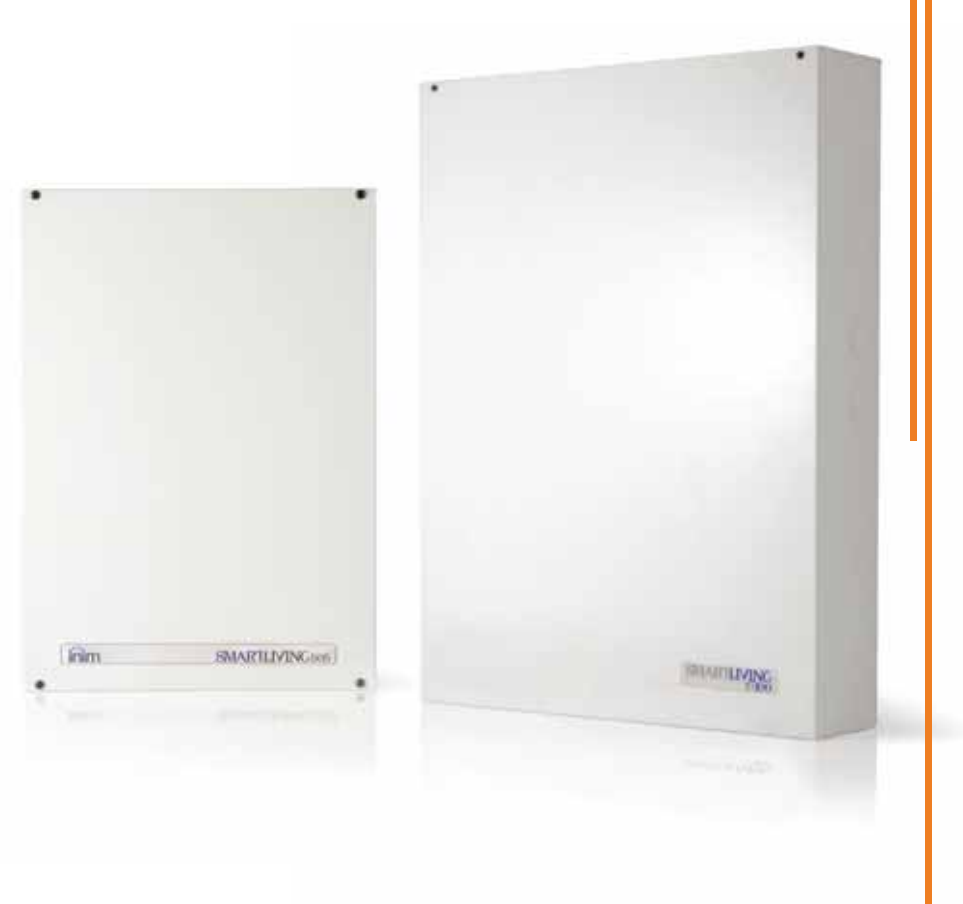

## SMARTLIVING Painel de controle anti-intrusão e sistemas de segurança

MANUAL DE INSTALAÇÃO E PROGRAMAÇÃO

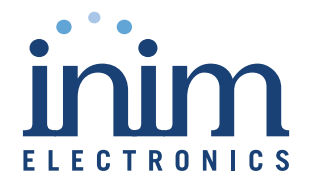

INIM Electronics s.r.l. garante ao comprador original que este produto estará livre **Garantia** de defeitos de material e mão de obra para a sua utilização normal durante um período de 24 meses. Como a INIM Electronics s.r.l. não faz a instalação de este produto de forma directa e devido à possibilidade de que o produto seja utilizado com outros equipamentos não aprovados pela INIM Electronics s.r.l., não podemos garantir o produto contra a perda de qualidade, desempenho, degradação ou por danos que sejam resultado do uso de produtos, peças ou outros elementos substituíveis (como os consumiveis) que não tenham sido fabricados ou recomendados pela INIM Electronics. A obrigação e a responsabilidade do Vendedor sob esta garantia está expressamente limitada à reparação ou substitução, conforme o critério do Vendedor, dos produtos que não cumpram as especificações. Em nenhum caso, a INIM Electronics s.r.l. será responsável perante o comprador o perante terceiros, por qualquer perda ou dano, direta ou indiretamente, decorrente do uso ou acidente, incluindo, de forma ilimitada, qualquer prejuízo por cesse de lucros, bens roubados ou reclamações de terceiros, ocasionados por produtos defeituosos, pela instalação ou pela utilização imprópria ou incorrecta deste produto.

Esta garantia é aplicável somente para defeitos nas peças e mão de obra que correspondam à utilização normal. Não cobre danos causados por:

- utilização imprópria ou negligente
- incendios, cheias, vendavais ou relâmpagos
- actos de vandalismo
- utilização e desgaste

A INIM Electronics s.r.l. poderá optar entre a reparação ou a substituição dos produtos com defeitos. A utilização indevida ou com fins diferentes aos aqui mencionados causará a anulação desta garantia. Para obter mais informação sobre esta garantia, entre em contacto com o distribuidor autorizado ou visite a nossa página web.

A INIM Electronics s.r.l. não será responsável perante o comprador nem nenhuma outra pessoa, pelos danos causados pelo armazenamento inadequado, nem pela manipulação ou má utilização deste produto.

A instalação deste Produto deve ser feita exclusivamente por pessoas indicadas pela INIM Electronics. A instalação deve ser feita de acordo com as nossas instrucões no manual do produto.

A informação contida neste documento é propriedade exclusiva da INIM **Copyright** Electronics s.r.l. Nenhuma parte pode ser copiada sem a autorização prévia por escrito da INIM Electronics s.r.l.

Todos os direitos reservados.

Por meio desta, INIM Electronics s.r.l, declara que as séries SmartLiving de painéis de intrusão, serie Air2 de dispositivos e os produtos SmartlinkAdv, estão em conformidade com os requerimentos essenciais e outras disposições aplicáveis da Diretiva 1999/5/CE.

Além disto, INIM Electronics s.r.l, também declara que todos os outros dispositivos mencionados neste manual, estão em conformidade com os requisitos essenciais e outras disposições aplicáveis da Diretiva 2004/108/CE.

A declaração completa de conformidade pode ser encontrada no site: www.inim.biz/certifications

Os dispositivos descritos neste manual, de acordo com as configurações selecionadas durante a fase de instalação e as diretrizes a seguir são ilustrados, em alternativa, em conformidade com norma italiana CEI 79-2:1998 + Ab: 2000 nível de desempenho 2 ou Norma Europeia EN 50131-3:2009 (em referência ao controle e indicando equipamentos - painéis de controle de intrusão), EN 50131- 6:2008 (em referência a fontes de alimentação) grau de segurança 2 ou 3 e EN 50131-2 (em referência aos emissores-receptores nos locais supervisionados).

Em apoio à pesquisa, desenvolvimento, instalação, testes, comissionamento e manutenção de sistemas de alarme de intrusão instalados em edifícios, por favor consulte os seguintes documentos normativos:

CEI 79-3 e CEI CLC/TS 50131-7.

Dependendo do Estado em que você instalar os componentes aqui descritos, pode ser necessária satisfazer documentos regulamentares locais.

Ao instalar sistemas INIM, cabe a empresa instaladora instalar equipamentos com normativa CEI 79-2 dispositivos compatíveis, em vez de equipamentos compatíveis com Normativas Europeias série EN50131 e EN50136 dentro e não ao longo dos baixos resumidos na alteração CEI 79-2; V1: 2010.

## **Garantia limitada**

**Observação da diretiva europeia**

**Instalação State-of-the-art (DM 37/08)**

## **Tabela de conteúdos**

inim

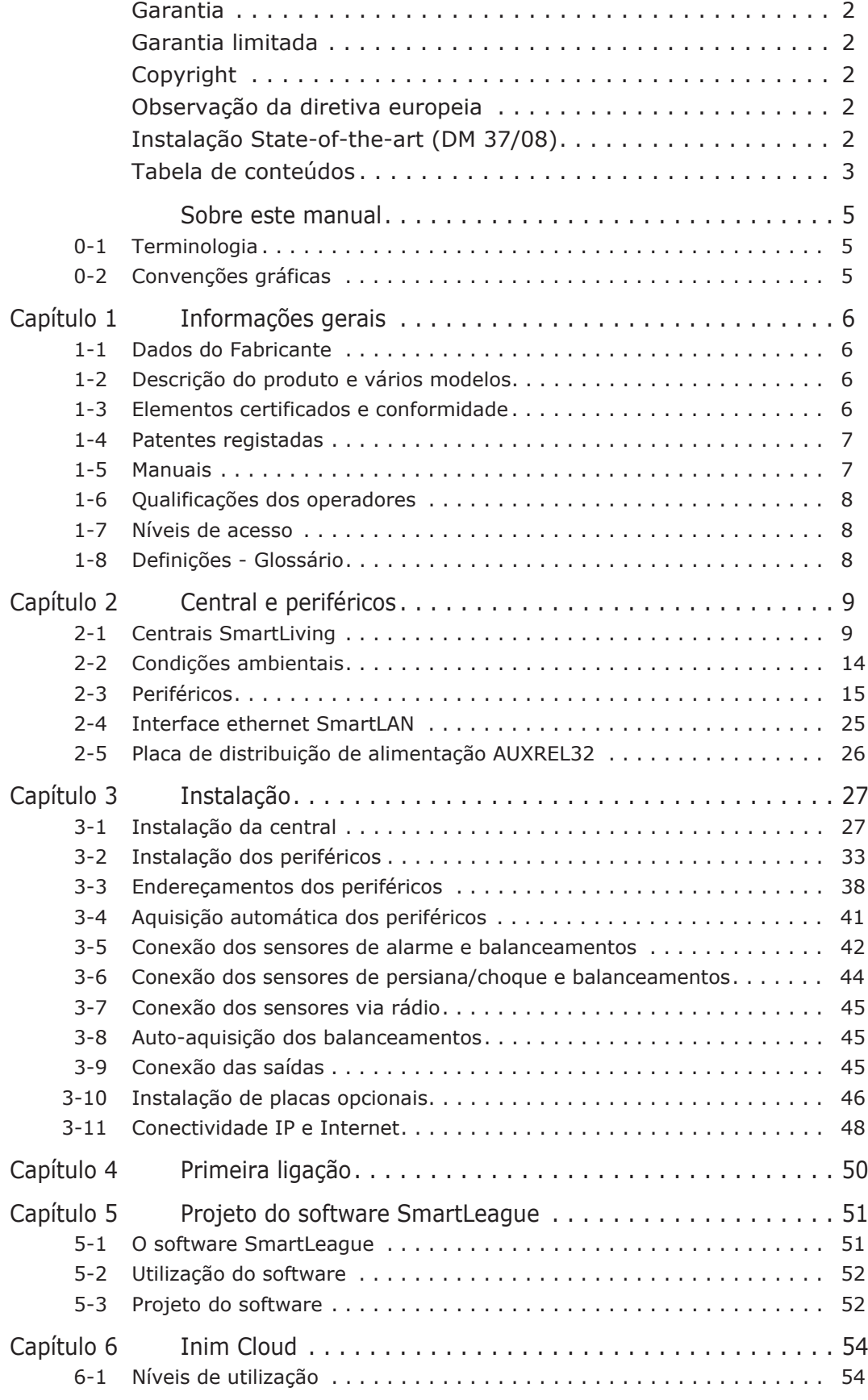

## **SMARTLIVING**

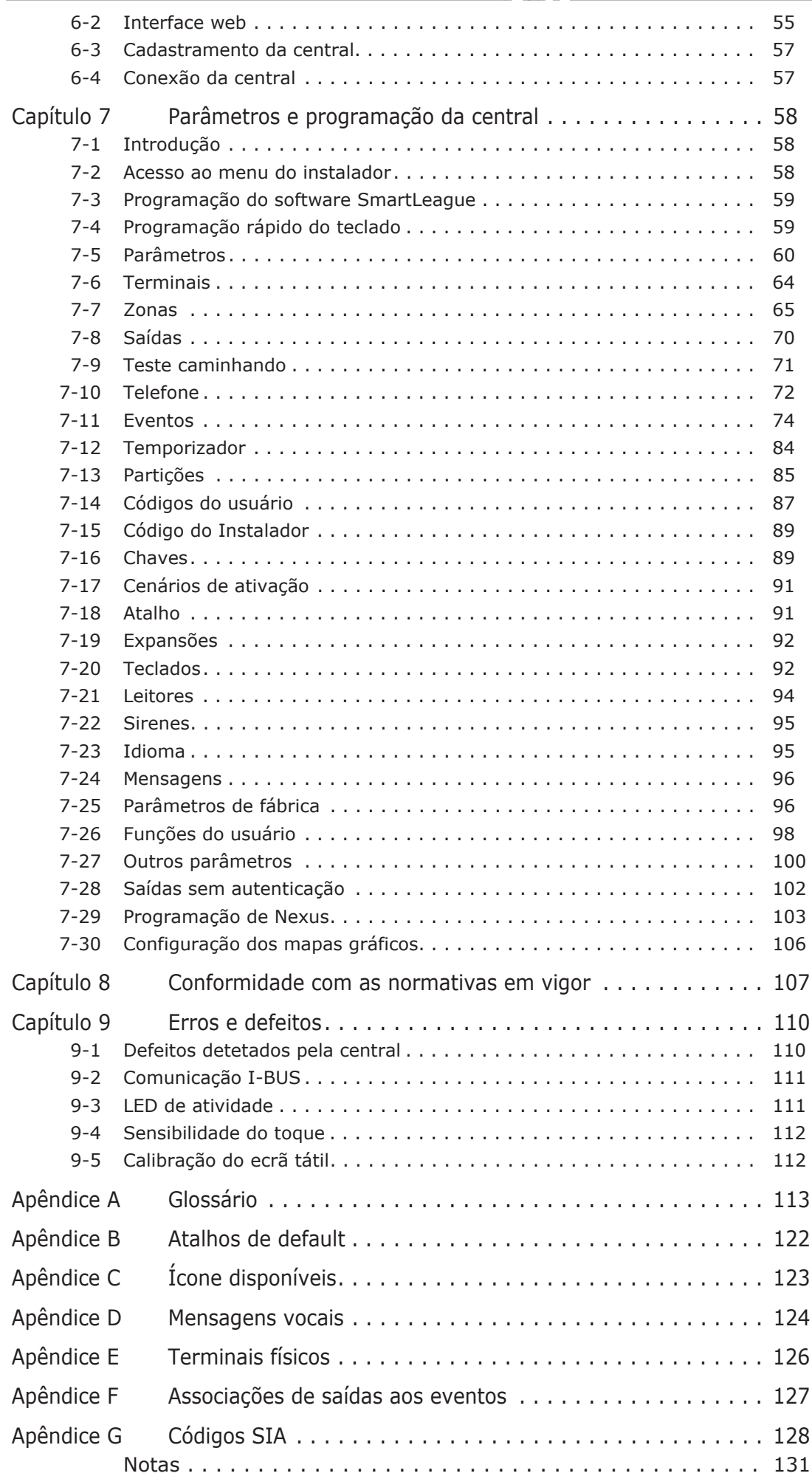

# **SOBRE ESTE MANUAL**

DCMIINP0SLIVINGE **CÓDIGO DO MANUAL**

6.30 **REVISÃO**

**Terminologia 0-1**

Referente à unidade de supervisão principal ou à qualquer parte constituinte da unidade de controlo de intrusão ou de qualquer parte do sistema de controlo de intrusão Smartliving.

Referem-se às direções, da maneira como aparecem ao operador em frente ao dispositivo montado.

Um dispositivo que envia chamadas de voz ou relatórios digitais aos números de **DISCADOR** contacto programados quando ocorre um evento de alarme.

São pessoas que, devido à sua formação, experiência, preparação e conhecimento dos **PESSOAL QUALIFICADO** produtos e das leis de sistemas de segurança, são capazes de oferecer, de acordo com os requisitos do comprador, a solução mais adequada para o ambiente que deseja proteger.

Fazer clique e selecionar na interface um elemento específico (de um menu **SELECIONAR** desdobrável, caixa de opções, objeto gráfico, etc..).

Pressionar um botão/tecla no teclado ou no ecrã. **PRESSIONAR**

## **Convenções gráficas 0-2**

A seguir apresentamos as convenções gráficas utilizadas neste manual:

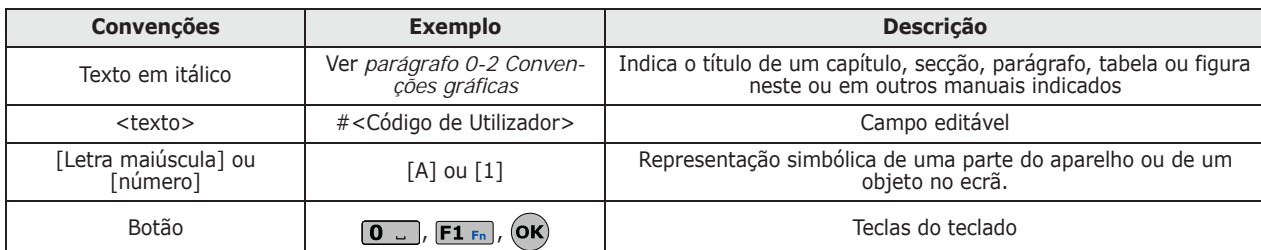

As secções "Nota" contém informações importantes relativas ao texto ao qual se referem. **Nota**

**As indicações de "Atenção" são avisos para realizar os procedimentos descritos, pois a ATENÇÃO! negligência total ou parcial pode causar danos ao dispositivo ou aos seus periféricos.**

**As indicações de "Perigo" são avisos para realizar os procedimentos descritos, pois a PERIGO! negligência total ou parcial pode causar lesões ou danos ao operador ou às pessoas ao seu redor.**

As caixas de diálogo marcadas de forma semelhante contêm recomendações para as quais o fabricante deseja chamar a sua atenção.

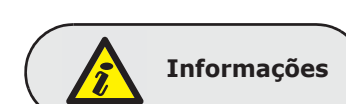

**PAINEL, CENTRAL, DISPOSITIVO**

**ESQUERDA, DIREITA, ATRÁS, ACIMA, ABAIXO.**

# **Capítulo 1**

# **INFORMAÇÕES GERAIS**

## **Dados do Fabricante 1-1**

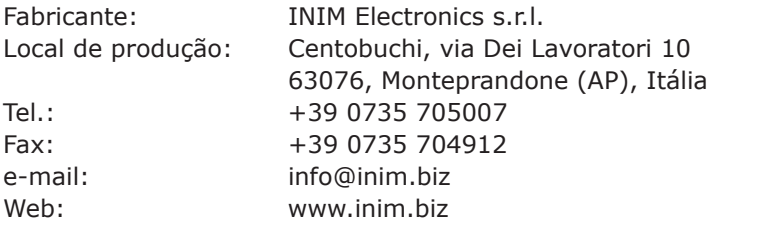

O pessoal autorizado pelo fabricante a reparar ou substituir qualquer parte do sistema é autorizado a intervir apenas em dispositivos comercializados com a marca INIM Electronics.

## **Descrição do produto e vários 1-2 modelos**

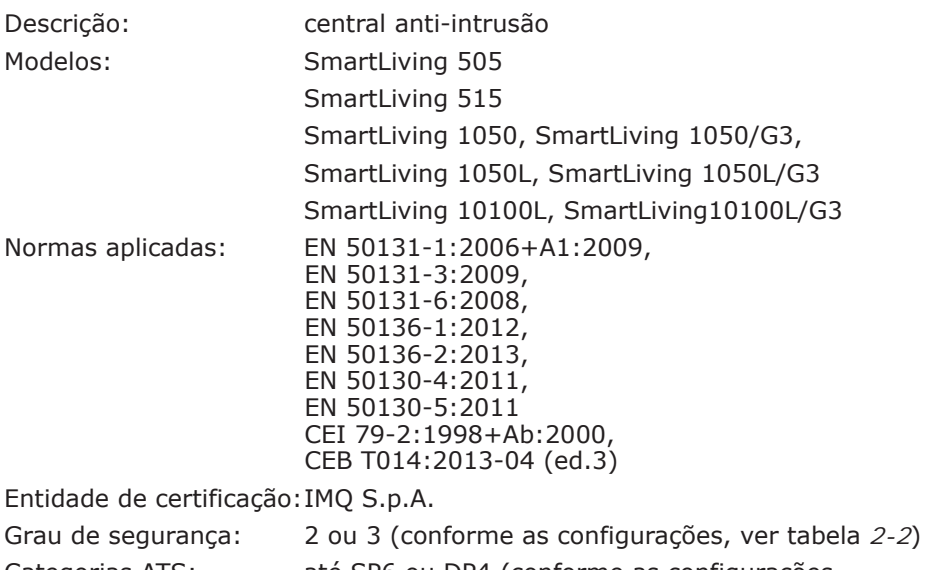

Categorias ATS: até SP6 ou DP4 (conforme as configurações, ver tabelas *2-11* e *2-12*)

## **Elementos certificados e 1-3 conformidade**

A central SmartLiving e os dispositivos descritos neste manual são certificados IMQ - Sistemi di sicurezza (IMQ S.p.A.) já que estão em conformidade com as normas acima descritas, com uma oportuna programação, como descrito no *Capítulo 8 - Conformidade com as normativas em vigor*.

A caixa da central é capaz de alojar os seguintes elementos certificados:

- Fonte de alimentação switching INIM Electronics
- Placa principal (IN082 ou IN088)
- Placa de voz SmartLogos30M (opcional)
- Placa de expansão entradas/saídas FLEX5/U (opcional)

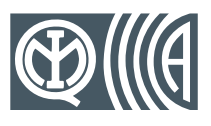

- Placa relé AUXREL32 (opcional)
- Placas de interface LAN SmartLAN/SI e SmartLAN/G (opcionais)
- Comunicadores GSM Nexus e Nexus/G (opcionais)
- Placa isolador BUS IB100/RU (opcional)
- Kit de compensação de temperaturas para tensão de recarga de bateria ProbeTH (opcional)
- Kit anti-tamper TamperNO (opcional)
- Bateria de reserva, 12V de 7, 9 ou 17Ah (conforme o modelo da central)
- Aparelho de notificação de tipo B integrado nas placa principais IN082 e IN088
- A conformidade da central é garantida mesmo quando está conectada aos seguintes dispositivos certificados:
- Placas de expansão entradas/saídas FLEX5/P
- Teclados Joy/MAX, Joy/GR, Aria/HG, Concept/G, nCode/G, Alien/G, Alien/S
- Leitor de proximidade nBy/S para montagem externa
- Leitor de proximidade de montagem universal nBy/X
- Isolador BUS IB100/RP
- Isolador BUS IB100/A autoalimentado
- Cartão para leitores de proximidade nCard
- Tag para leitores de proximidade nKey ou nBoss
- Sirenes autoalimentadas para montagem externa Ivy, Ivy-F, Ivy-M, Ivy-FM, Ivy-B, Ivy-BF, Ivy-BM, Ivy-BFM
- Dispositivos do sistema via rádio AIR2, AIR2-BS200 (transmissor-recetor, Air2- IR100 (sensor infravermelho), Air2-MC100 (contacto magnético)
- Comunicadores SmartLinkAdv/GP, SmartLinkAdv/G, SmartLinkAdv/P

## **Patentes registadas 1-4**

A família de centrais SmartLiving é caracterizada pelas seguintes patentes:

- **Terminais Entrada/Saída**:cada um dos terminais presentes na central, nos teclados e nas expansões, pode ser configurado pelo instalador como zona de entrada ou zona de saída.
- **Leitor de proximidade nBy/X**:este leitor pode ser instalado em todas as marcas e todos os modelos de fruto de encaixe na parede.
- **Autoaquisição de balanceamento de zonas**:o instalador, em condições adequadas, pode iniciar um procedimento de aquisição automática dos balanceamentos de todas as zonas, evitando deste modo a configuração manual do balanceamento para cada zona individual.

## **Manuais 1-5**

## **Manual do instalador 1-5-1 (este manual)**

O Manual do Instalador, não incluído na embalagem da central e que pode ser adquirido no revendedor, deve ser lido com atenção para compreender completamente todas as partes do sistema SmartLiving.

O instalador tem a responsabilidade de seguir atentamente todas as indicações do fabricante para certificar-se de que o sistema funcione corretamente e, simultaneamente, respeitar todas as advertência relativas à segurança ativa e passiva da instalação.

## **Guia de instalação e 1-5-2 programação**

O guia, fornecido com cada central, é um folheto no qual são descritas e ilustradas todas as indicações necessárias para que o instalador realize uma imediata e rápida instalação e programação do sistema SmartLiving. Nesse folheto é fornecido um guia rápido, passo a passo, para o primeiro acendimento, esquemas de cablagem e conexões necessárias, uma tabela para endereçamentos dos periféricos, um guia rápido para a programação do teclado e os valores padrão dos parâmetros de programação.

## **Manual de Utilização 1-5-3**

O manual de utilização, fornecidos com todas as centrais, deve ser lido atentamente pelo instalador. Terminada a instalação, o manual de utilização deve ser entregue ao utilizador que deve ter compreendido todas as funcionalidades do próprio sistema e a configuração definida pelo instalador.

É responsabilidade do instalador verificar que o utilizador possua o manual de utilização e que tenha compreendido corretamente todas as funcionalidades do sistema.

## **Qualificações dos operadores 1-6**

## **Instalador 1-6-1**

O instalador é a pessoa (ou grupo de pessoas) que instala e programa todo o sistema de segurança de acordo com os requisitos do comprador e com as leis de segurança em vigor. Além disso, o instalador deve instruir adequadamente o usuário (ou usuários) sobre o correto uso do sistema.

Em condições normais ao instalador não é permitido armar/desarmar o sistema sem autorização prévia de um utilizador. Todas as partições do sistema devem ser desarmadas antes de poder aceder à programação dos parâmetros.

O código de acesso do instalador coincide com o código de acesso de nível 3.

## **Utilizador 1-6-2**

O utilizador ou os utilizadores são os ocupantes do local no qual o sistema anti-intrusão SmartLiving está instalado. Os utilizadores podem armar e desarmar o sistema ou partes dele depois de terem sido corretamente autenticados.

Considerando a extrema flexibilidade do sistema, as operações mais frequentes podem ser efetuadas também sem prévia autenticação mas este modo de operar deve ser expressamente solicitado pelo cliente que deve estar consciente dos riscos que esta modalidade implica (falsos alarmes, armamentos/desarmamentos não desejados, etc.).

A cada utilizador é associado um código para o acesso ao sistema. Através da programação do código é possível definir um nível hierárquico:

- **Utilizador**
- **Manager**
- **Master**

Conforme o nível hierárquico (no qual "Utilizador" é o nível mais baixo) cada código possibilita realizar as seguintes operações nos códigos hierarquicamente inferiores:

- •• habilitação/desabilitação
- •• alteração do PIN
- •• modificação de alguns parâmetros de programação

Caso a programação do sistema esteja em conformidade com a norma EN 50131 de grau de segurança 3, algumas operações de armamento de partições ou eliminação de memórias, quando expressamente pedido por teclado, podem ser autorizadas pela emissão de um código de nível 3 (código instalador) para além de um código de utilizador.

## **Níveis de acesso 1-7**

A norma define os seguintes níveis de acesso à central, diferentes pelas limitações de usabilidade do sistema:

- **Nível 1** acesso por parte de qualquer pessoa (ex: de passagem)
- **Nível 2** acesso por parte do utilizador
- **Nível 3** acesso por parte do instalador ou técnico de manutenção (expressamente autorizado por um nível de acesso 2)
- **Nível 4** acesso por parte do fabricante.

## **Definições - Glossário 1-8**

Para facilitar a leitura e a compreensão do manual, e portanto a instalação e a utilização do sistema SmartLiving, é indispensável consultar o glossário colocado à disposição no apêndice deste manual (ver *Apêndice A, Glossário*).

Este glossário contém as definições dos termos técnicos mais comuns usados no campo da segurança e das centrais SmartLiving.

# **CENTRAL E PERIFÉRICOS**

inin

# **Centrais SmartLiving 2-1**

## **Conteúdo do pacote 2-1-1**

O pacote contém:

- O contentor de metal que contém a placa mãe, a fonte de alimentação (transformador ou switching) e a placa LIVPWR100 (IN140 para os modelos SmartLiving/G3) cablados
- Manual do utilizador
- Guia de Instalação Rápida
- Saco de plástico que contém:

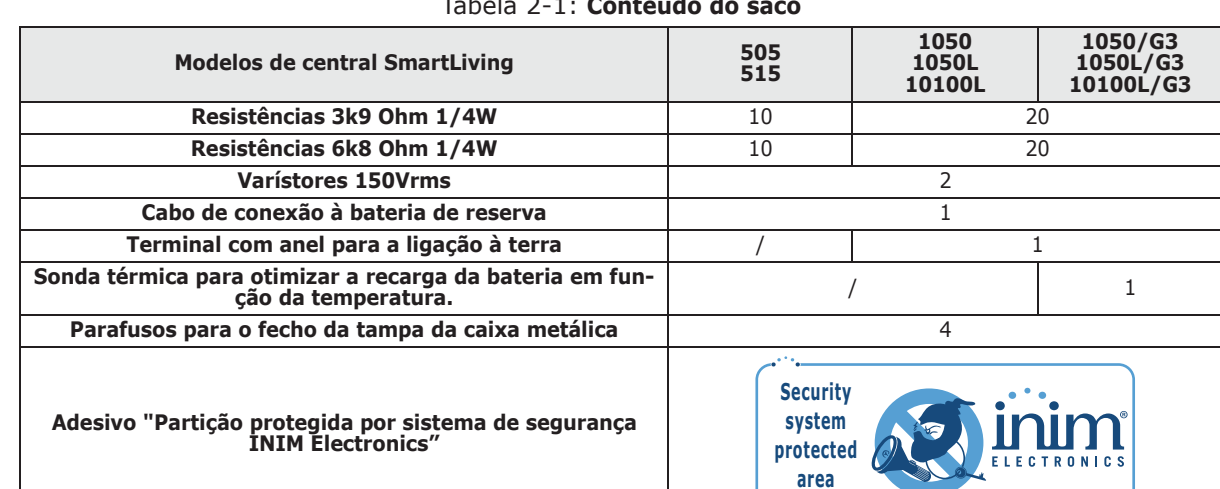

#### Tabela 2-1: **Conteúdo do saco**

O pacote não contém:

Dispositivo de antirremoção da parede, bateria tampão, CD do software de programação SmartLeague, manual para o instalador. Estes elementos devem ser comprados separadamente.

O software SmartLeague e o manual do instalador podem também ser descarregados gratuitamente no website:

As etiquetas dos dados da placa da central são colocadas no exterior dos contentores das centrais.

# inim

## **Descrições das centrais 2-1-2**

Tabela 2-2: **Centrais - características elétricas e mecânicas**

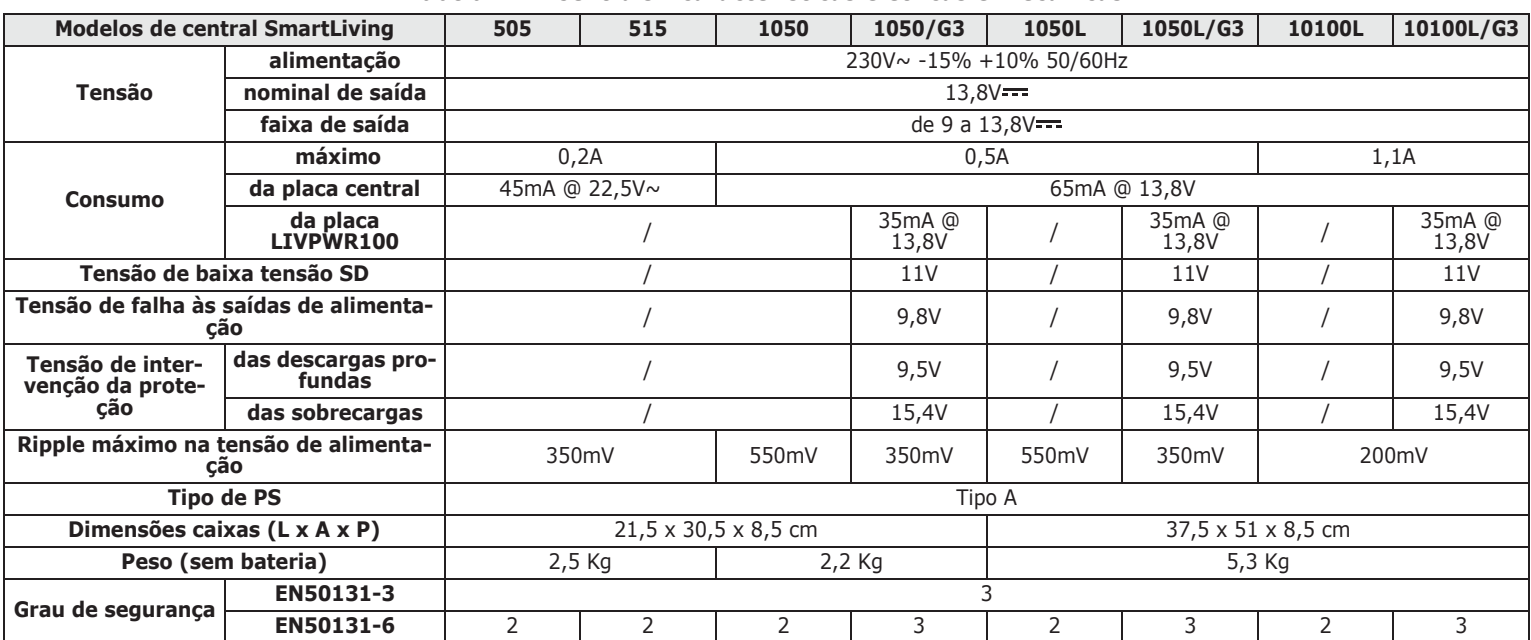

#### Tabela 2-3: **Tipo SD e distribuição das correntes em conformidade com a norma EN 50131-1**

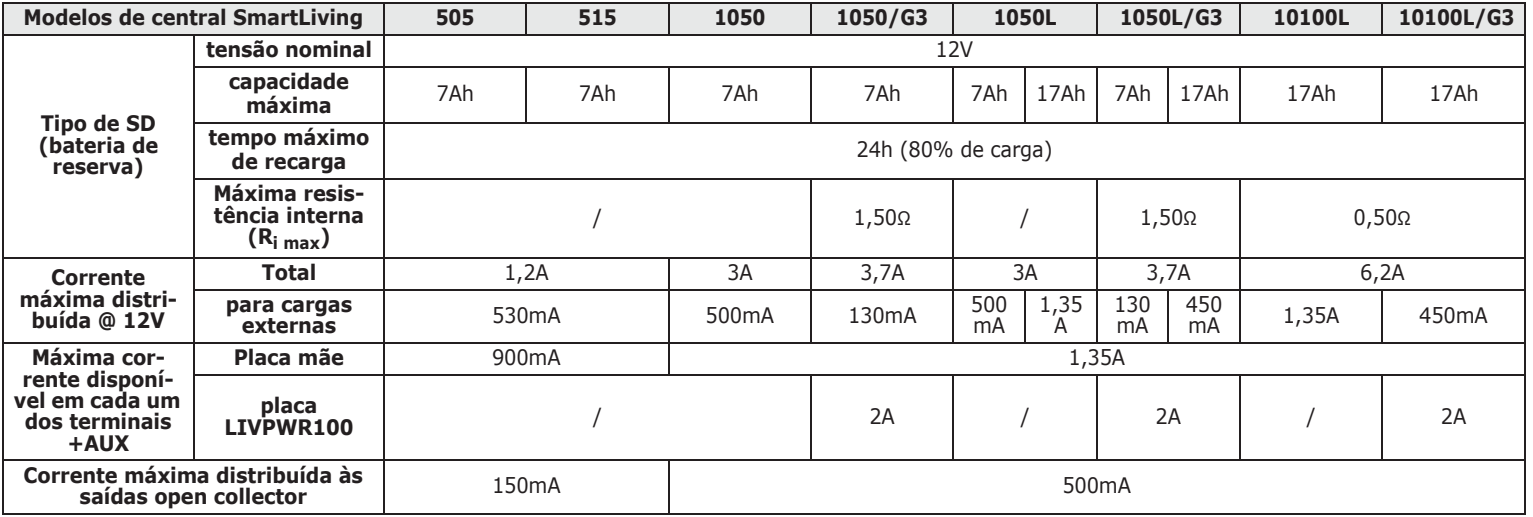

#### Tabela 2-4: **Tipo SD e distribuição das correntes em conformidade com a norma T 014**

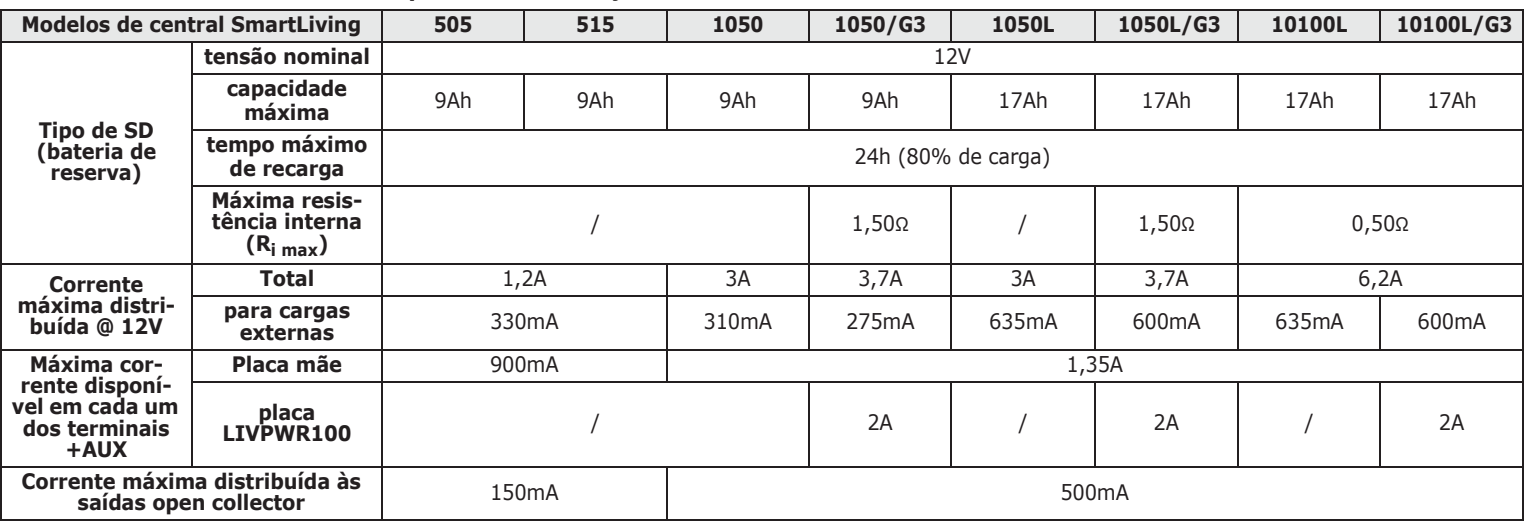

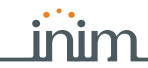

Tabela 2-5: **Centrais - características gerais**

Na tabela abaixo estão indicados os números máximos de objetos geridos pelos vários modelos de centrais:

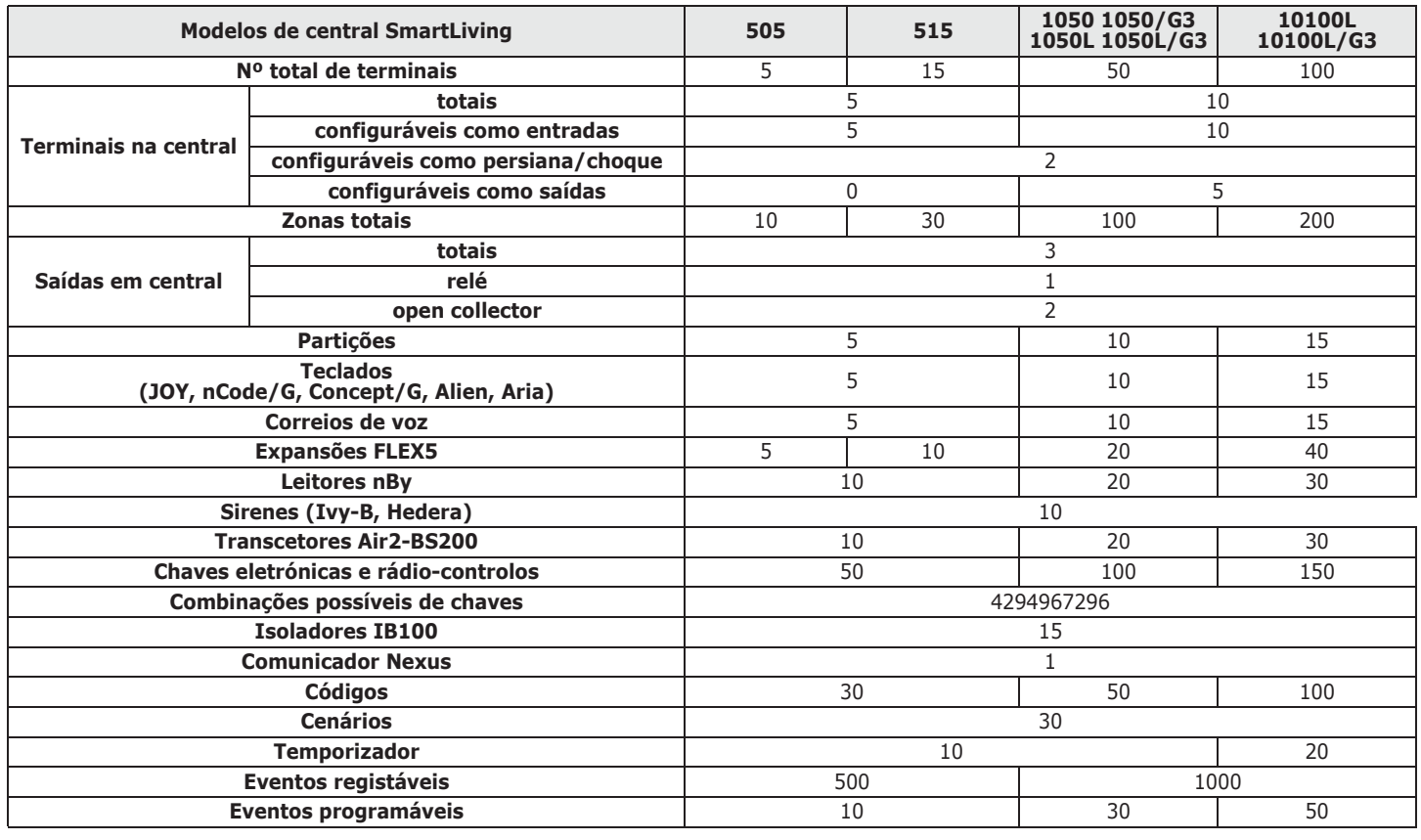

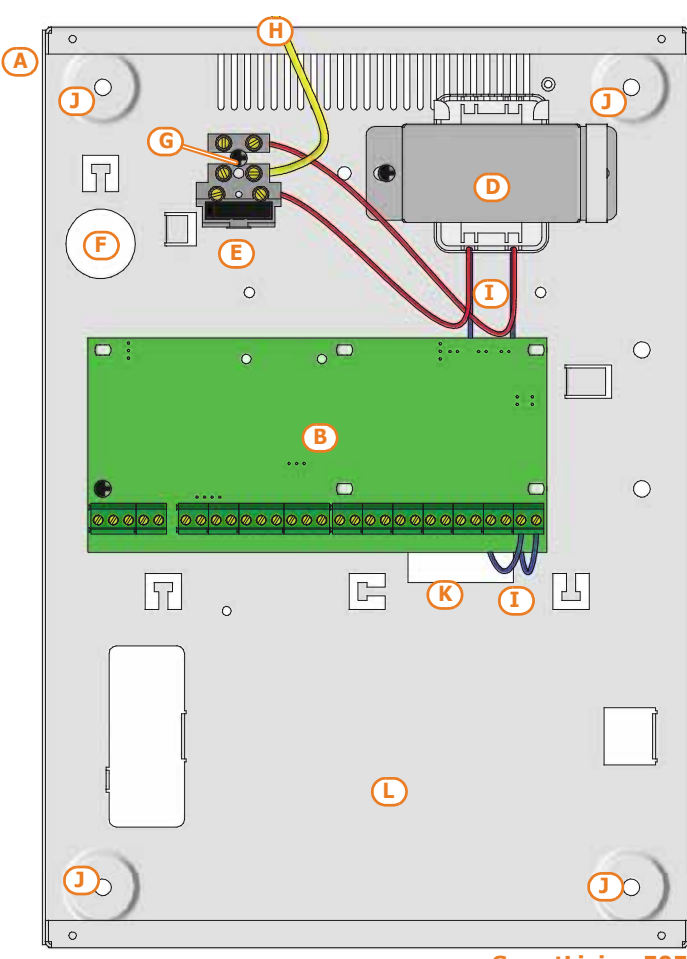

**SmartLiving 515**

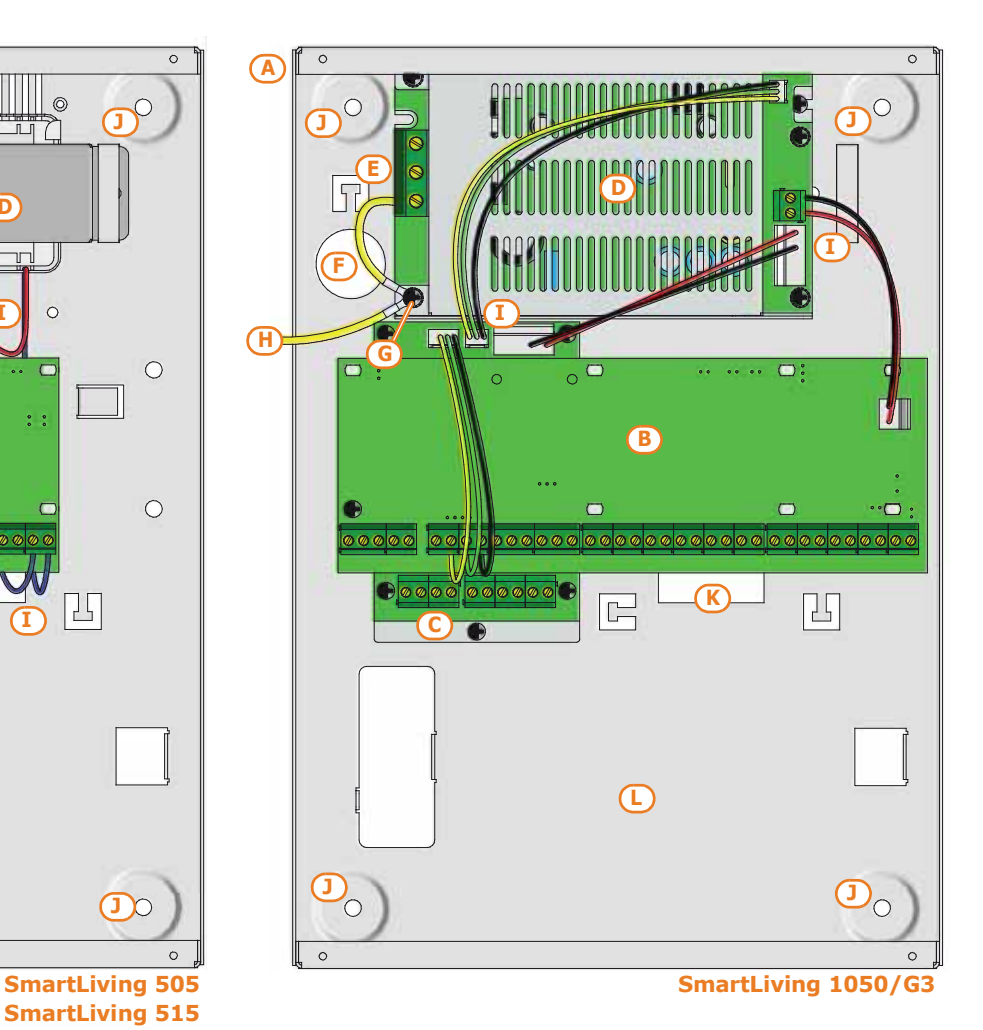

**B**

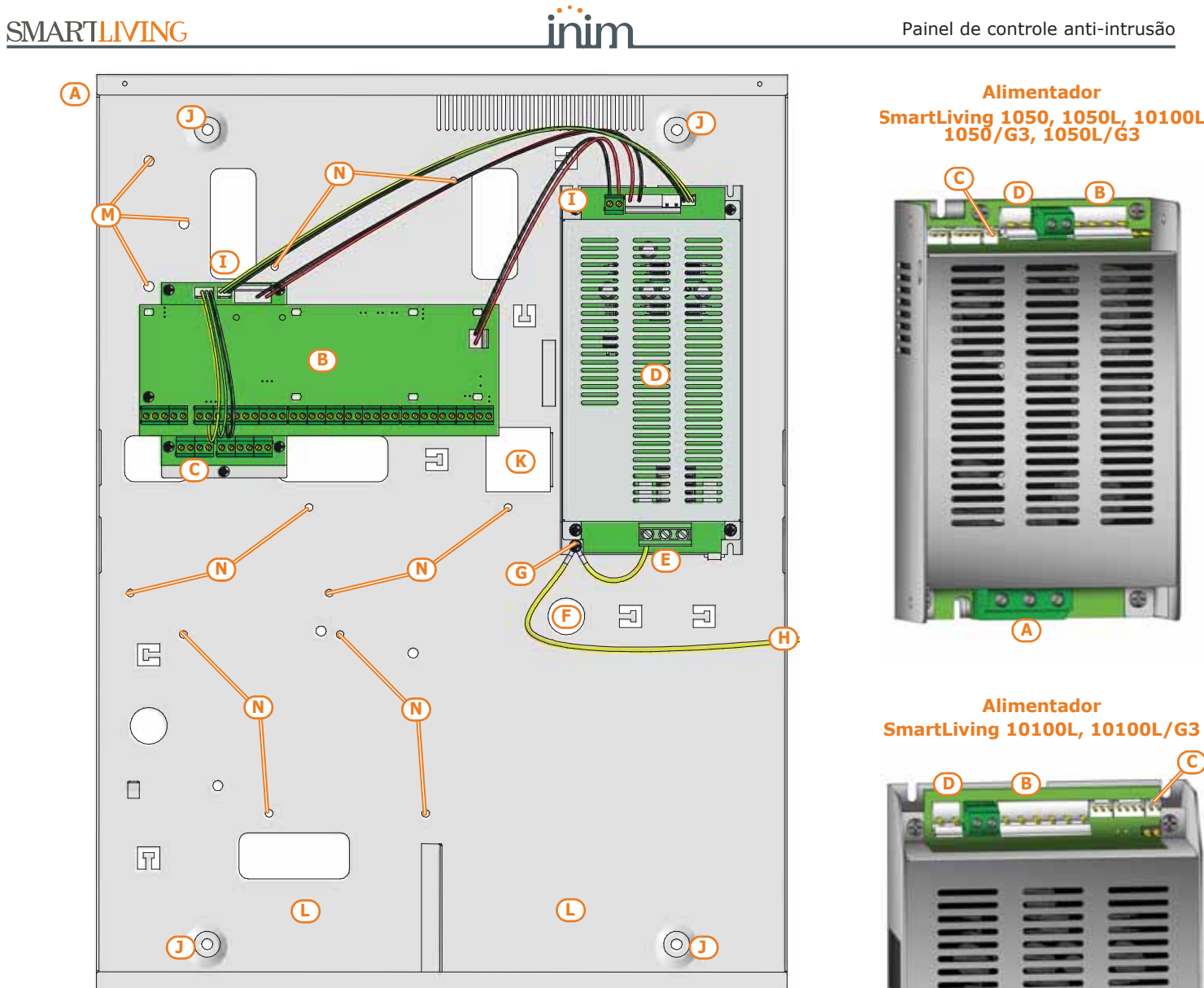

#### **SmartLiving 10100L/G3**

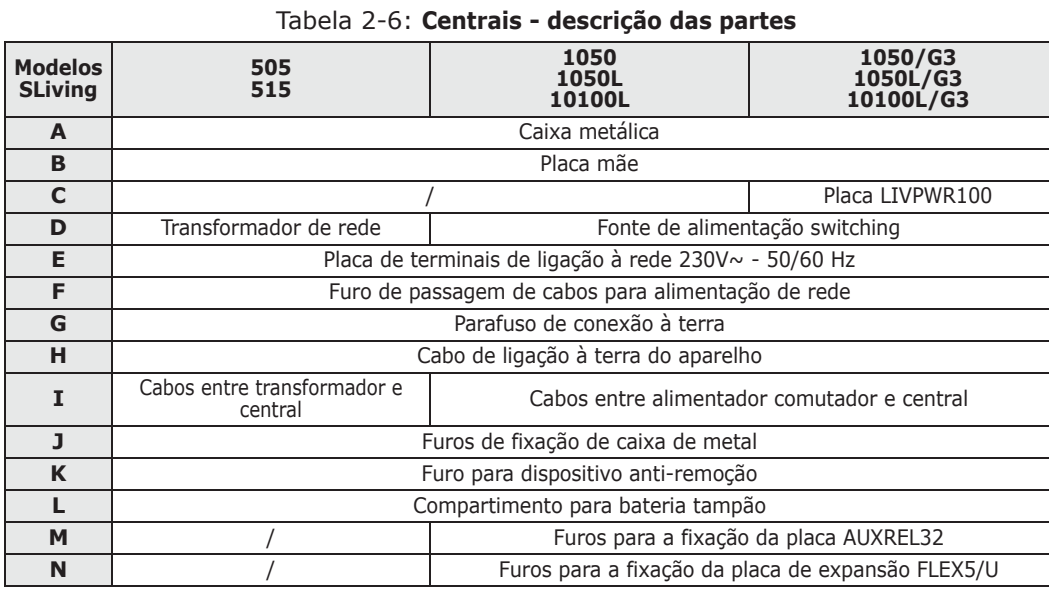

# **C**

**A**

## Tabela 2-7: **Fontes de alimentação - descrição das partes**

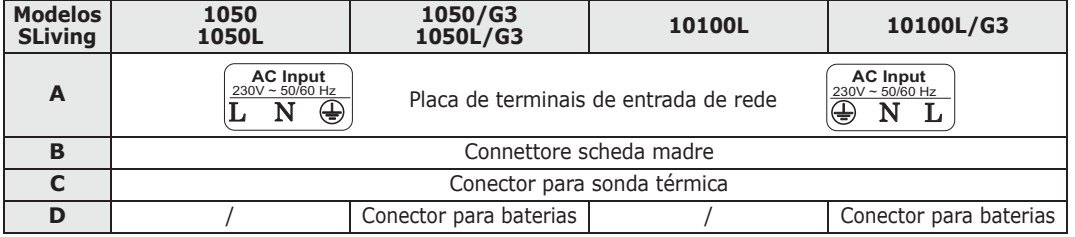

**515**

**C** | Conector para sonda térmica **D** Jumper de habilitação/desabi-

**Modelos <sup>505</sup>**

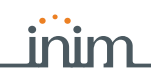

**1050/G3 1050L/G3 10100L/G3**

## **SMARTLIVING**

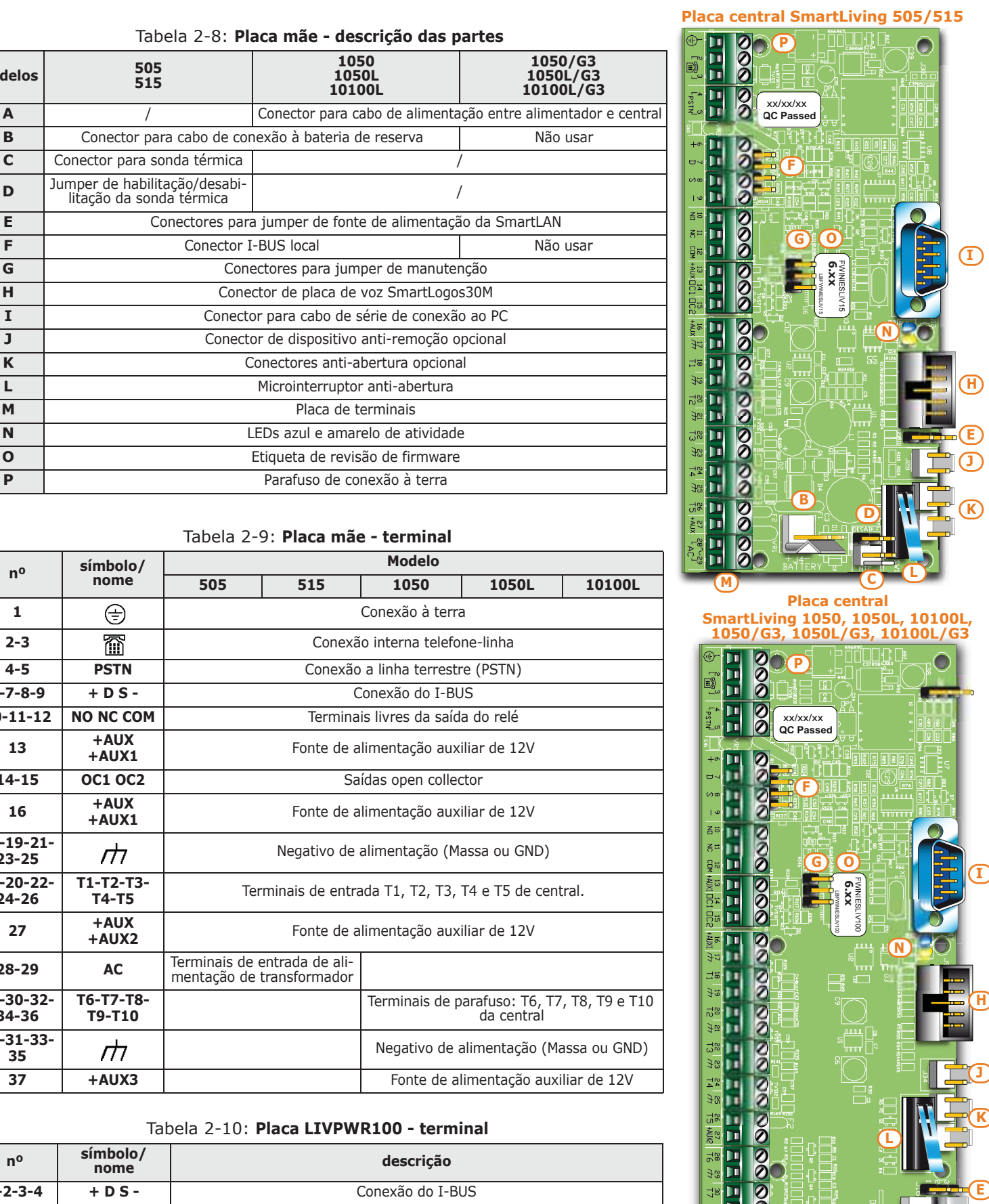

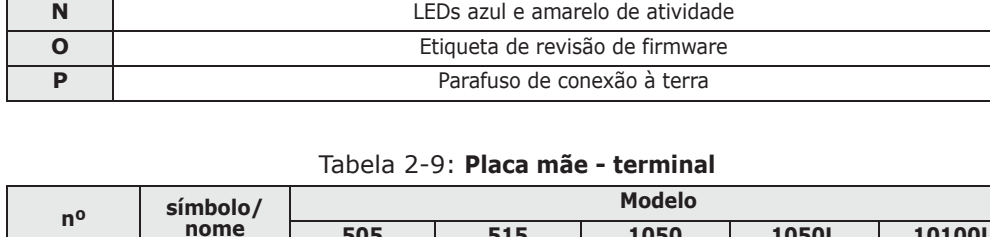

Tabela 2-8: **Placa mãe - descrição das partes**

**B** Conector para cabo de conexão à bateria de reserva Não usar

litação da sonda térmica //<br>litação da sonda térmica // **E** Conectores para jumper de fonte de alimentação da SmartLAN **F** Conector I-BUS local and a Não usar

**G** Conectores para jumper de manutenção **H** Conector de placa de voz SmartLogos30M **I** Conector para cabo de série de conexão ao PC **J** Conector de dispositivo anti-remoção opcional **K** Conectores anti-abertura opcional **L** Microinterruptor anti-abertura **M** Placa de terminais

**1050 1050L 10100L**

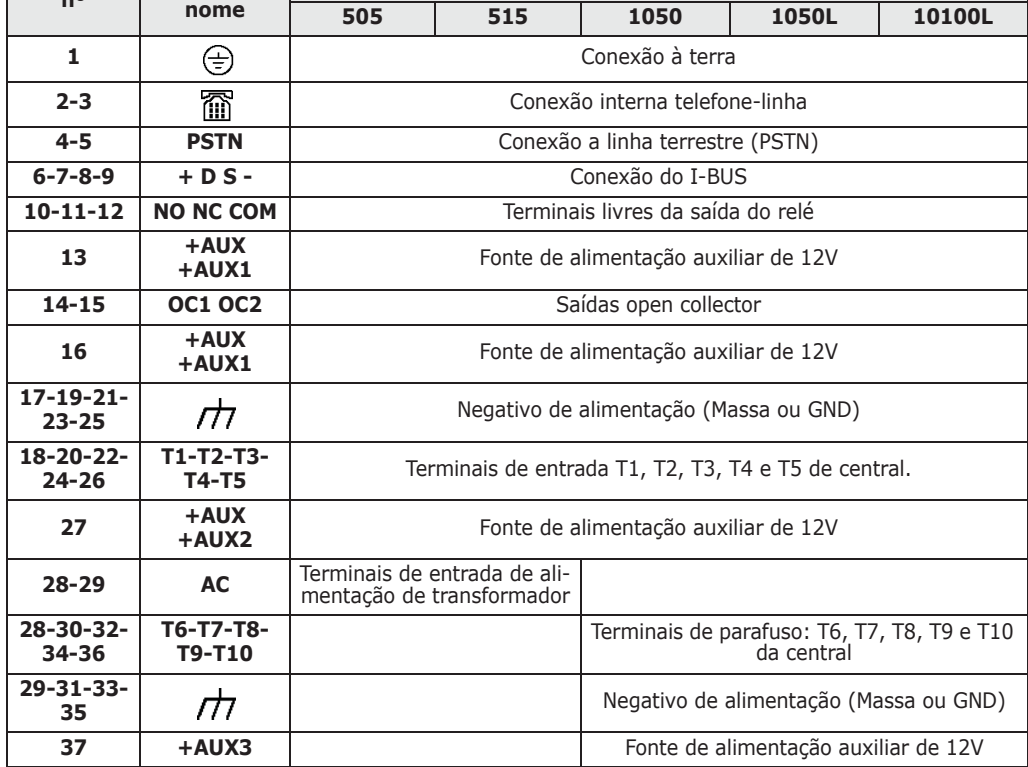

#### Tabela 2-10: **Placa LIVPWR100 - terminal**

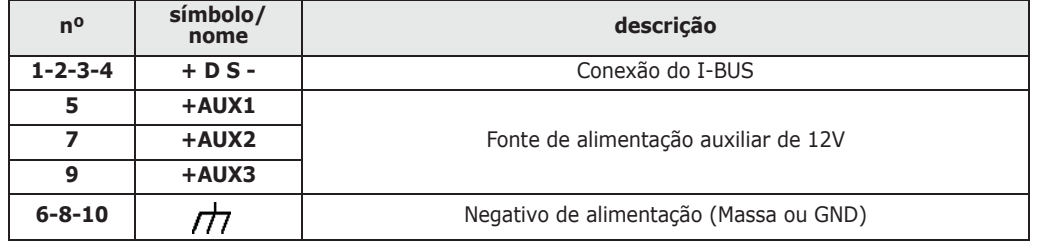

A utilização dos terminais +AUX da placa mãe causa a anulação da conformidade com a norma **Nota** 50131 - 3.

国  $\frac{1}{2} \mathcal{Q}$  $\frac{1}{28}$ İΠ  $\frac{3}{2}$ m

 $\frac{1}{26}$ **PH**  $\frac{3}{9}$  $\frac{1}{2}$ s m

**M**

80

**B**

 $\Box$ 

**A**

**E**

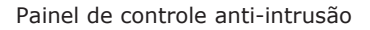

## **Categorias ATS 2-1-3**

As centrais SmartLiving sózinhas ou combinadas com os dispositivos de transmissão opcionais descritos em seguida, constituem um SPT (Supervised Premises Transceiver) utilizável para realizar um ATS (Alarm transmission System) segundo as definições das normas EN 50136-1 e EN 50136-2.

As máximas categorias de ATS realizáveis com as configurações SPT e o canal de comunicação principal utilizado e os respetivos parâmetros são indicados nas seguintes tabelas.

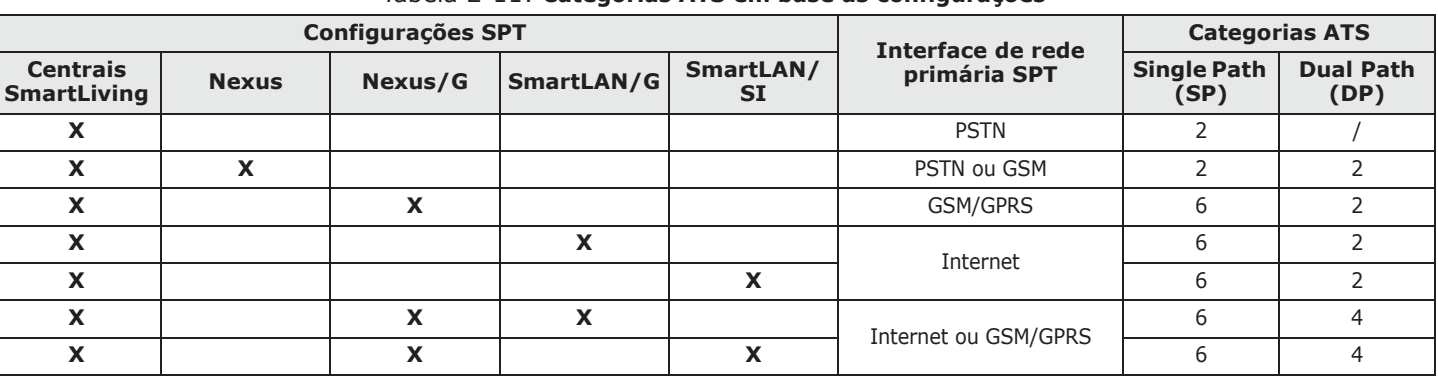

#### Tabela 2-11: **Categorias ATS em base às configurações**

#### Tabela 2-12: **Parâmetros ATS**

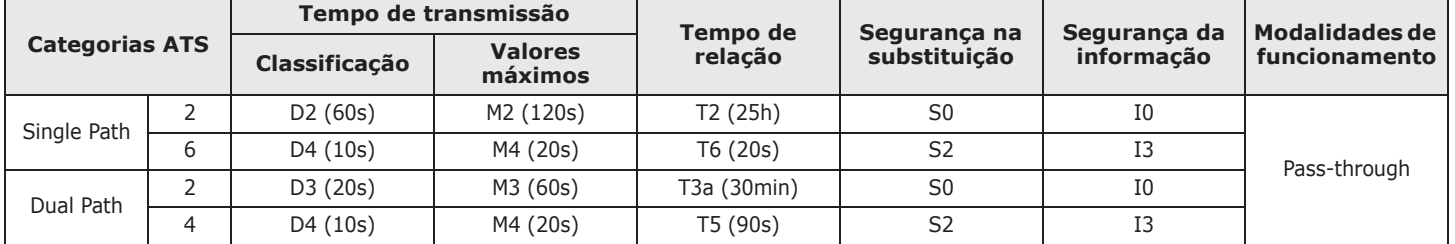

## **Memória do registo de eventos 2-1-4**

Os eventos da central são registados em uma memória de semicondutores não volátil que não necessita de ser alimentada para garantir a retenção dos dados.

As características elétricas dos dispositivos de semicondutor degradam com a passagem do tempo e, de qualquer modo, é garantido um tempo mínimo de retenção dos dados nas memórias de 40 anos.

## **BUS de interconexão I-BUS 2-1-5**

As centrais SmartLiving estão equipadas de BUS de 4 fios para interconexão dos periféricos (2 fios para alimentação e 2 para troca de dados, ver *parágrafo 3-2-1 Conexão para a linha I-BUS*).

As características elétricas, estruturais e de protocolo do BUS são propriedade exclusiva de INIM Electronics s.r.l..

I-BUS não é um BUS diferencial tipo RS485.

## **Condições ambientais 2-2**

As centrais SmartLiving não devem ser instaladas no exterior e são idóneas para operar nas seguintes condições ambientais:

- Temperatura: de -10° a +40°C
- **Humidade máxima**: 75% (sem condensação)
- **Clase ambiental:**

Os periféricos Joy/GR, Joy/MAX, Aria/HG, nCode/G, Concept/G, Alien/S, Alien/G, IB100, FLEX5, Nexus e nBy/X não devem ser instalados no exterior e são adequadas a operar nas seguintes condições ambientais:

- Temperatura: de -10° a +40°C
- **Humidade máxima**: 75% (sem condensação)
- **Clase ambiental**: II

O leitor nBy/S pode ser instalado no exterior e é idóneo para operar nas seguintes condições ambientais:

- Temperatura: de -25° a +70°C
- **Humidade máxima**: 93% (sem condensação; durante 30 dias por ano é admitido que a humidade relativa possa tocar extremidades de 95% sem ser sujeita a condensação)
- **Grau de Proteção**: IP 34
- **Clase ambiental**: IV

## **Periféricos 2-3**

Os periféricos que podem ser ligados à central, através de I-BUS são:

- teclados (JOY/GR, JOY/MAX, Aria/HG, nCode/G, Concept/G, Alien/G e Alien/S)
- leitores (nBy/S e nBy/X)
- expansões (Flex5)
- transcetores (Air2-BS200)
- sirenes (Ivy-B)
- isoladores (IB100)
- comunicador GSM (Nexus)

## **Teclados Joy/GR e Joy/MAX 2-3-1**

- Visor gráfico retro iluminado
- Interface Easy4U com ícones
- 4 LED de sinalização
- Buzzer de sinalização
- Anti sabotagem e anti-abertura
- Fixação por caixa "503"
- 2 terminais de entrada/saída

apenas Joy/MAX:

- Termómetro e função cronotermóstato
- Microfone e altifalante para funções vocais
- Leitor de proximidade integrado

#### Tabella 2-13: **Joy - características elétricas e mecânicas**

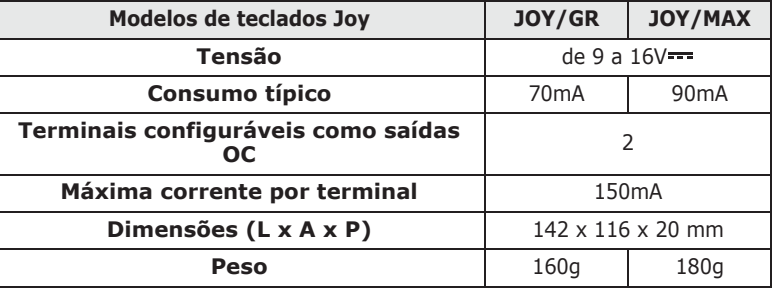

#### Tabela 2-14: **Joy - descrição das partes**

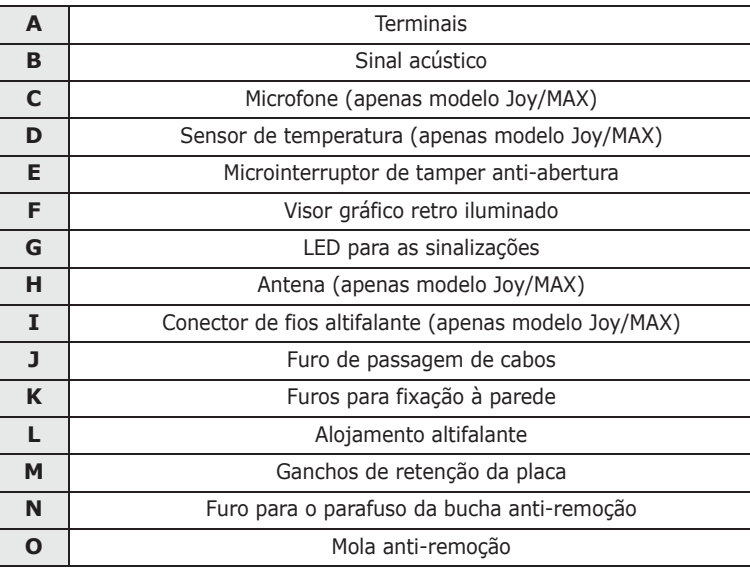

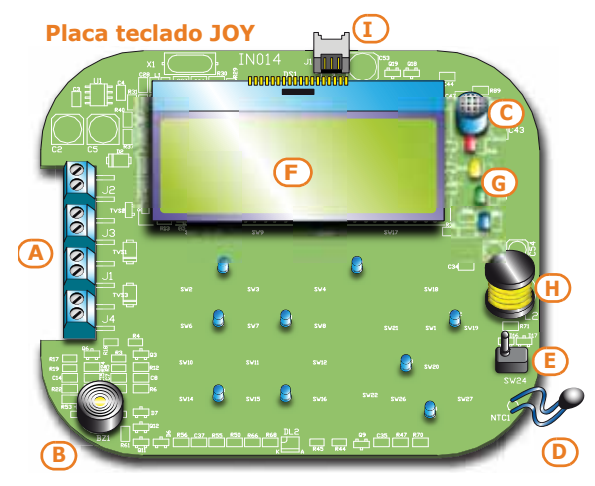

#### **Fundo teclado**

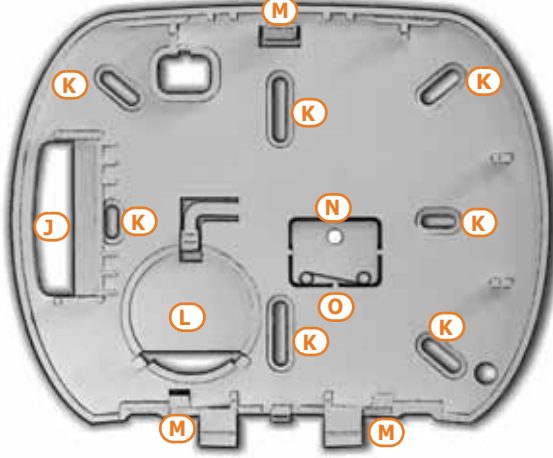

inin

#### Os terminais dos teclados são descritos em seguida:

#### Tabella 2-15: **Joy - placa de terminais**

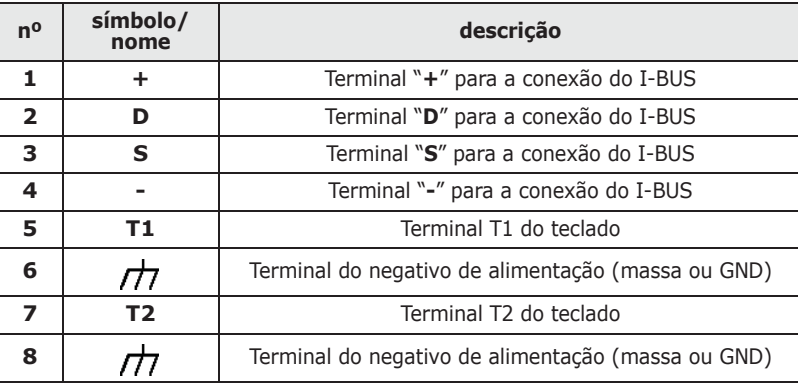

Os dois terminais T1 e T2 são configuráveis como:

- Entrada (também Persiana ou Choque)
- Saída
- Zona dupla
- Saída controlada

No interior da caixa que contém o teclado está incluído também um adesivo a ser colocado no interior da porta da caixa de plástico do teclado, a utilizar para anotar o nome ou o endereço do teclado, o nome das partições e os seus alojamentos e os número de telefone úteis.

• Visor gráfico retro iluminado

- Interface Easy4U com ícones
- Sensor de luminosidade
- 4 LED de sinalização
- Buzzer de sinalização
- Anti sabotagem de inércia
- Fixação por caixa "503"
- Termómetro e função cronotermóstato
- 2 terminais de entrada/saída
- Microfone e altifalante para funções vocais
- Leitor de proximidade integrado

#### Tabella 2-16: **Aria/HG - características elétricas e mecânicas**

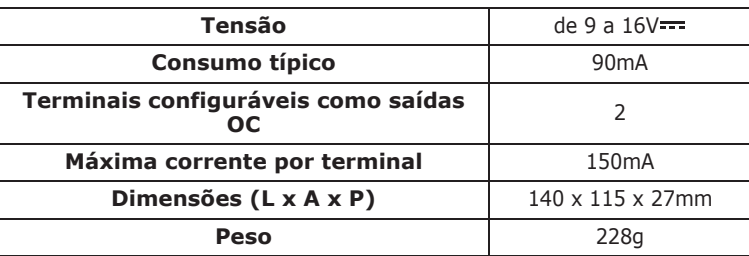

#### Tabella 2-17: **Aria/HG - descrição das partes**

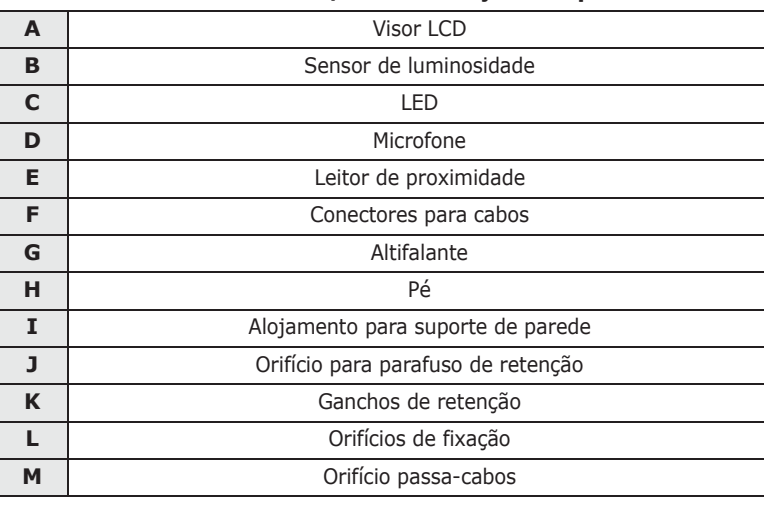

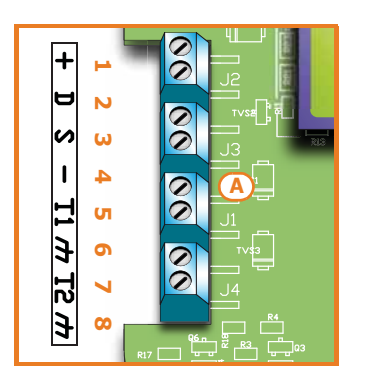

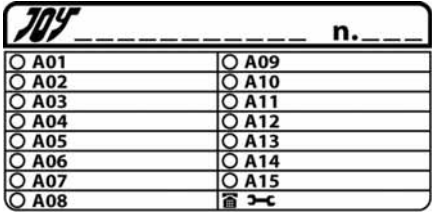

**Teclado Aria/HG 2-3-2**

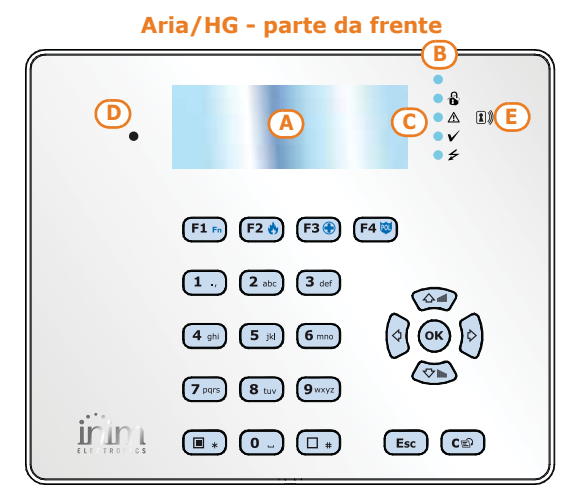

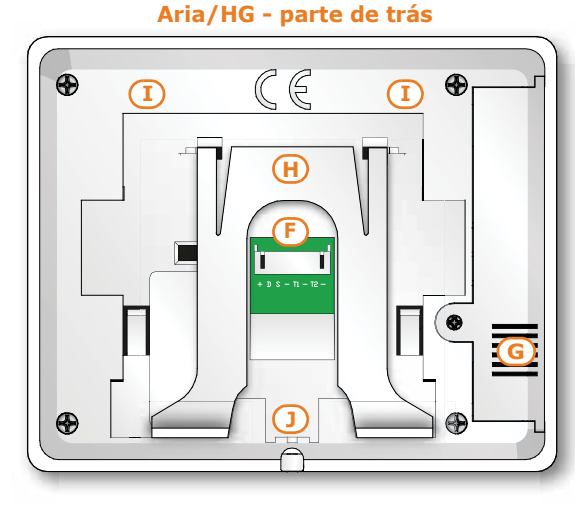

A conexão do teclado executada através do conector na parte traseira que é ligado com o cabo de 8 fios, fornecido com o teclado.

Tabella 2-18: **Aria/HG - cabos de conexão**

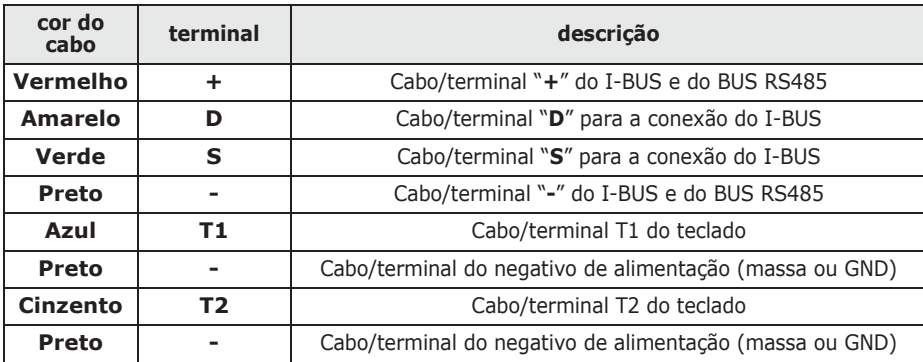

## **K parede K L L L L L L L L L L L L L**  $\sim$  **L M**

**Aria/HG - suporte de** 

Os dois terminais T1 e T2 são configuráveis como:

- Entrada (também Persiana ou Choque)
- Saída
- Zona dupla
- Saída controlada

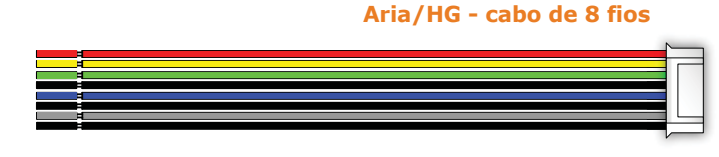

## **Teclados nCode/G e Concept/G 2-3-3**

- Visor gráfico retro iluminado
- Interface Easy4U com ícones
- 4 LED de sinalização
- Buzzer de sinalização
- Anti sabotagem
- Fixação por caixa "503"
- 1 terminal de entrada/saída

#### Tabella 2-19: **nCode/G, Concept/G - características elétricas e mecânicas**

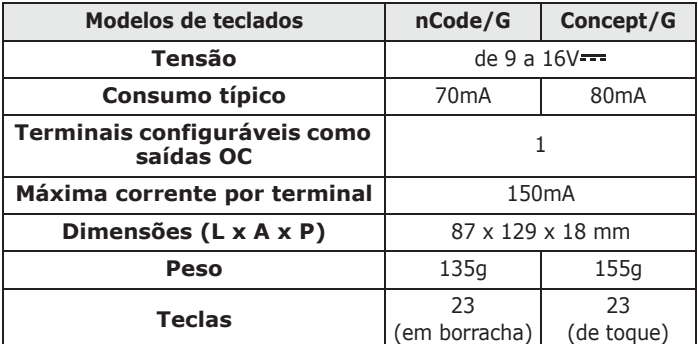

#### Tabella 2-20: **nCode/G, Concept/G - descrição das partes**

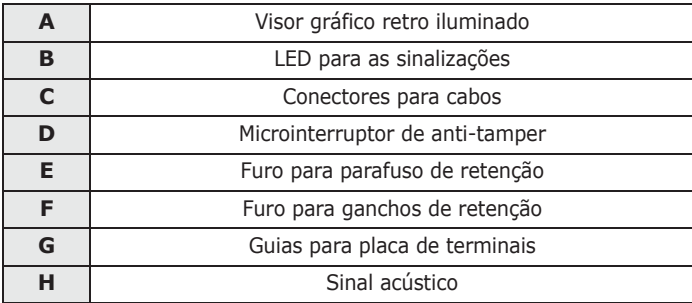

Os teclados nCode/G e Concept/G estão equipados com um sinal sonoro e por um terminal T1 configurável como:

- Entrada (também Persiana ou Choque)
- Saída
- Zona dupla

#### $\mathbf{R}$  .  $\leq$  $\triangle$  $\checkmark$ **B A** F1 Fn F2 + F3 + F4 to  $\boxed{1}$  $2$  abc  $3<sub>def</sub>$ 公司 **Q OK P**  $\boxed{4 \text{ ghi}}$  $5$  jkl  $6<sub>mn</sub>$  $\sqrt{2}$ lln  $\sqrt{7 \text{ pars}}$  $9<sub>wxy2</sub>$  $\left( 8 \text{ tuv} \right)$

 $\Box$ 

 $\overline{\mathbf{O}}$ 

 $\square_*$ 

CD

 $<sup>Exc</sup>$ </sup> inim

**Parte frontal do teclado** 

#### **Parte frontal do teclado**

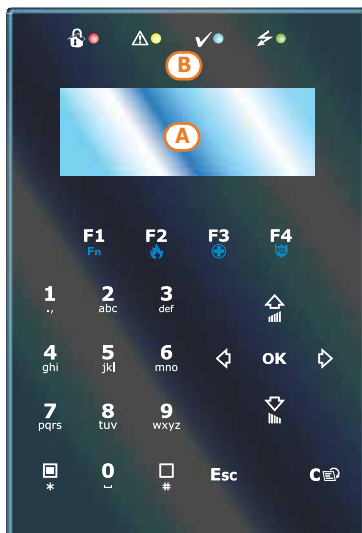

#### **Parte traseira dos teclados nCode/G e Concept/G**

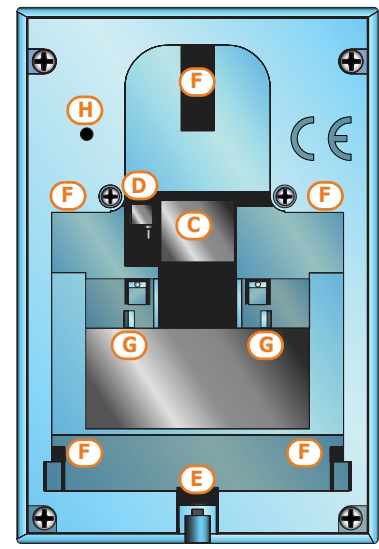

A conexão dos teclados nCode/G e Concept/G é executada através do conector na parte traseira que deve ser ligado com o cabo de 6 fios, fornecido com o teclado ou com a placa de terminais KB100, que pode ser encomendado à parte e vendido com a plataforma de fixação profunda.

#### **Cabo de 6 fios KB100 - placa de terminais**

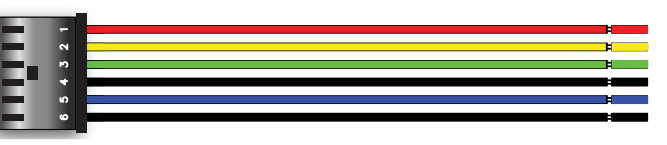

#### Tabela 2-21: **Cabos de conexão - Placa de Terminais KB100**

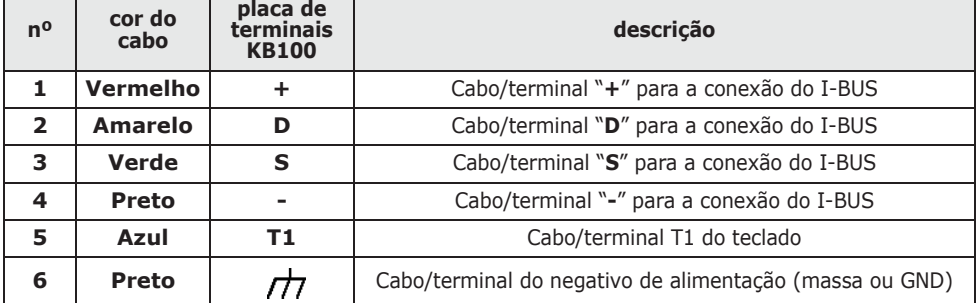

#### Tabela 2-22: **Suportes - descrição das partes**

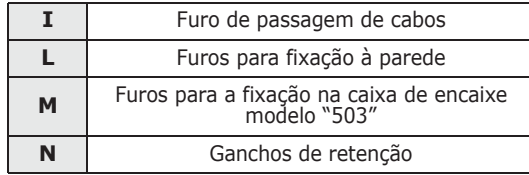

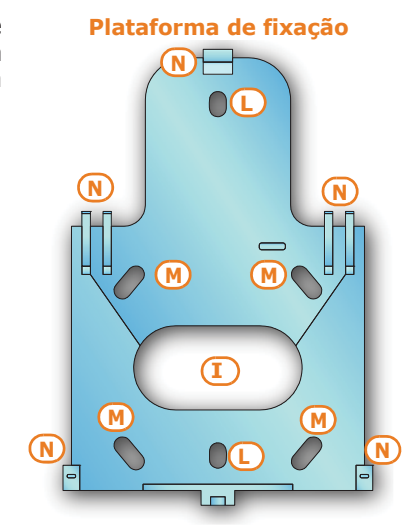

**KB100 - Suporte profundo**

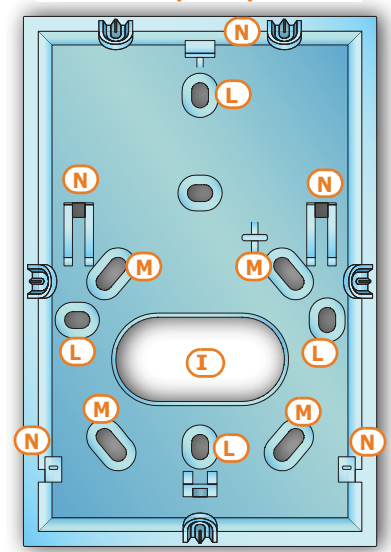

## **Teclados táteis Alien/G e Alien/S 2-3-4**

 $\overline{C}$ 00 eelaalaa

**H**

• Touch-screen

**SMARTLIVING** 

- Proteção de remoção ou deslocamento
- Terminais de entrada/saída (apenas Alien/G)
- Compatibilidade com todos os modelos SmartLiving da versão 5.0
- Termómetro e função cronotermóstato
- Microfone e altifalante para funções vocais
- Leitor de proximidade integrado
- Interface de sistema com I-BUS e BUS RS485
- Interface USB
- Interface SD card
- Função photo-frame com imagens no SD card
- Personalização de fundos com imagens no SD card
- Escolha de temas (skin)
- Cores preto e branco

#### Tabela 2-23: **Alien - descrição das partes**

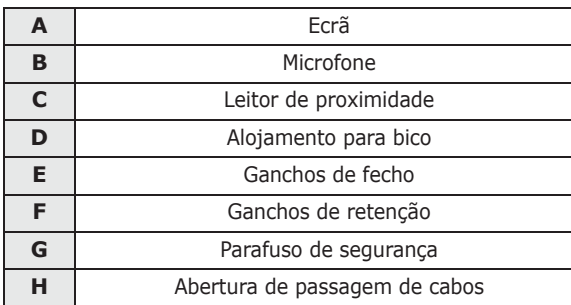

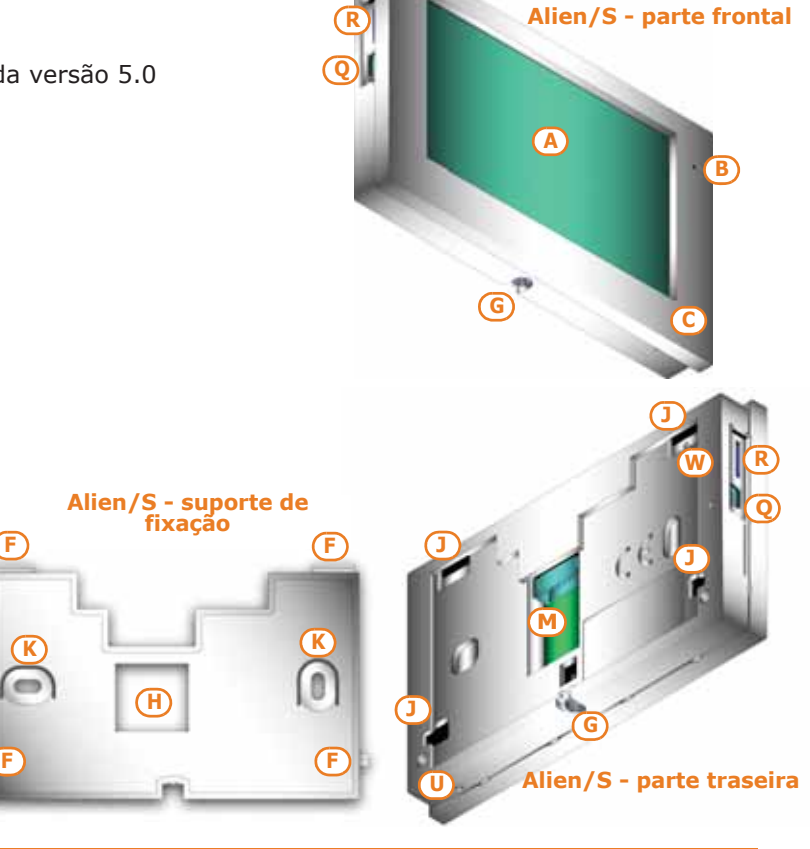

#### Tabela 2-23: **Alien - descrição das partes**

inim

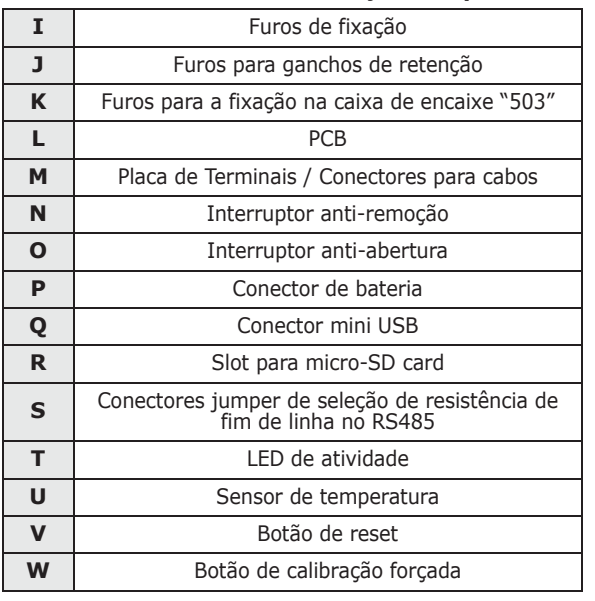

#### Tabela 2-24: **Alien/G - placa de terminais**

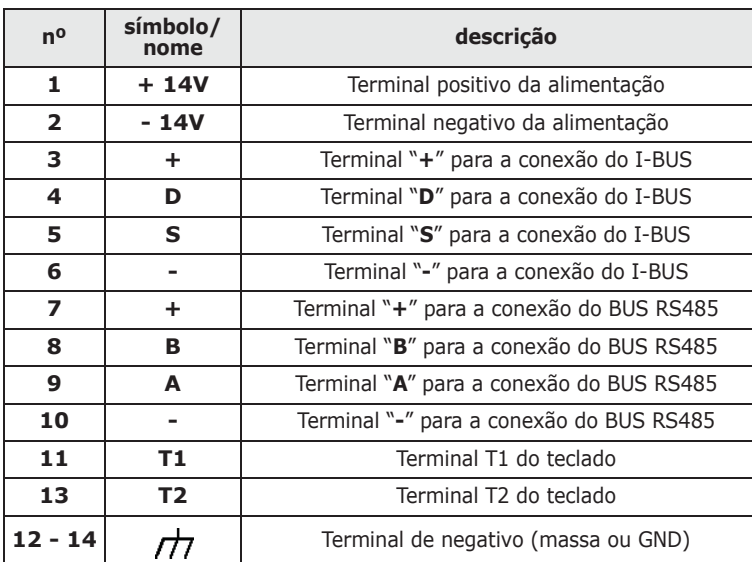

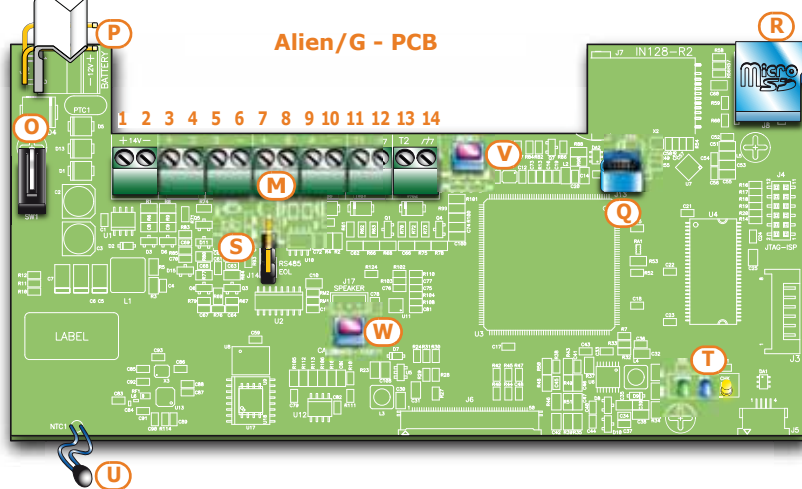

Os dois terminais T1 e T2 são configuráveis como:

- Entrada (também Persiana ou Choque)
- Saída
- Zona dupla
- Saída controlada

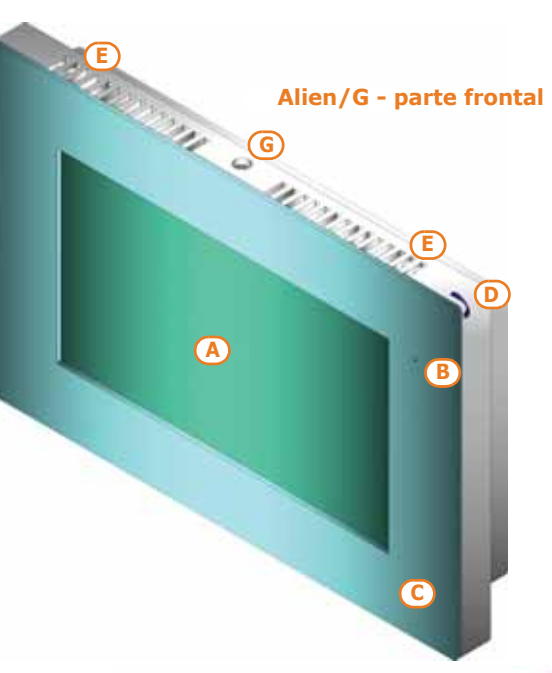

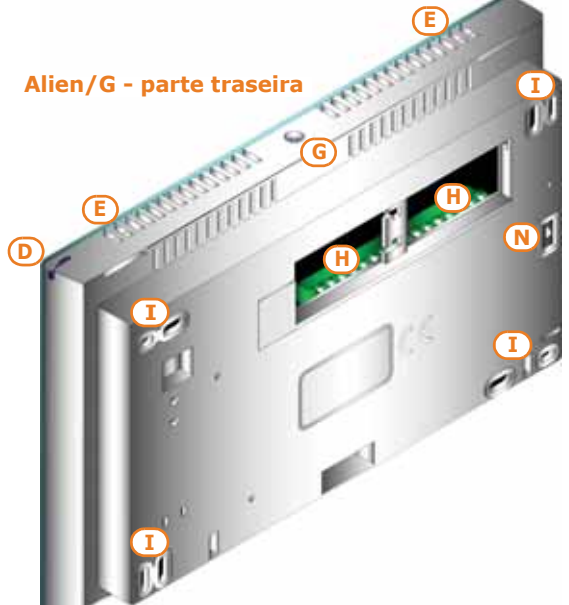

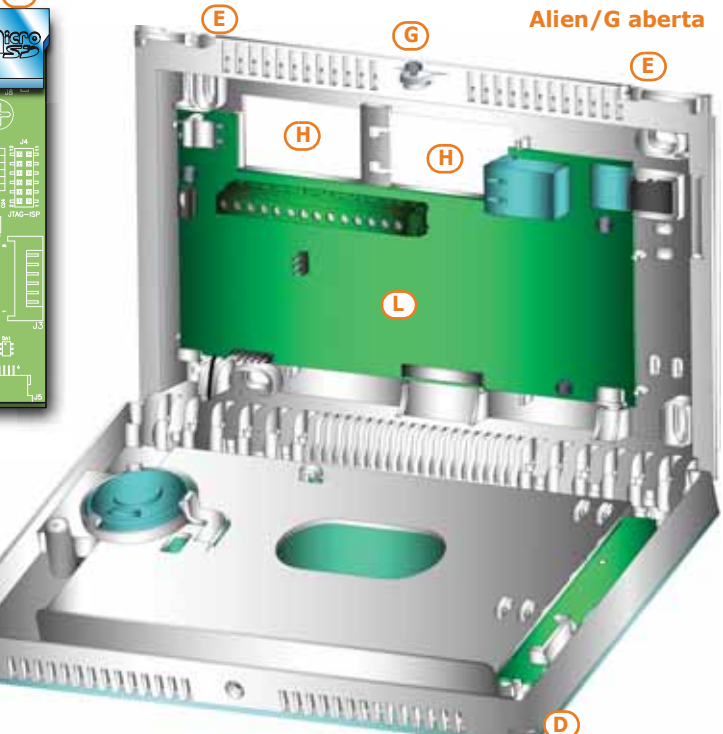

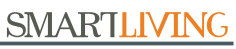

**D**

A conexão do teclado Alien/S executada através do conector na parte traseira que é ligado com o cabo de 8 fios, fornecido com o teclado.

inir

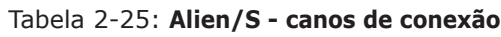

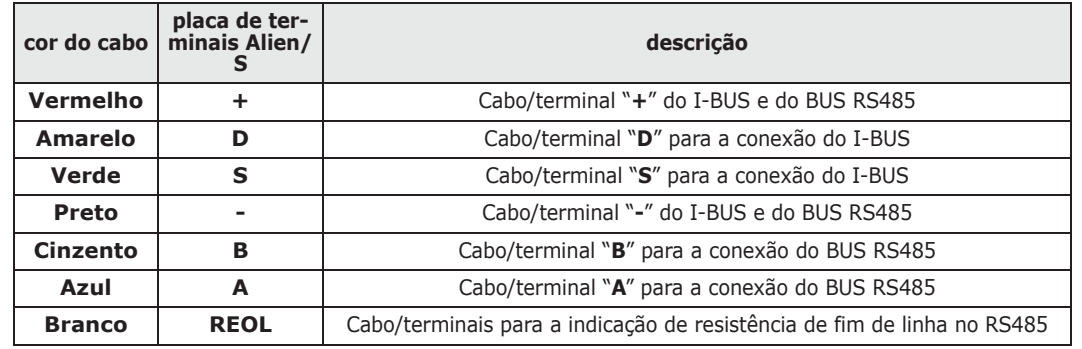

#### Tabela 2-26: **Alien - características elétricas e mecânicas**

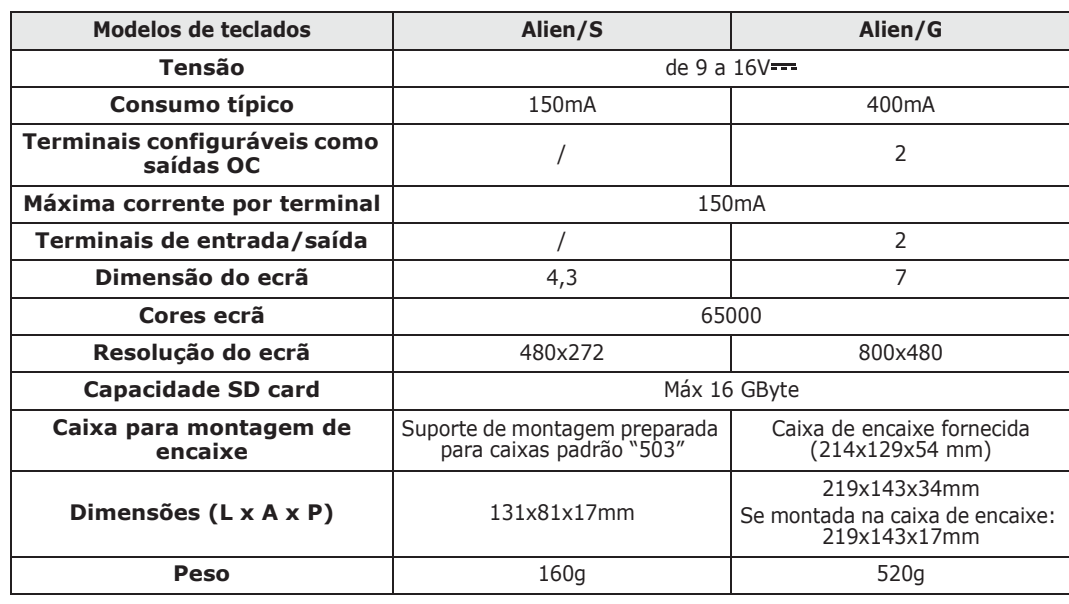

## **Leitores nBy/S e nBy/X 2-3-5**

Tabela 2-27: **nBy - características elétricas e mecânicas**

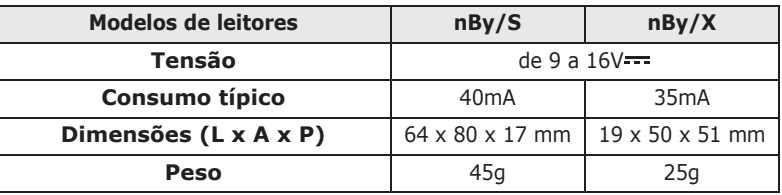

#### Tabela 2-28: **nBy - descrição das partes**

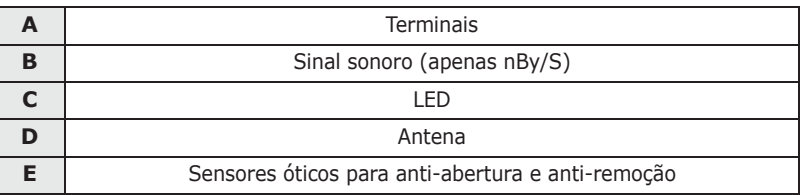

Os terminais dos leitores são descritos em seguida:

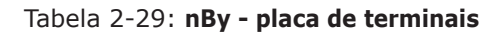

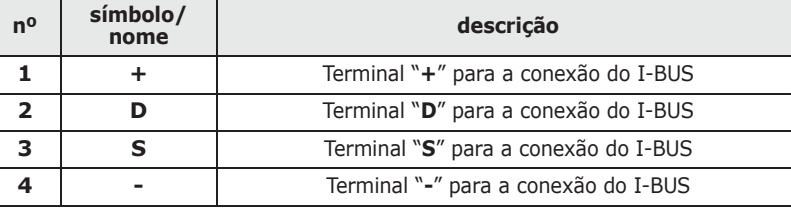

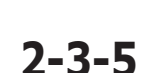

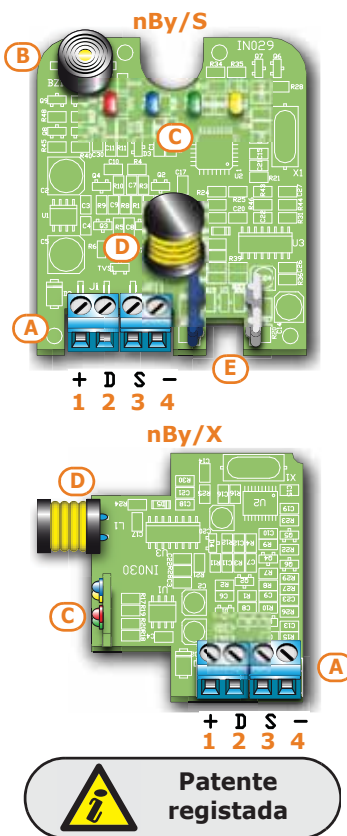

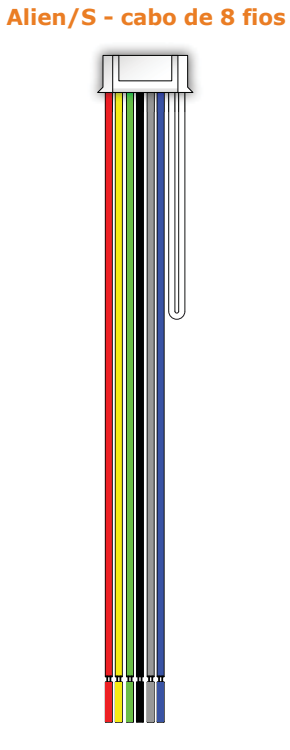

**Expansão entradas/saídas Flex5 2-3-6**

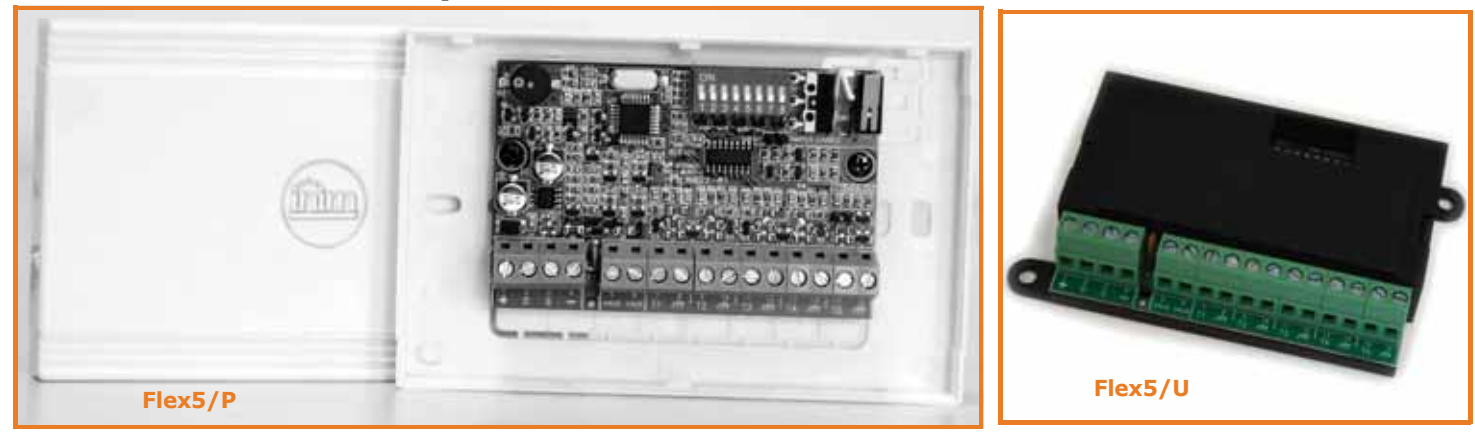

A expansão entradas/saídas pode ser fornecida em duas diferentes versões, que diferem pela caixa na qual foi alojada a placa:

- **Flex5/P** fornecida na caixa acima mostrada, que prevê a habilitação dos microinterruptor para anti-remoção e anti-abertura da caixa através da inserção de um jumper no conector [D] abaixo indicado.
- **Flex5/U** fornecida na caixa com a vista os terminais e o DIP-Switch para o endereçamento, mostrada ao lado. Esta versão evidentemente não oferece qualquer proteção aos terminais. O jumper do conector [D] realiza, de qualquer modo, a sua função de habilitação/desabilitação da proteção de anti-remoção e anti-abertura da caixa de plástico.

Os terminais T1, T2, T3, T4 e T5 são configuráveis como:

- Entrada (Persiana ou Choque apenas para os terminais T1, T2, T3 e T4)
- Saída
- Zona dupla
- Saída controlada

O terminal T5 é configurável como saída analógica que permite regular a potência fornecida a um dispositivo de 0 a 10V (padrão industrial 0 - 10V).

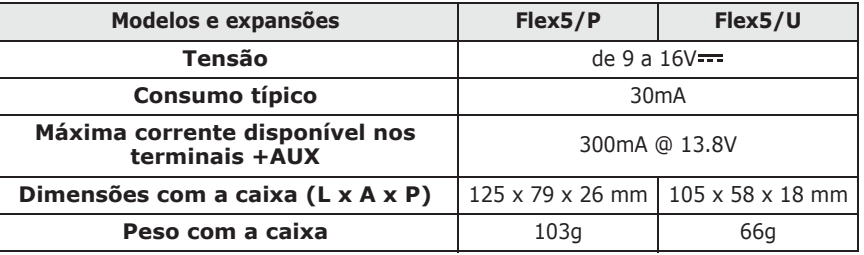

#### Tabela 2-30: **Flex5 - características elétricas e mecânicas**

Para ambos os modelos, o pacote da Flex5 contém:

- Placa Flex5 na caixa de plástico
- Jumper para habilitação dos microinterruptor anti-remoção e anti-abertura
- Jumper para a configuração do terminal T5 como saída analógica
- 10 resistências 3K9Ohm 1/4W
- 10 resistências 6K8Ohm 1/4W

Tabela 2-31: **Flex5 - descrição das partes**

| A | <b>Terminais</b>                                                 |
|---|------------------------------------------------------------------|
| в | Sinal acústico                                                   |
|   | DIP-Switch para enderecamento do periférico                      |
| D | Conector para habilitação de tamper de periféricos               |
| Е | Microinterruptor de tamper anti-remoção                          |
| F | Microinterruptor de tamper anti-abertura                         |
| G | LED de atividade de periférico (onde presente)                   |
| н | Conector para a configuração do terminal T5 como saída analógica |

As sinais do LED de atividade periférica são:

- piscar rápido periférico funcional e em configuração
- piscar lento periférico funcional e não em configuração

Através de uma adequada programação é possível ativar a sinal sonoro à ativação do terminal T1 configurado como saída (ver *parágrafo 7-19 Expansões*).

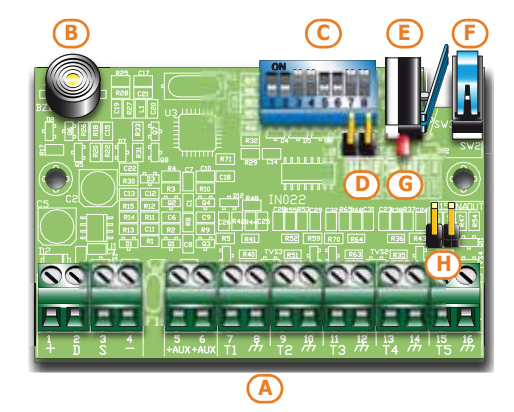

Os terminais da expansão Flex5 são descritos em seguida:

#### Tabela 2-32: **Placa de terminais da expansão**

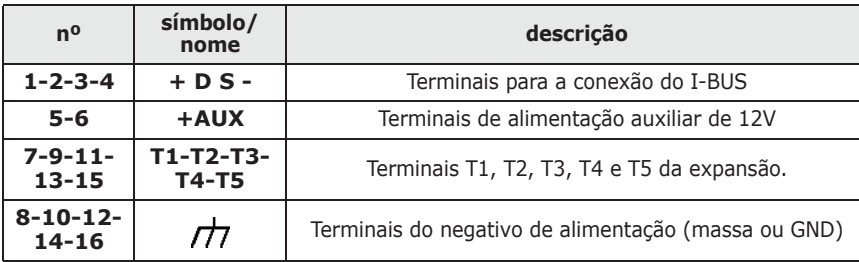

## **Expansão saídas de corrente alternada 2-3-7 Flex5/DAC**

Flex5/DAC fornece 5 terminais para controlar cargas tanto de corrente alternada como de contínua.

Cada terminal é configurável na central como saída do tipo:

- Relé, contacto limpo para dispositivos de corrente contínua ou alternada até um<br>máximo de 10A
- Triac ON/OFF, contacto eletrônico que funciona como um relé para dispositivos de corrente alternada até um máximo de 4A
- Triac dimmer, contacto regulável para dispositivos de corrente alternada até um máximo de 4A que permite parcializar a potência fornecida.

Para a descrição técnica e a instalação da Flex5/DAC consultar o manual incluso na embalagem da mesma.

## **Transcetor Air2-BS200 2-3-8**

Todas as centrais SmartLiving podem gerir o sistema via rádio bidirecional Air2.

Os componentes do sistema via rádio Air2 são:

- **Air2–BS100/50** módulo transmissor-receptor, 50 terminais
- **Air2–BS100/30** módulo transmissor-receptor, 30 terminais
- **Air2–BS100/10** módulo transmissor-receptor, 10 terminais
- **Air2–MC100** contacto magnético com dois terminais I/O, cor branca ou castanha
- **Air2–MC200** contacto magnético, detetor de choques e sensor de inclinação, cor branca ou castanha
- **Air2–KF100** radiocomando de 4 botões
- **Air2–FD100** detetor de fumo
- **Air2-Aria/W** teclado com visor gráfico
- **Air2-Hedera** sirene de exterior, cor branca ou efeito cromado
- **Air2-DT200T** detetor de cortina com tecnologia dupla, cor branca ou castanha
- **Air2-XIR200W** detetor infravermelho passivo, 12 m
- **Air2-XDT200W** detetor de tecnologia dupla
- **Air2-UT100** transmissor universal
- **Air2-ODI100W** detetor infravermelho duplo de exterior
- **Air2-OTT100W** detetor de tecnologia tripla de exterior

Para a descrição técnica e a instalação dos dispositivos Air2 consultar os respectivos manuais inseridos na embalagens e o manual de instalação em anexo com o transcetor Air2-BS200.

## **Teclados Aria/W e sirenes Hedera 2-3-9**

A central SmartLiving pode gerir até 4 teclados Aria/W e 4 sirenes Hedera por cada Air2-BS200. No entanto, mantêm-se os limites máximos de gestão de teclados para cada modelo de central.

Na fase de atribuição dos endereços é neces4sário que se utilizem endereços livres e, portanto, não deve haver quaisquer outros teclados (Aria/HG, Joy, Concept, NCode ou Alien) no mesmo endereço dos teclados Aria/W ou outras sirenes (Ivy) no mesmo endereço das sirenes Hedera a configurar.

## **Sirenes (Ivy) 2-3-10**

As sirenes autoalimentadas pelo exterior da série IVY são geridas através de microcontrolador que permite monitorizar constantemente todos os parâmetros da sirene e garantir sempre a sua plena eficiência e fiabilidade.

A INIM Electronics s.r.l. coloca à disposição também os modelos da Ivy, que podem ser ligados através de cabo I-BUS, que permite a programação e o controle através de centrais anti-intrusão SmartLiving, para uma maior personalização do sistema de segurança.

Para uma descrição mais detalhada destes produtos consultar o manual de instalação anexado com a sirene.

## **Isoladores IB100 2-3-11**

**A**

**G**

Os isoladores da série IB100 são periféricos que, conectados ao I-BUS, permitem aumentar a extensão e integridade funcional do BUS.

Cada isolador tem 4 terminais aos quais ligar o BUS em entrada e 4 terminais aos quais ligar o BUS em saída; as funções que desenvolve são:

- Isolamento galvânico, até 2500V, de todo o BUS entre entrada e saída.
- Regeneração dos sinais de comunicação.
- Deteção de anomalias de funcionamento em direção à ramificação de saída e consequente isolamento da própria ramificação.

O isolador IB100 permite criar dois grupos de periféricos através do isolamento galvânico da alimentação, da massa e dos canais dados D e S de cada grupo. Deste modo é possível separar um grupo de periféricos ligado e alimentado diretamente da central (grupo A) do grupo, por sua vez, ligado à central através de isolador e não alimentado pela central (grupo B).

Além disso, o isolador faz a regeneração dos sinais D e S, limitando as perdas devido a um comprimento excessido do cabo I-BUS.

É fornecido em 3 versões:

- IB100-RP, modelo com funções de isolamento BUS e alimentação, fornecido com caixa branca, fechada, que prevê a habilitação do microinterruptor para a antiabertura mas não antirremoção.
- IB100-RU,modelo com funções de isolamento BUS e alimentação, fornecido na caixa preta com terminais à vista, que não prevê a habilitação do microinterruptor para a anti-abertura nem antirremoção.
- IB100-A, modelo com funções de isolamento BUS alimentação e conversor DC/DC isolado, fornecido com caixa branca, fechada, que prevê a habilitação do microinterruptor para a anti-abertura mas não antirremoção.

Tabela 2-33: **IB100- características elétricas e mecânicas**

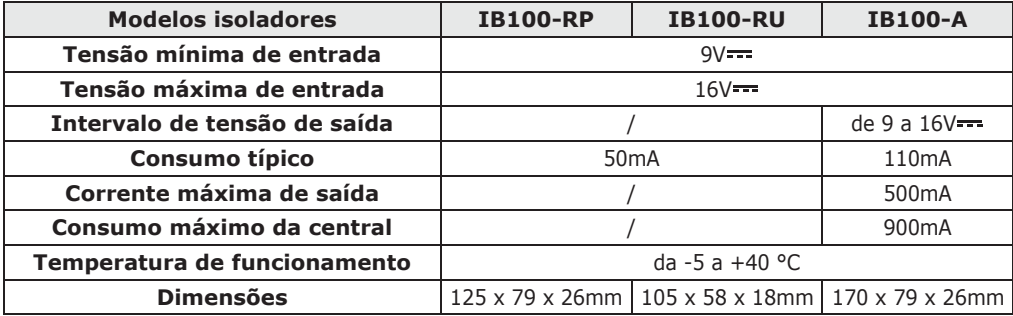

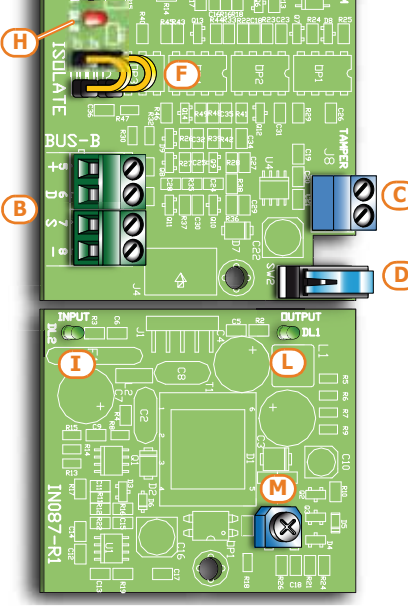

**E**

#### Tabela 2-34: **IB100 - descrição das partes**

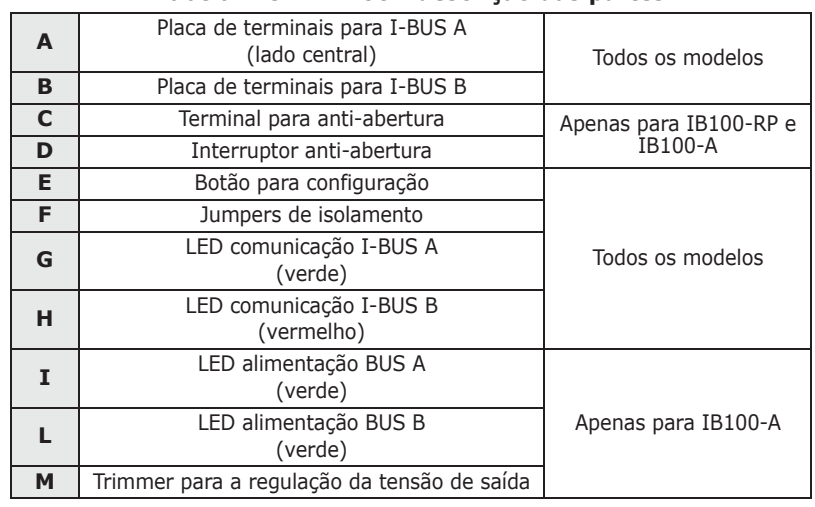

## **Comunicadores Nexus 2-3-12**

Nexus é um dispositivo gerido pelo BUS adequado a conectar-se às centrais SmartLiving com os canais de comunicação GSM, para o modelo padrão, e também o canal GPRS para o modelo Nexus/G.

As funções disponíveis para as centrais equipadas com este dispositivo são:

- a central realiza chamadas de voz através de Nexus utilizando a placa de voz SmartLogos30M instalada
- a central realiza chamadas digitais via GSM utilizando os protocolos CONTACT-ID e ADEMCO 10 bps
- a central realiza chamadas digitais através de GPRS utilizando os protocolos SIA-IP (apenas com modelo Nexus/G)
- a central envia SMS para cada um dos eventos, utilizando em alternativa: •• a descrição fornecida pelo registo de eventos de teclado
- •• uma descrição personalizada (máximo 50 SMS programáveis)
- a central executa comandos enviados pelo utilizador através de SMS
- a central executa comandos através do reconhecimento do número telefónico do utilizador (CALLER-ID)
- atendedor

#### Tabela 2-35: **Nexus - características elétricas e mecânicas**

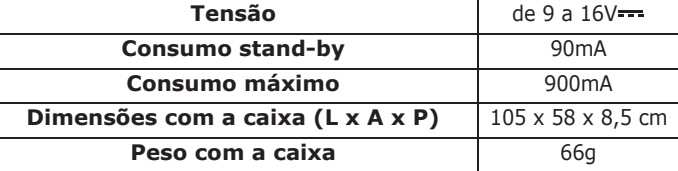

O pacote Nexus contem:

- Placa Nexus na caixa de plástico
- Antena remota com cabo de 3 metros de comprimento.

#### Tabela 2-36: **Nexus - descrição das partes**

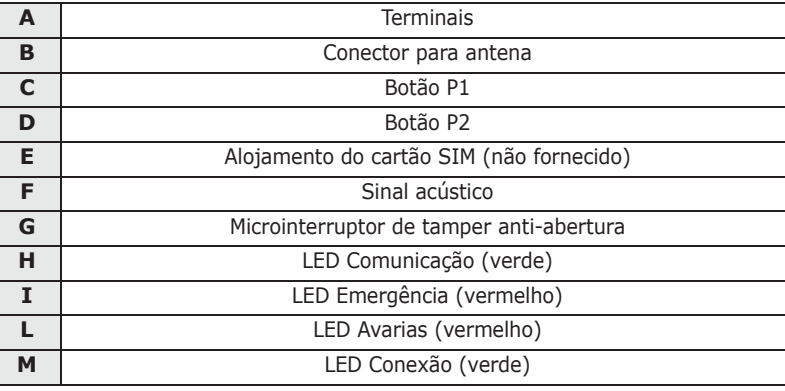

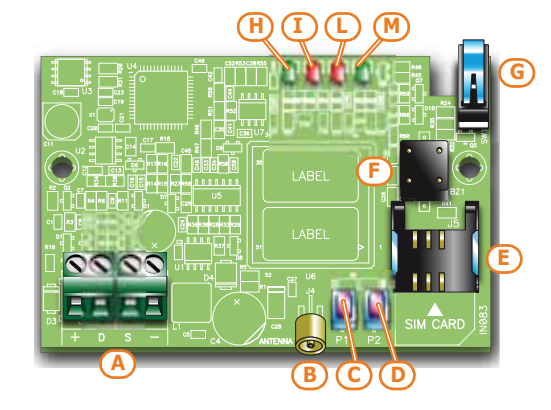

Os terminais para a conexão ao BUS são descritos em seguida:

#### Tabela 2-37: **Placa de terminais do Nexus**

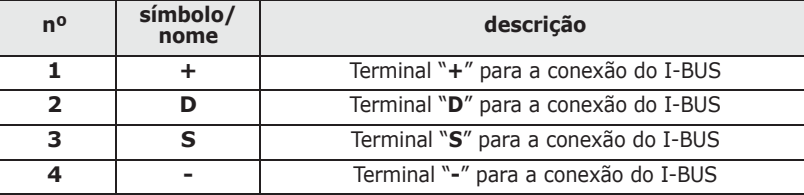

As sinais do LED de atividade periférica são:

#### Tabela 2-38: **LED do Nexus**

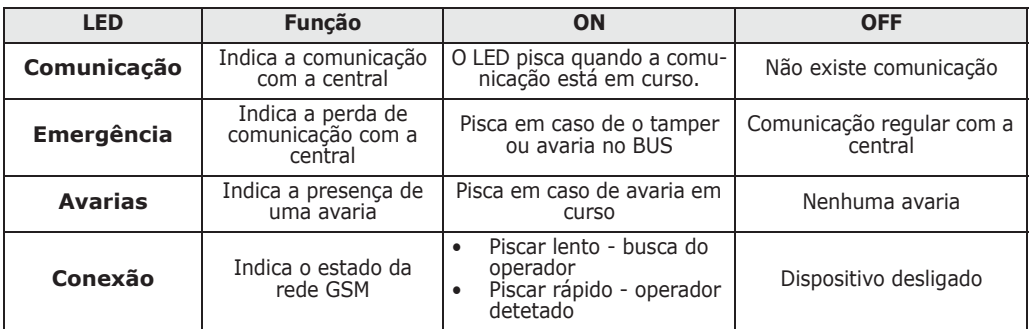

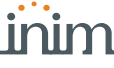

Depois do acendimento do LED de Avarias e portanto da presença de uma avaria, é possível conhecer a sua causa pressionando o botão P2 [D]; o seguinte acendimento dos LED de Comunicação, Emergência e Avarias sinaliza o seguinte:

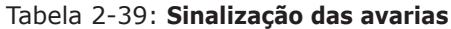

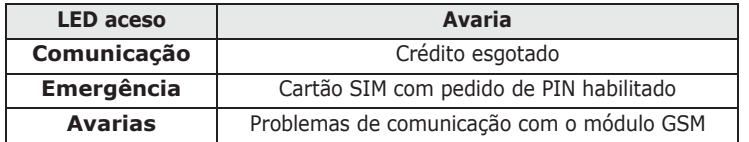

Pressionando o botão P1 [C] é possível conhecer o nível do sinal GSM do número de LED que se acendem entre os LED Comunicação, Emergência e Avarias (a exibição dura 5 segundos):

- 1 LED sinal fraco
- 2 LED sinal bom
- 3 LED sinal forte

**Interface ethernet SmartLAN 2-4**

A placa SmartLAN, nos modelos SmartLAN/G e SmartLAN/SI, permite estender a conectividade de todas as centrais INIM a redes LAN e à internet.

O funcionamento das placas SmartLAN está, de qualquer modo, subordinado à configuração da rede na qual as placas estão conectadas. Portanto, aconselha-se contactar o administrador da rede para a instalação das SmartLAN e para configurá-las corretamente.

Ambas as placas permitem que o instalador programe os parâmetros de central via LAN utilizando o software **SmartLeague**.

Além disso, SmartLAN/G permite, sozinha, ao usuário:

- enviar e-mails com anexos correspondentes aos eventos de central;
- a integração com a central, utilizando qualquer navegador (Explorer, Firefox, Opera, Safari, etc.) já que possui um servidor web integrado. Este servidor web, após a autenticação do usuário, pode mostrar:
	- •• estado das zonas
	- •• estado armado
	- •• estado dos temporizadores
	- •• leitura do registro
	- •• um dos teclados realmente presentes na central, fornecendo ao usuário uma interface conhecida por sua central.

O utente pode conectar/desconectar partições, excluir/incluir zonas, ativar/desativar saídas ou efetuar o restabelecimento das memórias de alarme e o tamper.

Para uma explicação mais detalhada sobre o uso da interface web recomenda-se consultar o manual de utilizador da central.

Tabela 2-40: **Características elétricas e mecânicas**

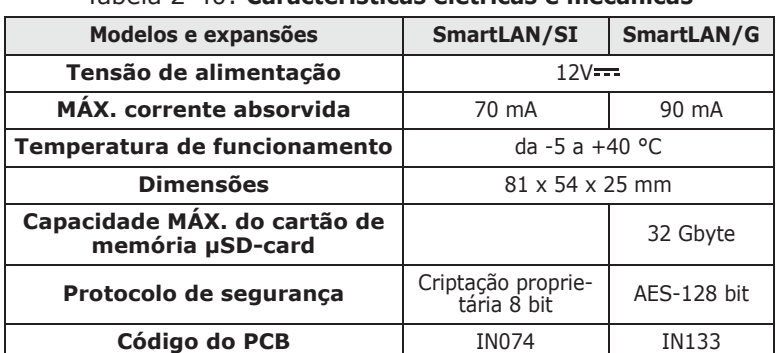

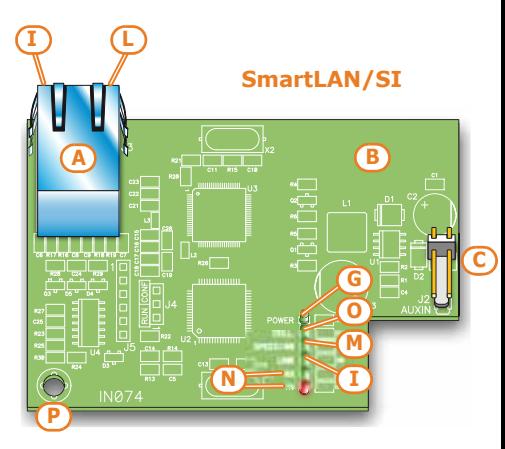

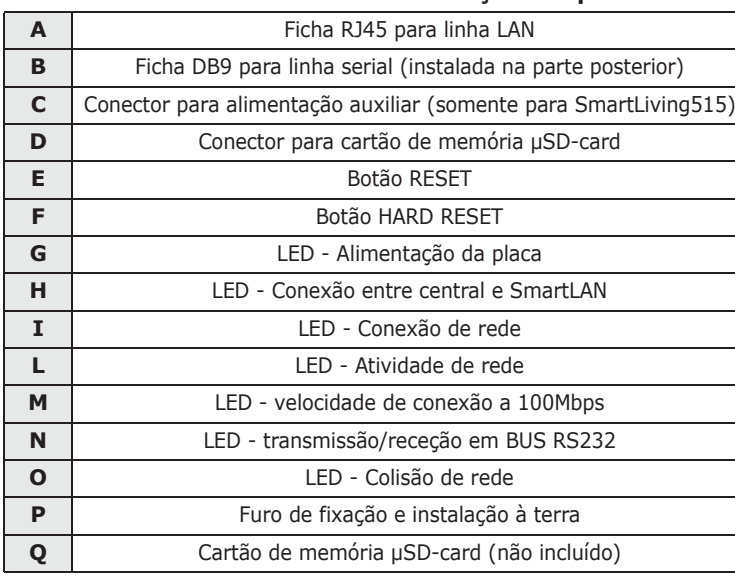

Tabela 2-41: **SmartLAN - descrição das partes**

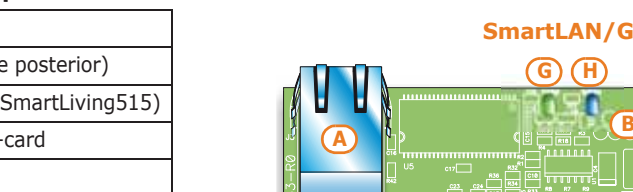

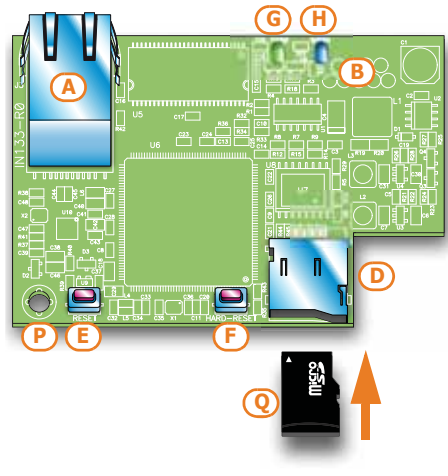

## **Placa de distribuição de 2-5 alimentação AUXREL32**

A placa opcional de distribuição da alimentação, AUXREL32, que pode ser aplicada somente nos modelos SmartLiving 1050L e 10100L, permite utilizar completamente a corrente fornecida pela fonte de alimentação comutada da central e fornece 2 relés.

Para cada relé, tem-se à disposição um contacto livre identificado pelos terminais C1- NO1-NC1 e C2-NO2-NC2. Estes relés são ativados pelas saídas OC1 e OC2 da central. A ativação de cada relé é evidenciada pelo LED ([D] para o relé 1 e [E] para o relé 2) presente na placa.

São disponíveis 3 pares de terminais protegidos individualmente com um fusível autorrecuperável (GND/AUX1 – GND/AUX2 – GND/AUX3) dos quais é possível extrair 12V@1A de cada um.

#### Tabela 2-42: **AUXREL32 - características elétricas e mecânicas**

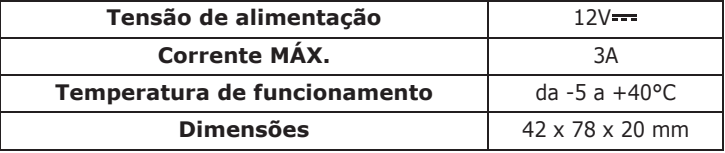

#### Tabela 2-43: **AUXREL32 - descrição das partes**

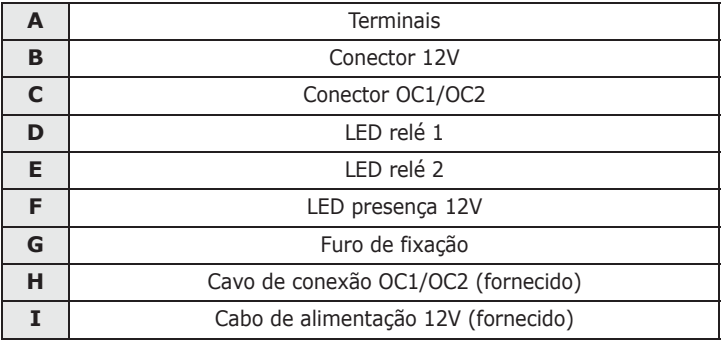

#### Tabela 2-44: **Placa de terminais AUXREL32**

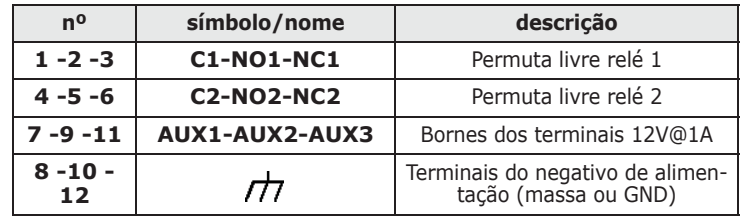

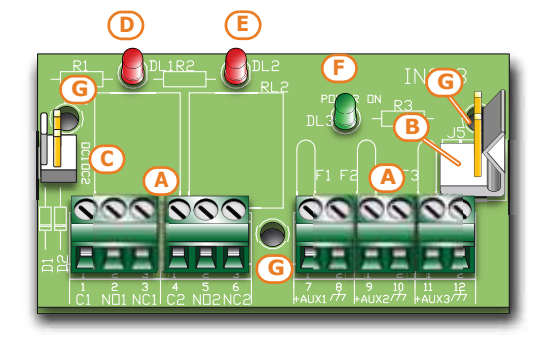

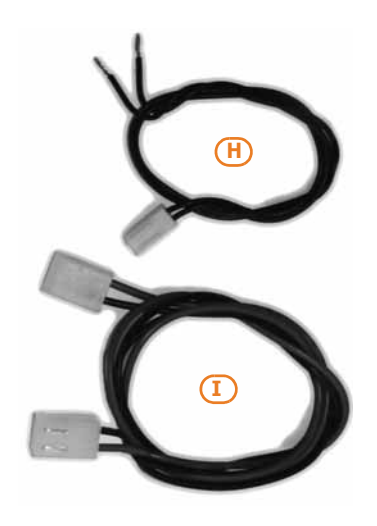

#### Manual de instalação e programação

Seguir as indicações indicadas na etiqueta [C] situada nas proximidades da placa

# **INSTALAÇÃO**

## **Instalação da central 3-1**

## **Fixação na parede 3-1-1**

Para a instalação da central recomenda-se escolher um local pouco visível sem acesso imediato a pessoas estranhas.

- 1. Baseando-se no posicionamento de furos de fixação da base metálica da central (*Tabela 2-6: Centrais - descrição das partes, J*), furar a parede prestando atenção para não danificar tubagens, condutos de gás, canalizações elétricas, etc.
- 2. Inserir uma bucha para cada furo (com diâmetro aconselhado de 6 mm).
- 3. Fazer passar os cabos dentro de luvas prensa-cabo/passa-cabo.
- 4. Fixar a caixa à parede através de parafusos com diâmetro adequado da bucha.
- 5. Fixar a bucha antirremoção da central (opcional):
	- 5.1. Inserir a bucha de segurança [A] no alojamento instalado no fundo da caixa da central (*Tabela 2-6: Centrais - descrição das partes, K*).
	- 5.2. Aparafusar a bucha na parede na qual está fixada a caixa através do furo [B].
	- 5.3. Inserir o cabo proveniente do microinterruptor de segurança [C] ao conector [D] na placa (*Tabela 2-8: Placa mãe - descrição das partes, J*).

Os prensa-cabos-passa-fios utilizados durante a fase de instalação devem haver classe de **Nota** inflamabilidade V-1 ou superior.

## **Conexão da alimentação de 3-1-2 rede**

Para a alimentação da central é necessário providenciar uma linha separada, derivada do quadro elétrico de distribuição. Esta linha deve ser protegida por dispositivos de seccionamento e de proteção em conformidade com as normativas locais.

O dispositivo de seccionamento deve ser instalado no lado externo da aparelhagem e deve ser facilmente acessível. A distância entre os contactos deve ser de 3 mm, pelo menos. O dispositivo de seccionamento aconselhado é um disjuntor termomagnético com curva de intervenção C e corrente nominal máxima de 16A.

A instalação à terra no estabelecimento deve ser realizado de acordo com as normas em vigor.

**Durante a ligação à fonte primária, é necessário prestar a máxima atenção. Existe o PERIGO! perigo de eletrocussão.**

- 1. Fazer passar o cabo de alimentação através do furo passa-cabos [A].
- 2. Ligar a alimentação de rede aos terminais específicos [B] (*Tabela 2-6: Centrais descrição das partes, E*).

de terminais de rede.

Para uma instalação em conformidade com os padrões de segurança, o condutor de fase deve ser ligado ao terminal "L", o condutor neutro deve estar ligado ao terminal "N".

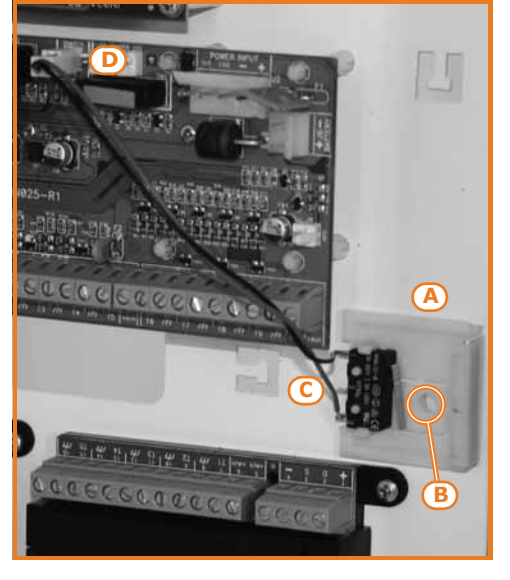

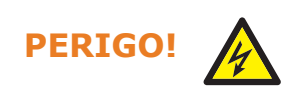

3. Evitar que condutores com muito baixa tensão de segurança ou de sinal possam enytrar em contacto com pontos sob tensão perigosa. Usando uma braçadeira para cabos juntar os condutores e ligá-los a um dos ganchos para os cabos no fundo do armário.

A extremidade de um condutor trançado não deve ser consolidade com uma soldadura suave nos **Nota** pontos em que o condutor está submetido a uma pressão de contacto.

- 4. Ligar o condutor de terra ao terminal " (= das centrais SmartLiving 505 e 515. **SMARTLIVING 505 E 515**
- 5. Certificar-se que à ligação à terra esteja ligada a tampa [D].

**SMARTLIVING** 

- 4. Encastrar o cabo do condutor de terra ao terminal de anel fornecido [E].
- 5. Fixar o cabo com anel com a central ao parafuso de ligação à terra [F].
- 6. Certificar-se que à ligação à terra estejam ligados o terminal " $\bigoplus$ " do módulo da fonte de alimentação [G] e a tampa [H].

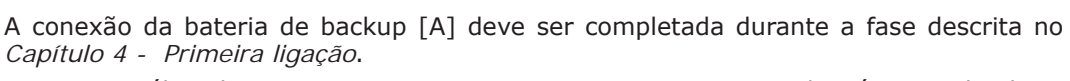

A caixa metálica das centrais SmartLiving 505, 515, 1050 e 1050/G3 é capaz de alojar uma bateria de chumbo de 12V 7Ah ou 9Ah.

A caixa metálica de central SmartLiving 1050L, 1050L/G3, 10100L e 10100L/G3 é capaz de alojar uma bateria de chumbo de 12V 17Ah.

O invólucro da bateria deve haver classe de inflamabilidade HB ou superior. **Nota**

Para a conexão das baterias, utilizar o respetivo cabo [B] de conexão fornecido com a central e dotado de 2 faston na extremidade.

## **Prestar a máxima atenção ao respeitar a polaridade da bateria: ATENÇÃO! - cabo preto = negativo**

## **- cabo vermelho = positivo**

Ligar o cabo à central através de conector adequado à disposição [C]:

- Para os modelos de central SmartLiving 505, 515, 1050, e 1050L o conector está disponível na placa mãe (*Tabela 2-8: Placa mãe - descrição das partes, B*).
- Para os modelos de central SmartLiving 1050/G3, 1050L/G3, 10100L e 10100L/G3 o conector está disponível na fonte de alimentação (*Tabela 2-7: Fontes de alimentação - descrição das partes, D*).

A bateria de chumbo constitui a fonte de alimentação secundária que alimenta o sistema quando não estiver instalada a fonte de alimentação primária (230V~ 50Hz).

# **10100**

**SMARTLIVING 1050 E** 

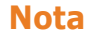

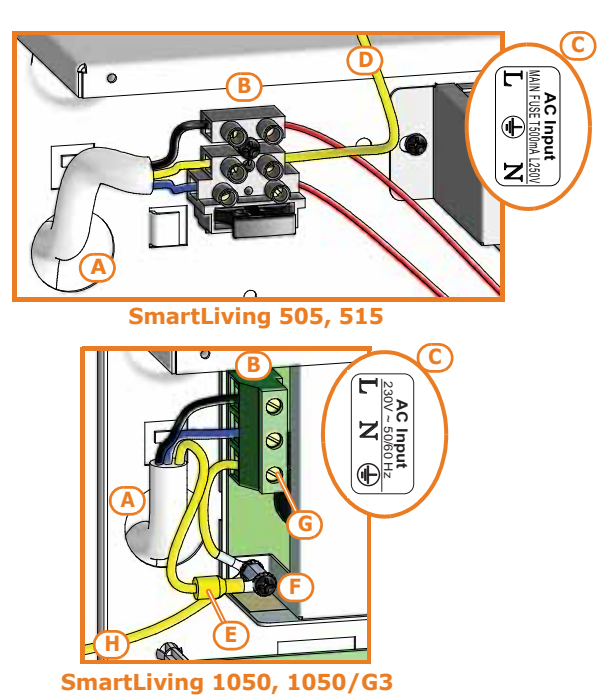

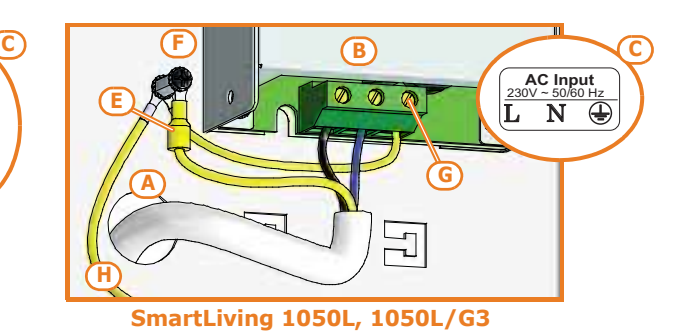

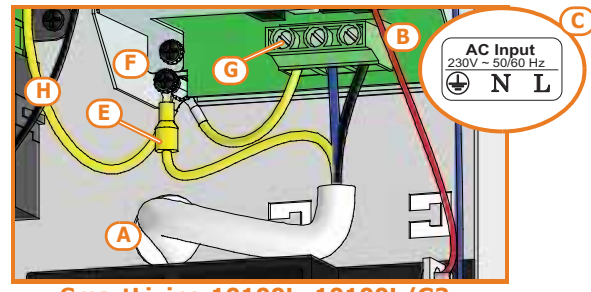

**SmartLiving 10100L, 10100L/G3**

**tampão**

**Conexão da bateria 3-1-3**

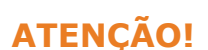

A central tem a função de recarga e supervisão. A supervisão da eficiência da bateria pela central realiza-se através de um teste específico a cada 4 minutos. Caso a bateria não seja suficiente, ou seja, a central identifique uma tensão inferior a 10,4V, gera-se o evento "Bateria baixa", que será restabelecido quando a tensão for superior a 11,4V.

Neste caso, acende-se o LED amarelo instalado no teclado. Para visualizar o defeito no ecrã, seguir o percurso descrito a seguir:

Menu usuário, Visualizações (OK), Avarias (OK).

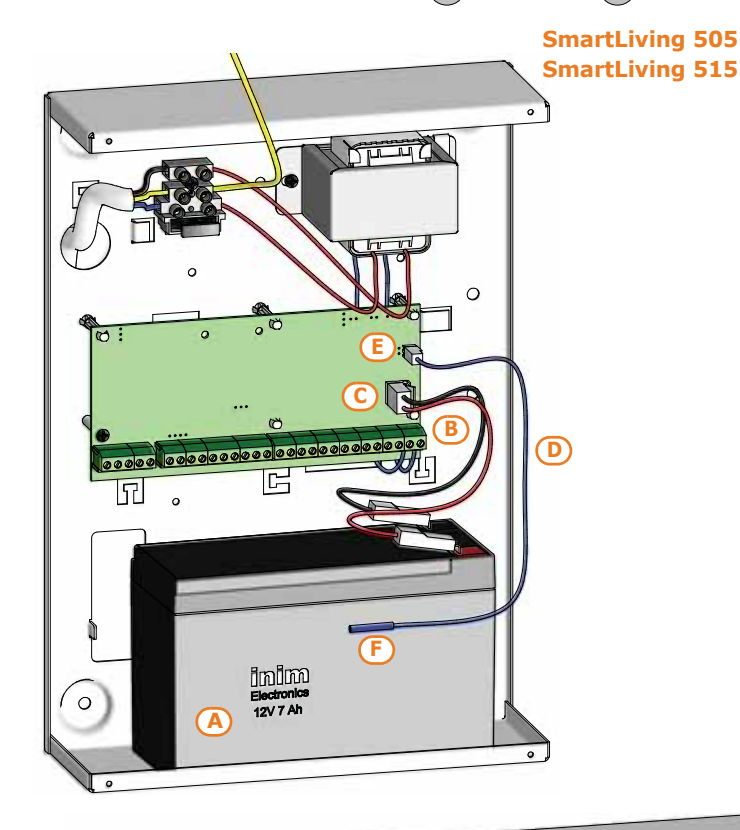

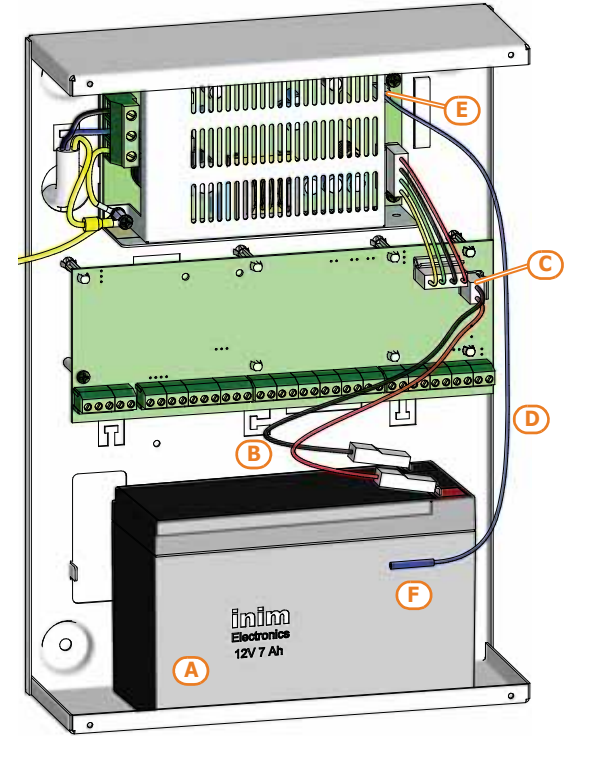

**SmartLiving 10100L/G3**

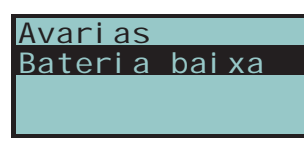

**SmartLiving 1050**

**SMARTLIVING** 

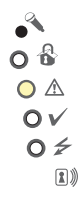

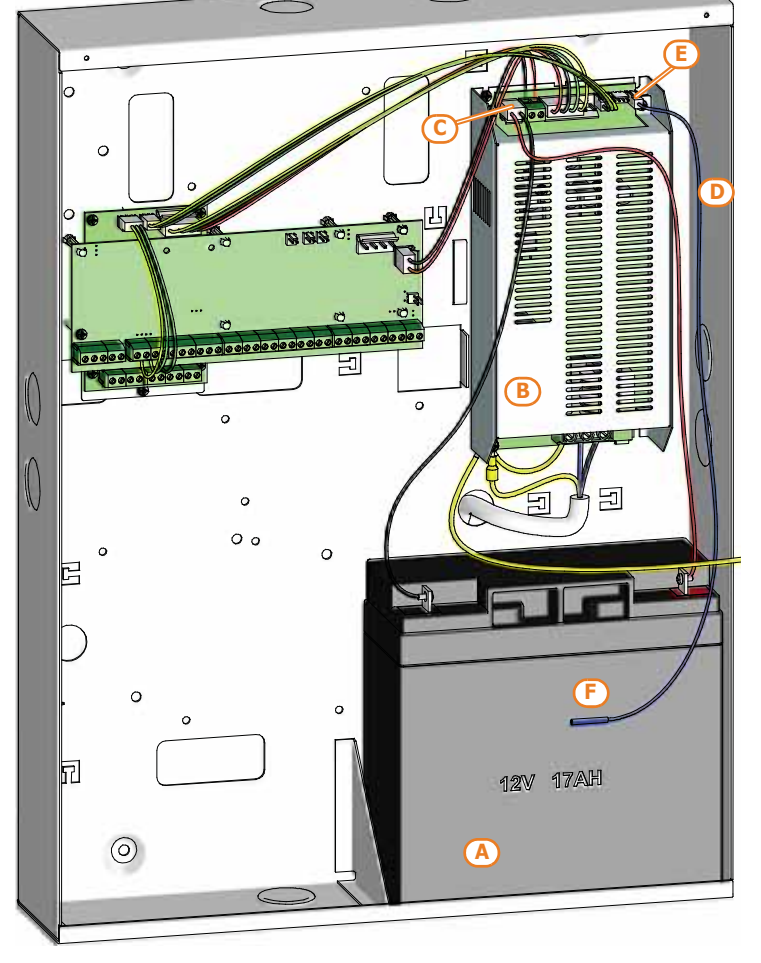

## **Sonda térmica 3-1-4**

Está instalada uma sonda térmica [D] para compensar a tensão de recarga da bateria de acordo com a temperatura da própria bateria. O uso da sonda térmica evita o superaquecimento da bateria e consequentes danos permanentes.

Para conectar a sonda térmica, seguir os passos abaixo descritos:

- 1. Desconectar a bateria.
- 2. Conectar a sonda térmica ao conector na fonte de alimentação [E]. Para os modelos de central equipados com transformador (SmartLiving 505 e 515) é necessário ligar a sonda diretamente ao conector da placa mãe (*Tabela 2- 8: Placa mãe - descrição das partes, C*).
- 3. Para os modelos SmartLiving505 e 515, na placa central, retirar o jumper para habilitar a sonda térmica (consultar *Tabela 2-8: Placa mãe - descrição das partes, D*).
- 4. Fixar a sonda térmica à bateria [F] de forma que proporcione boa transmissão de calor.

## **Abertura e fechamento da central 3-1-5**

Para aceder à central, é necessário remover a tampa da caixa metálica seguindo as instruções abaixo citadas:

- 1. Digitar no teclado o código instalador e pressionar  $\omega$ : a entrada no menu instalador impede a ativação da saída e das chamadas programadas referentes ao evento de abertura da central.
- 2. Desaparafusar os 4 parafusos da tampa e removê-los.
- 3. Inserir o jumper de serviço (consultar *parágrafo 3-1-9 Estado de manutenção*) e e efetuar a intervenção.

Estado de Manutenção) e faça as tarefas necessárias. Depois de terminar a sua tarefa, siga os passos abaixo.

- 1. Retirar o jumper de serviço.
- 2. Inserir a tampa e aparafusar os 4 parafusos.
- 3. Sair do Menu do instalador.

Se sair do Menu do instalador antes de repor a tampa da central, o evento "Abertura do painel" **Nota** não será gerado imediatamente.

Este evento será gerado somente se a tampa não for recolocada após 15 segundos depois de fechar o microinterruptor de anti-abertura.

## **Conexão a linha telefónica 3-1-6**

Conectar a linha telefónica PSTN (public switched telephone network) aos terminais 4 e 5 da central (*Tabela 2-9: Placa mãe - terminal, 4-5*).

Para proteger a central de descargas atmosféricas, é aconselhável utilizar dois varístores 150Vrms (fornecidos); estes são conectados entre o terminal de terra 1 e os terminais de linha PSTN 4 e 5.

Se não for possível conectar a central à rede publica ou se desejar aumentar a segurança do sistema, é possível conectar aos terminais uma interface GSM (tipo SmartLinkAdv) que simula a linha analógica PSTN de terra.

O SmartLinkAdv é um comunicador telefónico produzido pela empresa INIM Electronics, que, tanto no modelo G quanto GP, monitora a linha analógica de terra e, em caso de ausência (por exemplo: devido a cortes dos fios), endereça novamente na rede telefónica GSM as chamadas tanto na entrada quanto na saída.

Além disso é possível utilizar os terminais presentes em SmartLinkAdv para aumentar as funções do sistema SmartLiving. Segue abaixo alguns exemplos:

• Conectar/desconectar a central por controlo remoto através de uma mensagem SMS ou chamada sem custos.<br>Conectar um terminal da placa SmartLiving, programado como "zona de perseguição" a uma saída do SmartLinkAdv; deste modo é possível inserir ou

desconectar a central SmartLiving enviando uma mensagem SMS. De modo análogo é possível, através de um terminal programado como "zona de comutação" conectar e desconectar a central através de um simples reconhecimento de chamada em entrada.

• Receber uma mensagem SMS da central quando ocorrer um alarme. Conectar à saída de alarme da central SmartLiving a uma entrada de SmartLinkAdv para receber uma comunicação com mensagem SMS do alarme ocorrido. Esta mensagem SMS, com texto programável, pode ser encaminhado automaticamente a dez novas utilizações telefónicas.

Todas as funções da central SmartLiving que utilizam a linha PSTN (comunicador vocal, atendedor automático, televigilância e teleassistência) são válidas também na rede GSM através de SmartLinkAdv. Em especial, a possibilidade de efetuar todas as funções referentes à teleassistência inclusive através da rede GSM.

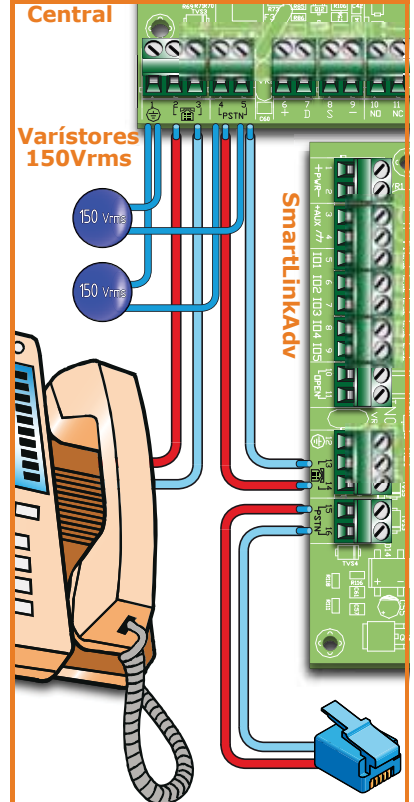

Com a presença da linha ADSL, é necessário conectar a central a jusante do filtro ADSL, na linha **Nota** onde estão conectados os aparelhos telefónicos (esta linha está indicada claramente nos filtros).

Caso a central não esteja equipada com uma placa vocal SmartLogos30M, na chamada vocal é reproduzido um beep contínuo durante 30 segundos.

## **Conexão do computador 3-1-7**

Para a programação da central através do computador, é necessário dispor do software SmartLeague (consultar *parágrafo 7-3 Programação do software SmartLeague*) e um cabo serial RS232.

Para conectar o computador, basta inserir o cabo RS232 no conector [A] indicado na figura ao lado. Se o computador não for dotado de porta RS232 mas porta USB, utilizar o adaptador RS232-USB homologado e fornecido pela empresa INIM.

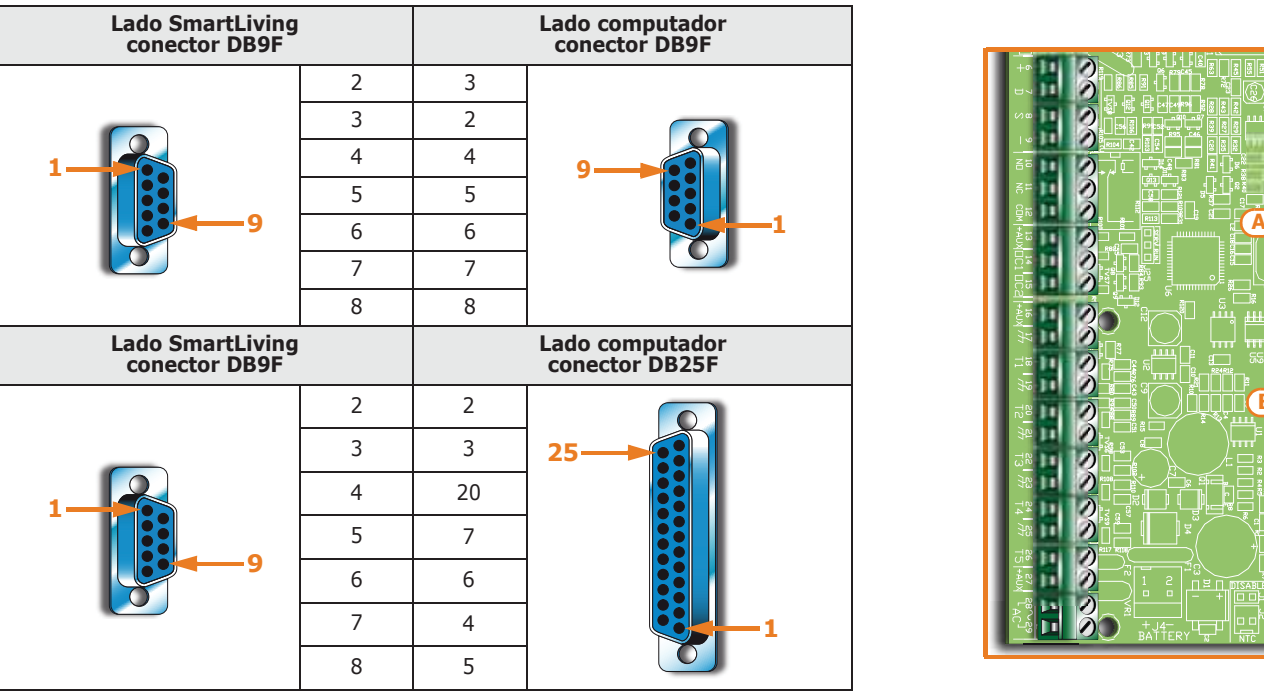

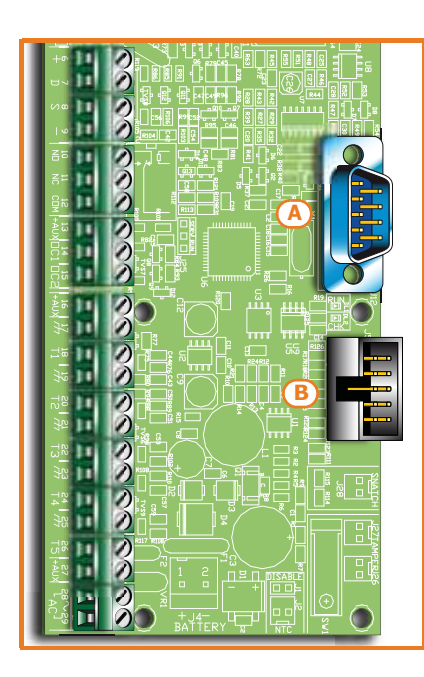

#### Tabela 3-1: **Conectores do cabo RS232**

**Conexão da placa de memória vocal 3-1-8 SmartLogos30M**

A SmartLogos30M é uma placa opcional e é necessária somente se foram requisitadas as funções vocais das centrais SmartLiving.

Para a correta instalação da placa, seguir o procedimento abaixo indicado.

- 1. Desconectar completamente a central desconectando tanto a bateria de chumbo quanto a fonte de alimentação primária.
- 2. Inserir a placa no respectivo conector [B]
- 3. Alimentar a central conectando primeiro a fonte primária e, a seguir, conectando a bateria de chumbo.

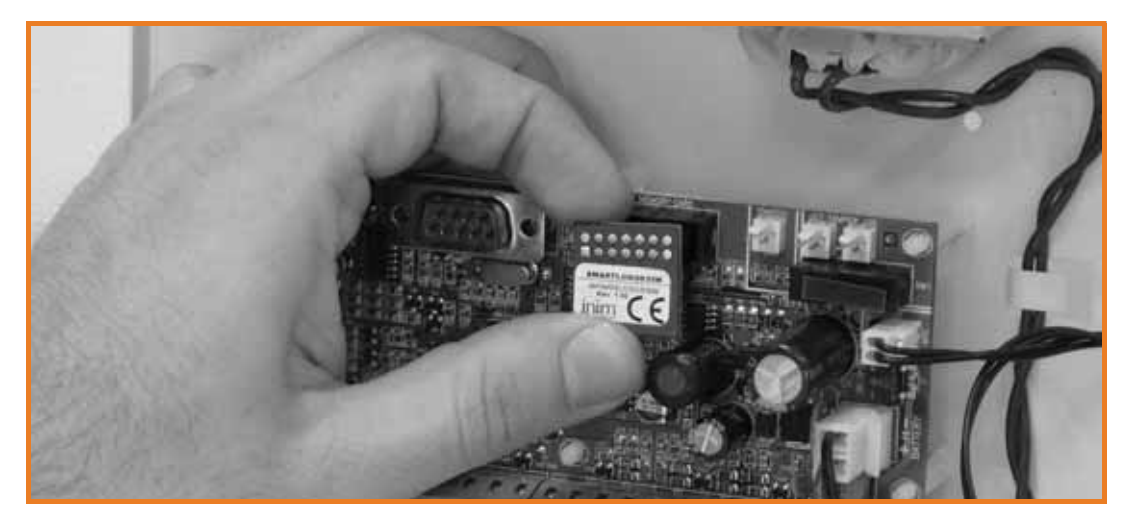

**SMARTLIVING** 

**Estado de manutenção 3-1-9**

O estado de manutenção é sinalizado nos teclados com o surgimento na primeira linha do ecrã da mensagem "Servizio" (Manutenção) e do endereço do teclado. Em caso de teclado JOY/MAX, se o leitor de proximidade interno estiver habilitado, é possível visualizar também seu endereço.

No estado de manutenção, a central:

- Força a saída do relé da placa (*Tabela 2-9: Placa mãe terminal, 10-11-12*) para a condição de repouso.
- Não ativa as saídas (e, se já estiverem ativas, serão forçadas no estado de repouso) referentes aos eventos de:
	- •• alarme ou o tamper de zona e de partição
	- •• tamper dos periféricos

**SMARTLIVING** 

- •• o tamper de abertura/remoção central
- Permite ativar o procedimento de programação endereçados nos teclados.
- Permite ativar o procedimento de programação endereçados nos leitores.
- Ativa automaticamente o procedimento de auto-aquisição dos periféricos em BUS com frequência de 10 segundos. O instalador configura o endereço aos periféricos conectados ao BUS e, a cada 10 segundos, a central adquire os periféricos que encontra em configuração.
- Se houver periféricos desaparecidos, o BUS não é restabelecido repetidamente, na tentativa de recuperá-los.
- Continua, exceto nos itens acima citados, a serem operacionais em todas as suas funcionalidades.

No estado de manutenção, o teclado Alien:

- Não requer o código usuário para aceder à secção referente à tecla "Configurações".
- Os primeiros parâmetros mostrados na secção "Configurações Alien" são os endereços do teclado Alien do leitor de proximidade integrado e, somente para Alien/S, o estado de habilitação de o tamper do teclado.
- Não é acessível a secção "Clima".
- O ecrã mostra o endereço do Alien e de seu leitor integrado no ângulo superior à esquerda da página inicial.
- O ecrã mostra os caracteres referentes ao estado de conexão das partições do ângulo em baixo à esquerda da página inicial.

A central pode ser colocada no estado de manutenção da seguinte maneira:

- Colocar o jumper de manutenção na posição "SERV".
- Habilitando a opção "Servizio" (manutenção)

O jumper de manutenção (*Tabela 2-6: Centrais - descrição das partes, G*) pode ser inserido em duas posições diferentes:

- Posição "RUN":central em função
- Posição "SERV":central em manutenção

Ao ativar esta opção, a central entra e sai em estado de manutenção, quando for **OPÇÃO "MANUTENÇÃO"** desabilitada. A habilitação ou desabilitação obtém-se tanto do teclado quanto do computador.

## **Através do Teclado**

1. Aceder à secção "Programação Opções central":

Digitar o código (Instalador)  $\overline{OR}$ , PROGRAMAÇÃO de Opções central  $\overline{OR}$ 

- 2. Ativar o parâmetro "Manutenção" utilizando a tecla  $\blacksquare$ ; para desativar, pressionar  $\Box$ .
- 3. Pressionar (OK) para sair, memorizando.

## **Através do computador**

Selecionar "Sistema SmartLiving - Terminais" da estrutura ramificada à esquerda e, a seguir, ir à ficha "Programação" à direita. Na secção "Parâmetros da Central" encontrase a opção "Manutenção" que pode ser ou não habilitada, clicando quando necessário.

ManutençãoK03P05 DASI DASI **FRAM** 一 **Endereço teclado**

 $\bullet$  $0<sup>6</sup>$  $\circ$   $\triangle$ 

 $\mathsf{O}\mathsf{v}$ 

 $\circ$   $\neq$  $\sqrt{2}$ 

**Endereço do leitor**

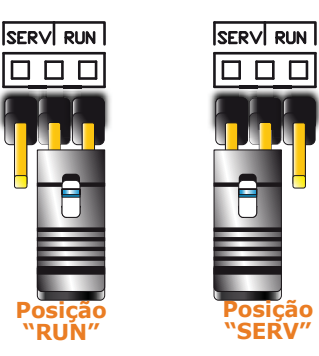

**JUMPER DE MANUTENÇÃO**

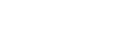

# **Instalação dos periféricos 3-2**

**Conexão para a linha I-BUS 3-2-1**

Os periféricos do SmartLiving (teclados, leitores, expansões, sirenes, transmissoresreceptores, isoladores e comunicador GSM) devem ser conectados à central através do I-BUS.

A conexão entre a central e seus periféricos é feita mediante um cabo blindado de 4 (ou mais) fios.

#### A bainha deve ser conectada a um dos bornes  $\frac{1}{\sqrt{1}}$  (massa ou GND) somente pelo lado **ATENÇÃO! da central e deve seguir todo o BUS sem ser conectada à massa em outros pontos.**

As características do cabo a utilizar dependem do comprimento do BUS (compreendido como terminais da central ao ponto mais distante) da velocidade do mesmo e da absorção de corrente dos periféricos a ele conectados.

A ligação na central é feita através dos terminais "**+ D S -**" presentes na placa mãe (*Tabela 2-9: Placa mãe - terminal, 6-7-8-9*) para todos os modelos de central, exceto que para os modelos SmartLiving 1050/G3, 1050L/G3 e 10100L/G3 para os quais é necessário usar os terminais "**+ D S -**" presentes na placa LIVPWR100 (*Tabela 2-10: Placa LIVPWR100 - terminal, 1-2-3-4*).

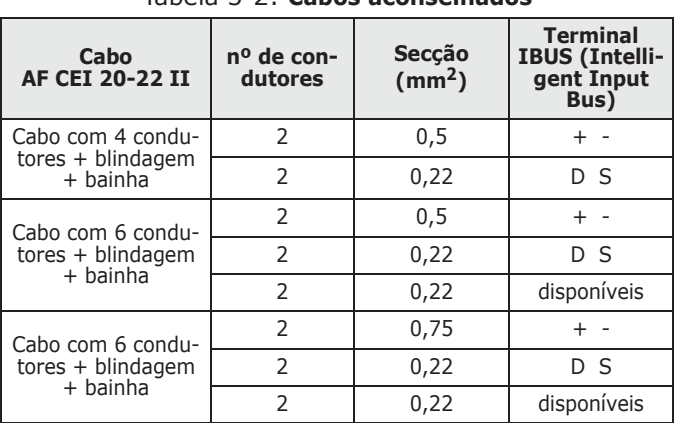

Tabela 3-2: **Cabos aconselhados**

A máxima distância operacional da linha I-BUS de pende da distribuição dos periféricos na linha e da extração de corrente (em especial de teclados e expansões):na verdade, a alimentação para periféricos e sensores, pode ser fornecida por alimentadores externos ou da própria linha.

Além disso, a velocidade de comunicação do BUS pode ser modificada pelo software de programação SmartLeague. Se o BUS não alimentar os periféricos nem os dispositivos a ele conectados, é possível garantir uma distância de 300 metros na máxima velocidade (250 kbs), independentemente do número de periféricos conectados. Na velocidade intermédia, (125 kbs) é possível garantir uma única distância de 700 metros.

Para aumentar a confiança e a extensão do BUS é possível conectar os dispositivos isoladores IB100.

Se a velocidade de comunicação no BUS for baixa (38,4 ou 125 kbps) é possível conectar 5 isoladores, no máximo, em cadeia.

Se a velocidade de comunicação no BUS for alta (250 kbps) é possível conectar 2 isoladores, no máximo, em cadeia.

O número máximo de isoladores é 15.

**É necessário avaliar corretamente o número de isoladores conectados em cadeia no ATENÇÃO! BUS.**

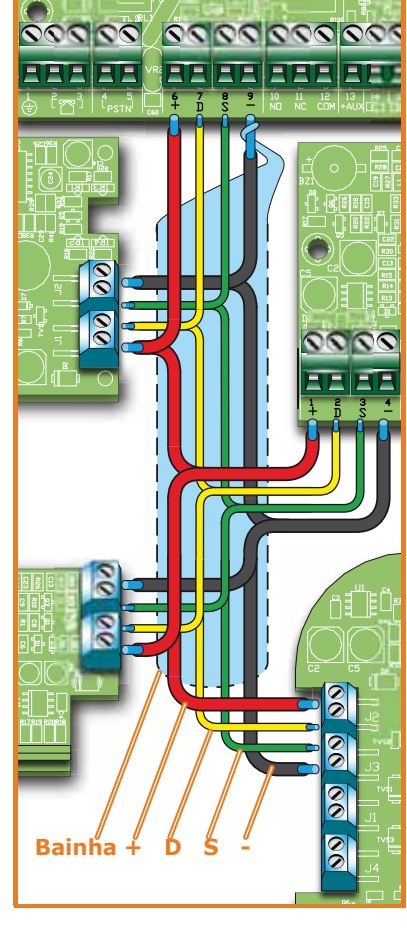

**SMARTLIVING** 

Para este fim, ilustramos um exemplo:

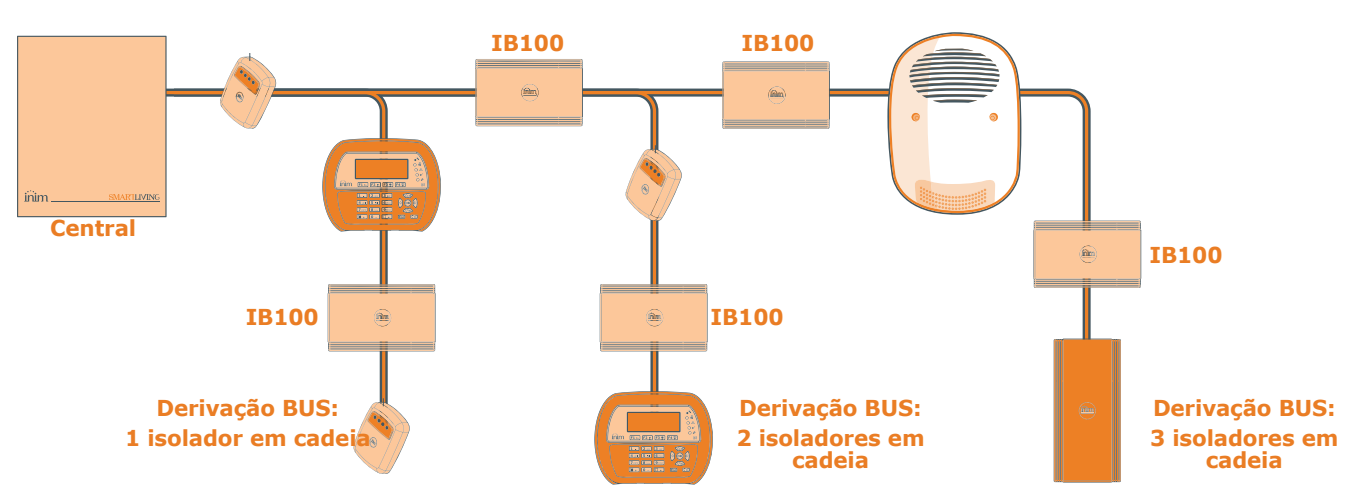

## **Instalação do teclado JOY 3-2-2**

- 1. Retirar o teclado da embalagem.
- 2. Separar a tampa e a porta do fundo do recipiente em plástico do teclado.
- 3. Remover a placa do fundo, prestando atenção para não danificar a mola de segurança inserida nos pinos ([A]).
- 4. Fixar o fundo na parede ou na superfície escolhida através dos 7 furos disponíveis [B] (utilizar pelo menos 2) com o cuidado de sair os cabos de conexão ao BUS e aos terminais da fissura [C].
- 5. Fixar com um parafuso a bucha de segurança através do orifício [D].
- 6. (Somente JOY/MAX) Inserir o conector do altifalante [E] ao circuito do teclado com o cuidado de respeitar as polaridades (fio preto à direita [F] e fio vermelho à esquerda [G]). Ao efetuar esta operação, é aconselhável prestar a máxima atenção a fim de danificar o próprio conector.

Se for necessário, desconectar o conector do altifalante, evitar puxá-lo pelos fios; aconselha-se utilizar uma chave de fendas para desencaixar o conector, forçando ligeiramente a parte plástica do mesmo.

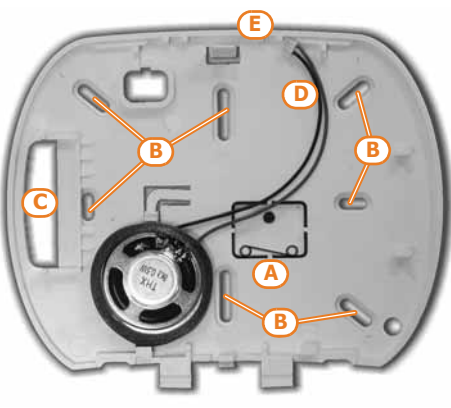

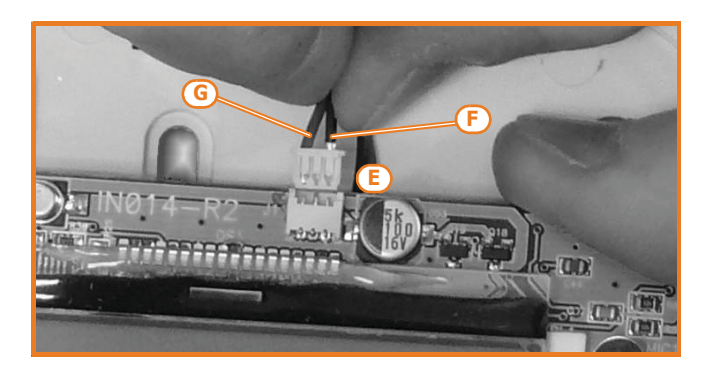

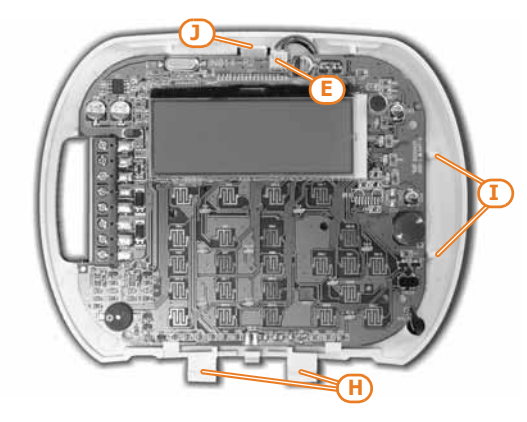

- 7. Colocar o circuito nos dois suportes inferiores [H] e depois de alinhá-los com os outros suportes [I], empurrar um pouco o elemento de fixação do circuito [J] forçando-o ligeiramente para o lado de fora. Prestar atenção à mola [A].
- 8. Colocar a tampa e, se necessário, aparafusar os dois parafusos na parte inferior do recipiente plástico.

## **Instalação do teclado Aria/HG 3-2-3**

- 1. Escolher uma posição adequada para a instalação
- 2. Aplicar o suporte de montagem na parede no ponto de fixação e marcar os furos (*Tabella 2-17: Aria/HG - descrição das partes, L*).
- 3. Fazer os furos.
- 4. Passar os cabos através do orifício no prensa-cabos (*Tabella 2-17: Aria/HG descrição das partes, M*) e ligar com fio o teclado.
- 5. Fixar o suporte com os parafusos de ancoragem.

**Não usar ou remover o pé na parte de trás do teclado (***Tabella 2-17: Aria/HG -* **ATENÇÃO!** *descrição das partes, H***).**

- 6. Montar o teclado no suporte, inserindo primeiro os ganchos de retenção (*Tabella 2-17: Aria/HG - descrição das partes, K*) nos seus alojamentos, em seguida, empurrando o teclado para a parede e depois para baixo.
- 7. Insira o parafuso de bloqueio no seu compartimento (*Tabella 2-17: Aria/HG descrição das partes, J*).

## **Instalação dos teclados nCode/G 3-2-4 e Concept/G**

- 1. Conectar os cabos ao sistema.
- 2. Passar os cabos conectados no interior do furo passa-fios [A].
- 3. Conectar os cabos ao conector na parte posterior do teclado [B]. Se desejar utilizar o conector com terminais do kit KB100 [C], conectar os cabos aos terminais seguindo as indicações descritas no *parágrafo 2-3-3 Teclados nCode/G e Concept/G* e inserir o conector nas guias [D] até que os ganchos se encaixem.
- 4. Fixar o suporte à parede ou na superfície escolhida através dos orifícios disponíveis (utilizar pelo menos 2).
- 5. Encaixar o teclado no suporte através dos ganchos de retenção com um movimento semelhante ao que foi indicado na figura [E].
- 6. Fixar o teclado no suporte através do parafuso de retenção [F] (fornecido) inserindo-o no respetivo orifício [G].

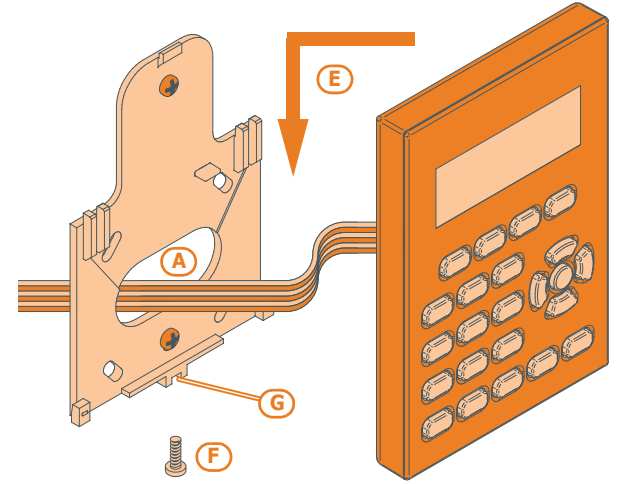

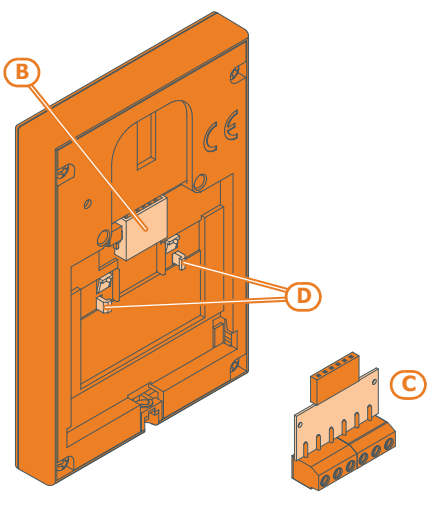

## **Instalação do teclado Alien/S 3-2-5**

- 1. Conectar os cabos ao sistema.
- 2. Passar os cabos conectados no interior do furo passa-fios [A].
- 3. Conectar os cabos ao conector na parte posterior do teclado [B].
- 4. Fixar o suporte na parede ou na caixa 503 predisposta através dos orifícios disponíveis.
- 5. Encaixar o teclado no suporte através dos ganchos de retenção com um movimento semelhante ao que foi indicado na figura [C].
- 6. Fixar o teclado no suporte através do parafuso de retenção [D] (fornecido) inserindo-o no respetivo orifício [E].

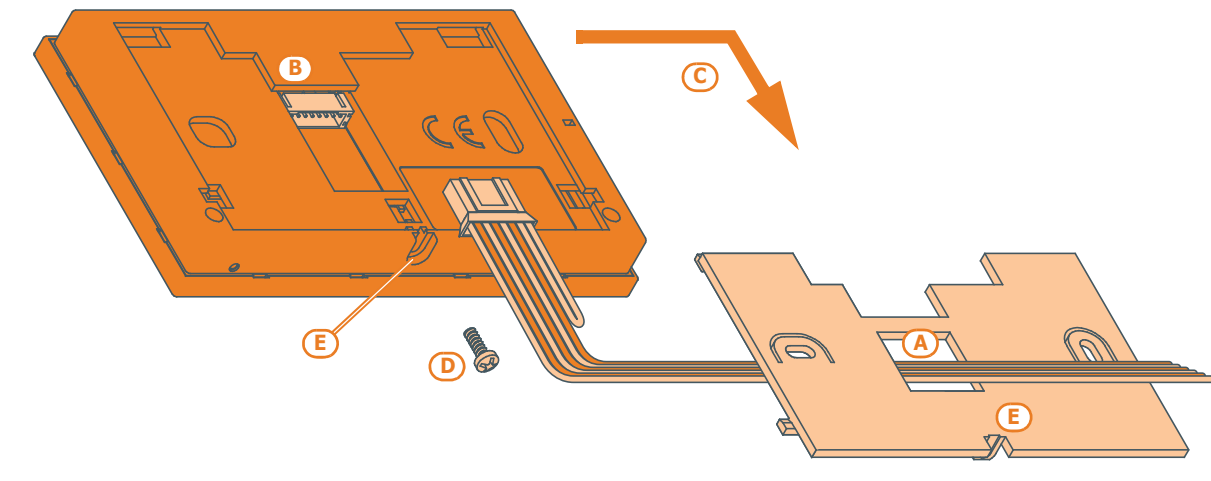

**SMARTLIVING** 

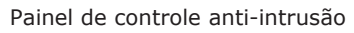

## **Instalação do teclado Alien/G 3-2-6**

- 1. Predispor a parede para o encaixe prestando atenção para não criar danos em tubos, condutos de gás, canalizações elétricas, etc.
- 2. Inserir a caixa de encaixe fornecida (*Tabela 3-3: Alien/G hipótese de encaixe, A*) na cavidade da parede e fixá-la.
- 3. Passar os cabos no interior dos furos do passa-fios pré-formados mais adequados à instalação.
- 4. Posicionar no interior da caixa a bateria tampão e o alimentador do teclado Alien/ G na posição mais adequada para a passagem de cabos.
- 5. Conectar o alimentador à rede elétrica.
- 6. Abrir a caixa de Alien/G retirando o parafuso de fechamento e pressionando nos ganchos de fechamento.
- 7. Passar os cabos através dos furos do passa-fios na base da Alien/G.
- 8. Fixar a Alien/G na caixa de entrada através dos furos de passagem (*Tabela 3-3: Alien/G - hipótese de encaixe, D*) com os parafusos fornecidos. Prestar atenção para que, após fixar o teclado Alien/G, o microinterruptor de segurança esteja bem fechado.
- 9. Efetuar todas as ligações.
- 10. Fechar a Alien/G.

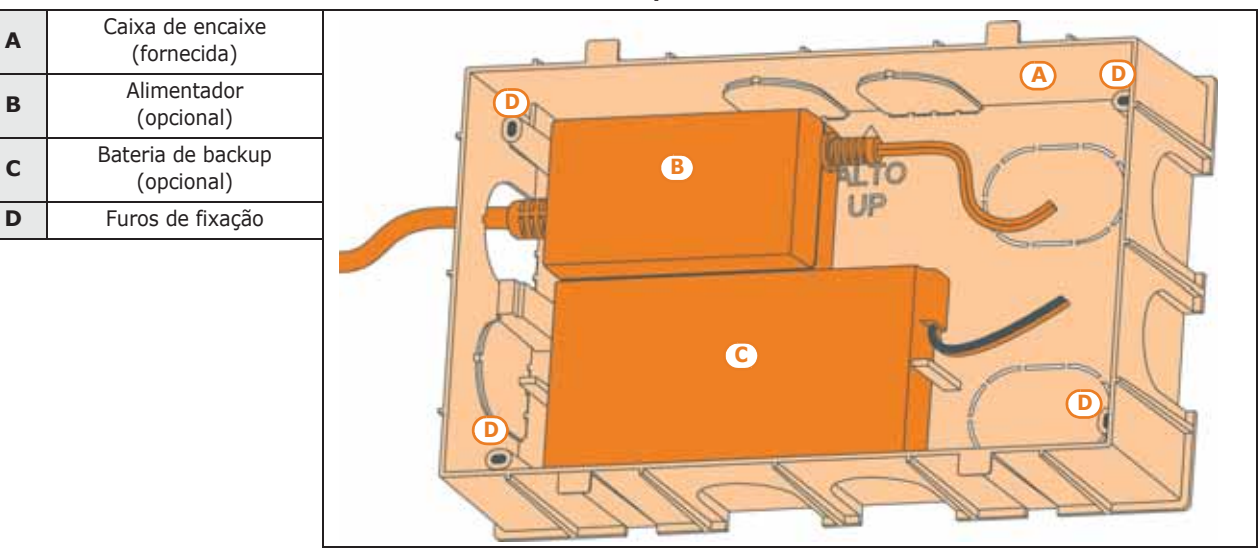

Tabela 3-3: **Alien/G - hipótese de encaixe**

## **Alimentação Alien/G 3-2-7**

A Alien/G não pode ser alimentada por três fontes diferentes, que podem ser utilizadas, e conectadas, individual ou contemporaneamente.

Para a alimentação elétrica é necessário procurar um alimentador (*Tabela 3-3: Alien/G - hipótese de encaixe, B*), portanto, é necessário providenciar uma linha separada derivada do quadro elétrico de distribuição. Esta linha deve ser protegida por dispositivos de seccionamento e de proteção em conformidade com as normativas locais.

A instalação à terra no estabelecimento deve ser realizado de acordo com as normas em vigor.

Conectar o alimentador (já conectado à rede elétrica) aos terminais "**+ 14 -**" dos terminais do PCB, prestando atenção à polaridade dos cabos. O alimentador fornece a alimentação ao teclado Alien/G, aos dispositivos conectados ao terminal "**+**" de BUS utilizados e para recarregar a bateria tampão.

#### A linha I-BUS para a conexão direta com uma central SmartLiving fornece também uma **I-BUS** tensão de 12V através dos terminais "**+**" e "**-**" dos terminais de conexão I-BUS disponíveis no PCB. Esta tensão fornece a alimentação ao teclado Alien/G, aos dispositivos conectados ao terminal "**+**" de BUS utilizados e para recarregar a bateria tampão.

A conexão da bateria tampão (*Tabela 3-3: Alien/G - hipótese de encaixe, C*) deve ser **BATERIA DE RESERVA** efetuada através do conector no PCB e o respetivo cabo fornecido, dotado de 2 terminais tipo faston na extremidade.

**230V~ 50HZ**

**ALIMENTAÇÃO DE REDE**
### **Prestar a máxima atenção ao respeitar a polaridade da bateria: ATENÇÃO! - cabo preto = negativo**

### **- cabo vermelho = positivo**

A bateria de chumbo constitui a fonte de alimentação secundária que fornece alimentação elétrica ao teclado Alien/G e os dispositivos conectados a BUS, seja ela fornecida por alimentador, I-BUS ou de ambos.

# **Instalação dos leitores nBy/S 3-2-8**

O leitor nBy/S foi projetado para ser montado na parede também em ambientes externos.

Utilizar as duas buchas fornecidas na caixa e inserir os parafusos destas últimas [A] nos dois furos [B] presentes no fundo do recipiente plástico.

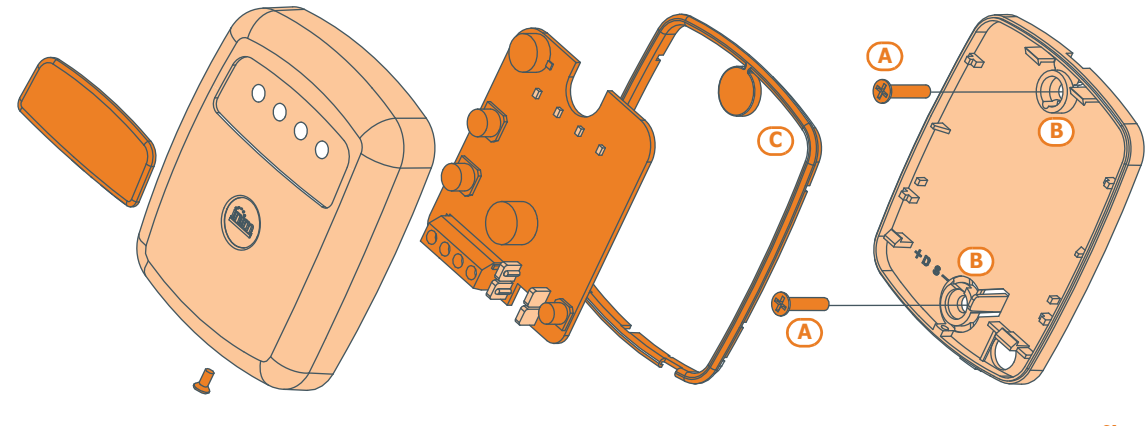

**Não perfurar a guarnição em silicone [C] com os parafusos para não comprometer o ATENÇÃO! grau de impermeabilização do invólucro plástico do leitor. Portanto, inserir os parafusos antes da guarnição.**

# **Instalação dos leitores nBy/X 3-2-9**

O leitor nBy/X (**Patente depositada**) foi projetada para ser inserido em uma cavidade de encaixe na parede. É possível aplicar em qualquer tampa da cavidade [A] efetuando dois orifícios [B] onde inserir o guia luz [C].

O local exato onde efetuar os orifícios pode ser individualizado através do guia de um molde adesivo (ver ao lado) fornecida com o leitor.

- 1. Fazer com que coincida o centro da tampa com o cruzamento dos eixos X e Y indicados no molde; serão indicados os dois pontos da tampa onde perfurar com uma ponta de 7 mm e outra de 8 mm de diâmetro.
- 2. Com o parafuso [D], fornecida juntamente com o leitor, é possível montar todas as partes do leitor com a tampa.
- 3. Inserir a tampa com o leitor montado na cavidade na parede.

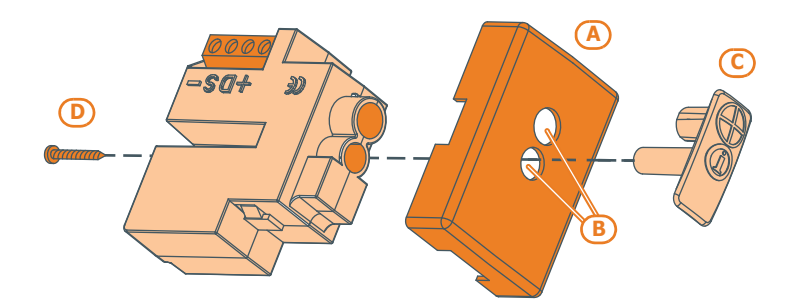

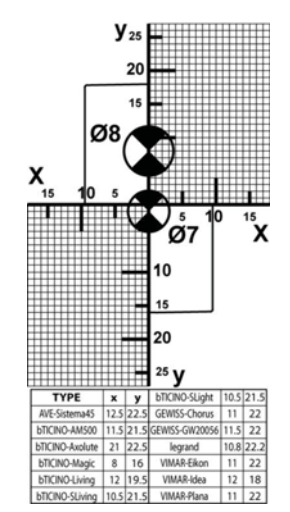

O modelo de leitor nBy/X não possui dispositivos integrados em seu interior para **DE SEGURANÇA** sinalizar sabotagens. Porém, seguindo as indicações aqui descritas, é possível dotá-lo com proteção para evitar sabotagens.

É necessário considerar que, para a conformidade para o nível 2 IMQ dos sistemas de segurança, a proteção contra tamper deve estar instalada em todos os periféricos da central. Para isto, será montado um microinterruptor no leitor que sinaliza a tentativa de o tamper. Para obter esta proteção, é necessário:

- 1. Procurar um microinterruptor com 2 contactos, pelo menos, e normalmente aberto [A] (o tipo indicado na figura possui 3 contactos: COM-NO-NC).
- 2. Empregar um terminal e programá-lo como entrada, 24H, com descrição "Viol. leitor X", balanceando com resistência única de 6K8W [B] e ciclos de alarme ilimitados pertencente a uma partição que seja visível em pelo menos um teclado.
- 3. Predispor 2 fios para conectar o microinterruptor ao terminal 24H.
- 4. No microinterruptor:

**SMARTLIVING** 

- 4.1. Individualizar o contacto comum (COM) e conectá-lo com um dos 2 fios ao terminal GND do terminal 24H [C].
- 4.2. Individualizar o contacto normalmente aberto (NO, ou seja, o contacto que gera um curto-circuito entre o próprio contacto e o contacto COM quando a alavanca do microinterruptor for comprimida) e conectar uma extremidade da resistência de 6k8W [D]. A outra extremidade da resistência deve ser conectada ao fio que é conectado ao terminal 24H de entrada.
- 5. Montar o microinterruptor como aconselhado na figura para que, em condições normais, a alavanca do interruptor esteja comprimida. Quando ocorrer uma tentativa de o tamper (geralmente quando houver a tentativa de desmontar a estrutura onde nBy/X está fixado), a alavanca dilata-se, gerando a abertura do contacto que determina um alarme imediato no terminal 24H.

É necessário considerar que as indicações acima ilustradas, aplicáveis em várias situações, **Nota** devem ser sempre consideradas como referência de indicação e que os vínculos ou impedimentos mecânicos e elétricos devem ser atenciosamente avaliados pelo instalador a fim de obter a correta identificação de o tamper.

Para o correto funcionamento do dispositivo é necessário individualizar um local de instalação que seja, ao mesmo tempo, seguro contra possíveis tamper e que garanta a ótima receção do campo GSM.

### **O PIN da placa SIM deve ser desabilitado. ATENÇÃO!**

- 1. Certificar-se de que Nexus não esteja alimentado.
- 2. Inserir a placa SIM em seu alojamento (consultar *Tabela 2-36: Nexus descrição das partes, E*).
- 3. Instalar a antena e conectá-la ao respectivo conector (consultar *Tabela 2-36: Nexus - descrição das partes, B*).
- 4. Conectar o BUS à placa de terminais (consultar *Tabela 2-36: Nexus descrição das partes, A*).

# **Endereçamentos dos periféricos 3-3**

Todos os periféricos conectados ao BUS devem possuir endereços unívocos para serem identificados corretamente pela central. É possível que dois periféricos diversos tenham o mesmo endereço (por exemplo: o endereço 3 para uma Flex5 e também para um teclado JOY) mas dois periféricos do mesmo tipo não devem absolutamente possuir o mesmo endereço.

Em função do tipo de central instalada, cada tipo de periférico possui um valor máximo de endereços que não deve ser superado. A tabela indica todos os endereços possíveis para os periféricos e o número máximo de endereços admitido.

No primeiro quadro à esquerda da tabela estão indicados, além do limite máximo do endereço configurável (5 para a central SmartLiving505, 10 para a 515, 20 para a 1050

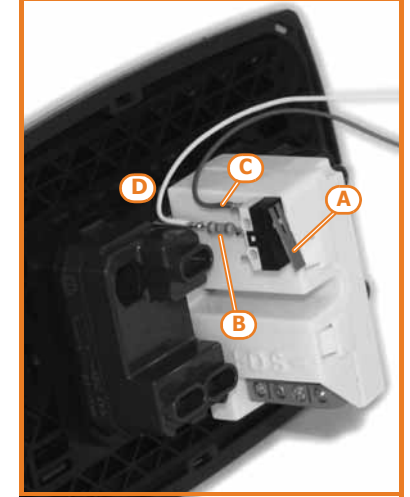

**Instalação de Nexus 3-2-10**

**Aconselha-se instalar o leitor nBy/X em placas metálicas para evitar maus ATENÇÃO! funcionamentos.**

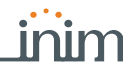

e 40 para a 10100) também a configuração da chave DIP da ficha de expansão Flex5 (consultar *parágrafo 3-3-4 Endereçamento das expansões*).

No segundo quadro, em cada endereço dos leitores nBy/S e nBy/X está indicada a associação dos LEDs do leitor (consultar *parágrafo 3-3-5 Endereçamento dos leitores nBy*).

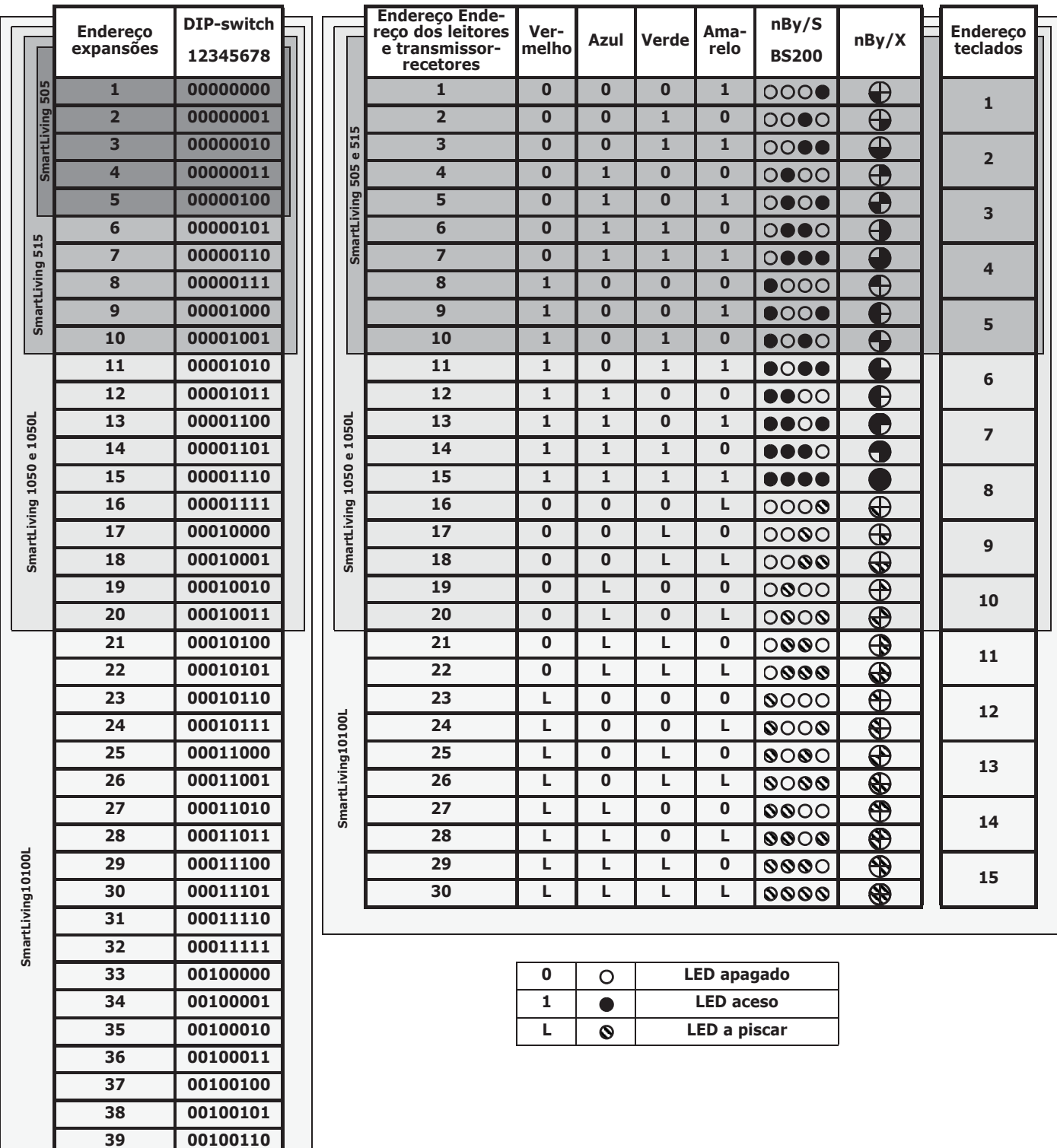

Tabela 3-4: **Endereços dos periféricos**

No quadro à direita estão indicados simplesmente os endereços possíveis para os teclados (consultar *parágrafo 3-3-2 Endereçamento dos teclados*).

Para o endereçamento dos transmissor-recetores Air2-BS200, das sirenes Ivy-B e dos isoladores IB100 aconselha-se referir-se aos respectivos manuais.

Para as centrais SmartLiving é possível conectar somente um dispositivo Nexus, portanto, não é previsto nenhum procedimento de endereçamento.

**00100111**

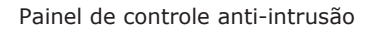

## **Endereçamento rápido de 3-3-1 teclados e leitores**

Quando for inserido o jumper de manutenção (*Tabela 2-8: Placa mãe - descrição das partes, G*), se em 4 segundos após a inserção do próprio jumper for pressionado o microinterruptor da tampa da central (*Tabela 2-8: Placa mãe - descrição das partes, L*), a centra SmartLiving ativa a função para o endereçamento rápido de teclados e leitores.

Todos os teclados e todos os leitores conectados ao I-BUS são colocados na condição de programação do próprio endereço com uma configuração sequencial dos próprios endereços.

A seguir, o instalador pode modificar ou confirmar todos os endereços.

O teclado deve haver firmware com versão 1.12 ou superior para aceitar este comando. **Nota**

## **Endereçamento dos teclados 3-3-2**

Para configurar o endereço nos teclados, seguir o procedimento indicado no *parágrafo 3-3-1 Endereçamento rápido de teclados e leitores* da seguinte forma:

- 1. Configurar a central no estado de manutenção inserindo o respetivo jumper (*Tabela 2-8: Placa mãe - descrição das partes, G*).
- 2. No teclado no qual desejar configurar o endereço, pressionar contemporaneamente as teclas  $\left[\mathbf{1}\right]$  e  $\left[\mathbf{3}\right]$  defective letra-las; configurar o endereço desejado e pressionar (OK) (se o teclado possuir versão firmware 1.02 ou sucessiva, ir ao item nº 5).
- 3. (teclado com leitor integrado) habilitar ou desabilitar o leitor pressionando as teclas  $\boxed{1}$ , OU  $\boxed{2}$  abc).
- 4. (teclado com leitor integrado) se o leitor estiver habilitado, configurar o endereço e pressionar  $($ o $\kappa$  $)$
- 5. (se a versão firmware do teclado for 1.02 ou sucessiva) habilitar ou desabilitar a o tamper de segurança pressionando as teclas  $\boxed{1}$ . ou  $\boxed{2}$  abc
- 6. (se a versão firmware do teclado for 1.08 ou sucessiva) habilitar ou desabilitar o tamper de abertura pressionando as teclas  $\boxed{1}$ . ou  $\boxed{2}$  abc.

Se a configuração do endereço não for efetuada em 30 minutos a partir da inserção da ponte de **Nota** manutenção, o teclado sai da fase de programação por motivos de segurança.

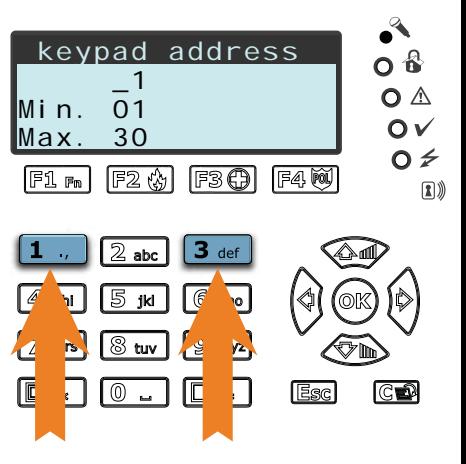

# **Endereçamento dos teclados Alien 3-3-3**

Para configurar o endereço nos teclados Alien seguir o procedimento abaixo descrito:

- 1. Configurar a central no estado de serviço (*parágrafo 3-1-9 Estado de manutenção*).
- 2. No teclado Alien, aceder à secção "Configurações" pressionando o botão , e aceder à secção "Alien". Nesta secção, surge a lista dos parâmetros do teclado.
- 3. Configurar os parâmetros:
	- •N. DO TECLADO endereço do teclado
	- •N. DO LEITOR endereço do leitor integrado
	- •VIOL. ALIEN ativação do tamper do teclado
- 4. Modificar os valores com as teclas **+** e **-**.
- 5. Sair pressionando a tecla **SALVAR** para configurar os endereços no teclado.

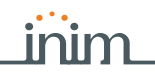

## **Endereçamento das expansões 3-3-4**

O endereço deve ser configurado através da chave DIP com 8 segmentos (*Tabela 2-31: Flex5 - descrição das partes, C*):cada segmento deve ser configurado em "1" (ON) ou em "0" (OFF) por meio de uma pequena chave de fendas ou ferramenta semelhante. A figura abaixo ilustra uma série de exemplos.

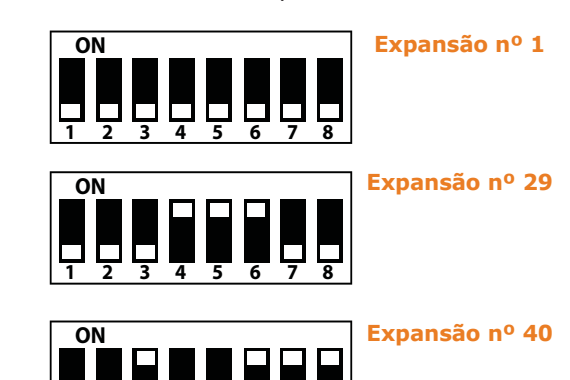

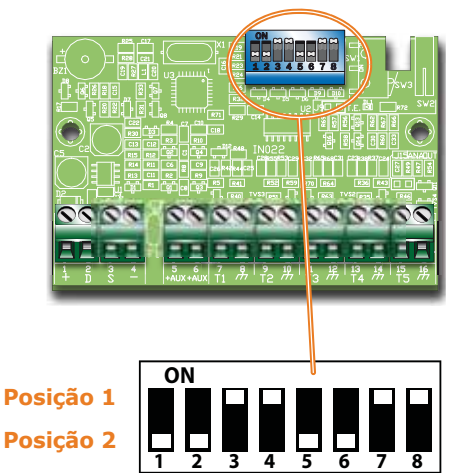

**Este procedimento não é válido para leitores integrados nos teclados.**

O endereço da expansão Flex5/DAC é configurado através do próprio menu de programação.

**1 2 3 4 5 6 7 8**

# **Endereçamento dos leitores nBy 3-3-5**

Para configurar o endereço nos leitores (excluindo os leitores integrados nos teclados) seguir o procedimento indicado no *parágrafo 3-3-5 Endereçamento dos leitores nBy* ou este, abaixo indicado:

- 1. Configurar a central no estado de serviço (*parágrafo 3-1-9 Estado de manutenção*).
- 2. Iniciar a fase "Programação do endereço" no software ou em um teclado:

Digitar o código (Instalador) (OK), PROGRAMAÇÃO dos Leitores (OK), Progr. En-

### $d$ ereço  $\overline{ox}$

### $O<sub>II</sub>$

no software selecionar a parte do sistema "Leitores de proximidade", ir à secção "Programação" e clicar na tecla "Programação do endereço do Leitor de proximidade".

- 3. Todos os leitores mostrarão o próprio endereço nos LEDs (consultar a tabela no *parágrafo 3-3 Endereçamentos dos periféricos*).
- 4. Aproximar uma chave ao leitor onde desejar configurar o endereço; os LEDs iniciam a mostrar, em sucessão, a cada 2 segundos, aproximadamente, todos os endereços permitidos para os leitores. Quando os LEDs mostram o endereço desejado, afastar a chave.
- 5. Após o afastamento da chave, o leitor permanece ainda 10 segundos na fase de configuração de endereço, portanto, é possível modificá-lo novamente.
- 6. É necessário deixar transcorrer 10 segundos após o afastamento da chave do leitor para que o leitor possa adquirir o endereço configurado.
- 7. Para configurar o endereço em um outro leitor, aproximar a chave ao leitor e seguir as indicações descritas do item 4 ao 6.
- 8. Terminar a fase de programação de endereços iniciada no item 2 saindo do menu "Prog. Endereço" do teclado ou clicando a tecla "Término da programação do endereço do leitor de proximidade" no software SmartLeague.

## **Aquisição automática dos 3-4 periféricos**

Os dispositivos periféricos presentes no BUS são adquiridos automaticamente pela central em três ocasiões:

- no momento do primeiro acendimento (consultar *Capítulo 4 Primeira ligação*)
- em estado de manutenção (consultar *parágrafo 3-1-9 Estado de manutenção*)
- no menu instalador (consultar *parágrafo 7-25 Parâmetros de fábrica*):

Digitar o código (Instalador)  $\overline{OR}$ , PROGRAMAÇÃO Ajust. Ajust.p.defeito  $\overline{OR}$ , Perif. autoinscr.  $(x)$ 

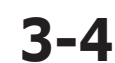

### Painel de controle anti-intrusão

**Vermelho Branco Laranja**

**Vermelho Cinzento Azul**

**1/4W**

**1/4W**

# **Conexão dos sensores de alarme 3-5 e balanceamentos**

A conexão dos sensores (detetores) e o respetivo balanceamento depende do tipo dos próprios sensores e do grau de proteção que desejar obter. Os sensores podem ser alimentados: **3K9 Ohm** 

- pelos terminais [+AUX/12V] e [-/massa] presentes na central
- pelos terminais [+AUX/12V] e [-/massa] presentes nas expansões FLEX5
- pelo terminal [+/12V] e pelos terminais [-/massa] presentes nos teclados
- de qualquer fonte de alimentação auxiliar a 12V desde que tenha referência de massa (GND) em comum com a referência de massa da central. **6K8 Ohm**

As resistências utilizadas para os balanceamentos ilustrados a seguir são:

- •• 3K90hm 1/4W
- •• 6K8Ohm 1/4W

Segue abaixo uma tabela que ilustra o nível de proteção fornecido por tipos de detetores de balanceamento previstos pela central:

| <b>BALANCEAMENTOS</b>                | <b>N.O.</b>    | <b>N.C.</b> | Único       | <b>Duplo</b> | Zona<br>dupla | Zona<br>dupla<br>com EOL |
|--------------------------------------|----------------|-------------|-------------|--------------|---------------|--------------------------|
| Infravermelho ou<br>Tecnologia dupla | muito<br>baixo | baixo       | médio $(*)$ | alto         | médio         | alto                     |
| <b>Contacto</b><br>magnético         | muito<br>baixo | baixo       | médio       |              | médio         | alto                     |

Tabela 3-5: **Nível de proteção**

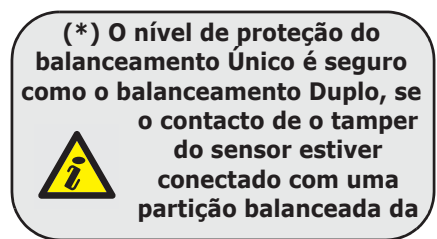

# **Balanceamento N.C. / N.O. 3-5-1**

Em casos de balanceamento N.C. (normalmente fechado) e N.O. (normalmente aberto), é possível identificar 2 estados diversos para a zona:

- repouso
- alarme

Para cada um destes estados, a central deteta no terminal os diversos valores da resistência equivalente, abaixo indicados em Ohm:

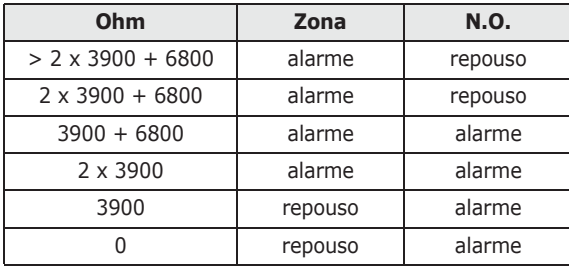

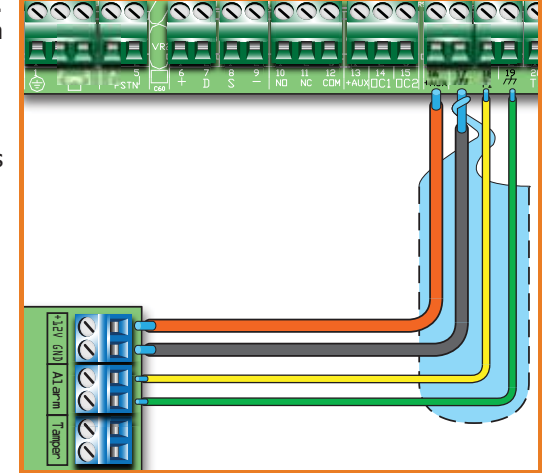

Se desejar detetar o tamper do sensor, aconselha-se conectar o terminal "Tamper" do sensor a uma zona "24H" da central.

# **Balanceamento único 3-5-2**

Em caso de balanceamento com única resistência de terminação é possível detetar 3 estados diferentes para a zona:

- repouso
- alarme
- sabotagem (curto-circuito)

Para cada um destes estados, a central deteta no terminal os diversos valores da resistência equivalente, abaixo indicados em Ohm:

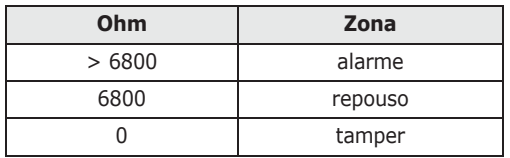

Se desejar detetar o tamper do sensor, aconselha-se conectar o terminal "Tamper" do sensor a uma zona "24H" da central.

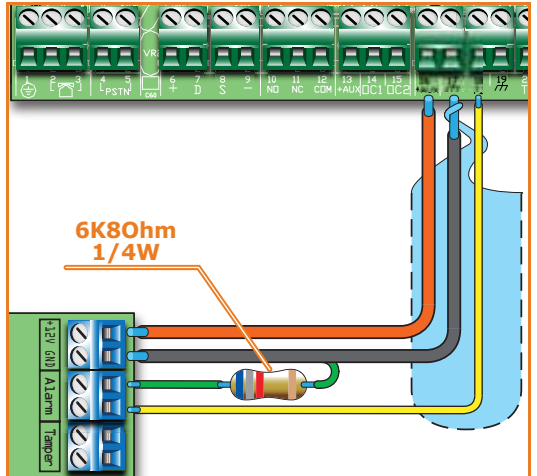

**Ouro**

**Ouro**

42 Instalação

# **Balanceamento duplo 3-5-3**

Em caso de balanceamento com resistência dupla de terminação e com balanceamento personalizado é possível detetar 4 estados diferentes para a zona:

- repouso
- alarme
- sabotagem (curto-circuito)
- tamper (corte de fios)

Para cada um destes estados, a central deteta no terminal os diversos valores da resistência equivalente, abaixo indicados em Ohm:

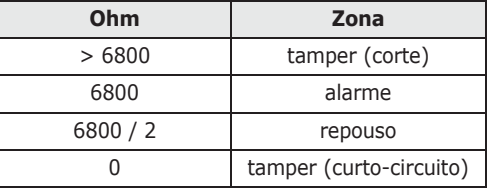

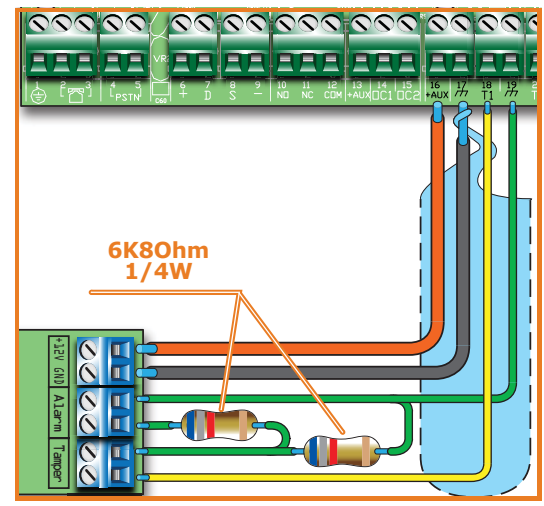

# **Balanceamento zona dupla 3-5-4**

Em caso de zona dupla sem resistência de terminação é possível identificar **EXISTORI** 5 estados diferentes para todo o terminal:

- repouso de ambas as zonas
- alarme da zona 1 e repouso da zona 2
- alarme da zona 2 e repouso da zona 1
- alarme de ambas as zonas
- tamper (corte de fios)

Para cada um destes estados, a central deteta no terminal os diversos valores da resistência equivalente, abaixo indicados em Ohm:

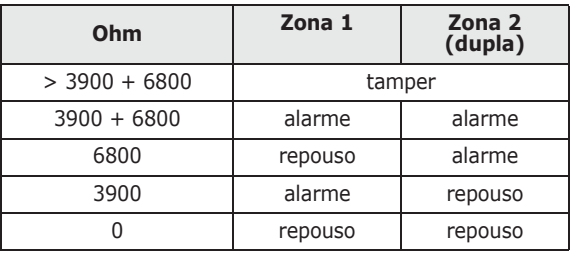

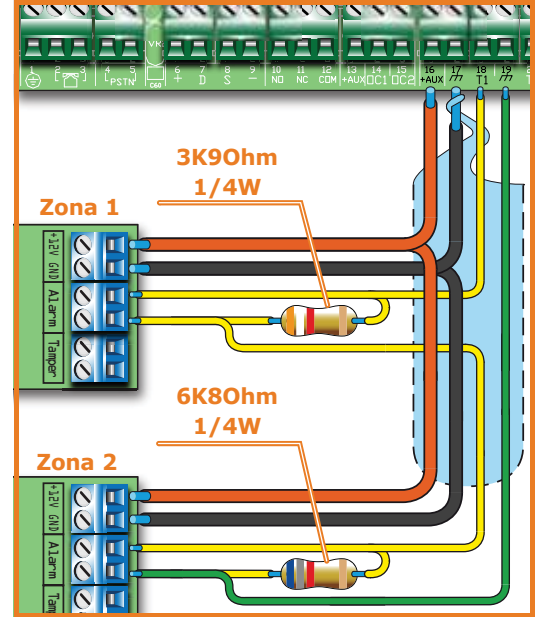

# **Balanceamento zona dupla com EOL 3-5-5**

Em caso de zona dupla com resistência de terminação é possível identificar 6 estados diferentes para todo o terminal:

- repouso de ambas as zonas
- alarme da zona 1 e repouso da zona 2
- alarme da zona 2 e repouso da zona 1
- alarme de ambas as zonas
- tamper (corte de fios)
- sabotagem (curto-circuito)

Para cada um destes estados, a central deteta no terminal os diversos valores da resistência equivalente, abaixo indicados em Ohm:

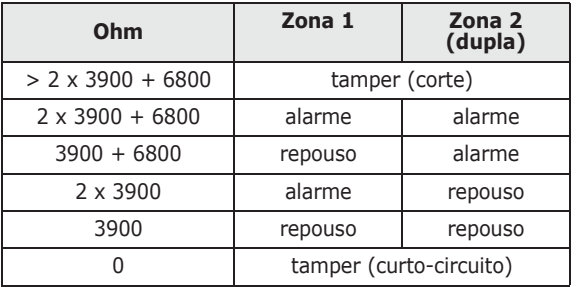

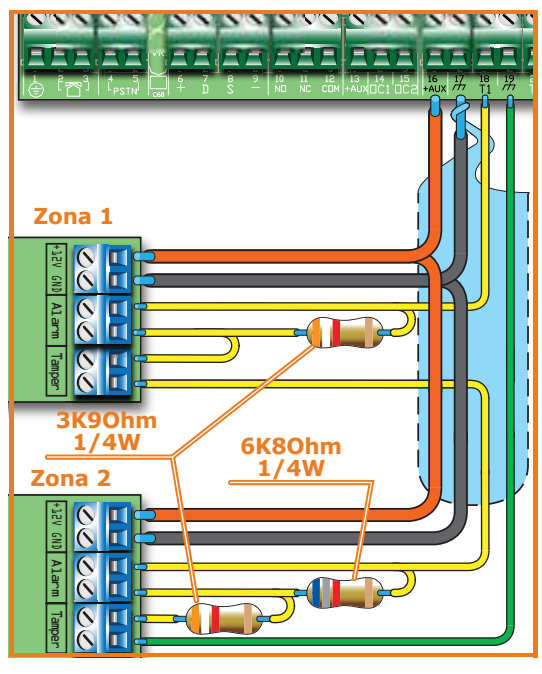

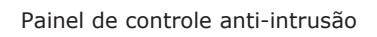

# **Conexão dos sensores de persiana/ 3-6 choque e balanceamentos**

Em caso de detetores de Persiana ou Choque é possível escolher entre dois balanceamentos:

- normalmente fechado (NC)
- balanceamento único (trata-se de um NC com resistência de terminação).

Segue abaixo uma tabela que ilustra o nível de proteção dos sensores de Persiana ou inerciais com os dois balanceamentos previstos pela central:

Tabela 3-6: **Nível de proteção**

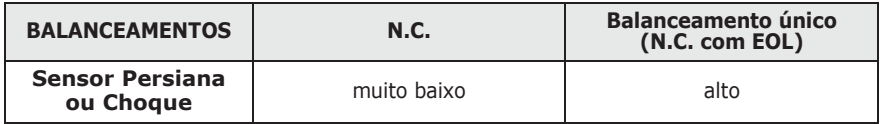

Se o dispositivo de deteção de Persiana ou Choque estiver conectado a um terminal de um dispositivo sem fios, o comprimento dos cabos de conexão deve ser de 2 metros, no máximo.

O dispositivo de deteção do Persiana deve gerar impulsos com duração de 500 μseg e 10 mseg.

## **Normalmente fechado 3-6-1 (NC)**

Neste caso, a condição de alarme é detetada exclusivamente pela contagem dos impulsos identificados pela central no terminal.

Utilizando este balanceamento, nunca serão detetadas tamper devidas a cortes de fios ou por curto-circuito.

Os estados detetados são:

- repouso
- alarme

A condição de alarme é detetada exclusivamente por meio da contagem do número de impulsos e da sensibilidade, de forma coerente com a programação dos parâmetros (consultar *parágrafo 7-7 Zonas - Tipo de detetor*).

## **Balanceamento único 3-6-2 (NC com EOL)**

Neste caso, os estados detetados são:

- repouso
- alarme
- tamper (corte de fios)
- sabotagem (curto-circuito)

Para cada um destes estados, a central deteta no terminal os diversos valores da resistência equivalente, abaixo indicados em Ohm:

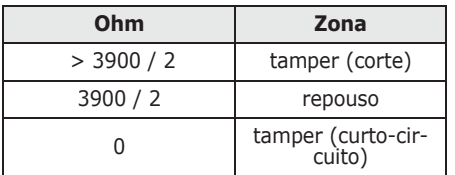

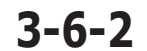

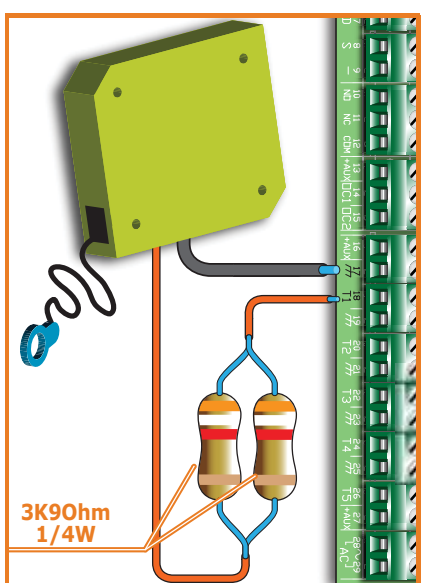

# **Conexão dos sensores 3-7 via rádio**

Para a conexão e uso dos sensores via rádio referir-se ao manual de instalação em anexo ao transmissor-recetor Air2-BS200.

Para as ligações e balanceamentos dos sensores conectados aos terminais "T1" e "T2" do dispositivo Air2-MC100, referir-se às indicações descritas nos parágrafos *3-5-1*, *3- 5-2*, *3-5-3*, *3-6-1* e *3-6-2*.

De qualquer modo é necessário que o terminal de "GND" do dispositivo Air2-MC100 esteja conectado ao terminal negativo (GND) da alimentação do sensor conectado aos terminais "T1" ou "T2".

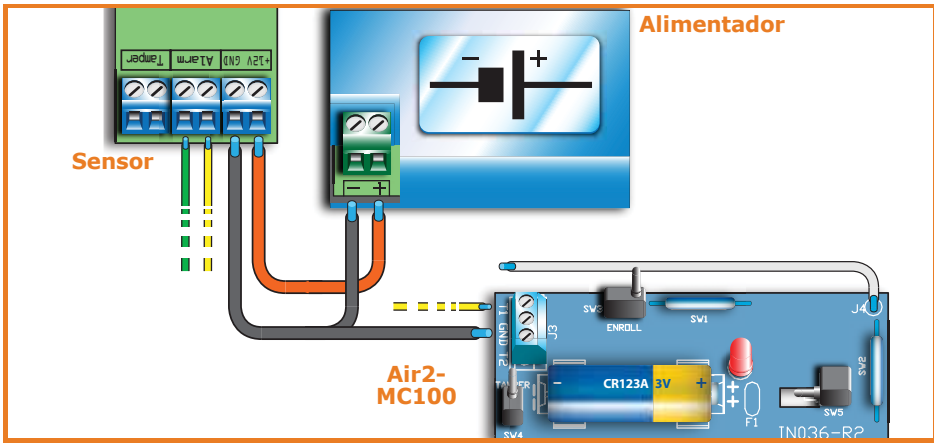

# **Auto-aquisição dos 3-8 balanceamentos**

Após conectar e balancear todas as zonas, o instalados pode iniciar a fase de auto-aquisição dos balanceamentos, evitando, deste modo, a necessidade de configurar manualmente cada balanceamento (consultar *parágrafo 7-25 Parâmetros de fábrica, Auto-aquisição balanceamento zonas*).

# **Conexão das saídas 3-9**

Em referência a um evento qualquer reconhecido pela central é possível ativar uma (ou mais) saídas.

Para a conexão das saídas aos terminais "T1" e "T2" do dispositivo Air2-MC100, referir-se ao manual de instalação em anexo ao transmissor-recetor Air2-BS200.

## **Conexão das sirenes 3-9-1**

Geralmente, em caso de alarme de intrusão, a central ativa a saída indicada para os dispositivos de sinalização ótica-acústica. A saída de alarme mais utilizada normalmente para comandar uma sirene auto-alimentada é composta pela saída relé instalada na central.

A conexão a uma sirene auto-alimentada está representada a seguir (neste caso, é representada a sirene IVY, produzida pela empresa INIM Electronics) e uma sirene interna.

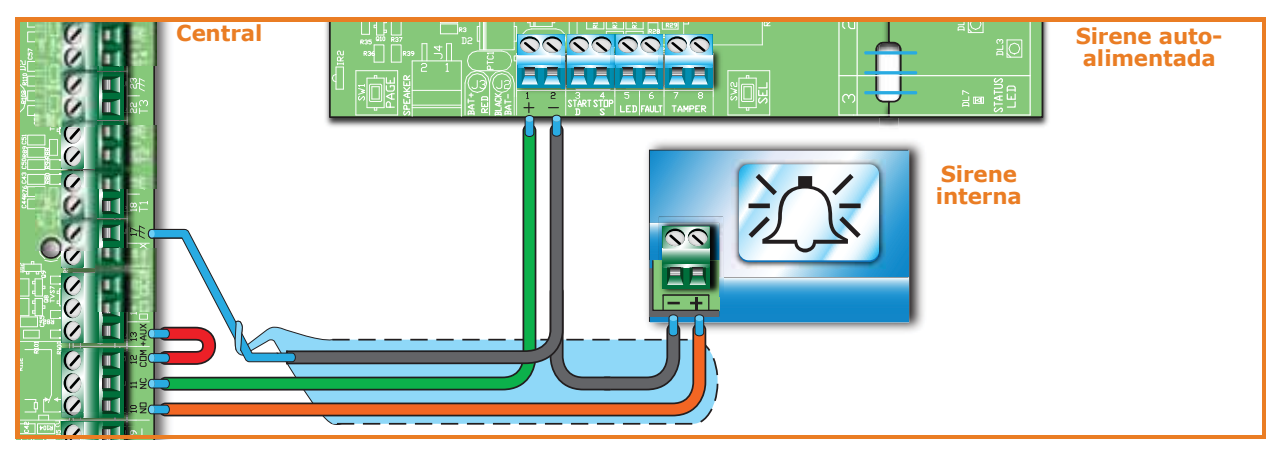

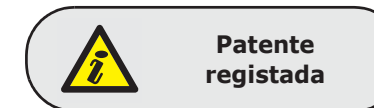

## **Conexão das saídas open 3-9-2 collector**

Exceto a saída relé, todas as saídas na central e nas expansões Flex5/P e Flex5/U são do tipo "open collector":

- OC1 e OC2 são saídas Open Collector que podem pilotar correntes máximas de acordo com a *Tabela 2-2: Centrais - características elétricas e mecânicas*.
- Todos os terminais configuráveis como saídas são open collector que podem pilotar, no máximo, 150mA.

Estão apresentados abaixo exemplos de conexões típicas para a ativação de uma carga no fechamento de massa ( $\overline{H}$ ) de uma saída Normalmente Aberta.

## **Central SmartLiving 1050**  $\overline{\mathcal{D}}$ **Dispositivo o geral de genérico12V**

# **Instalação de placas opcionais 3-10**

Segue abaixo a descrição de um procedimento para a instalação da placa:

- 1. Desconectar completamente a central, desconectando tanto a fonte de alimentação primária (230V~) quanto a bateria tampão.
- 2. Inserir nos respetivos orifícios (*Tabela 2-6: Centrais descrição das partes, M*), por trás da caixa metálica, os suportes em plástico.
- 3. Fazer com que os orifícios da placa unam-se com os suportes e pressionar a placa até o fim, até a retenção mecânica.
- 4. Inserir o cabo [A] ao conector [B].
- 5. Conectar os dois fios livres do cabo [A] aos terminais 14 (OC1) e 15 (OC2) instalados na placa da central, com o cuidado de contactar OC1 e OC2 na central com os homónimos do conector (*Tabela 2-43: AUXREL32 - descrição das partes, C*).
- 6. Inserir o cabo [C] ao conector [D] e aos 2 pinos livres [E] do conector presente no alimentador de comutação como ilustrado na figura.

No interior dos contentores das centrais SmartLiving 1050L, 10100L, 1050L/G3 e 10100L/G3 é possível alojar duas expansões opcionais Flex5/U [F].

Segue abaixo a descrição de um procedimento para a instalação correta da placa:

- 1. Desconectar completamente a central, desconectando tanto a fonte de alimentação primária (230V~) quanto a bateria tampão.
- 2. Aparafusar o contentor em plástico da Flex5/U aos orifícios roscados do fundo da caixa da central (*Tabela 2-6: Centrais - descrição das partes, N*).
- 3. Conectar a linha de BUS seguindo o *parágrafo 3-2-1 Conexão para a linha I-BUS*.
- 4. Endereçar seguindo o *parágrafo 3-3-4 Endereçamento das expansões*.
- 5. Alimentar novamente a central, conectando a fonte de alimentação primária (230V~) e a bateria tampão.

 **AUXREL32 3-10-1**

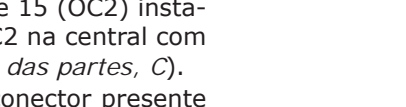

**Flex5/U 3-10-2**

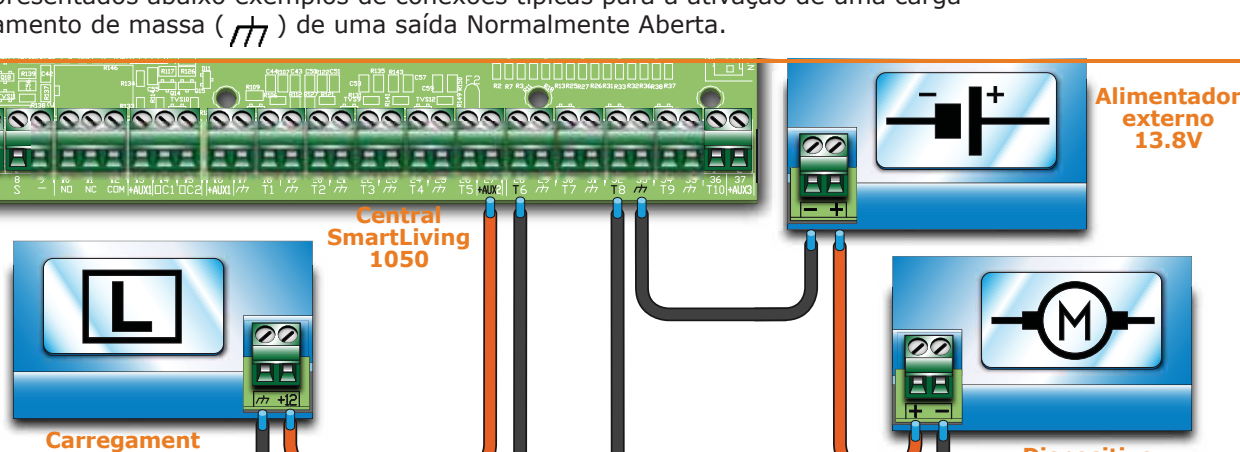

inim

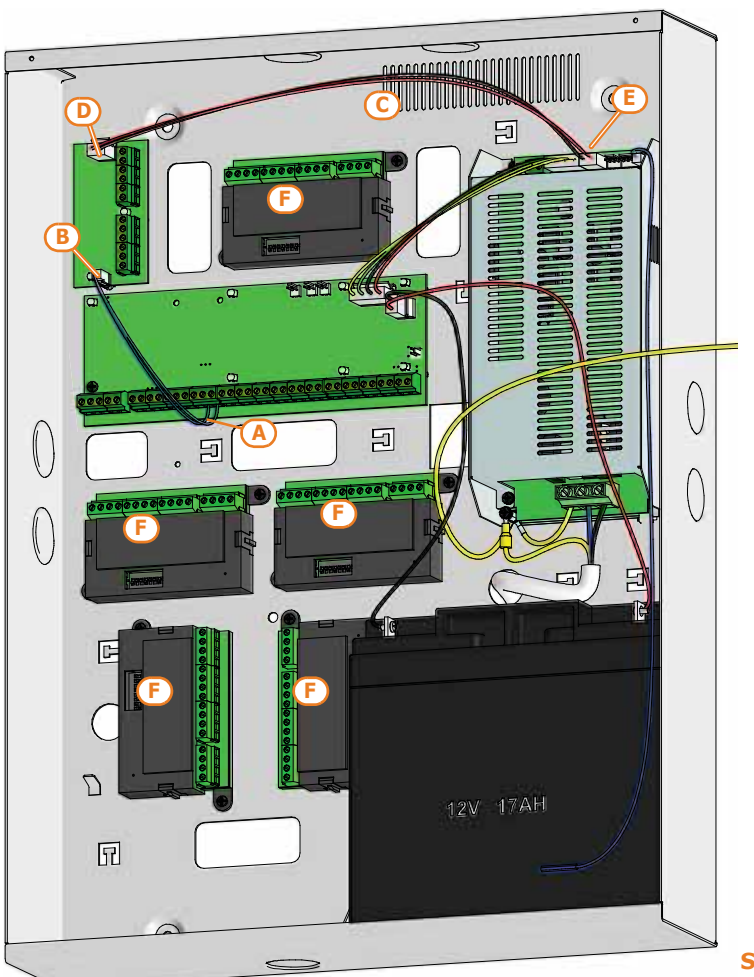

**SmartLiving10100L**

<u>inim \_\_\_\_\_\_\_\_\_\_\_</u>

# **SmartLAN 3-10-3**

A placa SmartLAN, disponível nas versões SmartLAN/G e SmartLAN/SI, permite que as centrais SmartLiving extendam a própria conectividade a redes Ethernet e Internet.

O funcionamento das placas SmartLAN está, de qualquer modo, subordinado à configuração da rede na qual as placas estão conectadas. Portanto, aconselhase contactar o administrador da rede para a instalação das SmartLAN e para configurá-las corretamente.

Segue abaixo a ilustração da placa SmartLAN/SI montada no interior da caixa. Segue abaixo a descrição de um procedimento para a instalação da placa:

- 1. Desconectar completamente a central, desconectando tanto a fonte de alimentação primária (230V~) quanto a bateria tampão.
- 2. Retirar o parafuso [A] de ligação à terra (*Tabela 2-6: Centrais descrição das partes, G*) do orifício e substituí-la com o separador metálico roscado (fornecido).
- 3. Fazer com o orifício da placa una-se ao separador e à ficha serial presente na parte posterior da placa [B] com a ficha da placa SmartLiving (*Tabela 2-8: Placa mãe - descrição das partes, I*).
- 4. Aparafusar o parafuso [A] no separador.
- 5. Inserir o jumper para a alimentação da placa entre os pinos 1 e 2 do conector (*Tabela 2-8: Placa mãe - descrição das partes, E*). Nos modelos SmartLiving 515, onde este conector não está presente, conectar o cabo (fornecido) à ficha [C] e fios vermelhos [D] e preto [E] do mesmo respetivamente aos terminais "+" e "-" do bus da placa da central.
- 6. Alimentar novamente a central, conectando a fonte de alimentação primária (230V~) e a bateria tampão.

É importante considerar que o serviço de correio eletrónico não garante o período de tempo no **Nota** qual as mensagens e os anexos são entregues nem a própria entrega das mensagens e anexos.

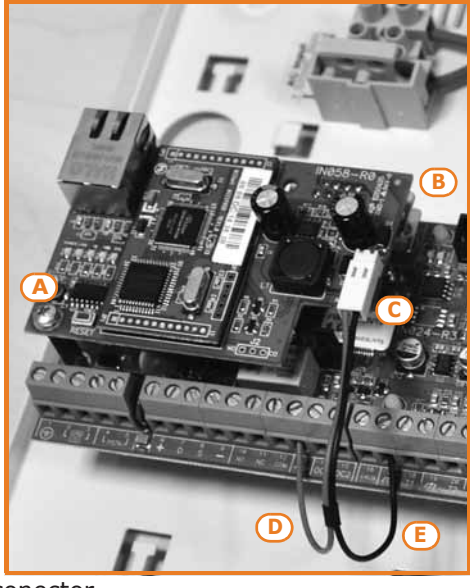

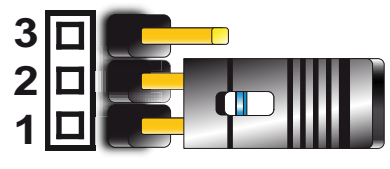

**Conectividade IP e Internet 3-11**

inim

# **Configuração de uma rede IP 3-11-1**

Uma configuração mínima de rede requer:

- 1 roteador/modem conectado a Internet. É importante que o roteador/modem tenha a capacidade de "port forwarding" para encaminhar corretamente a conexão proveniente de conexões externas.
- 1 SmartLAN conectada ao roteador/modem.

Além disso, para efetuar a programação é necessário que o computador seja conectado a SmartLAN (conexão ponto-ponto com cabo Ethernet cruzado ou conexão através de roteador) e com o software **SmartLeague** instalado.

Para conectar a placa SmartLAN à rede Internet é necessário configurar alguns parâmetros que requerem um certo conhecimento sobre o funcionamento das configurações de rede no protocolo TCP/IP:

O endereço IP deve identificar univocamente todos os periféricos conectados a uma rede **ENDEREÇO IP** como, por exemplo, todos os computadores conectados na rede empresarial ou diretamente em Internet.

O endereço IP da SmartLAN é de tipo "estático" e não pode ser atribuído automaticamente. Através do software SmartLeague, na página de programação da SmartLAN, é possível atribuir o endereço IP, já configurado por padrão em **192.168.1.92**. O computador utilizado para a primeira programação da SmartLAN deve possuir um endereço IP na mesma classe de endereços **192.168.1.xxx** (como, por exemplo 192.168.1.123).

A seguir, é possível modificar o endereço IP da SmartLAN e o administrador de rede deve fornecer um endereço adequado às necessidades e potencialidades da rede configurada.

É a máscara que especifica a classe de endereços habilitada para alcançar SmartLAN e **MÁSCARA DE SUB-REDE** os periféricos aos quais conectar-se.

Este parâmetro, que deve ser requisitado ao administrador de rede, por padrão é **255.255.255.0** e permite que a SmartLAN alcance todos os periféricos com endereços de classe **192.168.1.xxx**.

É a identificação de um serviço que um único periférico conectado em rede pode dispor. **PORTA TCP/IP** SmartLAN usa duas portas TCP/IP:

- A porta reservada ao acesso servidor web. Por padrão, é configurada em **80**.
- A porta de programação (up/downloading). Por padrão, é configurada em **5004**.

A porta de conversão (gateway) é a estrada que cada periférico conectado no interior da rede utiliza para aceder Internet em outras conexões. Em caso de configuração mínima, o gateway (porta de conversão) coincide com o roteador.

O parâmetro a configurar é o endereço IP da porta de conversão (gateway) e deve pertencer à classe de endereços IP da rede interna (por exemplo: 192.168.1.1).

É um servidor destinado à resolução de nomes na Internet em endereços IP (por **DNS** exemplo: traduz www.google.com em 209.85.129.99). O parâmetro a configurar é o endereço IP do servidor DNS e depende do provedor de conexão de rede (Telecom, Tiscali, Vodafone, etc.) e deve ser requisitado ao administrador de rede.

É um protocolo para conexões HTTPS. A segurança da conexão por computador é **SSL** garantida pela criptografia integrada. Para dispositivos móveis a conexão segura é garantida pelo protocolo SSL.

Para utilizar uma conexão secura HTTPS é necessário conecta-se à SmartLAN/G utilizando a porta SSL definida por padrão (**443**) ou através daquela programada.

- Porta SSL por padrão (443):https://192.168.1.92
- Porta SSL personalizada (xyz):https://192.168.1.92:xyz

## **Configuração de um roteador 3-11-2**

Para alcançar SmartLAN de conexões externas é necessário conhecer o endereço IP público do roteador fornecido pelo provedor de conexão (Telecom, Tiscali, Vodafone, etc.) para poder aceder à rede Internet. Este endereço pode ser de tipo estático ou dinâmico, condicionando, deste modo, a conexão externa ao roteador:

### • Conexão ao **endereço IP público ou dinâmico**

Para cada conexão do roteador, ou de modo temporizado, o provedor pode atribuir novamente o endereço IP público, modificando-o. Isto complica o acesso ao roteador em outros locais de conexão.

Para resolver este problema, os roteadores múltiplos têm acesso a serviços de associação com IP dinâmico com nomes Internet (por exemplo: www.dyndns.com).

### **PORTA DE CONVERSÃO (GATEWAY)**

Basta registrar um "dynamic DNS host" e configurar os parâmetros de configuração fornecidos pelo serviço (por exemplo: serviço usuário, senha, domínio, etc.) no roteador. O roteador atualiza periodicamente o endereço IP dinâmico com o nome estático escolhido durante a registação (por exemplo: http://casamia.dyndns.org). Deste modo, em outros locais de conexão, é possível alcançar o roteador com um nome unívoco ao próprio endereço IP público.

• Conexão ao **endereço IP público estático** Trata-se de conexões com um endereço IP público sempre fixo. Neste caso, é possível alcançar o roteador diretamente através do endereço IP fornecido ou adquirir um domínio (por exemplo: www.casamia.com) que pode endereçar novamente ao endereço IP fixo fornecido pelo provedor de conexão. Após atingir o roteador em conexões externas, é necessário encaminhar as conexões que entram para SmartLAN. Para distinguir estas conexões, é possível utilizar parâmetros "Endereço IP" e "Porta" anteriormente configurados. Para esta fase de programação aconselha-se contactar o administrador de rede para evitar conflitos de configuração.

Portanto, é necessário aceder à página do roteador reservada a "port forwarding" (às vezes chamada também de "servidor virtual") para configurar o direcionamento das rotas dos dois serviços às quais está habilitada a SmartLAN:

- Porta servidor da web
	- •• protocolo de comunicação: TCP/IP
	- •• porta externa: 8080 (ou qualquer outra porta livre fornecida pelo administrador de rede)
	- •• porta interna: 80 (ou aquela selecionada durante a fase de programação)
	- •• endereço IP:o endereço IP da SmartLAN
- Porta servidor da web SSL
	- •• protocolo de comunicação: TCP/IP
	- •• porta externa: 443 (ou qualquer outra porta livre fornecida pelo administrador de rede)
	- •• porta interna: 443 (ou aquela selecionada durante a fase de programação)
	- •• endereço IP:o endereço IP da SmartLAN
- Porta de programação
	- •• protocolo de comunicação: TCP/IP
	- •• porta interna: 5004 (ou aquela selecionada durante a fase de programação)
	- •• porta interna: 5004 (ou aquela selecionada durante a fase de programação)
	- •• endereço IP:o endereço IP da SmartLAN

# **Acesso de conexões externas 3-11-3**

Para aceder ao servidor web de SmartLAN/G por conexão externa digitar no próprio browser (Firefox, Opera, Internet Explorer, etc.) o endereço IP público do roteador configurado seguido pelo número da porta externa redirecionada, da seguinte maneira:

- http://www.casamia.com:8080 (em caso de domínio associado a IP público estático)
- http://casamia.dyndns.org:8080 (em caso de registação a dyndns.org com IP público dinâmico)

Para comunicar de conexões externas com SmartLAN é necessário configurar em **COM SMARTLEAGUE** SmartLeague os parâmetros de configuração (endereço IP do roteador e porta externa redirecionada).

Para aceder ao servidor web de SmartLAN/G por conexão externa digitar no browser do próprio dispositivo móvel o endereço IP público do roteador configurado seguido pelo número da porta externa redirecionada, da seguinte maneira:

- https://www.casamia.com:443 (em caso de domínio associado a IP público estático)
- https://casamia.dyndns.org:443 (em caso de registação a dyndns.org com IP público dinâmico)

# **Teste de conexão 3-11-4**

A central SmartLiving pode operar um teste de conexão na rede IP através de tentativas de conexão em um determinado endereço IP.

Através do software SmartLeague é possível configurar os parâmetros para o controlo. Estes parâmetros são disponíveis na secção "Programação - Parâmetros de conexão IP" referente à parte do sistema "Sistema SmartLiving":

- Endereço IP, Porta endereço IPv4 e porta aos quais são destinadas as tentativas de conexão
- Intervalo intervalo de tempo em segundos entre os testes de conexão. Se for "0", o teste de conexão está desabilitado.
- Número de tentativas número de tentativas de conexão para cada teste.

Se o teste de conexão estiver habilitado e obtiver êxito negativo (a central não identifica nenhuma conexão IP para todas as tentativas programadas) o evento "Con. IP perdida" será gerado.

**MÓVEIS**

**COM DISPOSITIVOS** 

# **Capítulo 4**

# **PRIMEIRA LIGAÇÃO**

Na primeira vez que acenda a central, esta iniciará com os parâmetros por defeito e inscreverá automaticamente todos os periféricos que encontrar no I-BUS (fase de endereçamento automático).

Além disso, a central efetua uma auto-aquisição dos periféricos:aqueles que a central deteta no BUS são automaticamente configurados na configuração. Por esta razão, se o sistema estiver equipado com mais de um dispositivo de cada tipo, a operação de inscrição automática dará erro. Para permitir que o sistema realize uma operação de auto-aquisição correcta na "primeira ligação", siga os passos abaixo:

O endereço por defeito de todos os periféricos (teclados, leitores e expansões ) está definido **Nota** como o endereço 1.

### **Durante a cablagem do sistema, nunca conectar a central e periféricos à energia ATENÇÃO! eléctrica (230V~) ou à bateria tampão.**

- 1. Fixar a central à parede.
- 2. Efetuar a cablagem dos periféricos ao BUS.
- 3. Conectar os cabos do BUS à central.
- 4. Efetuar o balanceamento e a conexão dos sensores.
- 5. Conectar os sensores aos terminais.
- 6. Conectar as saídas à central e aos terminais dos periféricos.
- 7. Conectar a central à linha telefónica.
- 8. Inserir no respetivo conector a placa SmartLogos30M.
- 9. Inserir o jumper de manutenção na posição "SERV".
- 10. Ligar a alimentação primária (230V~).
- 11. Conectar a bateria tampão. A primeira linha do visor de cada teclado no sistema mostra a cadeia de caracteres que indica o estado de manutenção e o endereço do teclado. Sendo a primeira ligação, todos os teclados mostrarão "K01" (consultar *parágrafo 3-1-9 Estado de manutenção*).

Se conectar diferentes teclados ao I-BUS, os seus visores podem aparecer em branco (vazios). Se **Nota** isto ocorrer, ignore este aspecto e passe directamente ao seguinte passo.

- 12. Endereçar os periféricos (consultar *parágrafo 3-3 Endereçamentos dos periféricos*). Pelo menos um teclado deve estar associado ao endereço 1. No teclado 1, ativar o procedimento de configuração de endereços para leitores nBy/S e nBy/X (consultar *parágrafo 3-3-5 Endereçamento dos leitores nBy*).
- 13. Se o instalador achar necessário, pode iniciar do próprio menu a "Assistente", um procedimento guiado que permite a programação passo a passo dos parâmetros fundamentais do sistema (consultar *parágrafo 7-4 Programação rápido do teclado*).

Em seguida, é possível saltar os pontos sucessivos e terminar com o item *17* ou continuar com os itens seguintes.

- 14. Ativar o procedimento de auto-aquisição dos balanceamentos de todas as zonas do menu instalador (consultar *parágrafo 7-25 Parâmetros de fábrica*, *Auto-aquisição balanc. zonas*).
- 15. Se presentes, declarar "Via rádio" os terminais das expansões simuladas pelo transmissor-recetor Air2-BS200 (consultar *parágrafo 7-6 Terminais*).
- 16. Se a instalação prevê o uso do comunicador telefónico, programar os números de telefone para o avisador vocal e ou digital (consultar *parágrafo 7-10 Telefone*).
- 17. Retirar o jumper de manutenção da posição "SERV" e inserí-lo na posição "RUN".

# **PROJETO DO SOFTWARE SMARTLEAGUE**

O sistema SmartLiving foi projetado para ser programado através do teclado ou do computador. Todas as funções de programação são acessíveis por software. São necessários:

- Um computador conectado à central, já instalada
- O software SmartLeague

# **O software SmartLeague 5-1**

O SmartLeague está instalado no computador do instalador e permite preparar a maior parte dos parâmetros de programação mesmo sem conexão com a central.

A conexão é necessário para o upload (escrita na central) e para o download (leitura da central). O tipo de conexão depende do meio utilizado para ler/escrever a central:

- Porta serial RS232 do computador
- Rede LAN (juntamente com o uso de uma das placas SmartLAN/SI ou SmartLAN/G)
- Modem
- Inim Cloud

O conjunto de parâmetros de programação de um sistema constituem a solução. É possível memorizar as soluções no ficheiro de SmartLeague para utilizá-las sucessivamente em manutenções ou para utilizá-las como "modelo" para outros sistemas.

A página inicial de SmartLeague é comum a todos os aparelhos que o aplicativo pode programar e permanece sempre ativa, mesmo durante a programação, sob a forma de ficha:

### Barra do menu e dos ícones para **A** 62 Start Page 8 SmartLiving 10-100 2.1x  $\mathbb{R}$ SmartLiving 10-50 2.0x **A** funções referentes ao aplicativo e acessórios para a programação. Lista das soluções recentes e daqui é **B** possível criar uma nova solução ou A PASSION FOR SECURITY **B**abrir soluções existentes. **E C** Documentação instalada no compu-**Solutions** tador. Open solution Partição reservada para a assistên-₽ New solution cia:em presença de uma conexão a **D** Internet é possível consultar a partição FAQ, requisitar informações e **Introduction** sugestões por e-mail. SmartLink Acesso à partição reservada aos ins- $\vert + \vert$ taladores do sítio na internet da  $\boxed{+}$ **SmartLoop** empresa INIM. Através de um nome de usuário e **E C**  $\overline{+}$ **SmartLight** senha é possível aceder às várias versões atualizadas do software, fir- $\boxed{\pm}$ **SmartLine** mware, manuais e comunicações de serviço.  $\mathbb{F}$ **SmartLiving** Technical assistance **FAQ D Enguiry Suggestions**

Tabela 5-1: **SmartLeague - página inicial**

Painel de controle anti-intrusão

# **Utilização do software 5-2**

Cada projeto, do mais simples de um aparelho ao mais complexo de um sistema, está representada por uma solução que contém parâmetros de programação e a estrutura da própria instalação.

Uma solução é reservada a um tipo de aparelho e possui uma própria interface de programação. É possível operar em várias soluções contemporaneamente, inclusive em aparelhagens de vários tipos. Todas as soluções são visualizadas em uma ficha, ao lado da ficha "Página inicial", sempre disponível. Deste modo, é possível comparar soluções diferentes ou manter duas soluções abertas, sendo uma real e uma de teste, para verificar passo a passo os efeitos da própria programação.

No momento da abertura de uma solução SmartLeague, surge a seguinte interface:

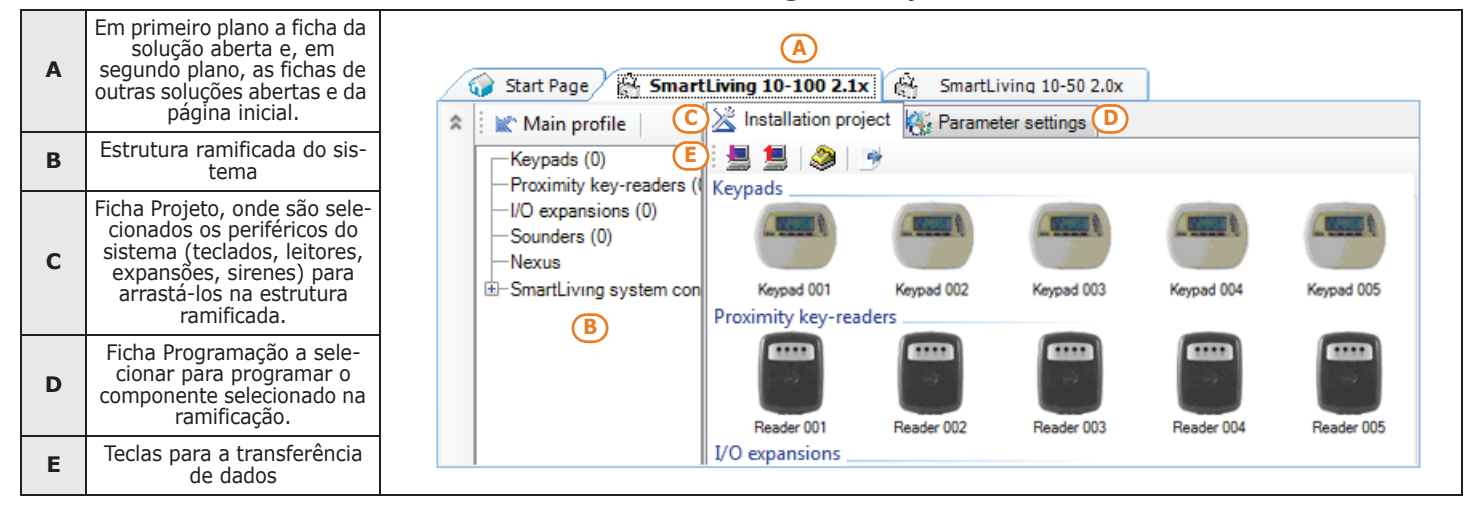

Tabela 5-2: **SmartLeague - soluções**

Uma solução pode ser criada ou modificada mesmo sem a conexão com o aparelho. Por exemplo: é possível projetar uma instalação no papel ou configurar os parâmetros de um aparelho sucessivamente e, no sistema, é possível escrever a solução no aparelho e testar sua validade.

Neste caso, é necessário configurar:

- PIN do código instalador, selecionando "Sistema SmartLiving" da estrutura ramificada à esquerda e, a seguir, inserindo o código na secção "Programação - Código do Instalador" à direita.
- Tipo de conexão, através da secção do menu "Configurações Dados de aplicação" se desejar utilizar a porta serial, uma conexão via LAN ou GPRS ou mesmo pressionando a tecla , se desejar utilizar o modem SmartModem100.

Para as especificações das conexões acima indicadas, referir-se ao *parágrafo 3-11 Conectividade IP e Internet*, ao*parágrafo 7-29-5 Conexão GPRS (somente Nexus/G)* ou ao manual do modem SmartModem100.

# **Projeto do software 5-3**

A programação através de SmartLeague permite configurar o sistema, indicando os periféricos presentes e a quantidade dos mesmos.

É possível criar uma nova solução ou modificar uma já existente, criada somente com SmatLeague ou importada diretamente de um sistema real:

1. Se desejar criar um novo sistema, é necessário ir à secção "Soluções recentes" e pressionar "Nova solução"; a seguir, selecionar o tipo de central e a versão de firmware.

Se desejar modificar um sistema, é necessário ir à secção "Soluções recentes" e pressionar "Abrir solução"

ou

importar os dados de uma central real, clicando na tecla para a leitura de dados da central.

2. Na ficha "Programação", selecionar o tipo de periférico a configurar e arrastá-lo na parte desejada da estrutura ramificada

ou

clicar duas vezes no periférico para adicioná-lo à configuração. Para remover um componente da estrutura, selecioná-lo e pressionar CANC no teclado do computador.

- 3. Escrever os dados na central clicando na tecla **D**. Durante a escrita de dados:
- Será inibido o uso de todos os teclados.
- Nos teclados será mostrada a mensagem "PROGRAMAÇÃO ATRAV.DO COMPUT.".
- Todas as saídas são forçadas para o estado de repouso.
- Nenhum dos eventos detetados pela central pode acumular chamadas, ativar saídas ou ser memorizado no registo de eventos.

Quando a escrita terminar, a central efetua as mesmas operações que realiza após a saída do menu instalador, descritas no *parágrafo 7-2 Acesso ao menu do instalador*.

Durante as fases de leitura ou de escrita, certificar-se de que todas as partições da central **Nota** estejam desconectadas e esta condição não é necessária se desejar ler o registo de eventos.

O SmartLeague fornece as teclas para a transferência de dados ( $\blacksquare$  e  $\blacksquare$ ) para a leitura/escrita de toda a programação em curso, dispostos sob a barra dos menus tanto para a leitura/escrita de dados da ficha de projeto ou programação aberta naquele momento, dispostos na extremidade superior à esquerda da própria ficha.

4. O SmartLeague oferece também a tecla **de** a pressionar quando desejar criar um ficheiro de interface com software de supervisão como SmartLook da empresa Inim Electronics ou WinMag (para ulteriores informações, contactar os próprios fornecedores).

PROGRAMAÇÃO ATRAV.DO COMPUT.

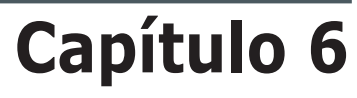

**INIM CLOUD**

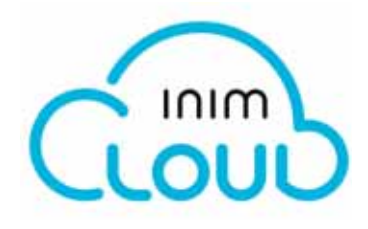

O serviço Cloud da INIM Electronics fornece aos usuários SmartLiving uma ulterior modalidade de gestão das centrais anti-intrusão através da internet.

A conexão das centrais ao serviço Cloud ocorre através de uma interface web (o aplicativo AlienMobile+ ou qualquer browser) sem a necessidade de efetuar configurações na rede na qual está instalada a central. Não é portanto necessário programar algum router para efetuar port-forwarding e similares para alcançar a central.

Nas placas SmartLAN não são necessárias intervenções de programação inerentes a rede, dado que tais placas são programadas por default com o CHCP habilitado (opção que permite atribuir automaticamente um endereço IP aos dispositivos em rede).

Para utilizar o serviço Cloud como instalador, é necessário criar uma conta no site www.inimcloud.com e seguir o procedimento guiado para o cadastro.

Após a correta inscrição, o instalador receberá um email de confirmação e um email com um "ID Instalador" (código instalador Cloud de 8 cifras), mediante o qual podem ser efetuadas as operações de habilitação ao Cloud das instalações já instaladas.

Uma vez efetuado o login o instalador terá acesso a uma interface web personalizada na qual disporá de todas as ferramentas para:

- cadastrar novas centrais
- associar ou cancelar os clientes usuários com as centrais
- supervisionar as centrais cadastradas
- gerenciar o próprio perfil

# **Níveis de utilização 6-1**

O serviço Inim Cloud fornece três diferentes níveis de utilização, referidos a uma única central. Tais qualificações podem ser diferentes, dentro do próprio perfil, conforme a Central:

- **Supervisor**, corresponde com o instalador.
- **Admin**, corresponde com o primeiro usuário que efetuou o cadastro da central no próprio perfil do cloud e que pode, através da interface web, supervisionar a instalação.

Através do acesso ao próprio perfil, tem a possibilidade de cancelar a central da própria conta ou daquela de outros usuários.

Alpem disto, pode passar a qualificação de "Admin" para outro usuário.

• **Usuário**, é um usuário que efetuou o cadastro da central no próprio perfil do cloud e que pode, através da interface web, supervisionar a instalação ou cancelar a central da própria conta.

A atribuição de "proprietário" permite a um usuário de cancelar da conta do supervisor **PROPRIEDADE** uma central. Pode ser portanto atribuída tanto ao instalador quando ao usuário final pelo próprio instalador em fase de cadastro da central no cloud.

Portanto, se o usuário for o "proprietário" este poderá habilitar/desabilitar outros usuários e o instalador que supervisiona a instalação.

Se o instalador for o "proprietário", este poderá habilitar/desabilitar si mesmo e o usuário "Admin".

Se o instalador proprietário efetuar a desconexão de uma central, desabilitando a si mesmo, esta **Nota** não será mais acessível no cloud para cada usuário.

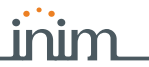

# **Interface web 6-2**

Fornecemos uma descrição de uma visualização da home page, a presença de cada um dos seguintes elementos descritos depende da função ativada e da página através da qual se está efetuando o acesso:

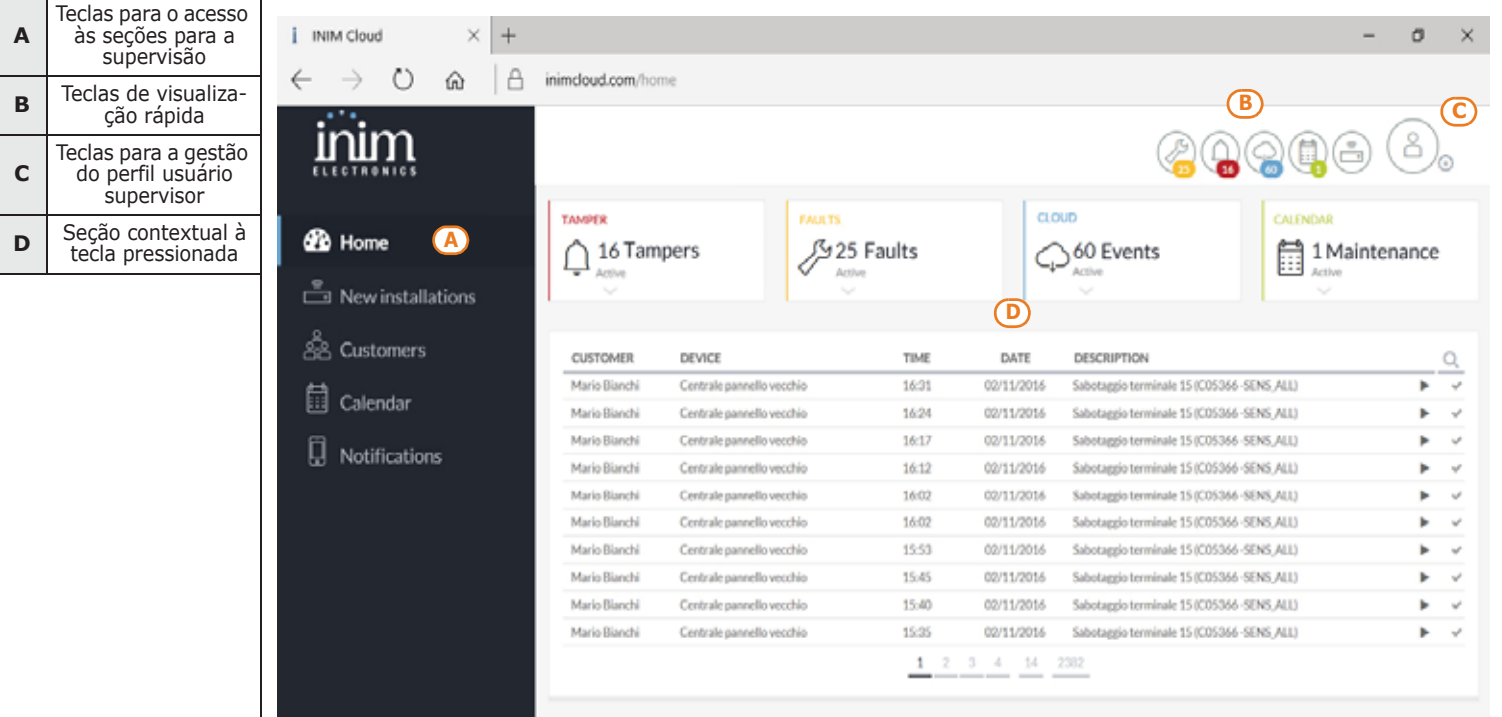

### Tabela 6-1: **Inim cloud - home page**

No candto no alto à direita, sempre presentes, encontram-se as teclas para a visualização e a modificação do perfil do usuário e das centrais cadastradas no cloud. A modificação é possível através de um desbloqueio dos dados clicando no respectivo *í*cone

## **Teclas de visualização rápida 6-2-1**

As teclas de visualização rápida (*Tabela 6-1: Inim cloud - home page, B*) estão sempre presentes e mostram, em sobreposição, o número de eventos em ato ou pelos quais não foi confirmada a visualização:

- A tecla **abre uma janela com a indicação dos últimos 4 eventos de avaria.**
- A tecla **abre uma janela com a indicação dos últimos 4 eventos de alarme ou** sabotagem.
- A tecla  $\bigcirc$  abre uma janela com a indicação dos últimos 4 eventos das centrais e do cloud.
- A tecla **do abre uma janela com a indicação dos primeiros 4 eventos de** manutenção em vencimento, programados na seção "Calendário".

Eventualmente esta tecla traz, em sobreposição, o número de eventos em vencimento no mesmo dia no qual se está consultando o cloud.

A tecla **abre uma janela com a indicação das centrais cadastradas no cloud** pelo instalador mas ainda não associadas a nenhum cliente.

Eventualmente, esta tecla traz em sobreposição o número das centrais "novas".

**-** manutenções

Para cada tipologia de evento é disponível uma lista de destinatários das notificações e é possível adicionar outros com a tecla especificando:

- •• nome
- •• número de telefone para a chamada
- •• número de telefone para a mensagem SMS
- •• endereço email
- •• habilitar a notificação do tipo "push" para um usuário de AlienMobile+

• solicitar ou transferir a propriedade da central;

atribuídas àquele cliente. Nestas seções é possível: • modificar os dados pessoais do cliente;

**-** Eventos de alarme ou sabotagem

**-** Eventos genéricos das centrais e do cloud

Clicando num evento, podem-se visualizar maiores detalhes.

atribuídas as centrais cadastradas e de visualizar as suas instalações.

**-** Eventos de avaria

cloud.

SMARTLIVING

*da central*).

digitando os seus dados.

**-** Eventos de manutenção

quadros da parte superior da página.

- configurar o pedido da senha (OTP) em fase de cadastro dos usuários;
- desconectar a si mesmo (como supervisor) ou o usuário "admin" da central.

Visualiza-se uma lista de clientes e para cada um destes as respectivas centrais.

No interior d lista é possível selecionar um único cliente ou uma única instalação.

No fundo desta seção, através da tecla é possível adicionar uma nova central.

Selecionando uma única central, é possível visualizá-la através de uma interface idêntica àquela do usuário.

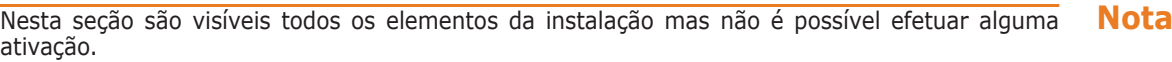

• A parte superior, com quadro quadros que indicam o número de eventos em ato ou

• A parte inferior, com citados todos os eventos de todas as centrais cadastradas e do

A lista pode ser filtrada conforme a categoria de eventos clicando em um dos 4

serviço cloud e ainda não associadas a nenhum cliente (*parágrafo 6-3 Cadastramento*

Esta lista pode ser filtrada conforme a categoria de eventos, clicando em uma das teclas no alto ( $\bigcirc$  ). Através da tecla  $\bigcirc$  é possível acrescentar um novo cliente,

Selecionando um cliente, abre-se uma seção com uma divisão em base às centrais

A seção "Clientes" permite gerenciar os clientes, ou seja, os usuários aos quais foram **CLIENTES**

pelo quais não foi confirmada a visualização, agrupados por categorias:

A seção "Calendário" permite a gestão dos eventos do tipo pró-memória **CALENDÁRIO** ("Manutenção").

A seção mostra um calendário, visualizável em várias modalidades (diário, semanal, mensal, etc.) no qual é possível selecionar uma data/hora.

Depois de ter efetuado a seleção, à direita ativa-se uma seção para a programação do evento manutenção, definindo todos os seus parâmetros.

De modo especial, ativando a opção "Notificação" deve-se configurar o intervalo de tempo com antecedência para o qual deve ser enviada a notificação aos destinatários (configurados na seção ""Notificações").

A seção "Notificações" deve configurar os destinatários das notificações dos eventos das **NOTIFICAÇÕES** centrais cadastradas.

- 
- 
- 
- 

Os eventos estão reunidos em 4 tipologias:

- **-** Sabotagens
- **-** falhas
- **-** programação
- 

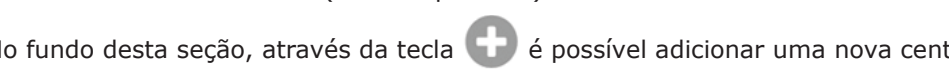

A seção "home page" divide-se em duas partes: **HOME**

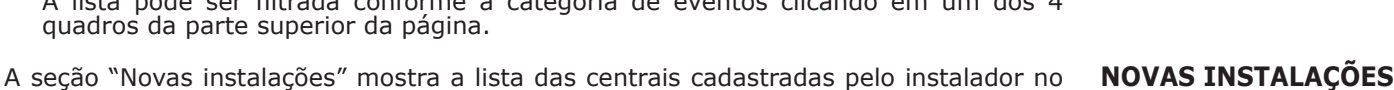

76

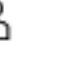

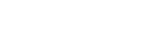

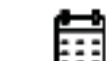

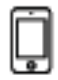

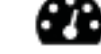

# **Cadastramento da central 6-3**

O cadastramento de uma central é uma operação que permite a acessibilidade da mesma a todos os usuários do serviço Inim Cloud.

É portanto necessário que o cadastramento seja efetuado antes pelo instalador, de modo que em seguida os outros usuários possam adicionar a central já cadastrada na própria conta.

1. Acessar a seção "Cadastro Cloud":

## **Através do Teclado**

Digitar o código (Instalador) (OR), PROGRAMAÇÃO Funções usuário (OR), Ativações , Cadastro Cloud.

## **A partir do teclado Alien**

Acessar a seção "Settings" pressionando o botão **de serial**, inserir o código usuário e em seguida acessar a seção "Instalador", inserir o código instalador, acessar a seção "Funções usuário - Ativações - Cadastro Cloud".

- 2. Inserir o número de 8 cifras ID instalador contido em um dos emails de confirmação recebidos durante a fase de inscrição ao Cloud, como instalador.
- 3. A central pede de especificar a propriedade com a opção "Propriedade Instal". Se a opção estiver selecionada, a central é de propriedade do instalador, caso contrário a propriedade é do usuário "Admin".
- 4. Após ter configurado a opção acima, e ter pressionado a tecla "Ok", a central efetuará o cadastramento da central no Cloud e o teclado mostrará a escrita "AGUARDE".

Se a data/hora na central diferir por mais de 15 minutos da data/hora exata, o procedimento de **Nota** cadastramento poderia terminar com êxito negativo.

- 5. O teclado mostra o êxito do procedimento com uma das seguintes possíveis mensagens:
- "Conta criada!": a central foi cadastrada com sucesso no Cloud.
- "Erro Comunic.": erro genérico de comunicação. As possíveis causas podem ser:
	- - **-** ausência de conexão internet
		- **-** data de fabricação da central anterior ao dd/mm/aaaa
		- **-** data/hora da central diferente, adiantada ou atrasada, por mais de 15 minutos da data/hora exata
- "CentJáCadastrada": a central já está cadastrada no Cloud
- "ID Errado": o código ID-instalador digitado é errado.
- "CentNãoHabilitada": a central não pode ser cadastrada no Cloud

# **Conexão da central 6-4**

A conexão ao serviço INIM Cloud é possível para todas as centrais com uma versão do firmware não inferior a 6.03.

Para conectar a central é necessário dispor de um dos seguintes dispositivos:

- SmartLAN/G, com uma versão do firmware não inferior a 6.08
- SmartLAN/SI, com uma versão do firmware não inferior a 5.00
- Nexus/G, com uma versão do firmware não inferior a 4.00

Se a conexão ao Cloud ocorrer através de NExus/G, o uso deste será exclusivo para a **Nota** comunicação com o Cloud e portanto não poderá efetuar outras operações normalmente disponíveis (telefonemas, envio de mensagens SMS, resposta aos comandos enviados via SMS).

Para facilitar ao instalador a programação de uma central SmartLiving cadastrada no **"MODALIDADE CLOUD"** serviço Inim Cloud, o software SmartLeague dispõe de uma opção que, se habilitada, efetua uma pré-configuração de alguns parÇametros de central que, diferentemente, deveriam ser programados de modo unitário.

## **Através do computador**

Iniciar a solução SmartLeague da central, selecionar "Instalação SmartLiving" da estrutura em eixo no lado esquerdo e em seguida ir na ficha "Programação", à direita. Aqui se dispõe da opção "Modalidade Cloud".

Se ativada, o software efetuará a seguinte programação de fábrica:

- Ao número de telefone 12, será atribuído o tipo "Inim Cloud" e não será mais modificável.
- Será configurado um conjunto de eventos de tipo diferente que devem ser comunicados ao Cloud quando se verificarem e estes eventos não serão mais modificáveis.

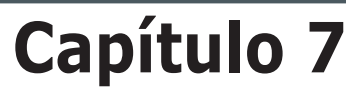

# **PARÂMETROS E PROGRAMAÇÃO DA CENTRAL**

# **Introdução 7-1**

Todos os parâmetros de funções das centrais SmartLiving devem ser programadas somente pelo instalador ou por pessoal autorizado pelo mesmo. As centrais são programadas pelo fabricante com um conjunto de dados ("dados de fábrica" que permitem que o instalador efetue somente alguns ajustes para ativar o sistema na maior parte das instalações.

Por exemplo, todas as zonas, teclados e leitores que estão associados à (que pertencem à) a partição 1, alarme e eventos de tamper relativos à partição 1 activam a saída de relé monoestável definida em 3 minutos (Tempo Monostável = 3 minutos), etc.

Todas estas opções podem ser alteradas para adaptar-se aos requisitos de instalação do utilizador final. As opções, funções e valores podem ser programados:

- no teclado é possível programar:
	- •• exceções dos temporizadores
	- •• calibração das entradas
	- •• os tipos de som das sirenes
	- •• velocidade do BUS
	- •• descrição das teclas de emergência
	- •• parâmetros das placas SmartLAN
	- •• parâmetros do comunicador GSM Nexus
	- •• parâmetros das sirenes em I-BUS Ivy-B
	- •• eventos programáveis
	- •• atalho sobre o evento
	- •• cenários das saídas
	- •• configuração das câmaras
	- •• configuração dos mapas gráficos
- Do software SmartLeague não é possível programar:
	- •• a sensibilidade DTMF
	- •• o segundo código do instalador
	- •• os códigos PIN dos códigos do instalador
	- •• as descrições dos atalhos

A descrição da programação de todos os dados será descrita neste capítulo seguindo a ordem dos assuntos do menu instalador, como mostrado no teclado. Para cada parâmetro será descrita a respetiva programação do teclado e do computador.

# **Acesso ao menu do instalador 7-2**

Para aceder ao menu instalador de um teclado e, deste modo, ter a possibilidade de ler/ escrever os parâmetros da central é necessário:

- 1. Certificar-se de que todas as zonas da central estejam desconectadas.
- 2. Digitar em um teclado o código PIN do código do instalador e pressionar (OK). Se for utilizado um teclado Alien, aceder a secção "Configurações" pressionando o

botão **(O)**, inserir o código de usuário e aceder à secção "Instalador" onde inserir o código instalador.

O código PIN por padrão é "9999".

3. Se o código PIN digitado for válido, o instalador obtém o acesso ao menu instalador.

Durante a navegação no menu instalador:

- Será inibido o uso de todos os teclados, exceto aquele em uso.
- Nos teclados será mostrada a mensagem "PROGRAMAÇÃO".
- Todas as saídas são forçadas para o estado de repouso.
- Nenhum dos eventos detetados pela central pode acumular chamadas, ativar saídas ou ser memorizado no registo de eventos.

Quando o instalador decidir sair do menu instalador, deve pressionar [Esc] (ou Ca) até

que seja visualizada a mensagem "SAIR?"  $OK = SIM$ , e pressionar  $(OK)$ .

No momento da saída do menu instalador, a central:

- Configura todas as suas funcionalidades utilizando os dados de programação recémmodificados.
- Reinicia o IBUS programando novamente todos os periféricos e tornando-os operacionais.
- Reinicia a elaboração de toda a central, permitindo novamente o acúmulo de chamadas telefónicas, ativação de saídas e a memorização de eventos.

## **Programação do software SmartLeague**

A programação de certos parâmetros (referentes a zonas e saídas, por exemplo) por meio de SmartLeague é possível somente se tiver sido anteriormente completada a programação do sistema (consultar *parágrafo 5-3 Projeto do software*).

- 1. Ir à secção "Soluções recentes" e criar uma nova solução, abrir uma já existente ou importar os dados de uma central real clicando na tecla para a leitura de dados da central.
- 2. Selecionar na ramificação à esquerda o dispositivo do sistema que desejar programar.
- 3. Configurar os parâmetros na ficha "Programação" à direita.
- 4. Escrever os dados na central clicando na tecla  $\blacksquare$

Durante as fases de leitura e de escrita, são válidos os limites descritos no *parágrafo 5-3 Projeto* **Nota** *do software*.

Neste manual serão fornecidos apenas os percursos no interior do software onde encontrar os parâmetros que serão descritos progressivamente. Para a programação completa referir-se ao manual de instalação e configuração de SmartLeague, fornecido com o próprio software.

## **Programação rápido 7-4 do teclado**

O SmartLiving coloca à disposição do instalador um procedimento guiado para a programação rápida do sistema através do próprio menu instalador.

Este guia consiste em uma sequência de perguntas que o instalador deve responder, através das teclas do teclado, para configurar cada dado requisitado. Este procedimento não cobre a totalidade de parâmetros de programação da central mas permite configurar os parâmetros e as funções necessárias para o funcionamento de base do sistema.

O arranque da programação rápida não cancela a programação anterior mas permite sobrescrevê-la.

1. Aceder à secção "Assistente":

Digitar o código (Instalador) (OK), PROGRAMAÇÃO Assistente (OK)

2. Responder as perguntas propostas utilizando as teclas  $\mathcal{F}_e$  e  $\mathcal{F}_e$  para selecionar o campo a alterar e as teclas numéricas ( $\boxed{1}$ , etc.) para editar o número.

ou

utilizando as teclas  $\overline{\langle \mathcal{L}_m \rangle}$  e  $\langle \overline{\mathcal{L}_m} \rangle$  para aumentar ou diminuir o número.

3. Pressionar  $(\mathsf{ox})$  para memorizar e continuar, com a pergunta sucessiva.

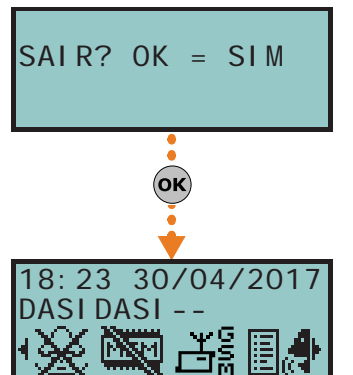

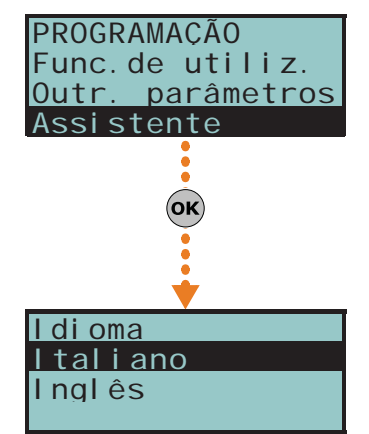

# **Parâmetros 7-5**

Os parâmetros são opções da central.

### Tabela 7-1: **Parâmetros de programação**

inim

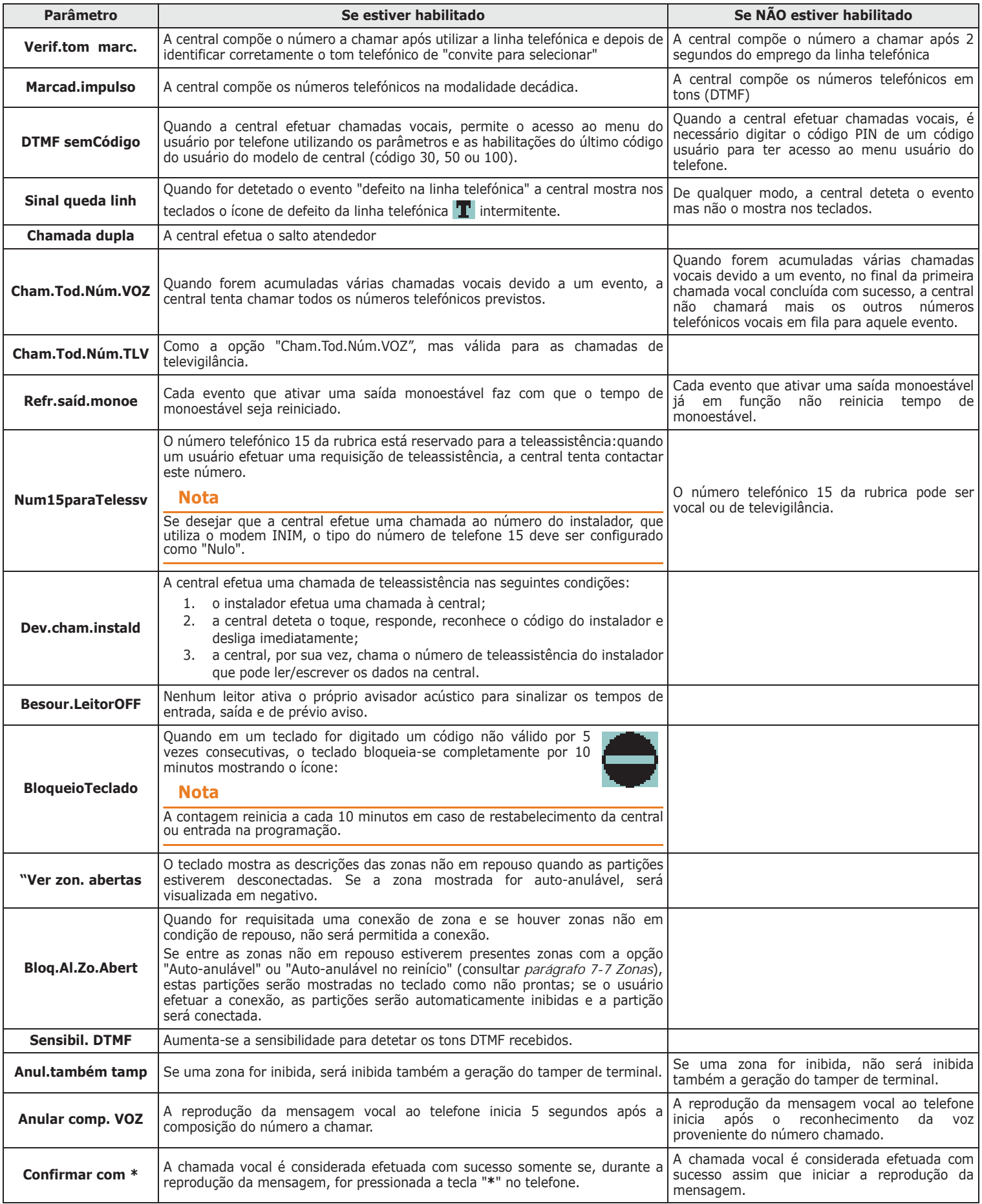

# $\mathbf{r}$

## Tabela 7-1: **Parâmetros de programação**

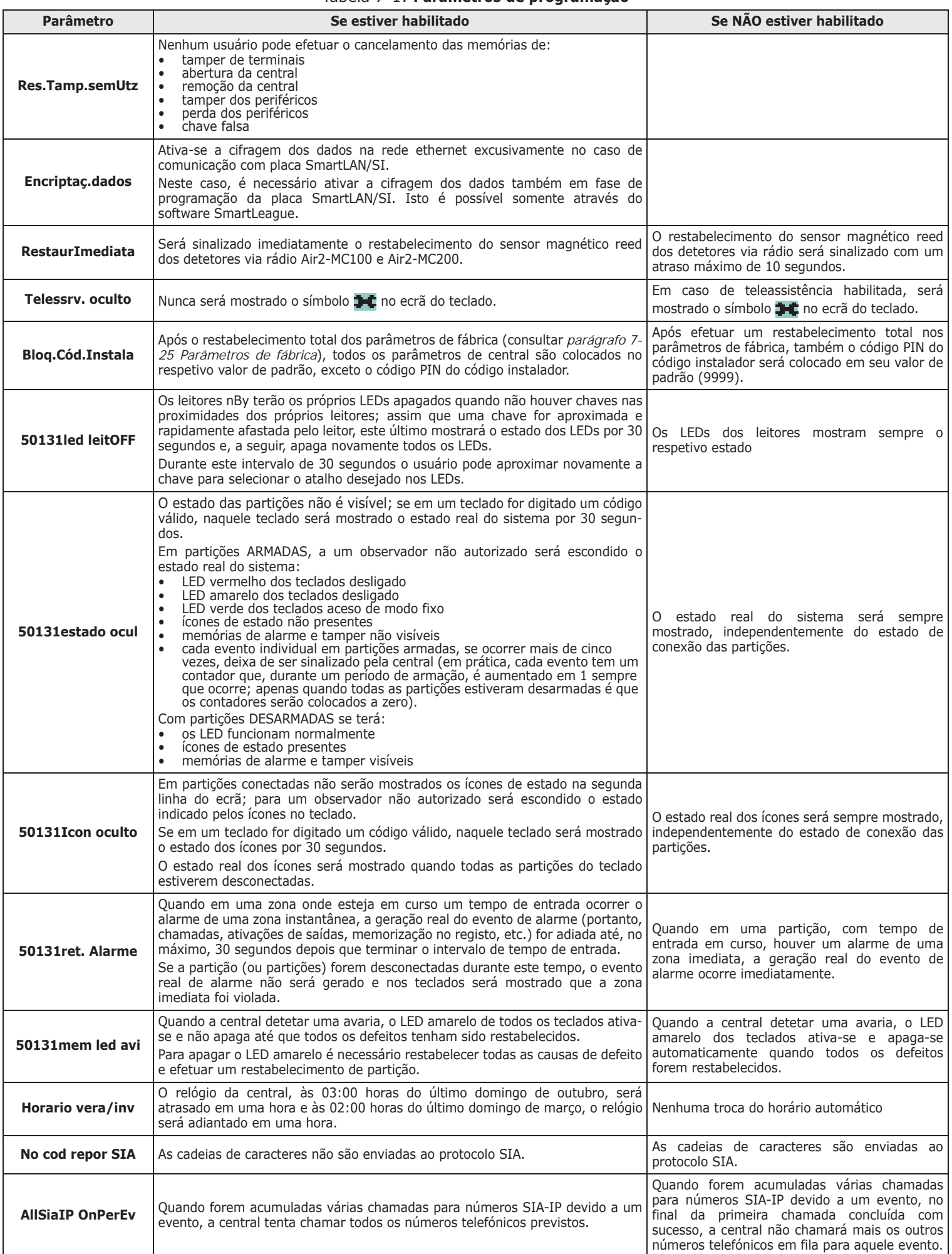

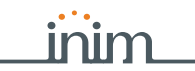

## Tabela 7-1: **Parâmetros de programação**

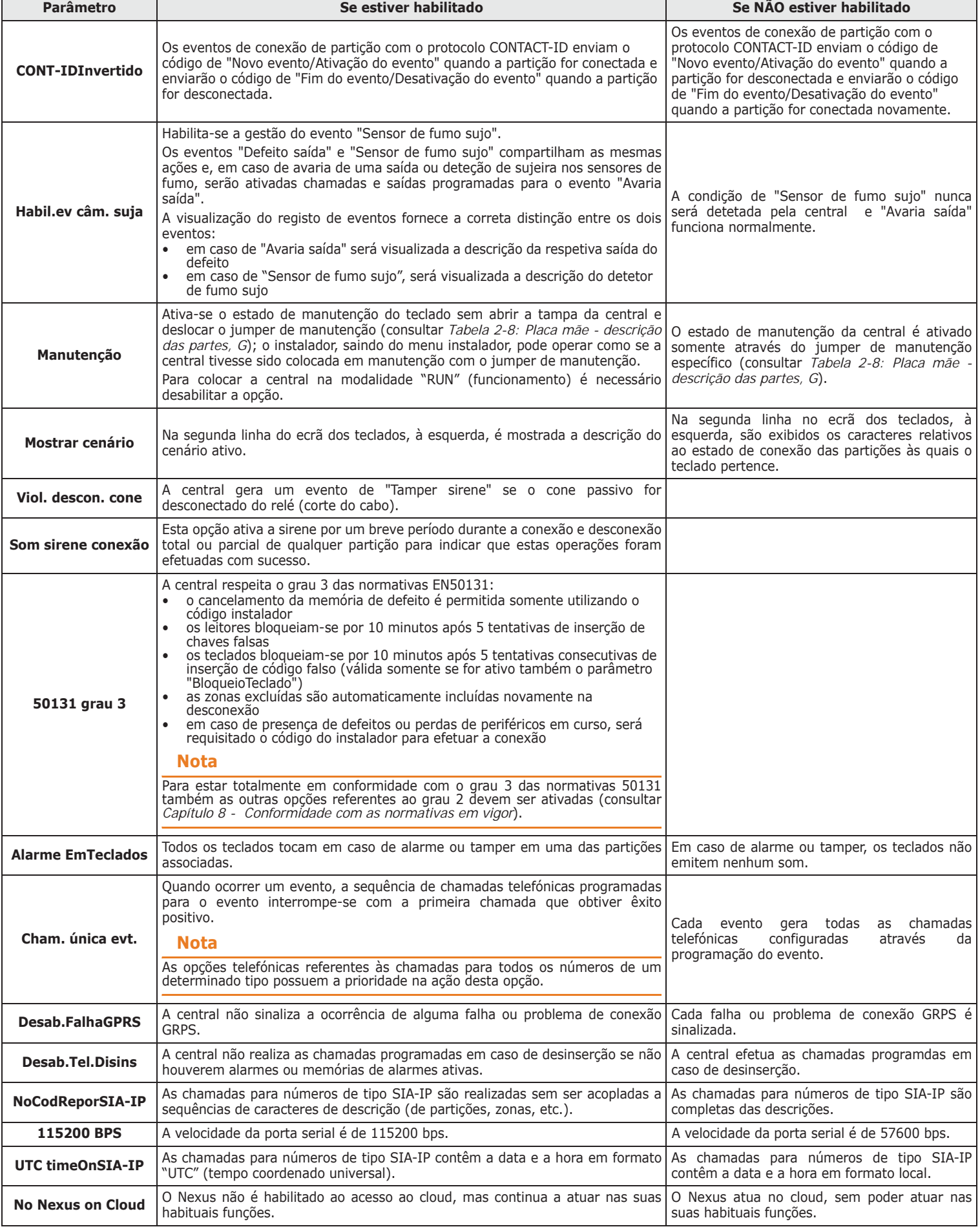

1. Aceder à secção "Programação Opções central":

Digitar o código (Instalador) (OK), PROGRAMAÇÃO de Opções central (OK).

- 2. Selecionar com as teclas  $\text{QCD}$  e  $\text{QCD}$  o parâmetro que desejar ativar/desativar. 3. Ativar o parâmetro selecionado com a tecla  $\blacksquare$ ; para desativar, pressionar
- $\Box$ .
- 4. Pressionar (OK) para sair, memorizando a configuração.

### **Através do computador**

**Através do Teclado**

### Tabela 7-2: **Parâmetros - percurso SmartLeague**

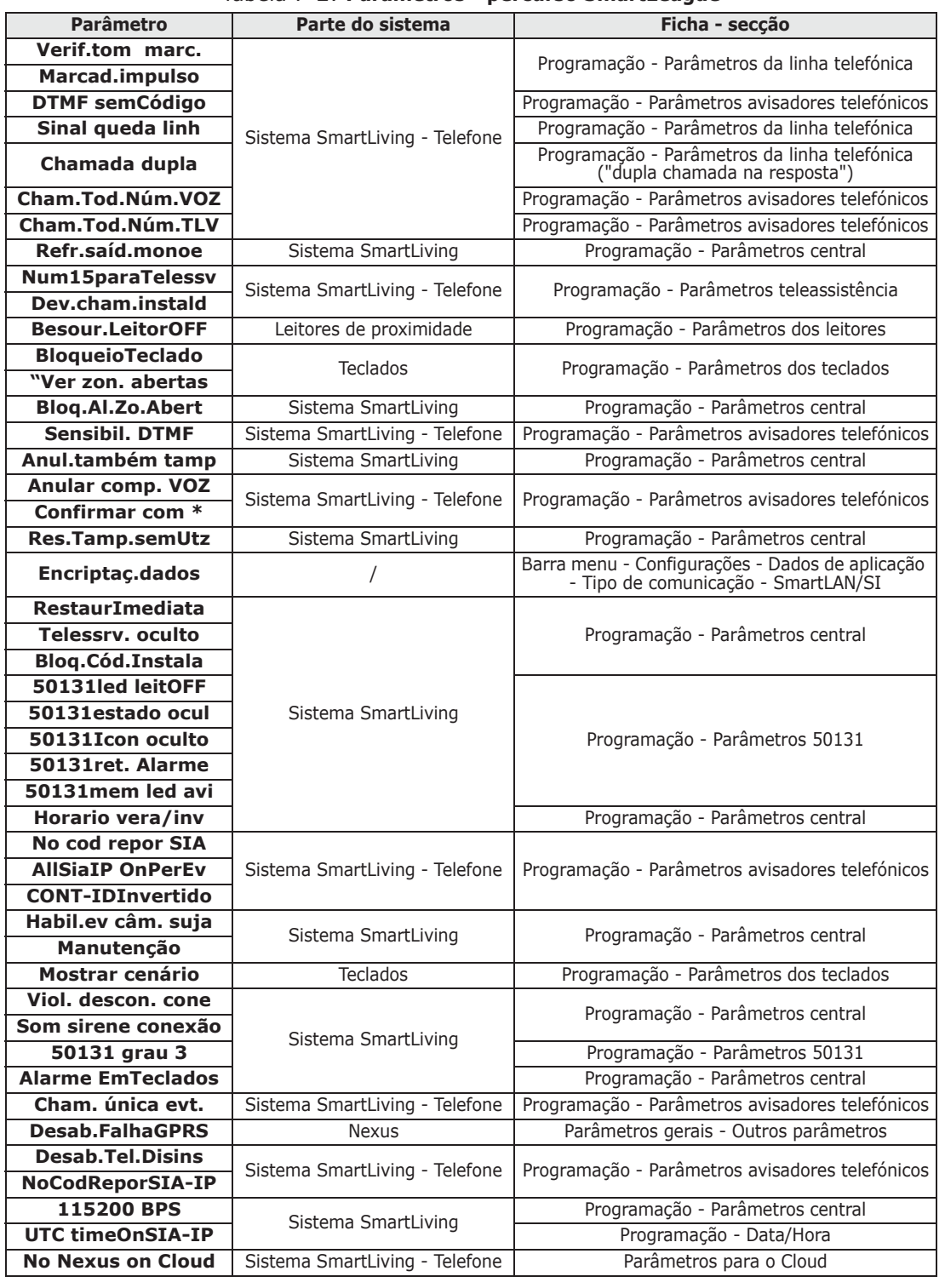

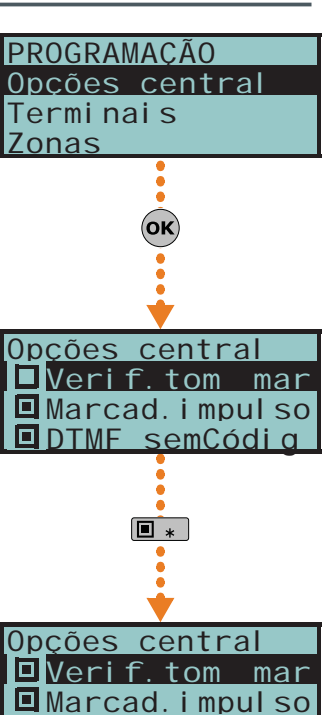

DDTMF semCódia

# ini

# **Terminais 7-6**

**Através do Teclado**

É a secção reservada para a configuração dos terminais. Para cada terminal é possível:

- programar o tipo de terminal:
- •• Entrada (I)
- •• Saída (O)
- •• Saída controlada (H)
- •• Zona dupla (D)
- •• Não utilizado (-)
- programar os parâmetros referentes ao tipo de terminal configurado.

**Aconselha-se a utilização de terminais T1 e T2 do teclado como saídas para ATENÇÃO! sinalizações críticas ou de importância relevante; não será garantida a conservação do estado destas saídas em caso de restabelecimento de BUS.**

1. Aceder à secção "Programação Terminais":

Digitar o código (Instalador)  $(\alpha \kappa)$ , PROGRAMAÇÃO dos terminais  $(\alpha \kappa)$ .

O ecrã exibe:

- *1° riga:* o número dos terminais
- *2° linha:* o tipo dos terminais e o terminal selecionado
- *3° linha:* a descrição do terminal selecionado
- *4° linha:* a descrição da segunda zona do terminal selecionado se estiver configurado como ZONA DUPLA.
- 2. Selecionar com as teclas  $\langle \mathbf{\Omega} \mathbf{w} \rangle \in \langle \mathbf{\nabla} \mathbf{w} \rangle$  o dispositivo com os quais desejar programar os terminais. Serão ordenados da seguinte maneira:
- terminais de 1 a 5 na central
- terminais de 6 a 10 na central (SmartLiving 1050 e 10100)
- terminais em expansões
- terminais nos teclados
	- 3. Pressionando as teclas  $\left( \phi \right)$  e  $\left( \phi \right)$  é possível deslizar horizontalmente os terminais visualizados. O terminal atual possui o carácter intermitente. A configuração do terminal será efetuada pressionando:
- para configurar o terminal como ENTRADA ("**I**")
- para configurar o terminal como SAÍDA ("**O**")
- **3** def para configurar o terminal como SAÍDA CONTROLADA ("H")
- para configurar o terminal como ZONA DUPLA ("**D**")
- para configurar o terminal como NÃO UTILIZADO ("**-**")
- para habilitar/desabilitar o terminal como "Via rádio" 4. Após pressionar a tecla referente à configuração desejada, é necessário pressionar

uma das teclas  $(x, \phi)$ ,  $\phi$ ,  $\phi$  externed to para adquirir o tipo.

Se um terminal NÃO UTILIZADO for configurado como **I**, **O**, **H** ou **D** e o teclado emitir um som ("BOP") significa que foi obtido o número máximo de terminais disponíveis na central. Para utilizar este terminal é necessário, inicialmente, configurar um outro terminal como NÃO UTILIZADO.

Se estiver em um outro terminal de uma expansão Flex5, a tecla lome habilita este terminal (consequentemente, toda a expansão) como "Via rádio" e na linha em baixo do ecrã surge a cadeia de caracteres "Via rádio". Pressionando novamente a tecla 6 mmo aquele terminal será desabilitado (consequentemente toda a expansão) como rádio".

Para habilitar o terminal a um dispositivo "via rádio" é necessário configurá-lo como:

- ENTRADA para os dispositivos Air2-IR100 e Air2-MC100
- ZONA DUPLA para o dispositivo Air2-MC200

Para configurar um terminal como saída via rádio seguir os procedimentos abaixo descritos:

- 1. Posicionar-se com o cursor no terminal desejado.
- 2. Configurar o terminal (portanto, toda a expansão) como "via rádio" pressionando  $6 \text{ mno}$
- 3. Configurar o terminal como entrada  $(1, 1)$ .

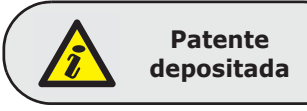

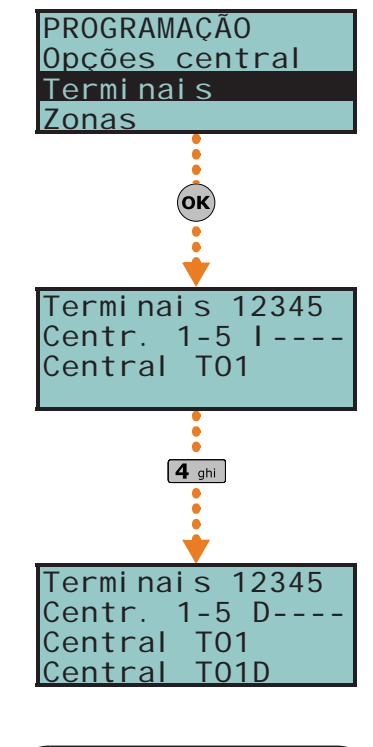

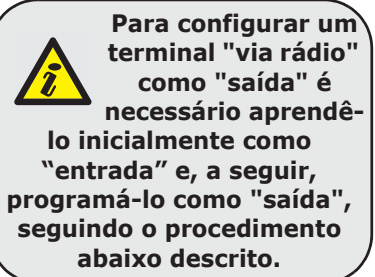

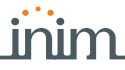

- 4. Pressionar (ok) para aceder à secção de programação dos parâmetros da zona.
- 5. Ir à secção "Via rádio".
- 6. Aprender o terminal como "Terminal T1 CM" ou "Terminal T2 CM".
- 7. No dispositivo Air2-MC100 pressionar a tecla "ENROLL".
- 8. Habilitar a opção "Transmitir" na secção:

Digitar o código (Instalador) (OK), PROGRAMAÇÃO Zonas (OK), selecionar a zona, Op-

 $c\$ {o}es  $(\alpha \mathbf{k})$ , BroadcastRF  $(\alpha \mathbf{k})$ 

A opção "Transmitir" deve ser habilitada para cada terminal do respetivo dispositivo Air2-MC100. **Nota**

9. Retornar ao passo 1 e configurar o terminal como saída ( $\boxed{2_{abc}}$ ).

10. Pressionar a tecla para aceder à secção de programação dos parâmetros de saída (descrição, opções, etc.).

Pressionar a tecla (ox) referente a um terminal, desde que não seja NÃO UTILIZADO para aceder diretamente à programação dos parâmetros do tipo de terminal escolhido, seja ele uma zona ou uma saída (consultar *parágrafo 7-7 Zonas* ou *parágrafo 7-8 Saídas*).

## **Através do computador**

Selecionar "Sistema SmartLiving - Terminais" da estrutura ramificada à esquerda e, a seguir, ir à ficha "Programação" à direita.

Os terminais são visualizados todos na página. A configuração será efetuada exclusivamente de modo gráfico, utilizando o rato, da seguinte maneira:

- 1. Selecionar com o rato o terminal desejado.
- 2. Pressionar a tecla direita do rato e selecionar o tipo desejado.
- 3. Clicar duas vezes para configurar as opções do terminal.
- 4. Colocar o rato na ficha ao invés de colocar no terminal se desejar configurar o terminal do mesmo modo.

O terminal será visível na secção de programação Zonas (*parágrafo 7-7 Zonas*) se for configurado como "Zona" (= ENTRADA) ou "Double" (= ZONA DUPLA) e será visível na secção de programação de saídas (consultar *parágrafo 7-8 Zonas*) se estiver configurado como "Saída" ou "I/O" (= SAÍDA CONTROLADA).

# **Zonas 7-7**

Esta secção de programação é reservada para todos os parâmetros de zona.

## **Através do Teclado**

1. Aceder à secção "Programação Zonas":

Digitar o código (Instalador) (OK), PROGRAMAÇÃO Zonas (OK).

2. Selecionar com as teclas  $\widehat{Q_{\text{min}}}$  e  $\widehat{Q_{\text{min}}}$  a zona e pressionar  $\widehat{Q}$ .

### **Descrição**

É a cadeia de caracteres que descreve a zona, personalizável pelo instalador. Por padrão, cada zona adquire a descrição do periférico onde está instalada seguida pelo respetivo terminal.

- *1° riga:* Descrição por padrão
- *2° linha:* Descrição atual
- *3° linha:* Descrição a editar
- *4° linha:* Sugestões caracteres

Por exemplo: a descrição por padrão "Expander 04 T03" refere-se à zona na qual encontra-se no terminal T3 da expansão nº 4. As descrições por padrão "Central T05" e "Central T05D" referem-se às 2 partições do terminal T5 da central, configurado como "Zona dupla".

### **Partições**

São as partições às quais a zona pertence. Uma partição de tipo "Automação" não pode pertencer a nenhuma partição.

Através das teclas  $\boxed{\blacksquare \ast}$  e  $\boxed{\square \ast}$  é possível habilitar ou não a partição selecionada.

### **SMARTLIVING**

### **Tipo**

Através das teclas  $\widehat{\otimes}$  e  $\widehat{\otimes}$  selecionar o tipo de zona e pressionar  $\widehat{\circ}$ . Os tipos disponíveis são (consultar *Apêndice A, Glossário*):

- **Imediata**
- **Retardata**
- **Retar.não oculta**
- **Rota**
- **24 horas**
- **Automação**
- **Armar**
- **Desarmar**
- **Comutar**
- **OnArm/OffDesarm**
- **Ronda**

Para os tipos de zona "Armar", "Desarmar", "Comutar", "OnArm/OffDesarm" e "Ronda", consultar *Apêndice A, Glossário*, *Zona de comando*.

As zonas de tipo "Retardata" e "Retar.não oculta" já são atrasos de entrada e de saída, dependendo da configuração do "Tempo de entrada" ou do "Tempo de saída" (consultar *parágrafo 7-13 Partições*). Em especial, a zona "Atraso visualização" é descrita da seguinte maneira:

- •• se violada com sistema desconectado, desligar o LED azul no teclado
- •• se estiver habilitada a opção "Vis. zonas abertas" será visualizada no teclado
- •• não gera o evento "Partição não pronta"
- •• durante a conexão do teclado, será visualizada como zona violada e, confirmando a conexão, tem a função de zona retardata e não gera o alarme
- •• se estiver habilitada a opção "Bloq.Al.Zo.Abert" e a zona estiver violada, será visualizada como zona violada e, confirmando a conexão, tem a função de zona retardata e não gera o alarme
- •• se a opção "Bloq.Al.Zo.Abert" estiver habilitada, a zona será violada e será requisitada a conexão na modalidade instantânea, será visualizada como zona violada e, ao confirmar a conexão de partições às quais a zona pertence, a zona não será conectada

### **Opções**

As opções disponíveis são (consultar *Apêndice A, Glossário*) para habilitar ou não, através das teclas  $\boxed{\blacksquare *}$  e  $\boxed{\square +}$ :

- **Interior**
- **Auto-anulável**
- **Não anulável**
- **Campainha**
- **Teste**
- **TampLami/FollPIR**
- **Transmitir**
- **Usa LED sensor**

As últimas três opções selecionáveis são válidas somente para zonas "Via rádio" (consultar, em seguida) e são explicadas a seguir:

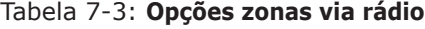

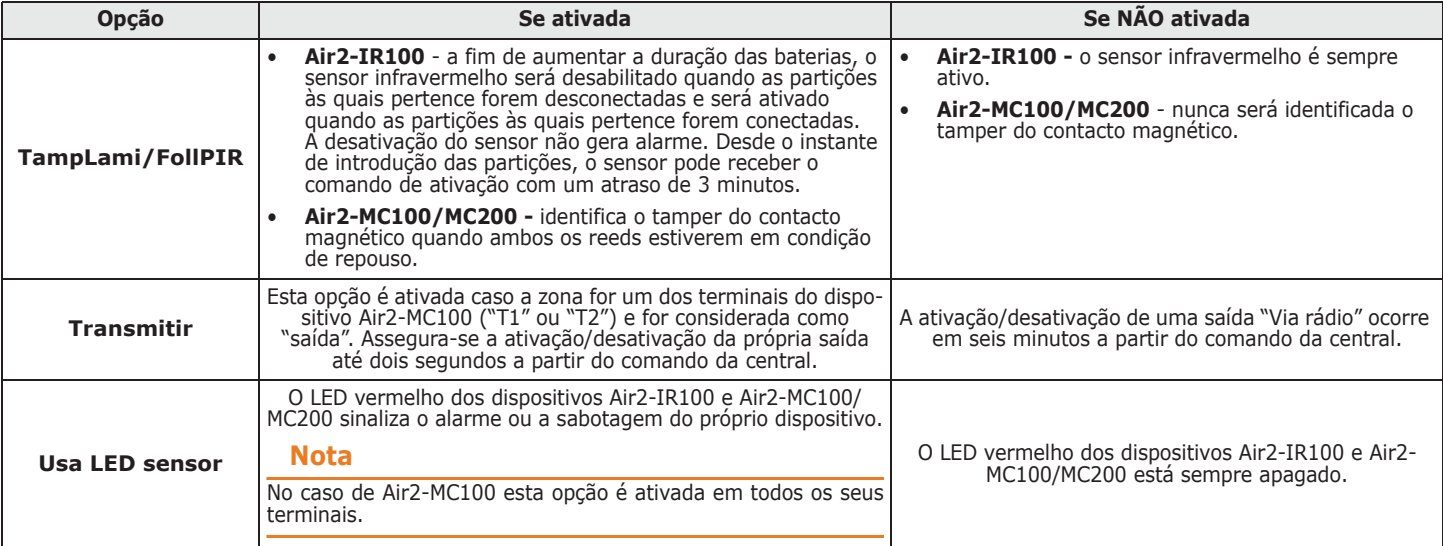

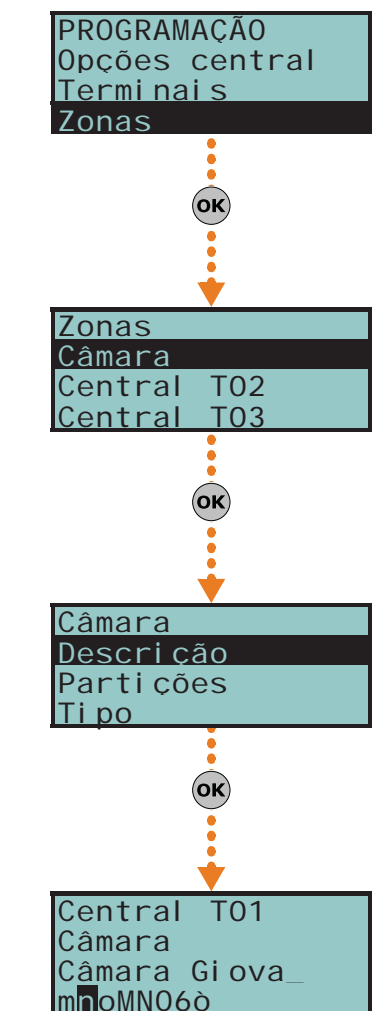

- **AutoAnulNoAutDes**. Com esta opção, uma zona torna-se "Auto-anulável", com a diferença que será automaticamente detetada (incluída novamente) na sucessiva desativação da partição.
- **NãoArmSiNoListo**. Com esta opção a zona, mesmo se for de tipo 24H, automação ou retardata, não permite a ativação se não estiver em condição de repouso. Esta opção em uma zona 24H ou automação pode ser utilizada para a gestão da função "antimask" nos detetores com a qual são dotados. As partições que durante a ativação tenham zonas abertas, com esta opção ativada, não serão conectadas; será gerado o evento de falta de ativação na partição ("Falha a armar").
- **Tempo retardo 2**. Com esta opção, uma zona retardata ativa o segundo de tempo de atraso de entrada de partição. Se uma zona retardata não possuir esta opção, essa partição ativa primeiro o tempo de atraso de entrada de partição.
- **Última de saída**. Com esta opção. durante um tempo de saída de partição, se a zona passar da condição de repouso ao estado de alarme, o tempo de saída será forçado para 15 segundos. Se a zona passar do estado de alarme para a condição de repouso, o tempo de saída será forçado para 5 segundos.
- **Desanul.EmDesarm**. Com esta opção, uma zona que foi inibida por um usuário será automaticamente reativada na sucessiva desativação.
- **Assalto**.
- **Zona avaria**. Com esta opção, o tamper da partição gera o evento de alarme da zona e participa da sinalização de avarias (LED amarelo no teclado).
- **Desab. tamper WLS**. Esta opção desabilita a geração do tamper de anti-abertura/ antirremoção dos dispositivos Air2.

**A habilitação desta opção comporta a anulação da conformidade com as normas em ATENÇÃO! vigor.**

### **Via rádio**

É necessário considerar que esta secção será visualizada somente se a zona na qual estiver **Nota** operando for previamente definida "Via Rádio" (consultar *parágrafo 7-6 Terminais*).

Esta secção permite efetuar todas as operações referentes à programação dos dispositivos "Via rádio" da família Air2. As secções que serão mostradas no interior da secção Via Rádio são:

• **Inscrev sensor**, para apreender um dispositivo via-rádio não ainda adquirido no terminal atual.

Pressionar (ox) para ativar a aprendizagem. A seguir, é necessário selecionar o tipo de sensor a aprender:

- •• **Detect Infraverml**, para apreender um sensor infravermelho Air2-IR100
- •• **Contacto magnético**, para apreender o contacto reed magnético de um Air2-MC100
- •• **Terminal T1 CM**, para apreender o terminal "T1" de um Air2-MC100
- •• **Terminal T2 CM**, para apreender o terminal "T2" de um Air2-MC100
- •• Sensor de fumo, para apreender o detetor de fumo Air2-FD100
- •• **Cont.Magn.MC200**, para aprender o dispositivo Air2-MC200
- •• **Sensor tenda**, para apreender o detetor tenda Air2-DT200T
- •• **Direção tenda**, para apreender a indicação de direção do detetor Air2-DT200T
- •• **Sensor duplo T**, para apreender o sensor de dupla tecnologia Air2-XDT200W
- •• **Sensor T individual**, para apreender o detetor infravermelho Air2-XDT200W
- •• **Sensor externo**, para apreender o detetor de tripla tecnologia de exterior Air2- OTT100W, o detetor de dupla tecnologia de exterior Air2-ODI100W ou o transmissor via rádio universal Air2-UT100

Após selecionar o tipo desejado, pressionar (OK). O teclado mostra na primeira linha "Programação".

Para apreender o dispositivo via rádio pressionar e liberar o botão "ENROLL presente neste próprio botão"; assim que o dispositivo for liberado, o teclado emite um som de confirmação (bip) e mostra, em função do tipo de sensor aprendido, as seguintes funções:

- **Eliminar sensor**, para eliminar do terminal atual um sensor via rádio anteriormente apreendido
- **Detect Infraverml**, para modificar os parâmetros do sensores de raios infravermelhos Air2-IR100 ou do detetor de fumo Air2-FD100 anteriormente aprendido. Se for pressionado  $(\alpha \kappa)$ , é possível programar a sensibilidade do sensor configurando um valor numérico:
	- •• Air2-IR100:de 1 (menos sensível) a 4 (mais sensível)
	- •• Air2-FD100:1=0,08 dB/m (modalidade pré-configurada); 2=0,10 dB/m; 3=0,12 dB/m; 4=0,15 dB/m

# Via rádio Aprender sensor Cancelar sensor (OK Aprender sensor Detect Infraverm Contacto magnét. Terminal T1 CM(ок Programação

Usar as teclas  $\mathbb{V}$  e  $\mathbb{V}$  para selecionar o campo a alterar e usando as teclas numéricas  $(1, 1)$ , etc.) editar o número.

ou

- Utilizar as teclas  $\text{Q}$  e  $\text{Q}$  e para aumentar ou diminuir o número.
- 2. Pressionar  $($ o $\kappa$ ) para sair e salvar.
- **Contacto magnético**, para modificar os parâmetros do contacto magnético de um Air2-MC100 anteriormente aprendido. Se for pressionado  $\overline{ox}$ , é possível selecionar as seguintes opções:
	- •• **P.longa.cont.mag**, para detetar somente o contacto magnético no lado longo
	- •• **P.curta.cont.mag**, para detetar somente o contacto magnético no lado curto
	- •• **Ambos cont.magn.**, para detetar ambos contactos magnéticos.

Em caso de "Ambos cont.magn." a condição de repouso é detetada pelo fechamento de um dos 2 reeds (ou de ambos). Para as soluções "P.longa.cont.mag" e "P.curta.cont.mag", a condição de repouso é dada pelo reed selecionado fechado e pelo outro reed aberto. Se ambos os reeds estiverem fechados, será gerado um evento de o tamper de terminal:na verdade, a tentativa típica de inibir um sensor deste tipo ocorre aproximando um grande íman; porém, neste caso, ambos os reeds fecham-se e será gerado o evento de o tamper.

• **Terminal T1 CM** e **Terminal T2 CM** para modificar os parâmetros do terminal "T1" de um Air2-MC100 anteriormente aprendido. Pressionando (OK), o teclado retorna ao menu das zonas e é necessário configurar, nesta secção, os parâmetros do terminal:balanceamento, persiana, tempos, etc.

Os terminais "T1" e ou "T2" do dispositivo Air2-MC100 podem ser geridos como terminais conectados, exceto um terminal via rádio, que não pode ser configurado como "zona dupla".

- **Cont. magn. MC200**, para modificar os parâmetros do contacto magnético de um Air2-MC200 anteriormente aprendido. Se for pressionado  $\overline{ox}$ , é possível selecionar as seguintes opções:
	- •• **Detect sensibil.**, para configurar a sensibilidade do detetor de impactos ("0" para desabilitar, "1" para o valor mínimo e "63" para o máximo)
	- •• **Inclinação**, para indicar o ângulo máximo no qual o movimento não será sinalizado.
	- •• **Tempo inclinação**, duração temporal do atraso com a qual será sinalizada a variação de ângulo.

Se a deteção de impactos e da variação da inclinação estiverem habilitadas, a sinalização de alarme ocorre assim que uma das duas deteções superar o respetivo valor configurado.

- **Sensor tenda**,
- **Sensor duplo T**,
- **Sensor T individual**,
- **SensorDeExterno**,

estes itens apresentam o mesmo menu que aparece pressionando  $(\alpha \kappa)$ :

- •• **Sensibilidade**, para configurar a sensibilidade do sensor PIR
- •• **Sensib. shock**, para configurar a sensibilidade do detetor de choques
- •• **Sensib. Microonda**, para configurar a sensibilidade do sensor de microondas.
- •• **Sensib. Antimask**, para configurar a sensibilidade do anti-mascaramento.
- Os parâmetros acima indicados aparecem conforme o tipo de dispositivo apreendido "0" para desabilitar, "1" para o valor mínimo e "15" para o máximo.

A sinalização de alarme´ocorre assim que uma das duas deteções superar o respetivo valor configurado.

### **Balanceamento**

Os balanceamentos disponíveis são (consultar *Apêndice A, Glossário* e *parágrafo 3-5 Conexão dos sensores de alarme e balanceamentos*):

- Norm. aberto (NO)
- Norm. fechado (NC)
- Balanceam.simples
- Balanceam. duplo
- Zona dupla (sem fim de linha)
- Zona dupla EOL (com fim de linha)

## **Ciclos de alarme**

O número de ciclos de alarme é programável e deve estar entre 1 e 15. O valor 15 significa "zona repetitiva" (consultar *Apêndice A, Glossário*, *Ciclos de alarme)*.

### **Tipo de detetor**

É possível programar uma zona como:

- Zona genérica
- **Persiana**
- Choque

A tabela abaixo ilustrada indica os terminais nos quais é possível programar uma zona como Genérica, Persiana, Choque e, para cada uma delas, os respetivos campos dos parâmetros de zona:

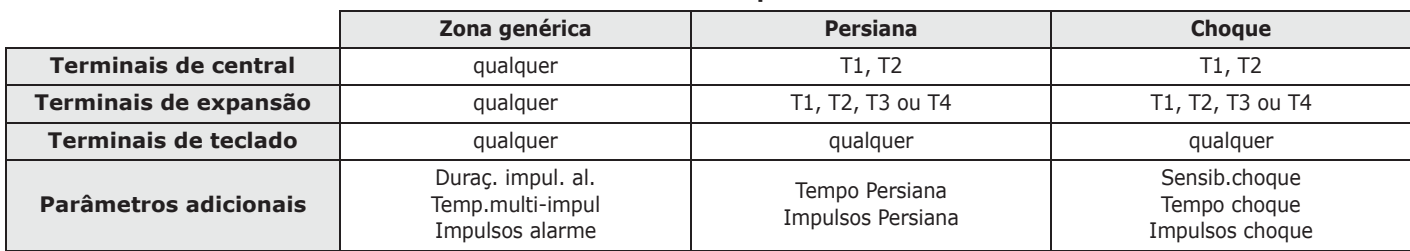

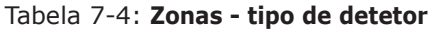

### **Duraç. impul. al.** (zona genérica)

É a duração temporal do estado de alarme que, se for superado, gera-se um evento de alarme na zona. Esta duração pode ser expressa em múltiplos de 15 milissegundos ou de 10 segundos.

### **Temp.multi-impul** (zona genérica)

Este parâmetro é significativo somente se o parâmetro "Impulsos alarme" (consultar em baixo) for superior a 1.

É o espaço de tempo no qual deve ser identificado um número de impulsos de alarme (cada um deles com duração de "Duraç.impul. al.") com o mesmo valor configurado em "Impulsos de alarme" para que seja gerado o evento de alarme de zona. Este tempo pode ser indicado em segundos ou em minutos. Este tempo pode ser indicado em segundos ou em minutos (consultar a nota ao lado).

### **Impulsos de alarme** (zona genérica)

É o número de impulsos (cada um deles com duração de "Duração imp. al" necessário para gerar o evento de alarme de zona. Se este parâmetro for superior a 1, é necessário configurar também o parâmetro "Tempo multi-imp.".

### **Tempo persiana** (zona Persiana)

Este parâmetro é significativo somente se o parâmetro "Impuls.persian" (consultar em baixo) for superior a 1.

É o espaço de tempo no qual deve ser detetado um número de impulsos igual ao valor configurado em "Impuls.persian" para que seja gerado o evento de alarme de zona. Este tempo pode ser indicado em segundos ou em minutos (consultar a nota ao lado).

### **Impulsos Persiana** (zona Persiana)

É o número de impulsos necessário para gerar o evento de alarme de zona. Se este parâmetro for superior a 1, é necessário configurar também o parâmetro "Tempo Persiana".

### **Sensib.choque** (zona Choque)

É o parâmetro empírico para regular a sensibilidade do sensor. Aumentando o valor deste parâmetro, a sensibilidade de deteção diminui.

### **Tempo choque** (zona Choque)

Este parâmetro é significativo somente se o parâmetro "Impulsos inerciais" (consultar em baixo) for superior a 1.

É o espaço de tempo no qual deve ser detetado um número de impulsos igual ao valor configurado em "Impulsos inerciais" para que seja gerado o evento de alarme de zona. Este tempo pode ser indicado em segundos ou em minutos (consultar a nota ao lado).

### **Impulsos choque** (zona Choque)

É o número de impulsos necessário para gerar o evento de alarme de zona.

Se este parâmetro for superior a 1, é necessário configurar também o parâmetro "Tempo choque".

Se este parâmetro for 0, o alarme será detetado exclusivamente em função do parâmetro "Sensib. choque".

Todos os números acima indicados são configurados da seguinte maneira:

**Programando o parâmetro em minutos, é possível que haja um erro de um minuto em defeito (por exemplo: configurando 5 minutos, o tempo real pode variar de 4 a 5 minutos).**

- 1. Escolher com as teclas  $\langle \mathbf{\hat{S}}_{\mathbf{m}} \rangle$  e  $\langle \mathbf{\hat{S}}_{\mathbf{m}} \rangle$  onde possível se indicar o tempo em múltiplos de 15 milissegundos, segundos ou minutos (consultar a nota ao lado).
- 2. Usar as teclas  $\binom{9}{2}$  e  $\binom{1}{2}$  para selecionar o campo a alterar e usando as teclas numéricas  $(\mathbf{1}, \mathbf{1})$ , etc.) editar o número.

ou

- Utilizar as teclas  $\widehat{\left(\mathcal{A}\right)}$  e  $\widehat{\left(\mathcal{B}\right)}$  para aumentar ou diminuir o número.
- 3. Pressionar  $($ o $\times$ ) para sair e salvar.

## **Através do computador**

**Saídas 7-8**

A programação através SmartLeague das zonas realiza-se mediante a seleção e a programação do terminal configurado como zona, descrita no *parágrafo 7-6 Terminais*.

É a secção reservada para programar todos os parâmetros das saídas configuradas.

As centrais SmartLiving possuem 3 saídas sempre disponíveis que são constituídas por:

- Saída relé
- Saída open collector O.C. 1
- Saída open collector O.C. 2

As saídas configuradas nas expansões Flex5/P e Flex5/U são todas de tipo open collector, com excepção daquela configurada no terminal T5 que pode ser configurada de tipo analógico (standard industrial 0-10V).

As 5 saídas da expansão Flex5/DAC podem ser configuradas como:

- saída relé de alta potência
- saída Triac ON/OFF (configuração de default)
- saída Triac dimmer

Para os pares de terminais pertencentes à mesma Flex5/DAC OUT1-OUT2 e OUT3-OUT4 é disponível a função de interbloqueio, necessária em aplicações como por exemplo, o controle de motores para estores.

Ativável através de opção, que deve ser ativada em ambos os terminais do par, esta função tem a finalidade de inibir o estado contemporâneo dos terminais associados.

## **Através do Teclado**

1. Aceder à secção "Saídas".

Digitar o código (Instalador) (OK), PROGRAMAÇÃO Saídas (OK).

2. Selecionar com as teclas  $\text{Qm}$  e  $\text{Qm}$  a saída e pressionar  $\text{oK}$ .

### **Descrição**

É a cadeia de caracteres que descreve a saída, personalizável pelo instalador. Por padrão, cada saída, exceto as 3 saídas fixas de central, adquire a descrição do periférico no qual se encontra seguida pelo respetivo terminal.

Seguir as indicações fornecidas no *parágrafo 7-7 Zonas - Descrição*.

### **Opções**

Através das teclas  $\boxed{\blacksquare \ast}$  e  $\boxed{\square \ast}$  é possível habilitar ou não a opção selecionada:

- **Norm. fechada**, é o estado da saída em condições de repouso.
- **Monoestável**
- **Besouro (bip)**, quando a saída for ativada, gera uma frequência de 1 Khz. É útil para comandar diretamente um avisador acústico.
- **Intermitente**, quando a saída for ativada, gera uma intermitência de 0.5 segundos ON e 0.5 segundos OFF. É útil para comandar um sinalizador luminoso que pisca.
- **ON depois Restau**, a saída não será restabelecida quando terminar o evento de referência. É útil para ativar a saída com um evento e desativá-la com um outro evento.

Esta opção vale somente para as saídas biestáveis:quando uma saída biestável houver esta opção ativa, se for selecionada como saída no restabelecimento de um evento, gera o restabelecimento da saída e não sua ativação (consultar *parágrafo 7- 11 Eventos*) quando o evento ocorre.

A opção é útil quando desejar criar eventos de "memória", cuja ocorrência permanece sempre sinalizado na saída referenciada. A desativação da saída é efetuada por um outro evento que seja referência para a saída no restabelecimento deste evento.

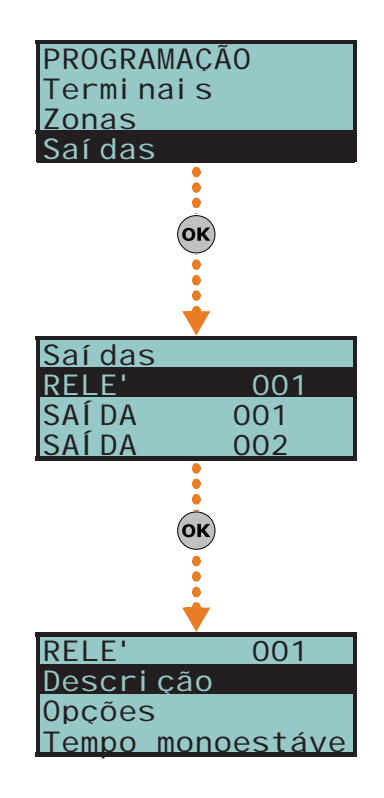

Por exemplo: se configuramos:

- •• para a saída O.C. 1 esta opção
- •• na ativação do evento "Não há rede AC", a saída O.C. 1

•• no restabelecimento do evento "Código válido" para "CÓDIGO 1", a saída O.C. 1 Em caso de falta de rede, a saída ativa-se mas não se desativa quando a rede for restabelecida. A saída desativa-se somente quando ocorrer o evento de reconhecimento do "CÓDIGO 1".

• **Invert.estad.pgm**, cada vez que for efetuado um comando de ativação da saída, esta será, na verdade, permutada; se for desativada, será ativada e vice-versa. Por um outro lado, desativa-se com um comando de desativação. Para usar esta característica com os atalhos, é necessário utilizar o atalho "Ativaç. saída".

- **Regulador**, a saída de tipo dimmer e a potência fornecida pelos terminais pode ser regulada pelo utilizador
- **Use relé**, a saída é declarada do tipo relé
- **Domotica**, se a central entra em fase de programação a saída ativada não regressa ao estado de repouso
- **Interlocked.** Esta opção ativa a função de inter-bloqueio no par de terminais do qual o terminal da Flex5/DAC selecionado faz parte (pares OUT1-OUT2 e OUT3-  $\bigcap$ IIT4).

Para que seja válida, esta opção deve ser ativada para ambos os terminais do par.

Se o estado de repouso da saída for determinado pela ocorrência de um evento, durante a fase **Nota** de programação a saída não regressa, de qualquer modo, ao estado de repouso.

### Uma declaração do tipo de saída não coerente com a própria saída pode causar maus **Nota** funcionamentos.

### **Tempo monoestável**

Este parâmetro possui efeito somente se a saída possuir a opção de saída "Monoestável" configurada. Este tempo pode ser programado em segundos ou em minutos (consultar a nota ao lado).

Quando uma saía com a opção "Monoestável" receber o comando de ativação, esta<br>permanece no estado ativo pelo tempo configurado de monoestável, permanece no estado ativo pelo tempo configurado de monoestável, independentemente do estado do evento que causou sua ativação. Para alguns eventos existem condições que podem forçar a desativação antecipada das saídas monoestáveis ativadas.

Utilizar as teclas  $\left(\sqrt[n]{e^{i\theta}}\right)$  e as teclas numéricas para configurar o tempo.

## **Através do computador**

A programação através SmartLeague das zonas realiza-se mediante a seleção e a programação do terminal configurado como saída, descrita no *parágrafo 7-6 Terminais*.

# **Teste caminhando 7-9**

Esta secção fornece um instrumento para efetuar um teste rápido de todas as entradas configuradas.

Após ativar o teste, o operador pode percorrer toda a partição coberta pelo sistema para verificar se as entradas são detetadas corretamente, indicados no teclado ou também mediante o software SmartLeague.

## **Através do Teclado**

Digitar o código (Instalador) (OK), PROGRAMAÇÃO Teste caminhando (OK).

Ao aceder esta zona, será visualizado no teclado toda a lista das zonas.

Progressivamente estas entradas são violadas pelo operador que efetua o teste, que são cancelados da lista, e o avisador acústico do teclado emite um aviso sonoro (beep) prolongado.

O sistema supera positivamente o teste quando desaparecerem todas as opções da lista.

### **Programando o parâmetro em minutos, é possível que haja um erro de um minuto em defeito (por exemplo: configurando 5 minutos, o tempo real pode variar de 4 a 5 minutos).**

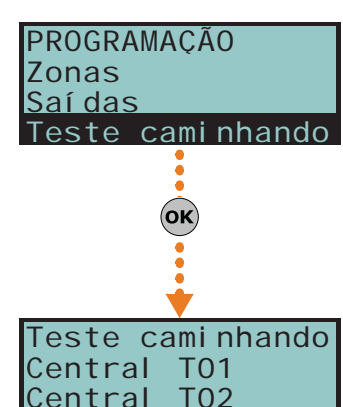

Central T03

# **Através do computador**

Selecionar da barra dos menus a opção "Controlo central - Monitoração - Walk test".

Surge a lista das zonas e o botão para ativar o teste. Após pressionar este botão e iniciar o teste, as zonas são marcadas com uma marcação vermelha.

**Telefone 7-10**

Esta secção de programação trata com os parâmetros de telefone.

O dispositivo ATS (sistema de transmissão de alarme) integrado nas centrais possui as seguintes características (em conformidade com a norma EN50131 referente à notificação das informações):

- Aparelhagem de notificação de tipo B (consultar EN50131-1:2008-02, parágrafo 8.6 Notificação, tabela 10, pág. 46, grau 2).
- A aparelhagem de notificação ATS2 especificada na tabela é caracterizada por:
	- •• Tempo de transmissão classificação D2 (60 segundos)
	- •• Tempo de transmissão valores máx. M2 (120 segundos)
	- •• Tempo de classificação classificação T2 (25 horas)
	- •• Segurança de substituição S0 (nenhuma deteção de substituição de dispositivo)
	- •• Segurança de informação I0 (nenhuma deteção de substituição de mensagem)

**Através do Teclado**

Digitar o código (Instalador) (OK), PROGRAMAÇÃO Telefone (OK).

### **Selec. número**

Efetua-se o acesso a uma rubrica onde é possível selecionar com as teclas  $\overline{\langle \mathcal{L} \rangle}$  e  $\overline{\langle \mathcal{L} \rangle}$ um dos 15 números de telefone e, para cada um dos quais, é possível configurar:

- **Número** número telefónico de 20 algarismos. São aceitos os caracteres "," (= pausa de 2 segundos), "\*" e "#".
- **Descrição**, é a cadeia de caracteres que descreve o número telefónico. Seguir as indicações fornecidas no *parágrafo 7-7 Zonas*.
- **Tipo**:
	- •• **Nenhum**, o número selecionado pode receber somente mensagens SMS.
	- •• **Vocal**, o número selecionado pode receber tanto chamadas vocais quanto mensagens SMS.

Ou, se for um número de televigilância, selecionar o protocolo:

- •• **Ademco 10bps**
- •• **Ademco 14bps**
- •• **Franklin 20bps**
- •• **Radionics 40bps**
- •• **Scantronic 10bps**
- •• **CONTACT-ID**
- •• **SIA**; o SIA implementado é de nível I. Este protocolo é capaz de enviar as descrições dos objetos em caracteres ASCII. Se não desejar enviar as descrições em caracteres ASCII, configurar a opção "Sem cadeia de caracteres SIA" (consultar *parágrafo 7-5 Parâmetros*). Para este protocolo é possível configurar um código de usuário de 4, 5 ou 6 algarismos.
- •• **Ademco Express**
- •• **CESA**
- •• **SIA-IP**

Através das teclas  $\overline{\langle \mathcal{S} \rangle}$  e  $\overline{\langle \mathcal{S} \rangle}$  selecionar o tipo de número e pressionar  $\overline{\langle \mathsf{ok} \rangle}$ .

Se um número telefónico for de tipo "SIA-IP", na secção "Número" (onde é programado o número de telefone do recetor) é necessário programar o endereço IP e a porta do recetor SIA-IP segundo o formato:

### xxxyyyzzzttt,ppppp

onde:

- "xxxyyyzzzttt" são os 4 octetos do endereço IP (padrão Ipv4) e cada um dos quais é escrito com 3 algarismo, "0" de enchimento, se necessários, e sem pontos de separação.

- "ppppp" é a porta e deve ser escrita com 5 algarismo, "0" de enchimento, se necessário.

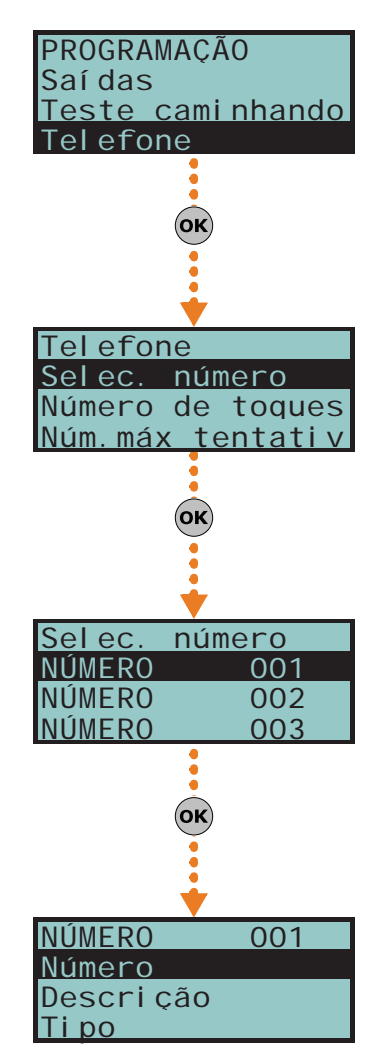
- **Código Cliente**, é um código alfanumérico de 4 algarismo para a identificação da chamada na central de televigilância. Em função do protocolo, o código cliente pode ser exclusivamente numérico ou pode admitir as letras "A", "B", "C", "D", "E", "F" disponíveis nas teclas  $\boxed{2 \text{ abc}}$   $\boxed{3 \text{ def}}$ .
- **Partições**, para cada número telefónico é possível especificar as partições de pertinência. Selecionando as partiçãos com as teclas  $\boxed{P*}$  e  $\boxed{P*}$ , é possível habilitar ou não os usuários que possuem pelo menos uma destas partições em comum com o número de telefone, a modificar este número.
- **Opções**:
	- •• **Receber SMS**, opção que habilita o número telefónico para receber uma mensagem SMS do módulo GSM Nexus, além das outras sinalizações programadas para a ocorrência de um evento.
	- •• **BackupOn OtherCha**, opção que, em caso de insucesso de chamada em um canal, habilita a central para efetuar tentativas de chamada no canal alternativo para tentar novamente no canal originário e continuar, assim, em ambos os canais de modo alternado por todo o número de tentativas configuradas.
- **Canal**, secção para a seleção do canal onde é possível encaminhar com prioridade a chamada em caso de programações incoerentes ou em caso de falta de disponibilidade do dispositivo de comunicação:
	- •• **PSTN**
	- •• **Nexus**
	- •• **SmartLAN**
- **Criptação**, secção para a seleção do tipo de criptação do protocolo SIA-IP:
- •• **Nenhuma**
- •• **AES 128 bit**
- •• **AES 192 bit**
- •• **AES 256 bit**

### **Número de toques**

Número de toques identificados antes de responder a uma chamada em entrada.

### **Núm.máx tentativ**

Número de tentativas de chamada antes de cancelar o número da ação telefónica acumulada.

### **Repet. mensagens**

Número de repetições da mensagem vocal na chamada efetuada.

Todos os números acima indicados são configurados da seguinte maneira:

1. Usar as teclas  $\binom{9}{2}$  e  $\binom{1}{2}$  para selecionar o campo a alterar e usando as teclas numéricas ( $\boxed{\mathbf{1}$ , etc.) editar o número.

ou

- Utilizar as teclas  $\widehat{\langle}$  e  $\langle \widehat{\nabla_{\mathbf{m}}} \rangle$  para aumentar ou diminuir o número.
- 2. Pressionar  $\overline{ox}$  para sair e salvar.

## **Através do computador**

### Tabela 7-5: **Telefone - percurso SmartLeague**

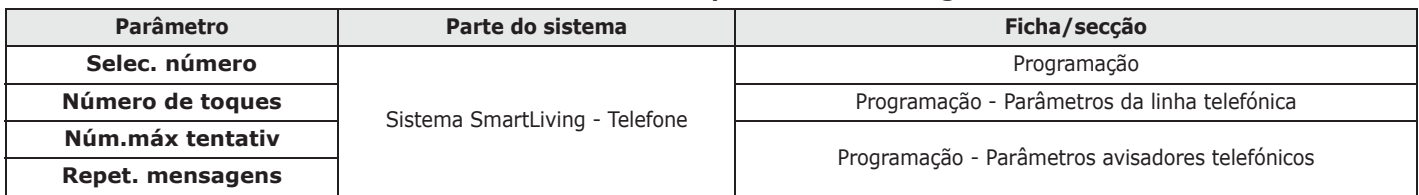

# **Eventos 7-11**

Nesta secção serão programadas as acções que a central deve efetuar referentes à ocorrência dos eventos.

Os eventos descritos neste parágrafo são reconhecidos pela central e, dependendo da programação, para cada um deles, a central pode efetuar operações quando o evento ocorre e quando for restabelecido ou no término do mesmo.

Estas operações são:

- Ativação das saídas
- Ativação dos cenários das saídas
- notificação do evento através de chamadas telefónicas
- envio de mensagens SMS
- memorização do evento
- gestão das mensagens vocais
- gestão das opções próprias de cada evento
- ativação dos atalhos no evento

Em especial, as notificações são acumuladas e efetuadas em ordem temporal; considerando que estes eventos podem haver a necessidade de serem notificados imediatamente (por exemplo: o uso de um código sob ameaça) é possível atribuir a estes eventos uma prioridade, habilitando para eles a opção "Prioritário".

Para a notificação dos eventos através de e-mail é necessário o uso da placa SmartLAN/ G (consultar *parágrafo 3-10-3 SmartLAN*).

Para a notificação dos eventos através de mensagens SMS é necessário utilizar o periférico Nexus (consultar *parágrafo 7-29-3 Textos para envio de mensagem SMS*).

Se para a notificação de um evento forem previstas uma fila de chamadas telefónicas e o envio **Nota** de mensagens SMS, serão encaminhados todas as mensagens SMS e, sucessivamente, as chamadas telefónicas.

Os tipos de evento reconhecidos são indicados na tabela seguinte, onde estão indicados também o número de eventos para cada tipo, as modalidades de ativação e o restabelecimento; se o evento for de tipo impulsivo:

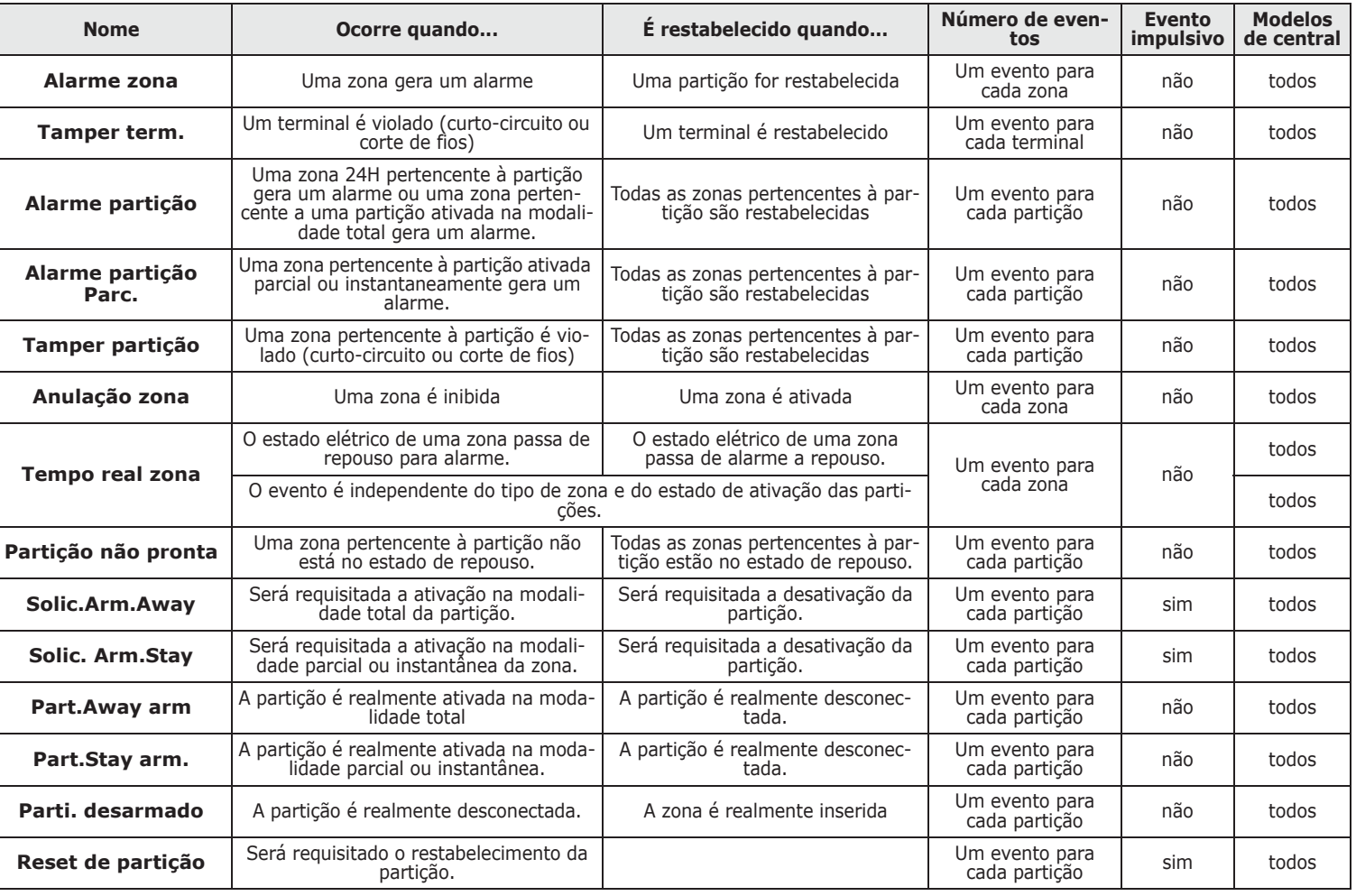

### Tabela 7-6: **Tipos de evento**

# inim

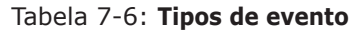

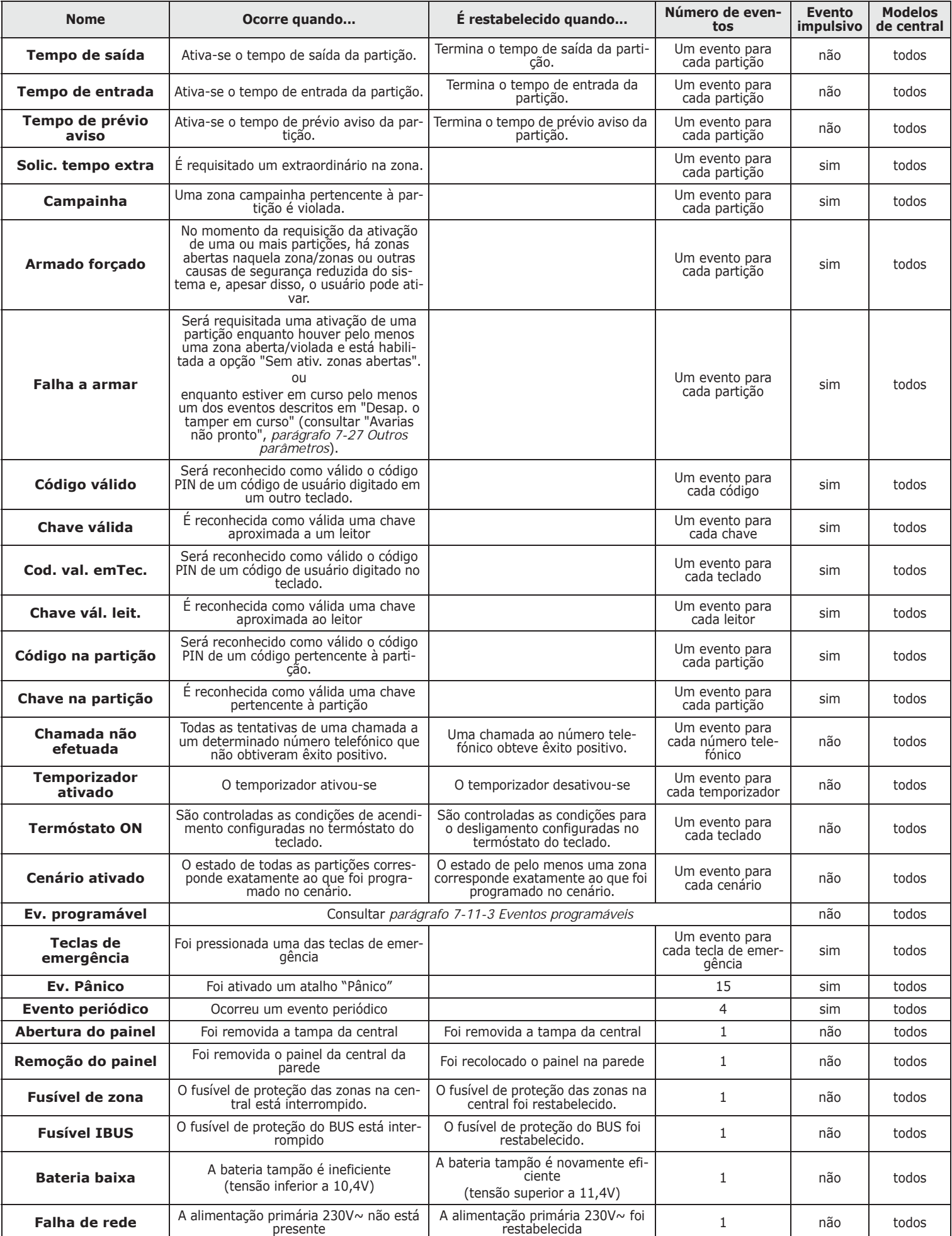

# **SMARTLIVING**

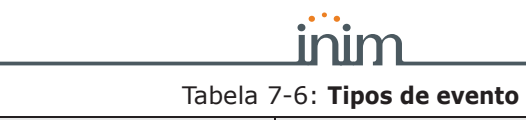

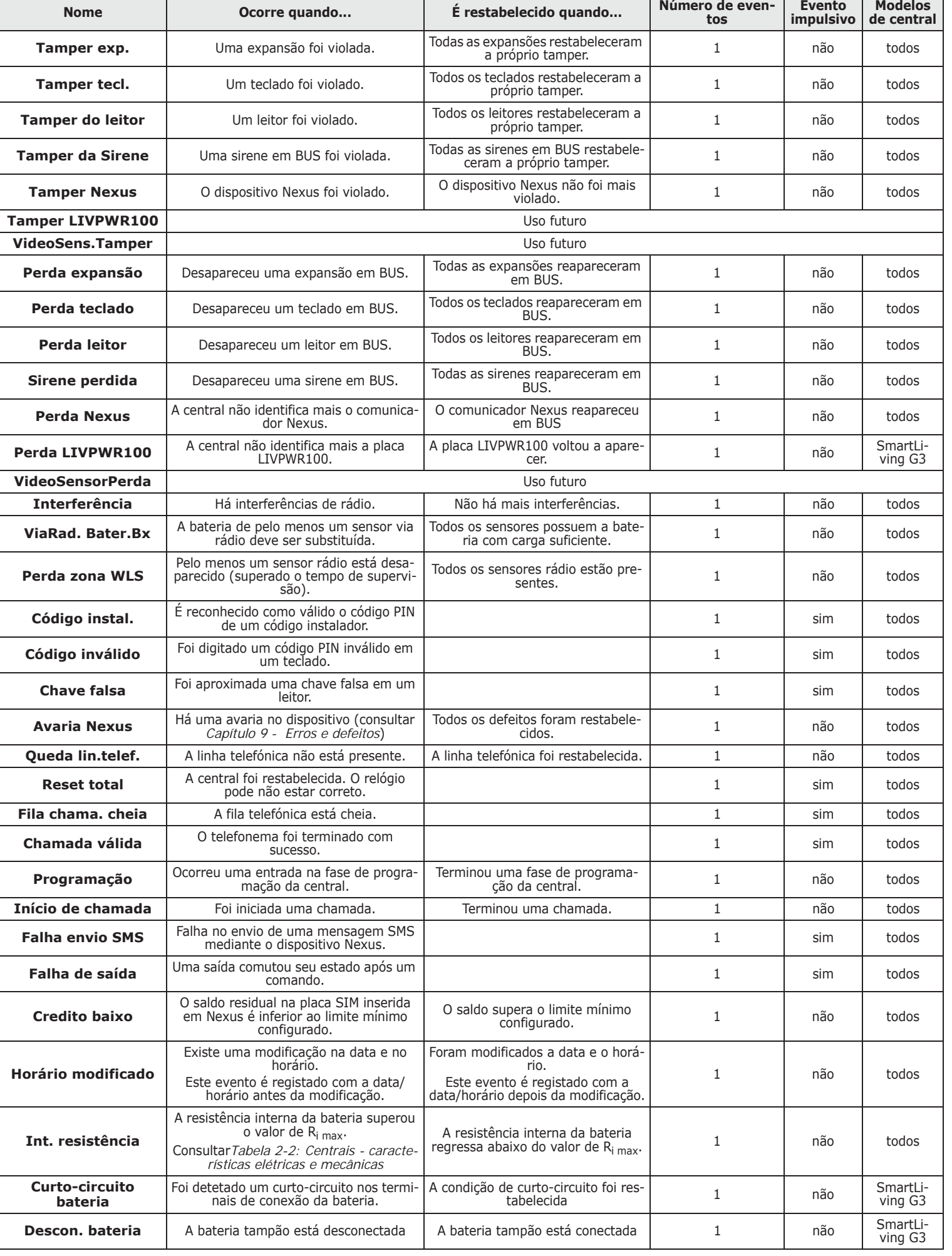

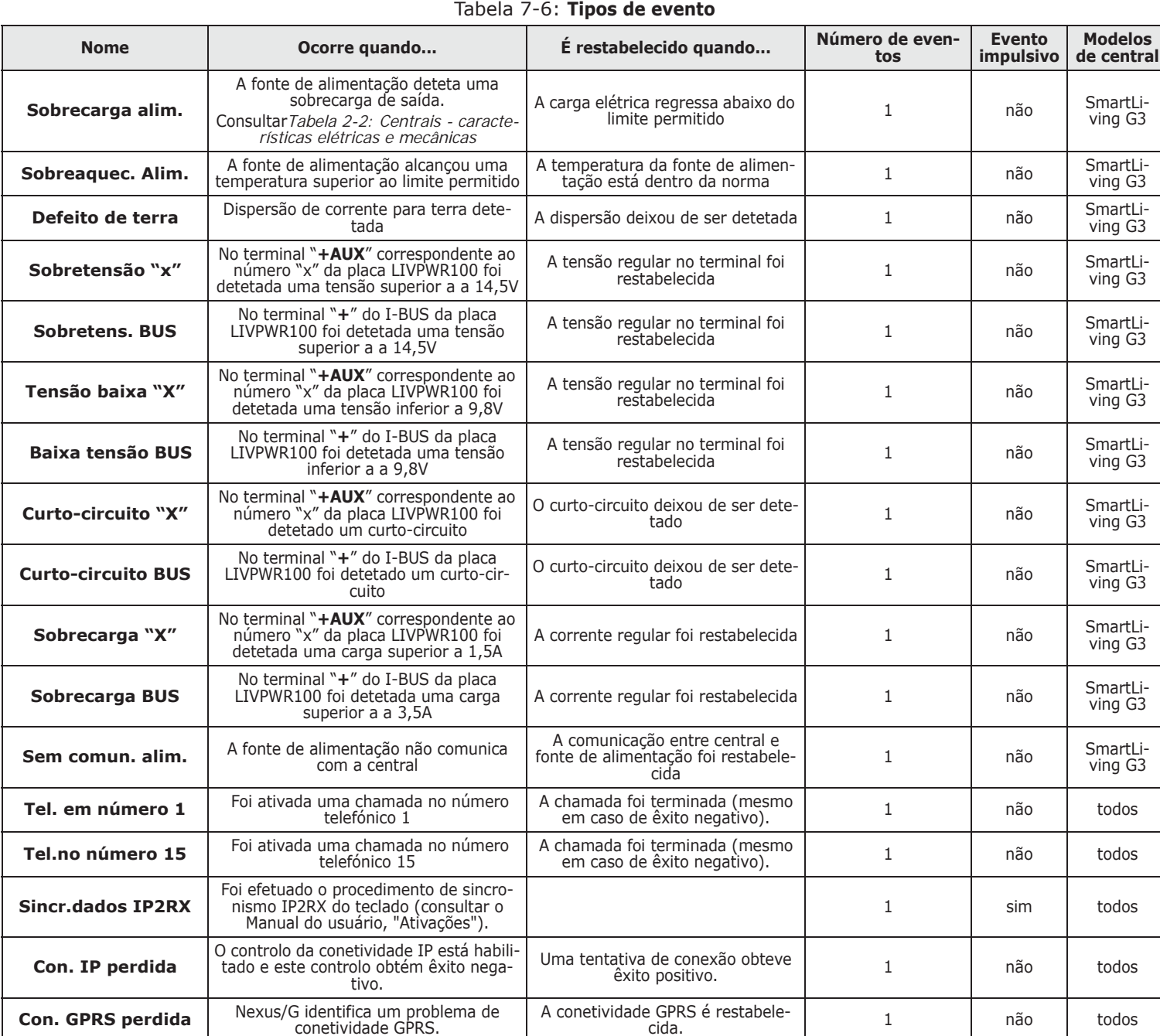

Para cada evento estão associadas 3 mensagens vocais, selecionáveis e uma lista de mensagens (consultar *Apêndice D, Mensagens vocais*):

- Mensagem de tipo
- Mensagem A
- Mensagem B

Estes permitem configurar as mensagens que serão reproduzidas durante as chamadas vocais referentes ao evento, tanto para a ativação quanto para o restabelecimento.

A escolha das mensagens a programar e a sequência de reprodução destas mensagens dependem da configuração da opção "Discador automat".

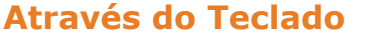

1. Aceder à secção "Eventos".

Digitar o código (Instalador) (OK), PROGRAMAÇÃO Eventos (OK).

- 2. Selecionar com as teclas  $\overline{\langle \mathcal{S} \rangle}$  e  $\langle \overline{\langle \mathcal{S} \rangle}$  o tipo de evento (tratando-se de um grupo de eventos, é necessário selecionar o evento desejado) e pressionar (OK).
- 3. Selecionar:
- **Ativação**, para programar as ações a fazer quando ocorrer o evento.
- **Restauração**, para programar as ações a fazer quando o evento terminar.

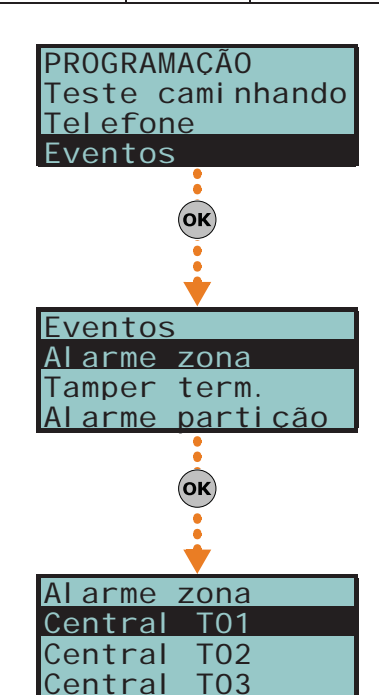

4. Sucessivamente, os parâmetros a programar são:

### **Números de telefone**

Programa-se a máscara dos números de telefone a chamar.

### **Mensagens de tipo Mensagem A Mensagem B**

Será selecionado o índice da mensagem (consultar *Tabela 7-7: Mensagens referentes aos eventos* e *Apêndice D, Mensagens vocais*):

1. Usar as teclas  $\left( \mathbb{V} \right)$  e  $\left( \mathbb{V} \right)$  para selecionar o campo a alterar e usando as teclas numéricas  $(1, 1)$ , etc.) editar o número.

ou

Utilizar as teclas  $\widehat{\left(\mathcal{A}\right)}$  e  $\widehat{\left(\mathcal{B}\right)}$  para aumentar ou diminuir o número.

2. Pressionar  $\overline{ox}$  para sair e salvar.

A tabela descrita a seguir ilustra a sequência de reprodução das mensagens vocais em função dos parâmetros e opções acima descritos:

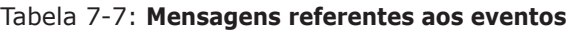

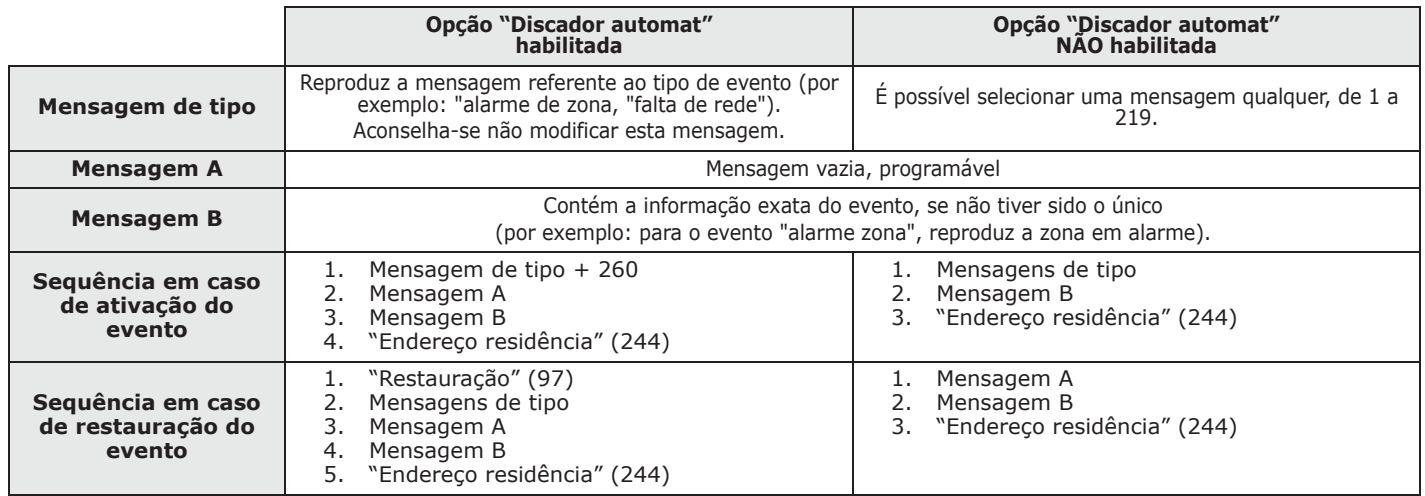

Se um evento for programado com a opção "Discador automat" habilitada, o parâmetro **Nota** "Mensagens de tipo" identificará as mensagens de 261 a 312, ou seja, as mensagens que contém as descrições dos tipos de evento.

### **Opções**

Podem ser ativadas através das teclas  $\boxed{\Box *}$  e  $\boxed{\Box *}$ , são:

### Tabela 7-8: **Opções de eventos**

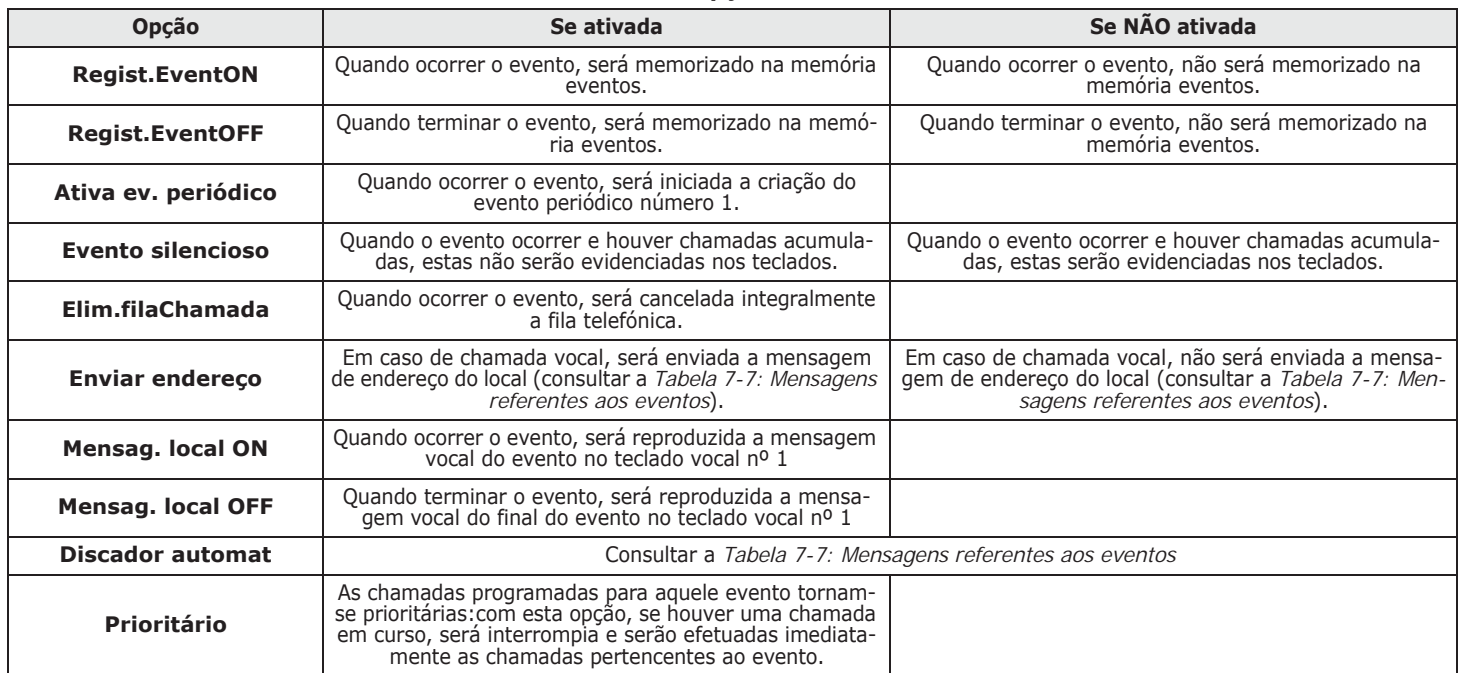

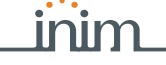

### Tabela 7-8: **Opções de eventos**

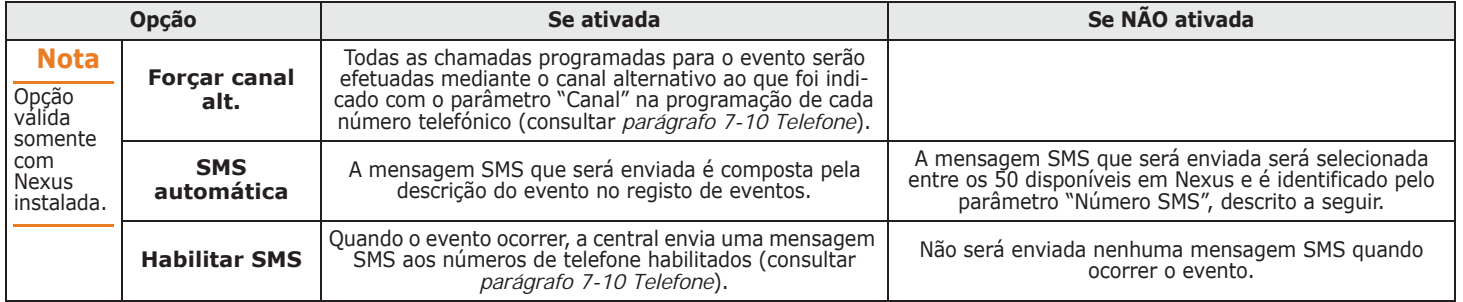

### **Class code**

É o campo Class-Code do protocolo CONTACT-ID relativo ao evento.

### **Código do evento**

É o código alfanumérico de 2 algarismos referente ao evento enviado à central de televigilância. Para os eventos de zona e de terminal (alarme, o tamper, inibição), o campo "CCC" do protocolo CONTACT-ID contém o número de terminal físico segundo a respetiva tabela de terminais físicos (consultar *Apêndice E, Terminais físicos*).

### **Saídas**

Em caso de programação da secção evento-Ativação, deve ser programada a saída principal que será ativada quando ocorrer o evento. Em caso de programação da secção evento-Restauração , deve ser programada a saída principal que será ativada quando terminar o evento.

É necessário escolher a saída de uma lista (da qual fazem parte, além das saídas Relé, OC1, OC2 e os terminais configurados como saída, também a sirene) e pressionar <sub>(OK)</sub>.

Se a saída possuir a opção "ON depois Restau" habilitada (consultar *parágrafo 7-8 Saídas*) e **Nota** estiver programada com o restabelecimento do evento, será desativada com a ocorrência do evento.

Para os eventos Alarme zona, Tamper term., Alarme zona, Alarme partição parc., Tamper zona se for programada uma saída monoestável no parâmetro "Saídas", o restabelecimento do evento ocorre quando, no final do tempo de monoestável, o evento será realmente retornado ao estado de repouso. Se o estado do evento retornar em condição de repouso durante o tempo de monoestável, o evento não será restabelecido.

### **Outras saídas**

Secção que permite ativar saídas adicionais (além da saída programada no parâmetro "Saídas") referente à ocorrência e restabelecimento do próprio evento.

Estas saídas adicionais podem ser selecionadas através das teclas  $\Box$  + e  $\Box$  + de uma lista programável na secção "Prog outrassaida".

### **Prog outrassaida**

Secção para a construção da lista de saídas (16 em caso de "Ativação" ou 8 em caso de "Restauração " a programar na secção "Outras saídas".

Esta lista é única para toda a central, independentemente do tipo de evento. **Nota**

A seleção é possível utilizando as teclas  $\text{Q}_{\text{min}}$  e  $\text{Q}_{\text{min}}$  e a tecla  $\text{(ok)}$  para confirmar.

### **Códigos SIA**

Se para o evento houver chamadas com protocolo SIA ou SIA-IP, este parâmetro permite programar o código do evento segundo o padrão SIA, selecionando-o de uma lista.

A seleção é possível utilizando as teclas  $\langle \mathbf{a} \rangle$  e  $\langle \mathbf{b} \rangle$  e a tecla (o**x**) para confirmar.

Será fornecida em anexo uma tabela que explica todos os códigos SIA (*Apêndice G, Códigos SIA*).

### **Tipos de som**

Secção para a escolha da sinalização acústica e ótica das sirenes quando forem programadas nas secções "Saídas" e "Outras saídas".

É importante considerar que "Tipo de som" é um parâmetro próprio do evento, portanto, se para um evento foram programadas uma ou sirenes, na ocorrência de um evento, todas as sirenes serão ativadas com o tipo de som programado. Se uma sirene for ativada por mais eventos, a sirene será ativada com o último tipo de som recebido em ordem cronológica.

A seleção é possível utilizando as teclas  $\langle \mathbf{\hat{a}}_m \rangle$  e  $\langle \mathbf{\hat{b}}_m \rangle$  e a tecla  $(\mathbf{ok})$  para confirmar.

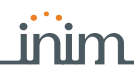

Para compreender completamente o funcionamento dos parâmetros "Saídas", "Outras saídas" e "Tipos de som" de cada evento, ler *Apêndice F, Associações de saídas aos eventos*.

## **Através do computador**

### Tabela 7-9: **Eventos - percurso SmartLeague**

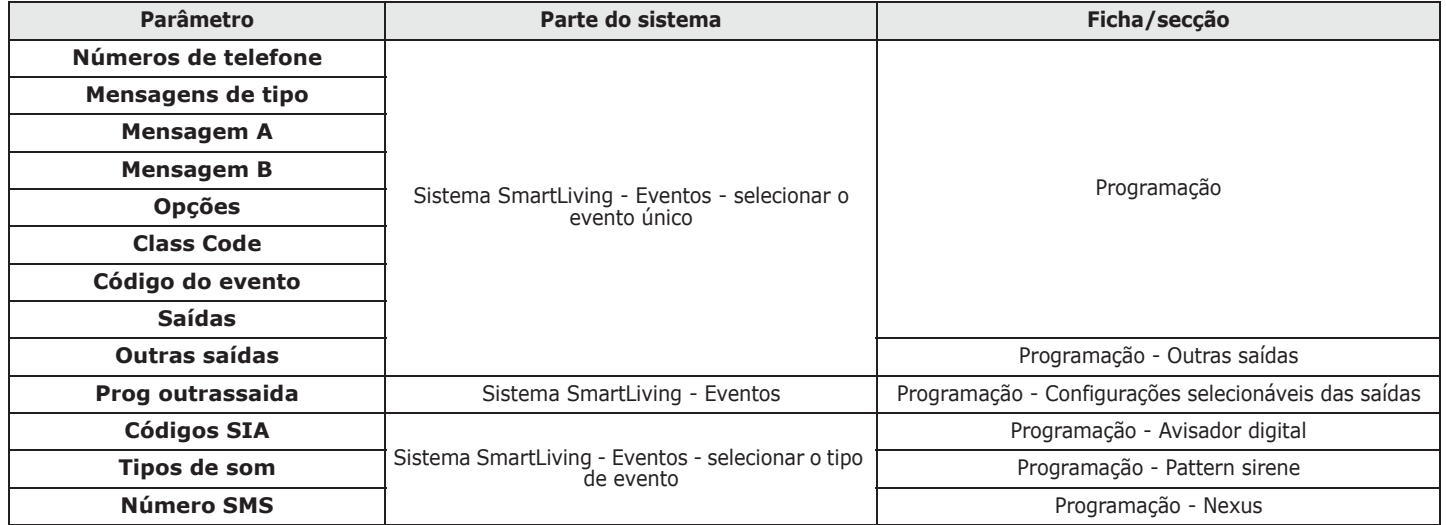

### **Número SMS**

Exclusivamente mediante SmartLeague é possível programar o parâmetro "Número SMS".

Este parâmetro é significativo somente se estiver instalado o comunicador Nexus e a opção "SMS automático" não estiver habilitada; com este parâmetro será identificado qual das mensagens SMS disponíveis em Nexus (consultar *parágrafo 7-29-3 Textos para envio de mensagem SMS*) deve ser enviada na ocorrência do evento.

# **Atalho sobre o evento 7-11-1**

Exclusivamente através do software é possível programar para cada evento o atalho a ativar na ativação do próprio evento.

Estas atalho-funções diferem daquelas que podem ser ativadas pelo utilizador (ver *Apêndice B, Atalhos de default*) e permitem à central de ativar determinadas operações ao ocorrer o evento de modo automático.

A programação pode ser acedida através de SmartLeague, selecionando na árvore do sistema na esquerda o evento ao qual acoplar o atalho, em seguida na respetiva placa "Programação" à direita. Junto à secção "Atalho funções" estão disponíveis as caixas para a seleção do atalho e a definição do respectivo parâmetro:

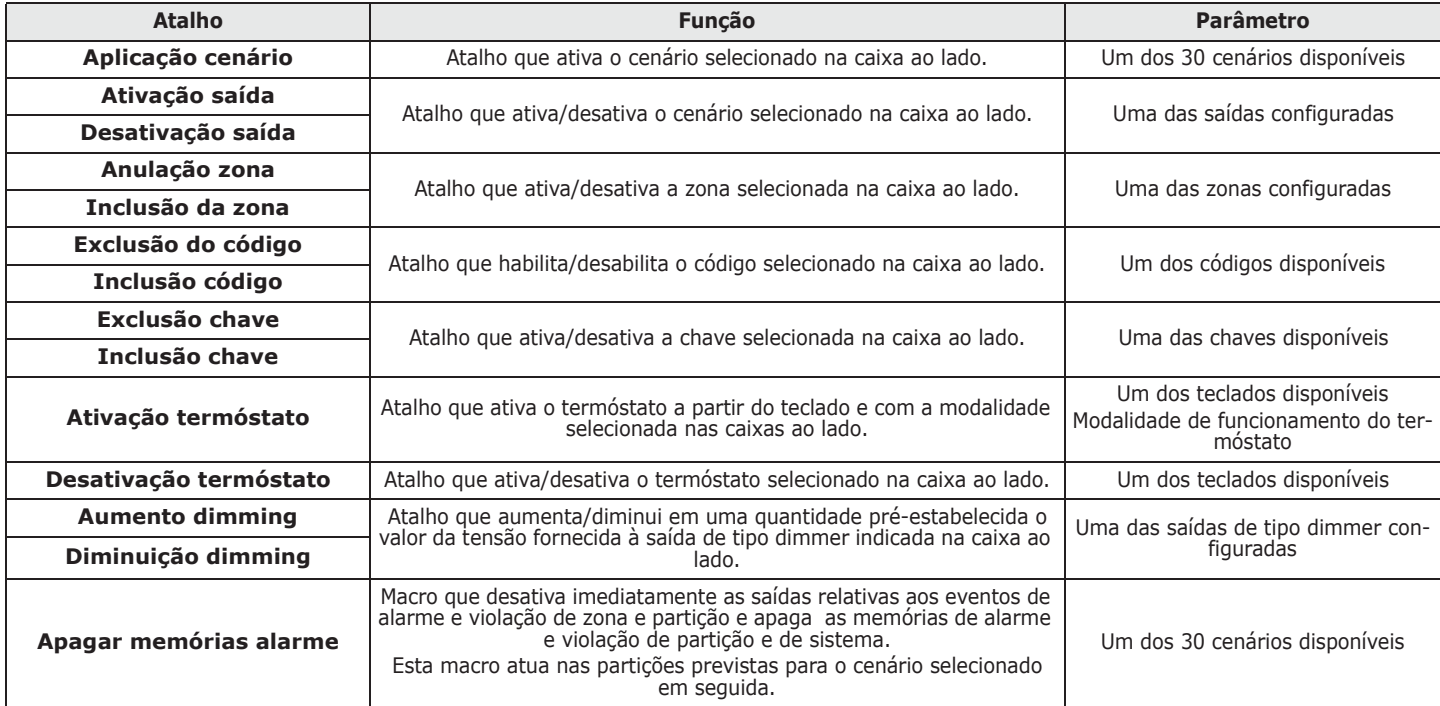

Tabela 7-10: **Atalho sobre o evento**

**SMARTLIVING** 

# **Cenários das saídas 7-11-2**

Exclusivamente através do software SmartLeague é possível acoplar à ativação e ao restabelecimento de cada evento o atalho de ativação de um cenário das saídas.

A central SmartLiving dispõe de 50 cenários de saídas, cada um com um máximo de 10 saídas.

A programação é feita em duas fases: a primeira é a definição dos cenários enquanto que a segunda é o acoplamento à ativação e ao restabelecimento do evento.

Selecionando na árvore do sistema à esquerda o item "Eventos", na secção à direita "Programação" aparece a ficha "Cenários das saídas".

No interior desta secção aparece a lista dos 50 cenários disponíveis. Selecionando um destes é possível configurar, ao lado da lista, cada uma das 10 saídas disponíveis.

Para cada uma destas é necessário indicar a saída (entre aquelas configuradas) e o tipo de ativação:

- **0/100**, valor percentual para saídas do tipo dimmer ou para as saídas analógicas de uma expansão Flex5
- **ON**, comando que ativa a saída ou muda o estado de ativação se a saída for do topo "comutação"
- **OFF**, comando que desativa a saída
- **Força ON**, comando que ativa a saída
- **Comutação**, comando que muda o estado de ativação da saída

Selecionar na árvore do sistema na esquerda o evento ao qual acoplar os cenários, em seguida na respetiva placa "Programação" à direita.

Junto à seleção "Cenários das saídas" estão disponíveis duas caixas para a seleção dos cenários, uma caixa relativa à ativação e uma para o restabelecimento do evento.

### **DEFINIÇÃO DOS CENÁRIOS**

### **CENÁRIOS SOBRE EVENTOS**

# **Eventos programáveis 7-11-3**

Os eventos programáveis pertencem a um grupo de eventos cujo funcionamento pode ser definido pelo instalador; a ativação e o restabelecimento são regulados pela associação de outros eventos de central por meio de operações lógicas, contadores e temporizadores.

A flexibilidade deste tipo de programação é muito ampla e, por este motivo, é necessário prestar muita atenção; aconselha-se testar sempre o funcionamento dos eventos programáveis.

Cada evento programável é composto por uma fórmula matemática e lógica de eventos, temporizadores e contadores. Tem-se à disposição:

- 10 eventos programáveis para as centrais SmartLiving 505 e 515, 30 para as SmartLiving 1050 e 1050L e 50 para a SmartLiving 10100L.
- 40 temporizadores
- 10 contadores

### **Através do computador**

Exclusivamente mediante SmartLeague é possível selecionar à esquerda o evento programável a configurar na ramificação do sistema SmartLiving na opção "Evento programável"; portanto, na ficha "Programação" à direita são visualizados os parâmetros de programação como os outros eventos. Ao lado das teclas de transferência de dados está instalada a tecla  $\frac{a}{d}$  que surge a janela onde é possível definir o evento. Esta janela é subdividida em duas secções:

- Equação
- Detalhes dos temporizadores e contadores

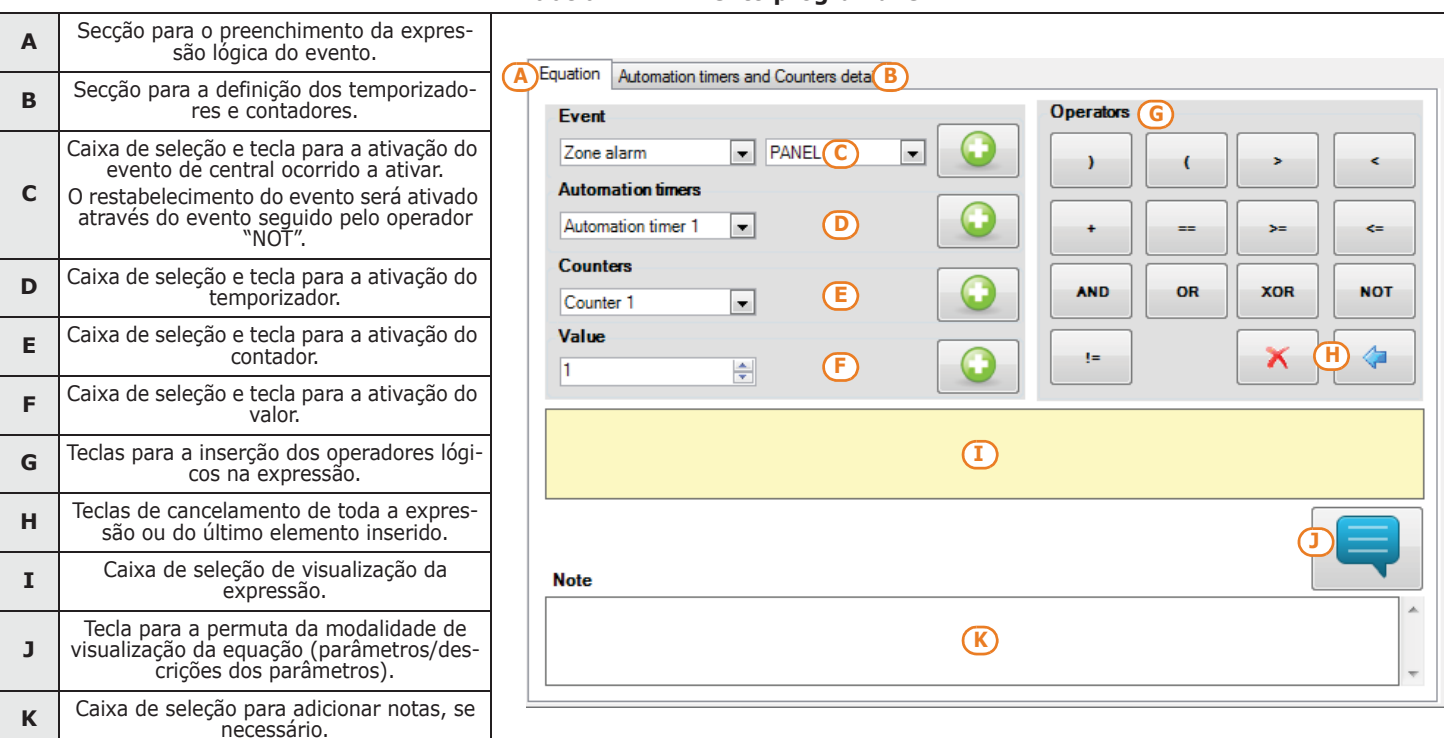

Tabela 7-11: **Evento programável**

Expressão lógica do evento; devem ser inseridos os vários parâmetros que podem **EQUAÇÃO** haver valor "verdadeiro" ("1" ou "ativo", como, por exemplo, um evento que ocorreu) ou "falso" ("0" ou "não ativo" como, por exemplo, um evento restabelecido).

Um temporizador é um elemento a inserir na expressão lógica (pode haver valor "ativo" **TEMPORIZADORES** ou "não ativo") que é caracterizado por um intervalo de tempo; portanto, para cada temporizador que desejar inserir é necessário especificar um tempo em segundos.

É possível escolher até quatro "Eventos início", ou seja, eventos da central de início do temporizador e até quatro "Eventos restabelecimentos" de eventos da central que interrompem o funcionamento do temporizador. Para cada um destes oito eventos é possível especificar a "Fronte", ou seja, a passagem de estado do evento selecionado na caixa de seleção ("Ativação", "Restauração" ou "Ambos").

As últimas duas opções permitem escolher quando o temporizador deve estar "ativo":

- **Temporizador ativo em Evento início**. O temporizador torna-se "ativo" no início, ou seja, quando ocorrer um evento início e permanece "ativo" durante o intervalo de tempo indicado. O temporizador torna-se "não ativo" quando terminar o intervalo de tempo ou na ocorrência de um evento de restabelecimento.
- **Temporizador ativo com atraso**. O temporizador torna-se "não ativo" no início, ou seja, quando ocorrer um evento início, e permanece "não ativo" durante o intervalo de tempo indicado. O temporizador torna-se "ativo" quando terminar o período de tempo determinado.

O temporizador com opção "Temporizador ativo com atraso" habilitada permanece ativo até que **Nota** um evento de restabelecimento torne-o novamente "não ativo".

Um contador é um elemento a inserir na expressão lógica que um valor incremental é **CONTADORES** caracterizado ("contagem"; o contador possui um valor "não ativo" até que a contagem obtenha o valor configurado, colocando o contador no valor "ativo".

É possível escolher até quatro "Eventos início", ou seja, eventos da central que fazem aumentar a contagem e até quatro "Eventos restabelecimentos" de eventos da central que zeram a contagem. Para cada um destes oito eventos é possível especificar a "Fronte", ou seja, a passagem de estado do evento selecionado na caixa de seleção ("Ativação", "Restauração" ou "Ambos").

Para cada contador é necessário definir um tempo de "Restauração automático" que zera a contagem se houver um tempo superior entre os dois incrementos sucessivos. Se não desejar um tempo de restabelecimento automático, configurar o tempo "65535", já configurado por padrão, de modo que a contagem nunca termine.

Aconselha-se não inserir valores de restabelecimento automático inferiores a 5 segundos. **Nota**

No final da programação do evento, quando este for enviado para a central, será efetuado um controlo para verificar se foi programado corretamente.

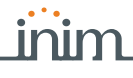

Se desejar gerar um alarme (ativação de sirene e chamadas) somente quando 2 detetores de **EXEMPLOS** raios infravermelhos (DET1 e DET2) entram em condição de alarme, ambos em tempo prédefinido.

- T0000; temporizador 1 ativa-se a fonte de ativação do evento início "Alarme de zona DET1" por 30 segundos.
- T0001; temporizador 2 ativa-se a fonte de ativação do evento início "Alarme de zona DET2" por 30 segundos.
- As duas condições devem ocorrer (AND)

### T0000 AND T0001

- Portanto, é necessário configurar a ativação da sirene e das chamadas no evento programável deste modo.
- Se o evento programável ativar uma sirene em BUS, associar a desativação de uma delas e um evento.

Si desejar ativar uma saída de 40 segundos depois que for reconhecida a chave 17 que conecta a partição 1 e desativar a própria saída na desconexão da zona.

- T0000; temporizador 1 é associado à ativação do evento início de chave 17 reconhecida
- T0000; temporizador 1 com 40 segundos de tempo ou "Temporizador ativo com atraso" habilitada T0000; temporizador 1 associa-se ao restabelecimento do evento restabelecimento de ativação da
- partição 1
- O evento programável 1 deve ser programado como:

### T0000

- Em correspondência com o evento programável, será selecionada a saída que desejar ativar.
- Se o evento programável ativar uma sirene em BUS, associar a desativação de uma delas e um evento.

Se desejar receber uma chamada quando uma zona q, pertencente às partições 1 e 2, for violada e uma das duas partições for ativada.

A zona automação q gera sempre o evento de alarme de zona (também em partições desativadas), porém, o evento programável ocorre somente se a zona q estiver em alarme e se pelo menos uma das duas partições estiver ativada.

- Programar a zona q como "Automação" e pertencente ás partições 1 e 2.
- Retirar todas as saídas e todas as chamadas associadas ao evento "Alarme zona q" • O evento programável deve ser programado como "Alarme zona q" AND ("Armar real da zona 1" OR "Armar real da partição 2"):

### E0010 AND ( E0790 OR E0791 )

• Associar ao evento programável configurado a chamada que desejar receber.

Se desejar ativar uma chamada telefónica depois que, por 3 vezes consecutivas (distantes 120 segundos, uma da outra) for digitado um código falso.

- C0000; contador 1 ativa-se o evento de início "Código falso", contagem igual a 3, tempo de 120 segundos de restabelecimento automático.
- O evento programável deve ser programado como:

### C0000

• Associar ao evento programável configurado a chamada que desejar receber.

Se desejar ativar uma chamada telefónica e uma saída depois que, pelo menos, 2 identificadores em 5 entraram na condição de alarme.

• O evento programável deve ser programado como ("Alarme zona 1" + "Alarme zona 2" + "Alarme zona 3" + "Alarme zona 4" + "Alarme zona 5")>=2

 $( E0000 + E0001 + E0002 + E0003 + E0004 ) >= V0002$ 

• Associar ao evento programável configurado a chamada que desejar receber e a saída a ativar.

# **Temporizador 7-12**

Secção onde é possível programar até 10 temporizadores.

Para cada temporizador é possível configurar:

- as partições de pertença dos códigos e dos teclados que podem ter acesso à programação do temporizador através do menu utilizador.
- dois horários de acendimento ("ON") para cada dia da semana.
- dois horários de desligamento ("OFF") para cada dia da semana.

Através do software SmartLeague é possível também programar até 15 exceções.

Um temporizador pode ser associado a:

- uma **Partição** se o temporizador estiver habilitado para a ativação automática (consultar *parágrafo 5-4 Ativações* do *Manual e uso*), a partição ativada referente ao horário de ativação do temporizador e será desconectada na hora do restabelecimento.
- um **Código** se o temporizador estiver habilitado, o código digitado será autorizado a operar somente no intervalo de ativação do temporizador.
- uma **Chave**  se o temporizador estiver habilitado, a chave estará autorizada a operar somente no período de tempo de ativação do temporizador.

Para associar temporizadores a partições, códigos e chaves, é necessário aceder à respectiva secção de programação da central.

Os temporizadores estão habilitados/desabilitados pelo usuário (consultar *parágrafo 5-4* **Nota** *Ativações* do *Manual de instruções*). No momento de saída da programação (do teclado, computador ou modem) todos os

temporizadores são reabilitados automaticamente, portanto, se o usuário efetuou desabilitações anteriormente, é necessário restabelecê-las.

1. Aceder à secção "Temporizadores":

SMARTLIVING

Digitar o código (Instalador) (OK), PROGRAMAÇÃO de temporizadores (OK).

- 2. Selecionar com as teclas  $\bigcirc \mathbb{R} \to \circ \mathbb{R}$  o temporizador e pressionar  $\circ \mathbb{R}$ . Uma vez selecionado o temporizador é possível ativar as partições para a habilitação à programação ou então as ativações para cada dia da semana:
- 3. Selecionar o item "Partições" e pressionar (OK).
- 4. Selecionar as partições de acesso e habilitá-las ou não  $\boxed{\Box \ast}$  e  $\boxed{\Box \ast}$ .
- 5. Pressionar  $($ o $\times$ ) para sair e salvar.
- 3. Selecionar com as teclas  $\Diamond$  e  $\Diamond$  m o dia da semana.
- 4. Escolher uma ativação ou um restabelecimento do temporizador.
- 5. Configurar o horário seleccionado (expresso em horas e minutos) através das teclas

 $\ket{\phi}$ e  $\ket{\phi}$  para escolher as cifras e  $\ket{\phi}$ an $\ket{\phi}$  e  $\ket{\phi}$  para escolher o número.

6. Pressionar  $\overline{(\alpha \kappa)}$  para sair e salvar.

É possível também programar somente a ativação ou somente o restabelecimento do **Nota** temporizador. O campo que não desejar programar deve ser configurado como: "--:--".

# **Através do computador**

Selecionar uma opção do "Sistema SmartLiving - Temporizador" da estrutura ramificada à esquerda e, a seguir, ir à ficha "Programação" à direita.

Utilizando o software SmartLeague é possível programar até 15 exceções para cada temporizador. Cada exceção permite definir um intervalo de tempo (ou apenas um dia) onde será configurado um horário de ativação e de desativação válido para todos os dias do intervalo. Não é permitido configurar um intervalo que ultrapasse o ano solar:por exemplo: se desejar programar um temporizador entre 12 de dezembro e 5 de janeiro é necessário utilizar duas exceções: uma de 12 a 31 de dezembro de outra de 1 a 5 janeiro, ambas com os mesmos horários de ativação/desativação.

As exceções possuem sempre prioridade nos dias da semana, ou seja:se hoje é terçafeira e se houver uma determinada programação do temporizador e, se contemporaneamente for 1º de maio e se houver uma exceção para 1º de maio, a prioridade é para 1º de maio.

Secção destinada para selecionar e programar os parâmetros das partições disponíveis.

Não é possível programar as excepções no teclado. **Nota** extensiva e a serial de **Nota** 

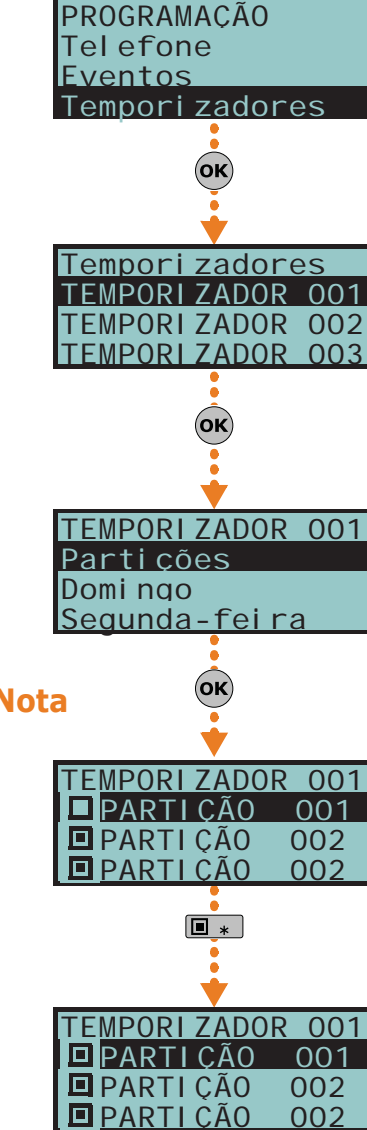

**Partições 7-13**

**Através do Teclado**

1. Aceder à secção "Partições".

Digitar o código (Instalador) (OK), PROGRAMAÇÃO Partições (OK).

2. Selecionar com as teclas  $\text{Qm}$  e  $\text{Qm}$  a zona e pressionar  $\text{oK}$ .

## **Descrição**

É a cadeia de caracteres que descreve a partição, personalizável pelo instalador.

**Através do Teclado**

### **Tempo de saída**

Configuração do tempo de saída, programável em segundos ou em minutos (consultar a nota ao lado). Se for configurado o valor 0, não há tempo de saída, portanto, as zonas retardatas pertencentes à partição geram um alarme imediato se não estiverem na condição de repouso no momento de ativação da partição.

### **Tempo de entrada**

Configuração do tempo de entrada, programável em segundos ou em minutos (consultar a nota ao lado). Se for configurado o valor 0, não há tempo de entrada, portanto, as zonas retardatas pertencentes à partição geram um alarme imediato se forem violadas quando a partição for armada.

### **Tempo de entrada 2**

Configuração do segundo tempo de entrada.

### **Tempo de prévio aviso**

Configuração do tempo de prévio aviso, programável em minutos (consultar a nota ao lado).

Segundo as indicações da Normativa EN50131, o tempo de prévio aviso deve ser configurado em um valor diferente de 0.

### **Tempo de ronda**

Configuração do tempo de ronda, programável em minutos (consultar a nota ao lado). Todos os "tempos" acima indicados são configurados da seguinte maneira:

- 1. Escolher com as teclas  $\text{C}_{\text{min}}$  e  $\text{C}_{\text{min}}$  onde possível se indicar o tempo em segundos ou minutos (consultar a nota ao lado).
- 2. Usar as teclas  $\left\langle \phi \right\rangle$  e  $\left\langle \phi \right\rangle$  para selecionar o campo a alterar e usando as teclas numéricas  $(1, 1)$ , etc.) editar o número.

 $\Omega$ 

- Utilizar as teclas  $\widehat{\langle}$  e  $\langle \widehat{\langle} \rangle$  para aumentar ou diminuir o número.
- 3. Pressionar  $($ o $\kappa$ ) para sair e salvar.

### **Temporizadores**

Seleção do temporizador que desejar associar para a ativação automática.

É importante lembrar que a ativação automática da partição na secção: **Nota** Menu usuário, Ati vações (OK).

Podem ocorrer ativações automáticas com forçamento se este for gerado por eventos em curso durante a ativação automática.

### **Opções**

- **Mem.Autoreset**, se for habilitada através da tecla  $\boxed{\blacksquare*}$ , a cada ativação da partição será efetuado automaticamente um restabelecimento das memórias de alarme/o tamper da partição.
- **Autoarm.ModPRES.**, se for habilitada através da tecla  $\boxed{\blacksquare\ast}$ , no horário programado de ativação automática, a zona será ativada na modalidade parcial. Se for desabilitada através da tecla  $\boxed{\Box\ddots}$  no horário programado de ativação automática, a partição será ativada na modalidade total.
- **PararTelDesarmON**, se estiver desabilitada, na desativação da partição será cancelada toda a fila telefónica.

### **Através do computador**

Selecionar uma opção do "Sistema SmartLiving - Partições" da estrutura ramificada à esquerda e, a seguir, ir à ficha "Programação" à direita.

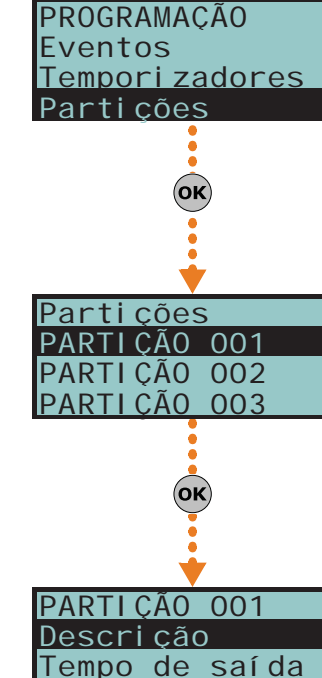

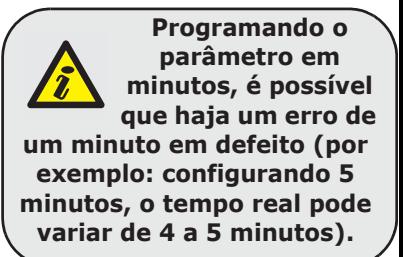

Tempo de entrada

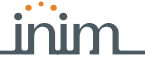

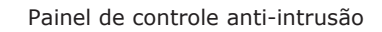

# **Códigos do usuário 7-14**

Secção destinada para a programação dos parâmetros dos códigos para os usuários. Os PINs dos códigos devem ser compostos por 4, 5 ou 6 dígitos. O PIN do código do usuário nº 1 por padrão é "0001". Os PINs dos códigos de usuário seguintes são "0002", "0003", etc.

## **Através do Teclado**

1. Aceder à secção "Códigos".

Digitar o código (Instalador) (OK), PROGRAMAÇÃO Códigos (OK).

2. Selecionar com as teclas  $\widehat{\left\langle {\bf{c}}_{\mathsf{m}}\right\rangle}$  e  $\widehat{\left\langle {\bf{c}}_{\mathsf{m}}\right\rangle}$  o código e pressionar  $\left\langle {\bf{ok}}\right\rangle$ .

### **Descrição**

É a cadeia de caracteres do código, personalizável pelo instalador.

### **Partições**

Seleção das partições às quais está associado o código. Para habilitar a partição usar as teclas  $\boxed{\blacksquare*}$  e  $\boxed{\square*}$  para desabilitá-la.

### **Opções**

Através das teclas  $\boxed{B \ast}$  e  $\boxed{C \ast}$  é possível habilitar as opções para cada código:

- **Filtro nas partições** se esta opção estiver habilitada, o código pode modificar os parâmetros apenas de um código de nível hierárquico inferior cujas partições são um subconjunto das partições do código em programação.. Por exemplo, um código "Master" com "Filtro nas partições" e habilitado nas
- partições 1, 3, 5 e 7 pode habilitar/desabilitar ou modificar o PIN de um código de "Utilizador" pertencente às partições 1 e 5 mas não de um código de "Utilizador" habilitados nas partições 1, 2 e 3.
- **Menu texto** e **Menu de utilizador** a combinação destas opções determina a exibição nos teclados imediatamente depois que foi validade o acesso ao código de utilizador. Consultar as descrições seguintes:

### Tabela 7-12: **Combinações "menu texto" e "menu utilizador"**

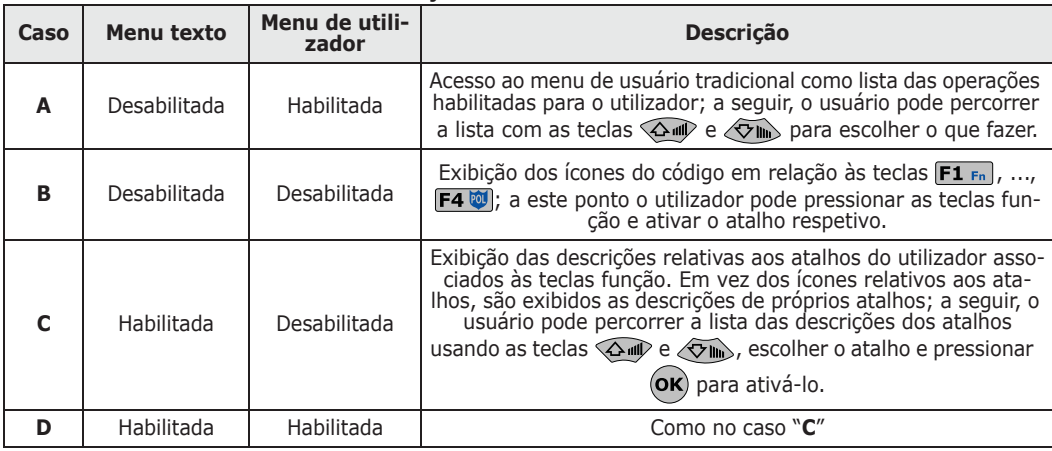

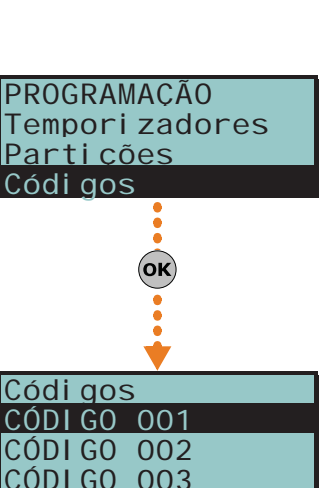

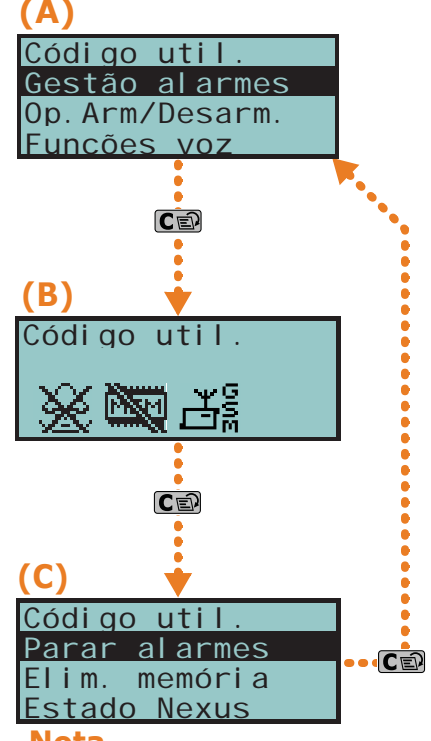

Qualquer que seja o caso de entrada (A, B ou C), a pressão da tecla **coa** permite aceder/ver **Nota** ciclicamente os casos seguintes, ver a figura ao lado.

- **AnunciarAtalho** se habilitada e se o teclado no qual o utilizador está a operar tem funções de voz, depois da validação do PIN são reproduzidas vocalmente as descrições dos atalhos, relativos ao código, configuradas nas teclas numéricas.
- **Acesso remoto** se habilitada, o PIN do código pode ser inserido e autorizado a operar por telefone.

Utilizando um código de telefone, serão executadas os atalhos associados às teclas numéricas de 0 a 9 do telefone e poderão ser utilizadas apenas os atalhos:

- •• Arm/desarmar
- •• Parar alarmes
- •• Elim. fila chamad
- •• Elim. memória
- •• Activar saídas
- •• Desactiv. saídas
- •• Escuta
- •• Estado armado

Qualquer outra programação não irá produzir qualquer efeito

- **Ronda** se habilitada o código é do tipo "Ronda".
- **Comprimento fixo** se habilitada, através da introdução do PIN sem pressionar a tecla  $(\alpha \kappa)$ , o utilizador pode acionar o atalho associado à tecla "F12", programada através do item "Atalho TeclF1/4", descrita depois.

Se esto atalho é a número 1 ("Arm/desarmar"), quando for ativada, se todas as partições às quais o utilizador tem acesso estão desarmadas então será gerado o armamento das partições, de outro modo será gerado o seu desarmamento.

O código de utilizador com esta opção habilitada tem acesso ao seu menu apenas se antes pressionar a tecla  $(x)$  e depois inserir o seu PIN.

### **Atalho TeclF1/4**

Nesta secção é possível programar até 12 atalhos associados às teclas  $[FI_{Fn}]$ , ...,  $[FA\ddot{\mathfrak{B}}]$ . Depois de autenticado o PIN o teclado irá exibir os ícones relativos às teclas  $\mathbf{F1}_{\mathbf{F0}}$ , ..., às quais estão associados os atalhos. Pressionando a tecla função escolhida, o utilizador ativa o respetivo atalho.

### **Atalho Tecl.0/9**

Nesta secção é possível programar até 10 atalhos associados às teclas  $\boxed{0}$  ...,  $\boxed{9 \text{ ways}}$ . Depois de autenticado o PIN, o código pode ativar essos atalhos pressionando a respetiva tecla numérica.

A seleção dos atalhos a associar tanto às teclas função como às teclas numéricas é feita da seguinte forma:

- 1. Selecionar usando as teclas  $\overline{\langle \rangle}$  e  $\langle \overline{\langle \rangle}$  a tecla à qual associar o atalho e pressionar  $($ ok $)$
- 2. Pressionar (ok) e selecionar da lista "Tipo" usando as teclas  $\langle \mathfrak{S} \rangle \rightarrow \langle \mathfrak{S} \rangle$  o atalho a associar à tecla.
- 3. Pressionar  $($ o $\kappa$ ) para sair e salvar.
- 4. Se o atalho associado for "Arm/desarmar" é pedido que seja também selecionado o cenário. Se o atalho associado for "Activar saídas" ou "Desactiv. saídas" é pedido que seja também selecionada a saída.

### **Saídas associ.**

Nesta secção é possível habilitar/desabilitar cada uma das saídas disponíveis para serem ativadas ou desativadas manualmente pelo código no interior da secção:

Menu utilizador, Saí das ON/OFF (OK)

- 1. Usar as teclas  $\text{Qm}$  e  $\text{Qm}$  para selecionar a saída desejada.
- 2. Pressionar as teclas  $\boxed{\Box *}$  e  $\boxed{\Box *}$  para habilitar/desabilitar o controlo manual da saída por parte do código.
- 3. Pressionar  $($ o $\kappa$ ) para sair e salvar.

De qualquer modo, é possível programar um determinado número de saídas que podem ser ativadas ou desativadas no teclado sem inserir o código do usuário. Para os detalhes, referir-se ao *parágrafo 7-28 Saídas sem autenticação*.

### **Temporizadores**

Configuração do temporizador associado para filtrar a operacionalidade do código em base horária.

### **Tipo**

Secção na qual é possível atribuir o nível hierárquico ao código de utilizador selecionado (consultar *parágrafo 1-6-2 Utilizador*).

O nível por padrão do código número 1 é "Master"; o nível por padrão de todos os outros é **Nota** "Usuário".

### **Habilitações**

Nesta secção é possível habilitar/desabilitar o acesso a cada uma das secções do menu de usuário.

Para as secções do menu de usuário, referir-se ao Manual para o usuário.

O procedimento a seguir é idêntico ao que é utilizado para "Saídas associ."

### **Através do computador**

Selecionar uma opção do "Sistema SmartLiving - Usuários - Códigos" da estrutura ramificada à esquerda e, a seguir, ir à ficha "Programação" à direita.

# **Código do Instalador 7-15**

Esta secção permite programar as funções dos dois códigos de instalador. Os PINs dos códigos devem ser compostos por 4, 5 ou 6 dígitos.

**Através do Teclado**

Digitar código (Instalador) (OK), PROGRAMAÇÃO Cód. instalador (OK)

### **PIN cód. inst. 1**

Programar o PIN do código instalador primário inserindo-o 2 vezes. O código PIN por padrão é "9999".

### **PIN cód. inst. 2**

Programar o PIN do código instalador secundário inserindo-o 2 vezes. O PIN por padrão deste código de instalador é "9998".

### **Habil. cód. inst. 2**

Habilitar/desabilitar através das teclas  $\boxed{\blacksquare*}$  e  $\boxed{\square*}$  as secções do menu instalador para aceder ao código instalador secundário.

Nesta secção, o código instalador secundário pode aceder somente ao PIN código instalador 2. **Nota**

### Nesta secção é possível configurar os parâmetros das chaves e dos comandos via rádio Air2-KF100 (para o comando via rádio referir-se ao Manual de instalação em anexo ao transmissor-recetor Air2-BS200).

## **Através do Teclado**

Digitar o código (Instalador) (OK), PROGRAMAÇÃO Chaves (OK).

### **Inscrever**

Uma chave, ou comando via rádio, para ser reconhecida pela central deve ser adquirida previamente. O procedimento deve ser feito nesta secção:

1. Serão mostrados os leitores realmente presentes na configurarão de central. Esco-

lher o leitor no qual adquirir a chave (ou chaves) e pressionar  $(\alpha \kappa)$ ; tratando-se de um leitor simulado por um Air2-BS200, no final da descrição será mostrada a letra "W".

- 2. Escolher a chave com a qual iniciar a aquisição e pressionar  $(x)$ ; se o leitor escolhido for nBy/S ou nBy/X, todos os LEDs iniciam a piscar aguardando a chave a adquirir.
- 3. A descrição atual da chave será mostrada no teclado.
- 4. Aproximar a chave ao leitor e afastá-la. Em caso de comando via rádio Air2- KF100, pressionar contemporaneamente as teclas 3 e 4.
- 5. O teclado no qual estiver operando emite um sinal acústico (beep) para confirmar a aquisição da chave; se for programada em um dos leitores nBy/S ou nBy/X, acende-se o LED vermelho. A descrição da chave visualizada no ecrã será atualizada na chave sucessiva. Deste modo, é possível adquirir um conjunto de chaves repetindo as operações a partir do item 4.
- 6. Ouando terminarem as chaves a adquirir, pressionar a tecla  $\mathsf{Esc}$  ou  $\mathsf{C}$

A chave, recém-adquirida, será imediatamente habilitada. **Nota**

### **Parâmetros chave**

Nesta secção é possível programar todos os parâmetros da chave selecionada:

- **Descrição** é a cadeia de caracteres da chave, personalizável pelo instalador.
- **Partições** configuração das partições onde a chave está habilitada a operar.
- **Opções** podem ser ativadas através das teclas  $\boxed{\blacksquare*}$  e  $\boxed{\blacksquare*}$  e são:

Painel de controle anti-intrusão

# **Chaves 7-16**

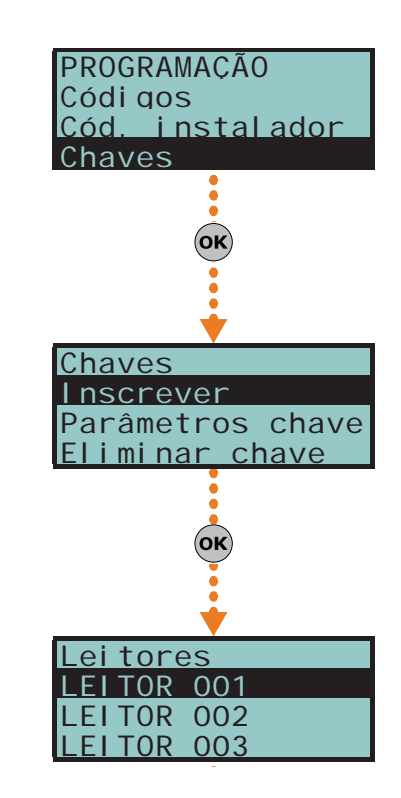

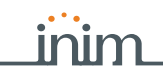

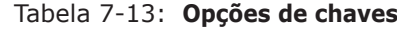

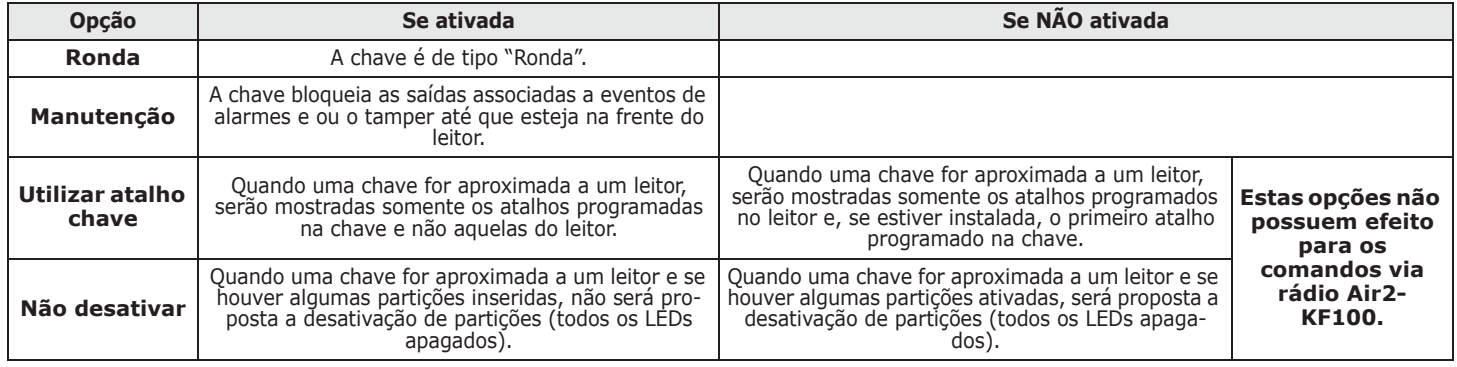

- **Temporizadores** seleção do temporizador associado para filtrar a operacionalidade da chave em base horária.
- **Atalhos** nesta secção é possível programar até 4 atalhos (F1, F2, F3, F4) para cada chave.

O atalho associado à chave pode ser somente dos seguintes tipos:

- •• Nenhum
- •• Arm/desarmar
- •• Parar alarmes
- •• Elim. fila cham
- •• Elim. memória
- •• Activar Saída
- •• Desactivar saídas
- •• Tempo extra
- •• Pedid.Telesservç
- •• Guia de voz

Aproximando uma chave a um leitor nBy/S e nBy/X, os LEDs do leitor visualizam ciclicamente e, em sequência:

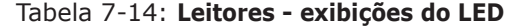

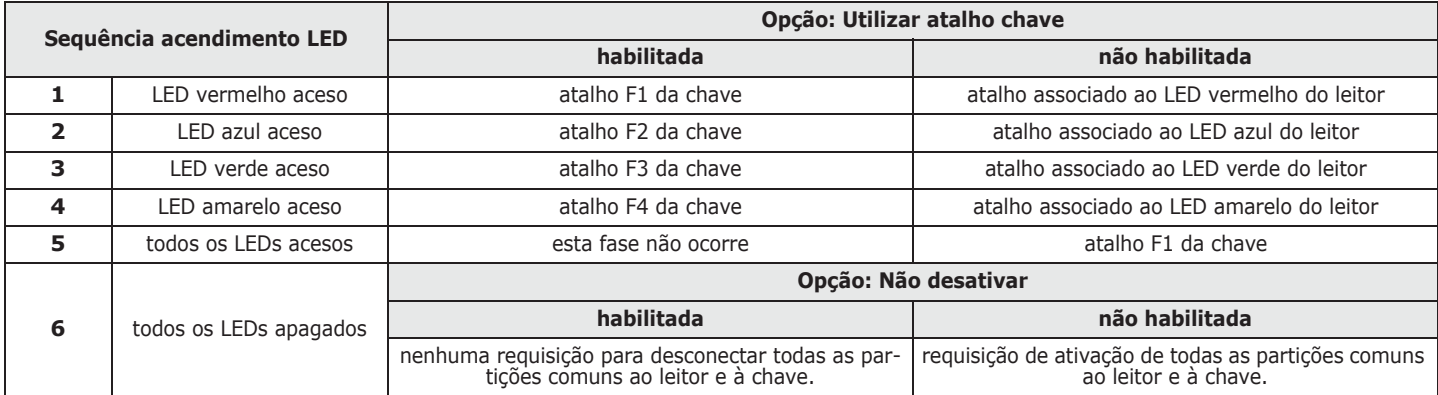

### **Eliminar chave**

Nesta secção é possível eliminar definitivamente as chaves anteriormente adquiridas, que são indicadas na lista com o símbolo  $\blacksquare$ :

- 1. Utilizar as teclas  $\text{Q}$  e  $\text{Q}$  e para selecionar as chaves adquiridas a eliminar.
- 2. Pressionar a tecla  $\square$  and para eliminar a chave.
- 3. Pressionar  $($ o $\kappa$ ) para sair e salvar.

### **Habilitações**

Nesta secção é possível habilitar/desabilitar as chaves:

- 1. Usar as teclas  $\text{QCD}$  e  $\text{QCD}$  para selecionar a chave desejada.
- 2. Pressionar as teclas  $\boxed{\Box *}$  e  $\boxed{\Box *}$  para habilitar/desabilitar a chave.
- 3. Pressionar  $\overline{ox}$  para sair e salvar.

### **Através do computador**

Selecionar uma opção do "Sistema SmartLiving - Usuários - Chaves" da estrutura ramificada à esquerda e, a seguir, ir à ficha "Programação" à direita.

# **Cenários de ativação 7-17**

Nesta secção é possível configurar os parâmetros dos 30 cenários de central.

## **Através do Teclado**

- 1. Aceder à secção "Armar cenário":
- Digitar o código (Instalador) (OK), PROGRAMAÇÃO Armar cenário (OK).
	- 2. Selecionar com as teclas  $\widehat{\langle \mathcal{L}_{\mathsf{m}} \rangle}$  e  $\langle \widehat{\mathcal{L}}_{\mathsf{m}} \rangle$  o cenário e pressionar  $(\mathsf{ok})$ .

### **Descrição**

É a cadeia de caracteres que descreve o cenário, personalizável pelo instalador.

### **Ícone**

Permite selecionar o ícone associado ao cenário, indicando o número do ícone (consultar *Apêndice B, Atalhos de default*):

- 1. Pressionando as teclas  $\left( \emptyset \right)$  e  $\left( \triangleright \right)$  é possível deslizar horizontalmente os algarismos do número.
- 2. Através das teclas numéricas  $(\mathbf{1}, \mathbf{1})$ , etc.) editar o número.
- 3. Pressionar  $($ o $\kappa$ ) para sair e salvar.

O atalho "Efetuar arm." programado com uma tecla função F1 Fn , ..., F4 [J] visualizará o ícone aqui configurado.

### **Partições**

Nesta secção é possível configurar o modo de ativação ou desativação para cada uma das partições controladas pelo modelo da central.

- 1. Usar as teclas  $\text{Q}$ a, e $\text{Q}$  e para selecionar a partição e pressionar  $\text{Q}$ x).
- 2. Usar as teclas  $\widehat{\langle}$   $\widehat{\langle}$  e  $\widehat{\langle}$   $\rangle$  para selecionar o modo de armamento:
- **Nenhum** o estado da partição não será modificado.
- **Away** a partição será armada na modalidade total.
- **Stay** a partição será armada na modalidade parcial.
- **Instantâneo** a partição será armada na modalidade instantânea.
- **Desarmar** a partição será desconectada.

### **Saída**

Para cada cenário é possível programar uma saída que será ativada quando o cenário for aplicado (no teclado, telefone, leitor, etc.). Usar  $\circledast$  e  $\circledast$  para selecionar a saída

e pressionar  $($ o $<sub>K</sub>)$ .</sub>

É possível utilizar um cenário somente para ativar uma saída (deixando nula todas as ações nas **Nota** zonas) para ter, deste modo, a possibilidade de visualizar nos teclados diversos ícones para ativar diversas saídas, herdando próprio dos cenários, o ícone desejado.

3. Pressionar  $($ o $\times$ ) para sair e salvar.

## **Através do computador**

Selecionar uma opção do "Sistema SmartLiving - Cenários de armamento" da estrutura ramificada à esquerda e, a seguir, ir à ficha "Programação" à direita.

Nesta secção é possível configurar cada uma dos atalhos disponíveis.

**Através do Teclado**

1. Aceder à secção "Atalhos".

Digitar o código (Instalador)  $(\alpha \kappa)$ , PROGRAMAÇÃO Atalhos  $(\alpha \kappa)$ .

2. Selecionar com as teclas  $\widehat{\left(\mathbf{Q}\right)}$  e  $\widehat{\left(\mathbf{Q}\right)}$  o atalho e pressionar  $\widehat{\left(\mathbf{OK}\right)}$ .

### **Descrição**

É a cadeia de caracteres que descreve o atalho, personalizável pelo instalador.

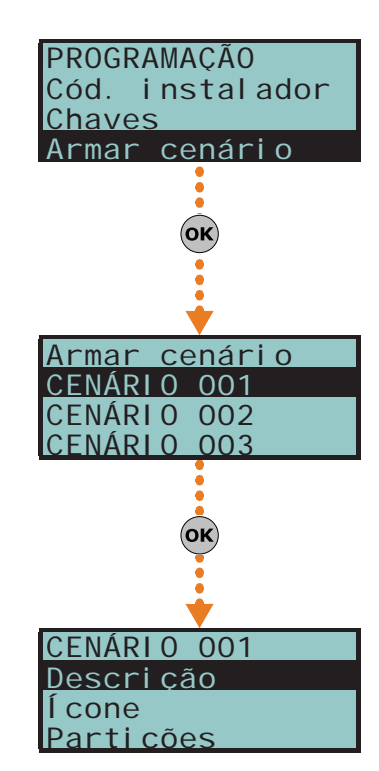

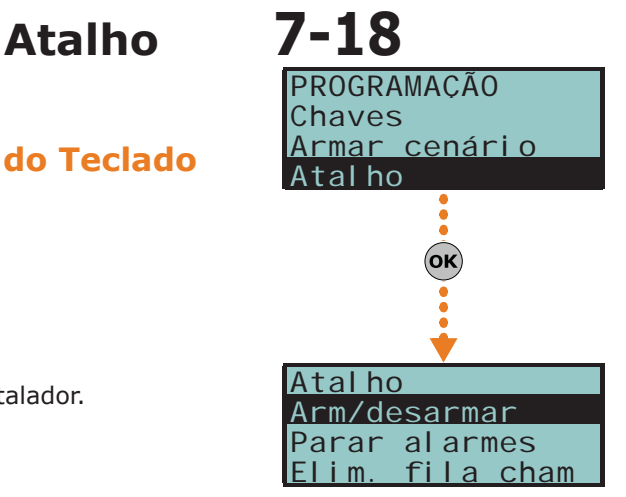

# **Ícone**

Permite selecionar o ícone associado ao atalho, indicando o número do ícone (consultar *Apêndice B, Atalhos de default*):

- 1. Pressionando as teclas  $\left( \emptyset \right)$  e  $\left( \triangleright \right)$  é possível deslizar horizontalmente os algarismos do número.
- 2. Através das teclas numéricas  $(\mathbf{1}, \mathbf{2})$ , etc.) editar o número.
- 3. Pressionar  $($ o $\times$ ) para sair e salvar.

# **Através do computador**

Selecionar uma opção do "Sistema SmartLiving - Associação Atalho-ícone" da estrutura ramificada à esquerda e, a seguir, ir à ficha "Programação" à direita.

**Expansões 7-19**

Nesta secção é possível programar os parâmetros das expansões.

## **Através do Teclado**

Digitar o código (Instalador)  $(\alpha \kappa)$ , PROGRAMAÇÃO Expansões  $(\alpha \kappa)$ 

### **Habilitações**

Nesta secção é possível adicionar/retirar as expansões na configuração de IBUS através das teclas  $\boxed{m \ast}$  e  $\boxed{m \ast}$ .

### **Selec.Periférico**

Nesta secção é possível selecionar uma expansão e programar a sua descrição e opções:

- **Descri**ção a sequência de caracteres que descreve a zona, personalizável pelo instalador.
- **Opções** através das teclas  $\boxed{B}$  e  $\boxed{D}$  e  $\boxed{B}$  e epossível habilitar a ativação do sinal acústico da expansão sobre a ativação do terminal T1 configurado como saída

## **Através do computador**

Tabela 7-15: **Expansões - percurso SmartLeague**

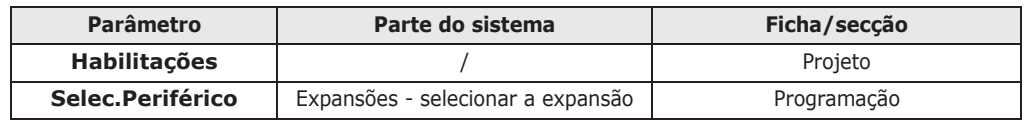

# **Teclados 7-20**

Nesta secção do menu do instalador é possível programar os parâmetros dos teclados. Nem todos os parâmetros dos teclados são acessíveis a partir do menu instalador. Conforme o tipo de teclado ou de programação, será necessário utilizar o software SmartLeague ou, em caso de teclados Alien, aceder à adequada secção das funções do próprio teclado.

## **Através do Teclado**

Digitar o código (Instalador)  $(\alpha \kappa)$ , PROGRAMAÇÃO Teclados  $(\alpha \kappa)$ .

### **Habilitações**

Nesta secção é possível adicionar/excluir os teclados na configuração de IBUS através das teclas  $\blacksquare$   $\ast$  e  $\blacksquare$   $\blacksquare$ .

### **Selec.Periférico**

Nesta secção é possível programar diversos parâmetros de cada teclado após selecionálas.

- **Via rádio** esta função inicializa o procedimento de inscrição do teclado via rádio
- **Temp. hysteresis**. parâmetro que permite inserir o valor das histereses para a função "climatizador" a partir do teclado selecionado (se habilitado). O valor a inserir é indicado em décimos de °C (de um mínimo de 0 a um máximo de 4).

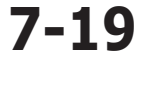

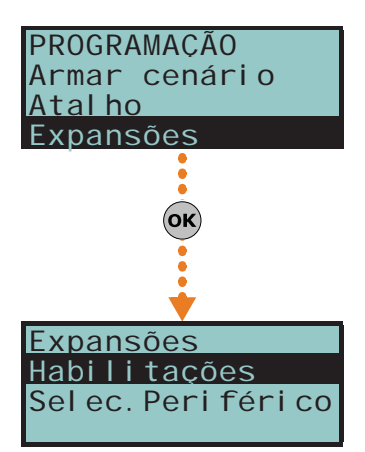

- 
- **Descrição** é a cadeia de caracteres do teclado, personalizável pelo instalador.
- **Partições** configuração, através das teclas  $\boxed{B}$  e  $\boxed{D}$  as partições onde o teclado está habilitado a operar.
- **Opções**:
	- •• **Temperatura off** se estiver habilitada, inibe a visualização da temperatura no ecrã, de modo alternado com a data. Esta opção tem efeito se for programada em um teclado com sensor de temperatura.
	- •• **Sem Som T.Saída** habilita/desabilita o avisador sonoro no tempo de saída da zona
	- •• **Sem som t.entr.** habilita/desabilita o avisador sonoro no tempo de entrada da zona
	- **Som na saída** habilita/desabilita o avisador sonoro quando for ativado, como saída, o terminal T1 do teclado
	- •• **Desab. Chime** habilita/desabilita o sinal acústico que sinaliza a violação da zona Campainha relativa a este teclado
	- •• **Led off em repouso** se habilitada, no caso de inatividade no teclado por ao menos 40 segundos, os respectivos LEDs apagam-se.
	- •• **NO Superv. WLS** se ativada, esta opção não permite a sinalização de avaria em caso de desaparecimento dos dispositivos via rádio. Este desaparecimento depende do parâmetro da central "Superv. via rádio" (ver *parágrafo 7-27 Outros parâmetros*).
	- •• **Desab. tamper WLS** Esta opção desativa a geração da sabotagem antiabertura/antifurto dos dispositivos Air2.
- Atalho TeclF1/4 configuração dos atalhos nas teclas<sub>[F1 Fn</sub>], ..., F4( Em caso de programação de teclados Alien, estos atalhos referem-se à posição na lista disponível na secção "Cenários" própria do teclado Alien a ser programado. Para cada tecla, de F1 a F12, que é necessário selecionar primeiro, é possível programar:
	- •• **Tipo** tipo de atalho selecionável entre todos os atalhos disponíveis (consultar *Apêndice B, Atalhos de default*); para algumos atalhos basta especificar um outro parâmetro:
		- **-** "Arm/desarmar", o parâmetro deve ser um dos 30 cenários.
		- **-** Activar saídas", o parâmetro será uma saída
		- **-** "Desactiv. saídas", o parâmetro será uma saída

Os atalhos "Escuta" e "Estado armado" não produzem algum efeito se forem utilizados do teclado. **Nota** Em caso de programação de teclados Alien, o único tipo de atalho que funciona é "Arm/ desarmar".

- •• **Opções** podem ser ativadas através das teclas  $\boxed{\blacksquare*}\text{ e } \boxed{\square*}\text{ e }$  e são:
	- **- Requer código** se estiver habilitada, quando um usuário selecionar o atalho pressionando a respetiva tecla, antes da real ativação do próprio atalho será requisitado um código de usuário. Se o código do usuário for válido, o atalho será efetuado.
	- **- Cod.Risc.Seguran** se estiver habilitada, também a opção "Requer código" deve estar. Se estiver habilitada e se o atalho for "Arm/desarmar" será requisitado um código usuário somente se o cenário associado ao atalho determinar a anulação das condições de segurança em uma das partições, requisitando ou a desativação de uma partição que era ativada ou a ativação na modalidade parcial ou instantânea de uma partição que era ativada na modalidade total.
	- **- Confirme** se estiver habilitada, quando um usuário selecionar o atalho pressionando a respetiva tecla, antes da real ativação do próprio atalho será requisitada uma confirmação através da pressão da tecla  $_{\text{OR}}$ . É uma opção cómoda para evitar ativações acidentais.

Esta opção não é válida para os teclados Alien.

De qualquer modo, é possível programar um determinado número de saídas que podem ser ativadas ou desativadas no teclado sem inserir o código do usuário. Para os detalhes, referir-se ao *parágrafo 7-28 Saídas sem autenticação*.

## **A partir do teclado Alien**

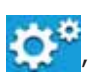

A partir do teclado Alien, aceder à secção "Ajustes" pressionando o botão , inserir o código de utilizador e depois aceder à secção "Alien".

A descrição completa dos parâmetros desta secção é indicada no parágrafo *parágrafo 2-3 Teclados* do manual do utilizador.

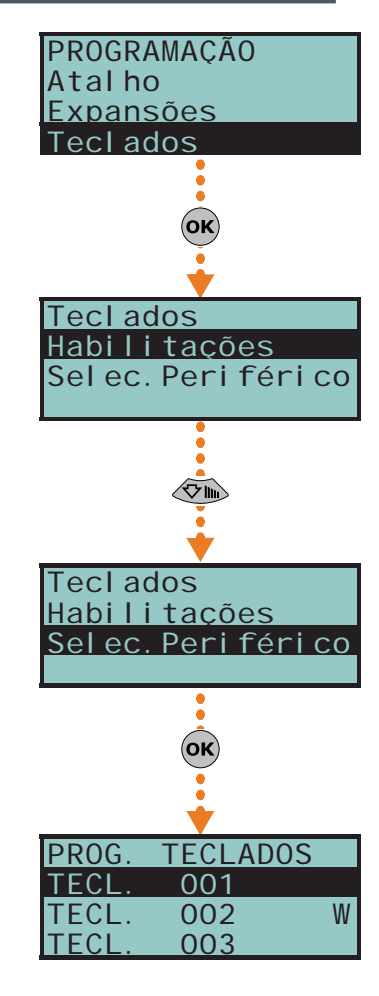

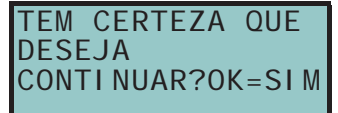

**SMARTLIVING** 

## **Através do computador**

### Tabela 7-16: **Teclados - percurso SmartLeague**

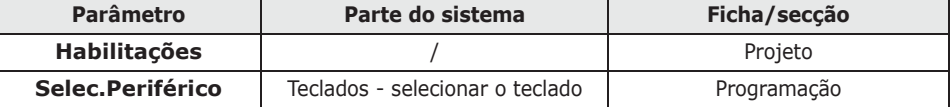

Exclusicamente através do software SmartLeague é possível programar a interface gráfica dos teclados Alien e os mapas gráficos exibidos neste.

Uma vez selecionado o teclado da árvore do sistema à esquerda é necessário selecionar "Teclado touch" como tipo de teclado. Aparecem, juntamente com a ficha "Geral" comum a todos os tipos de teclado, as seguintes fichas:

- "Gráfica Alien", para configurar a interface gráfica (fundos, botões, ícones)
- "Mapas Alien", para configurar os mapas gráficos aos quais se tem acesso através da tecla **ODO** à secção "Mapas" da secção "APPs"

Para configurar no teclado os parâmetros modificados é necessário haver uma conexão do computador com a porta USB do teclado.

Para uma completa descrição da programação do teclado Alien, consultar o manual de programação do software SmartLeague.

**Leitores 7-21**

Secção de programação dos parâmetros dos leitores.

## **Através do Teclado**

Digitar o código (Instalador)  $(\alpha \kappa)$ , PROGRAMAÇÃO Leitores  $(\alpha \kappa)$ .

### **Habilitações**

Nesta secção é possível adicionar/excluir os leitores na configuração de IBUS através das teclas  $\blacksquare$   $\ast$  e  $\blacksquare$   $\blacksquare$ .

Trata-se de um leitor simulado por um Air2-BS200 e no final da descrição será mostrada a letra "W".

### **Selec.Periférico**

Nesta secção é possível programar diversos parâmetros de cada leitor após selecionálos.

- **Descrição** é a cadeia de caracteres do leitor, personalizável pelo instalador.
- **Partições** configuração das partições nas quais o leitor está habilitado a operar através das teclas  $\boxed{\blacksquare*}$  e  $\boxed{\square*}$ .
- **Atalhos** nesta secção é possível programar o atalho associado a cada um dos 4 LEDs do leitor, diferenciados por cor. Na ordem:
	- •• Atalho LED vermelho
	- •• Atalho LED azul
	- •• Atalho LED verde
	- •• Atalho LED amarelo
	- O atalho associado ao LED pode ser somente dos seguintes tipos:
	- •• Nenhum
	- •• Arm/desarmar
	- •• Parar alarmes
	- •• Elim. fila chamad
	- •• Elim. memória
	- •• Activar saídas
	- •• Desat. saída
	- •• Tempo extra
	- •• Pedid.Telesservç
	- •• Ver falhas

### **Prog. Endereço**

Nesta secção é possível ativar a programação dos endereços dos leitores nBy/S e nBy/ X.

Seguir as indicações descritas no parágrafo de endereçamento dos leitores *parágrafo 3- 3-5 Endereçamento dos leitores nBy*.

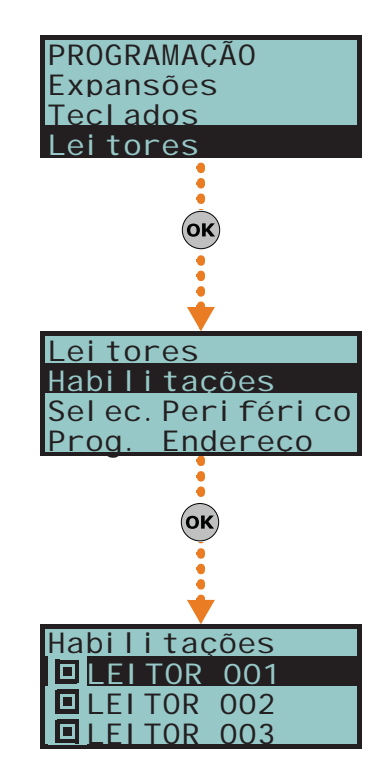

Painel de controle anti-intrusão

## **Através do computador**

Programação

# **Através do Teclado**

# É a configuração do idioma com o qual são mostradas as cadeias de caracteres do

sistema, ou seja, as opções do menu de usuário e instalador, as descrições dos eventos e das avarias, etc. Obviamente são serão modificadas as descrições dos vários objetos do sistema como as descrições das zonas, partições, saídas, códigos, etc.

Os idiomas disponíveis devem ser escolhidos através dos teclados  $\overline{\langle \mathcal{O}_m \rangle}$  e  $\overline{\langle \mathcal{O}_m \rangle}$  e  $\overline{\langle \mathcal{O}_m \rangle}$ 

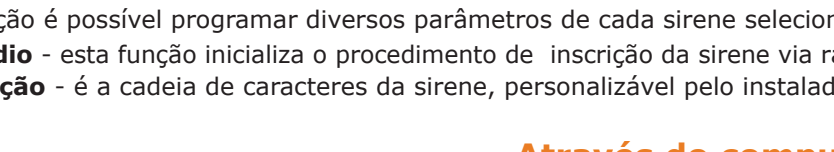

### Tabela 7-18: **Sirenes - percurso SmartLeague**

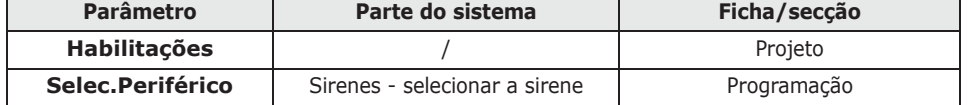

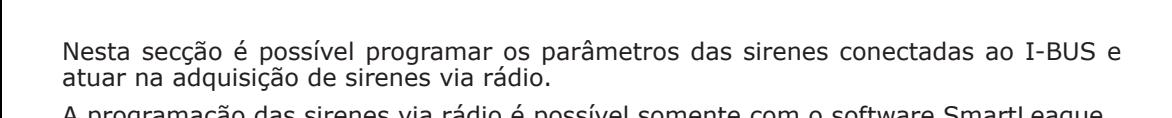

Tabela 7-17: **Leitores - percurso SmartLeague Parâmetro Parte do sistema Ficha/secção** Habilitações | / / Projeto

**Prog. Endereço**  $\vert$  Leitores de proximidade  $\vert$  Programação

A programação das sirenes via rádio é possível somente com o software SmartLeague.

# **Através do Teclado**

Digitar o código (Instalador) (OK), PROGRAMAÇÃO Sirenes (OK).

**Selec.Periférico** Leitores de proximidade - selecio-

## **Habilitações**

Nesta secção é possível adicionar/excluir a sirene na configuração de IBUS através das teclas  $\blacksquare$   $\blacktriangleright$  e  $\blacksquare$ .

## **Selec.Periférico**

Nesta secção é possível programar diversos parâmetros de cada sirene selecioná-las.

- **Via rádio** esta função inicializa o procedimento de inscrição da sirene via rádio
- **Descrição** é a cadeia de caracteres da sirene, personalizável pelo instalador.

# **Através do computador**

**Idioma 7-23**

**Sirenes 7-22**

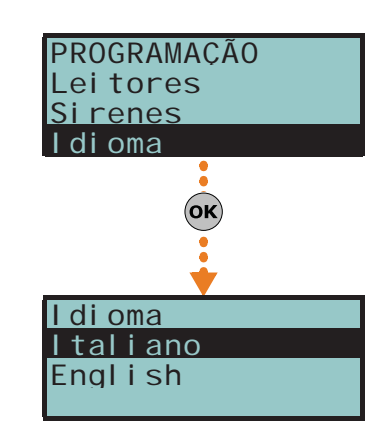

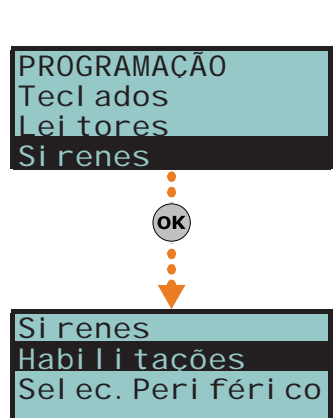

# **Mensagens 7-24**

Nesta secção é possível registrar (e reproduzir) todas as mensagens vocais. É disponível, em anexo, a tabela com as mensagens vocais pré-registadas na ficha SmartLogos30M.

## **Através do Teclado**

1. Aceder à secção "Mensagens".

Digitar o código (Instalador) (OK), PROGRAMAÇÃO Mensagens (OK).

2. Usar as teclas  $\mathbb{S} \in \mathbb{P}$  para selecionar o campo a alterar e usando as teclas numéricas  $(1, 1)$ , etc.) editar o número.

 $O<sub>II</sub>$ 

Utilizar as teclas  $\widehat{\langle}$  e  $\langle \widehat{\langle} \rangle$  para aumentar ou diminuir o número.

- 3. Pressionar  $($ o $<sub>K</sub>)$ .</sub>
- 4. Selecionar com as teclas  $\text{Qm}$  e  $\text{Qm}$  a operação a efetuar com a mensagem selecionada e pressionar  $(\alpha \kappa)$ .

### **Gravar**

Para registar uma mensagem vocal é necessário selecionar:

- **Mensagem nula**, que não pode ser ouvido nem registado.
- **Qualidade alta**, para uma gravação/reprodução de qualidade superior.
- **Qualidade média**, para uma gravação/reprodução de qualidade semelhante à chamada telefónica.

De acordo com a duração da mensagem, a qualidade alta ocupa cerca o dobro de espaço na memória em relação à mesma mensagem, mas com qualidade média.

Assim que for pressionado oxinicia a gravação e o ecrã mostra uma barra de progresso e um contador que indica o tempo de reprodução restante em segundos. Para

interromper manualmente a gravação pressionar  $\overline{(\alpha \kappa)}$  ou a gravação terminará quando acabar o tempo disponível.

### **Reproduzir**

Secção para a reprodução da mensagem. Durante a reprodução é possível regular o volume com as teclas  $\widehat{\triangle}$  e  $\widehat{\triangle}$  .

### **Eliminar**

Secção para cancelar a mensagem. A central solicita uma confirmação do cancelamento  $atrav$ és da pressão de  $(OK)$ .

### **Através do computador**

Na ficha Programação de "Sistema SmartLiving - Mensagens vocais" é possível:

- ler todas as mensagens vocais
- escrever todas as mensagens vocais
- efetuar a formatação da ficha vocal

Selecionar uma opção do "Sistema SmartLiving - Mensagens vocais" da estrutura ramificada à esquerda e, a seguir, ir à ficha "Programação" à direita para programar a mensagem selecionada.

# **Parâmetros de fábrica 7-25**

Nesta secção é possível restabelecer todos os parâmetros de central nos valores de fábrica, adquirir automaticamente os balanceamentos das zonas, os periféricos em BUS e restabelecer o código do evento do protocolo telefónico CONTACT-ID.

O restabelecimento dos dados de fábrica pode ser feito através do teclado, do menu do instalador (ver a seguir) ou do PCB da central, seguindo o procedimento abaixo descrito:

- 1. Desconectar as alimentações da central (230V~ e bateria tampão).
- 2. Efetuar o curto-circuito dos terminais "2" e "3" do conector para cabo serial (consultar *Tabela 2-8: Placa mãe - descrição das partes, I*).
- 3. Alimentar a central e manter o curto-circuito dos terminais "2" e "3" por 5 segundos, pelo menos.
- 4. Eliminar o curto-circuito.

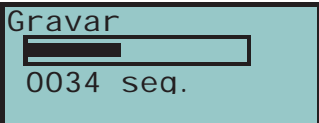

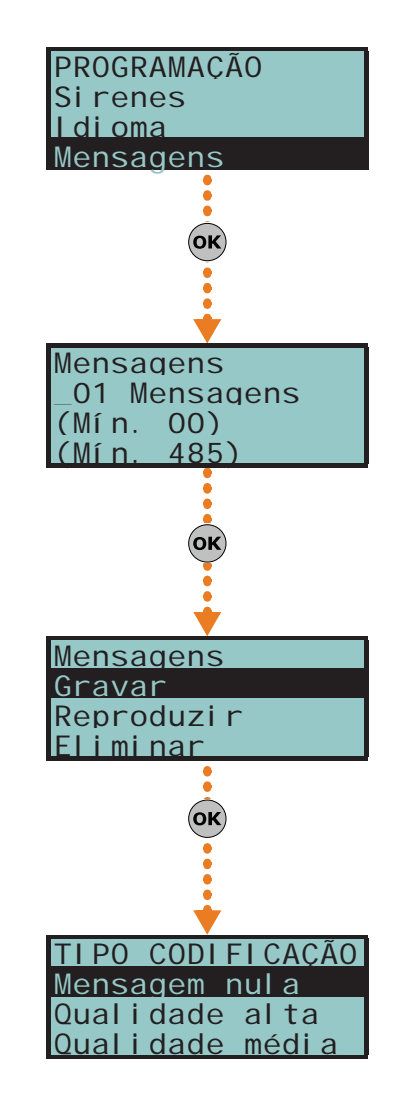

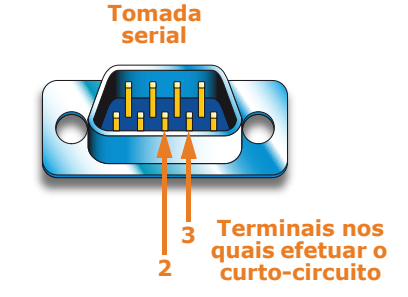

Em 70 segundos, a central restabelece os parâmetros aos valores de fábrica, adquirido os periféricos presentes em BUS e, se houver pelo menos um teclado, requer a seleção do idioma.

O restabelecimento dos dados de fábrica não cancela o registo dos eventos.

# **Através do Teclado**

1. Aceder à secção "Ajust. p.defeito":

Digitar o código (Instalador)  $\overline{OR}$ , PROGRAMAÇÃO Ajust. P.defeito  $\overline{OR}$ 

2. Selecionar com as teclas  $\text{Qm}$  e  $\text{Qm}$  a função desejada e pressionar  $\text{Qm}$ .

### **Dados fábrica**

Selecionar esta função para que a central restabelece todos os dados de programação de fábrica.

**O restabelecimento de todos os dados de programação de fábrica comporta a perda ATENÇÃO! total de todas as programações anteriormente efetuadas.**

### **Aprend.bal.zona**

Ao selecionar esta função, a central efetua a aquisição automática do balanceamento de todas as zonas (**Patente depositada**).

Os balanceamentos que são adquiridos corretamente são:

- Normalmente aberto
- Normalmente fechado
- Balanceado (balanceamento único)
- Balanceamento duplo
- Persiana com fim de linha

Os balanceamentos que não são adquiridos corretamente são:

- Persiana sem fim de linha (será adquirida como zona genérica normalmente fechada)
- Zona dupla sem fim de linha (será adquirida como zona genérica normalmente fechada)
- Zona dupla com fim de linha (será adquirida como zona genérica com balanceamento duplo)

Para efetuar corretamente a auto-aquisição dos balanceamentos é necessário:

- •• Cablar e balancear todas as zonas
- •• Certificar-se de que, se for possível, todas as zonas estejam em condição de repouso.
- •• Ativar a função "Aprend.bal.zona".
- •• Controlar se os balanceamentos foram adquiridos corretamente (se durante a auto-aquisição uma zona não estiver em repouso, o seu balanceamento não será corretamente avaliado).
- •• Configurar manualmente os balanceamentos das zonas não adquiridas de modo correto.

### **Perif.autoinscr.**

Ao selecionar esta função, a central efetua a reconfiguração do IBUS adquirindo na configuração todos os periféricos que respondem ao comando de auto-aquisição.

### **só CONTACT ID**

Ao selecionar esta função a central configura novamente os valores de todos os códigos-evento do protocolo CONTACT-ID de todos os eventos com os dados de fábrica por padrão (consultar *Apêndice A, Glossário*).

### **CONT-ID enumer.**

Ao selecionar esta função, após uma requisição de confirmação, a central efetua a numeração incremental (a partir de "1") do campo "CCC" do protocolo CONTACT-ID (consultar *Apêndice A, Glossário*) para os eventos referentes às zonas.

### **SIA apenas**

Ao selecionar esta função, após uma requisição de confirmação, a central retorna aos valores de fábrica por padrão, com a reconfiguração dos parâmetros SIA de todos os eventos.

## **Elim.Prg.Eventos**

Pressionar a tecla (ox) para cancelar todos os eventos da central, tanto no momento da ativação quanto do restabelecimento:

- todas as saídas
- todas as chamadas
- todas as opções

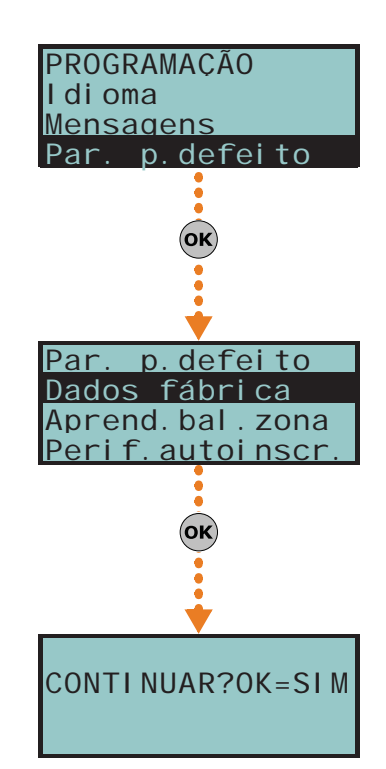

### **Reset datos viaR**

Pressionar a tecla (OK) para cancelar todos os dados do dispositivo Air2-BS200.

Não serão cancelados os dados dos dados dos sensores e dos comandos por rádio, como também **Nota** não serão removidos da configuração os dispositivos simulados pelo transmissor-recetor Air2- BS200.

3. A central requer uma confirmação através da pressão da tecla (OK).

## **Através do computador**

Mediante o software SmartLeague é possível restabelecer os valores por padrão da central somente para os seguintes parâmetros referentes à programação dos eventos:

- parâmetros do avisador digital
- campo "CCC" do protocolo CONTACT-ID das zonas
- chamadas na ativação e no restabelecimento
- saídas na ativação e no restabelecimento
- reprodução no teclado na ativação e no restabelecimento
- parâmetros do protocolo SIA

### Tabela 7-19: **Parâmetros de fábrica - percurso SmartLeague**

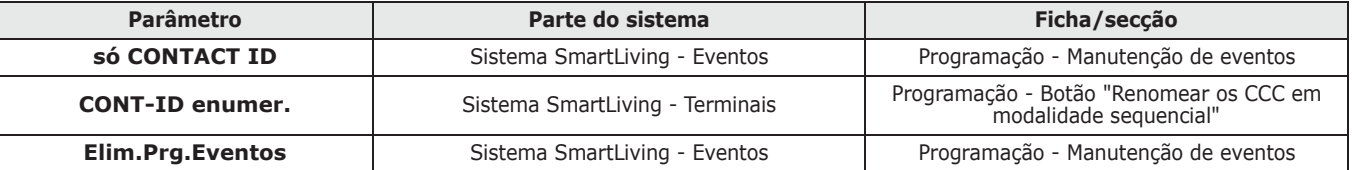

# **Funções do usuário 7-26**

Nesta secção o instalador tem acesso às funções compartilhadas com o usuário.

### **Através do Teclado**

1. Aceder à secção "Funções do usuário":

Digitar o código (Instalador)  $(\alpha \kappa)$ , PROGRAMAÇÃO Func.de utiliz.  $(\alpha \kappa)$ .

2. Selecionar com as teclas  $\widehat{\langle \mathcal{A}_m \rangle}$  e  $\langle \widehat{\langle \mathcal{B}_m \rangle}$  a função e pressionar  $\langle \mathbf{ok} \rangle$ .

### **Ativações**

Nesta secção está disponível o item " Cloud enrolar" para fazer aceder a central SmartLiving ao serviço cloud da INIM Electronics.

### **Vista**

- **Registo eventos** permite visualizar o registo de todos os eventos.
- **Registo alarmes** permite a visualização do registo apenas dos eventos de alarme e o tamper de zona e de partição.
- **Registo falhas** permite a visualização do registo somente dos eventos de avaria.
- **Registo Arm./Desarm.** permite a visualização do registo apenas dos eventos de ativação e desativação de partições.

Pressionar as teclas  $\circledast$  e  $\circledast$  para percorrer a lista dos eventos, dispostos em

ordem cronológica. Para certos eventos, a pressão da tecla  $\varphi$  permite ver os detalhes

da partição, por exemplo um evento "Requisição de ativação" irá mostrar o código que requisitou a ativação, o teclado no qual foi realizado o pedido e, pressionando a tecla  $\phi$ , a lista das partições.

- **Estado Nexus** mostra no ecrã os seguintes parâmetros do dispositivo Nexus:
	- *1° linha:* gestor de rede GSM (Wind, Tim, Vodafone, etc.) no lado esquerdo e conexão ao BUS no lado direito da cadeia de caracteres:
		- se não aparece nada significa que o Nexus/G está conectado ao BUS

- se aparecer a letra "**G**", significa que Nexus/G está conectado ao BUS e que está disponível o serviço GPRS

- se aparecer a letra "**C**", significa que o Nexus/G está conectado ao BUS e uma teleassistência (conexão TCP) ou o envio de uma mensagem SIA-IP está em curso

- se aparecerem os caracteres "**--**", significa que o Nexus está conectado ao BUS

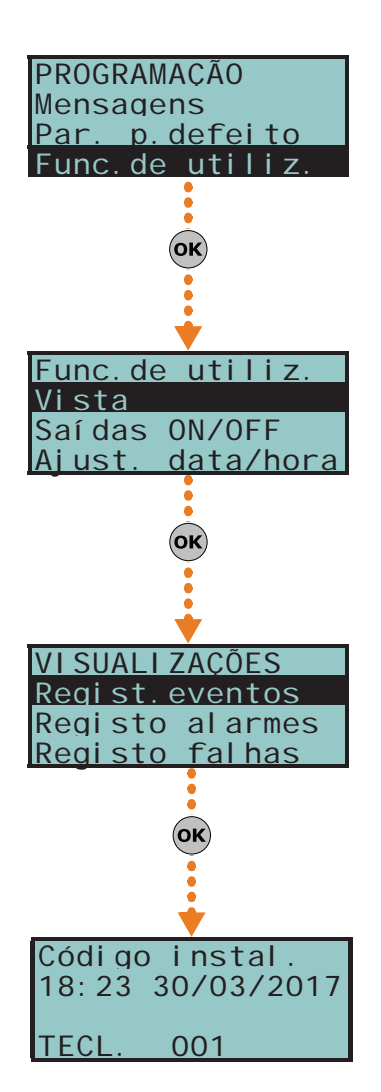

- *2° linha:* intensidade do campo GSM (valor entre 1 e 100)
- *3° linha:* crédito residual, relativo à última leitura realizada (expressado na moeda local)
- *4° linha:* presença de falhas; se presentes é necessário aceder à secção "Vista-Falhas" para ver o detalhe
- **Estado do sistema** permite visualizar a tensão de alimentação do sistema.
- **Estado das zonas** permite visualizar o estado de todas as zonas. Pressionar as teclas  $\iff$ e  $\iff$  para percorrer a lista das zonas à disposição. São exibidos no ecrã os seguintes parâmetros da zona:
	- *1° linha:* descrição da zona
	- *2° linha:* estado da zona ("Repouso", "Alarme", "Curto", "Tamper"), o seu estado de ativação("Incluída" é possível gerar alarmes, ou "Excluída" se não se podem gerar alarmes)
	- *3° linha:* indicação que varia de acordo com o tipo de dispositivo:
		- zona cablada; valor da resistência indicada em Ohm
		- zona via rádio; nível do sinal via rádio
		- detetor de fumo Air2-FD100; nível de fumo presente na câmara do sensor, expresso em mdB/m
	- *4° linha:* nível de contaminação da câmara do sensor de um detetor de fumo Air2- FD100 (%)

Recomenda-se de limpar o sensor se este valor superar 90%.

- **Avarias em curso** permite visualizar os defeitos em curso naquele momento.
- **Versão central** permite visualizar a versão do firmware da central e o modelo de central SmartLiving.

### **Saídas ON/OFF**

Permite ativar/desativar manualmente as saídas através das teclas  $\boxed{\bullet}$  e  $\boxed{\bullet}$ .

### **Ajust. data/hora**

Permite programar a data e a hora.

- 1. Usar as teclas  $\left( \mathcal{P} \right)$  ara selecionar o campo a modificar (horas, minutos, etc.).
- 2. Usar as teclas  $\widehat{\left\langle \infty\right\rangle}$  e  $\langle \widehat{\left\langle \infty\right\rangle}$  para modificar o campo selecionado.
- 3. Pressionar  $($ o $\times$ ) para memorizar e sair.

## **Através do computador**

SmartLeague dispõe de uma secção onde, com prévio conexão direta com a central SmartLiving, é possível efetuar um monitoramento em tempo real de todo o sistema e aceder a alguns parâmetros acima descritos.

Selecionar na barra de menus a opção **Controlo da central, Monitoramento**.

Apre-se uma janela com diversas secções, que podem ser selecionadas mediante a lingueta com o cabeçalho presente na parte superior, sendo que cada uma refere-se às diversas partes do sistema.

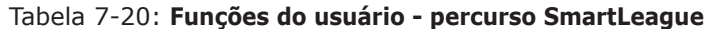

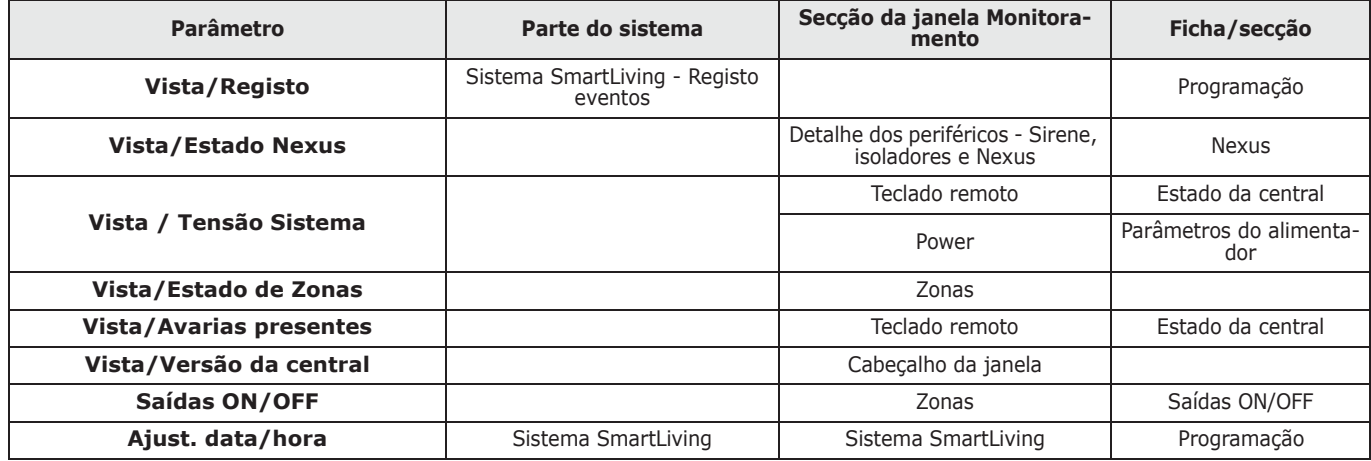

**Outros parâmetros 7-27**

Permite a programação de parâmetros avançados da central.

### **Através do Teclado**

1. Aceder à secção "Outros parâmetros":

Digitar o código (Instalador) (OK), PROGRAMAÇÃO Outr. parâmetros (OK).

2. Selecionar com as teclas  $\text{QCD}$  e  $\text{QCD}$  o parâmetro e pressionar  $\text{QCD}$ .

### **Ev.periódico**

Esta opção permite selecionar um dos quatro eventos periódicos disponíveis para configurar os parâmetros:

• **Tempo por.evento** - este parâmetro permite programar as horas, os minutos, o dia, o mês e o ano da primeira ocorrência do "Evento periódico" (consultar *parágrafo 7-11 Eventos*).

Configurar o parâmetro em uma hora/data sucessivos à hora/data atual da central. **Nota**

- **Interv.Periódico** este parâmetro permite programar a frequência do "Evento Periódico", indicado em horas.
- Configurar este valor em "0" para desabilitar completamente o "Evento periódico". • **Opções**:
	- •• **Ev.Per. Contínuo** se estiver ativado, o respetivo evento periódico será gerado independentemente da própria data/hora de início. O evento inicia a ser gerado na saída da programação ou quando o sistema for ligado e será gerado continuamente com terminar o período configurado.
	- •• **Ev. período. Em min.** se esta opção estiver ativada, o intervalo de tempo entre duas ativações consecutivas ("Tempo ev. periódico") será estabelecido em minutos e não em horas.

### **Ret.falha rede**

Este parâmetro permite programar o atraso, indicado em minutos (consultar a nota ao lado), com o qual será gerado o evento "Falha de rede" em relação ao momento do Perda real da rede AC.

### **NumVezMenBlqTecl**

Número de reproduções das mensagens referentes aos eventos reproduzidos oralmente no teclado (somente em teclados com funções vocais).

A reprodução pode ser interrompida pressionando qualquer tecla. Se for configurado o valor "255", a reprodução pode ser interrompida SOMENTE se for pressionada uma tecla qualquer.

### **Volume telefone**

É o volume das mensagens vocais reproduzidos durante uma chamada.

### **Sensibil.toque**

Valor numérico que determina a sensibilidade ao reconhecimento do toque de uma chamada telefónica para a central. Trata-se de uma opção útil em caso de linha telefónica com perturbações ou sobreposições de rumores.

Este valor por padrão é 60 e pode ser configurado no intervalo de 1 a 120.

### **Superv. viaRadio**

Configura o tempo de supervisão dos sensores via rádio terminado que, se os sensores não respondem, serão declarados desaparecidos. É ajustável em minutos, de um mínimo de 12 até um máximo de 250 (30 minutos, por predefinição).

### **Aum.entrad. tel.**

É o volume do sinal do telefone na entrada. É um parâmetro útil para a compreensão dos sons de toque DTMF e para melhorar a teleassistência por modem.

### **Ajust Temperatura**

Parâmetro que permite inserir o valor real da temperatura ambiental identificado por um termómetro externo. Este valor será substituído pelo dado detetado pelo teclado e permite corrigir o sensor de temperatura apenas do teclado no qual estiver operando (somente se forem dotadas de sensor de temperatura).

O valor a inserir é indicado em décimos de °C (por exemplo: configurar 252 para inserir o valor 25.2 °C de temperatura).

### **RetardoBaixa bat**

Este parâmetro permite programar o atraso, expresso em minutos, como o qual será gerado o evento "Bateria baixa" em relação ao momento do reconhecimento real da Bateria baixa.

**Programando o parâmetro em minutos, é possível que haja um erro de um minuto em defeito (por exemplo: configurando 5 minutos, o tempo real pode variar de 4 a 5 minutos).**

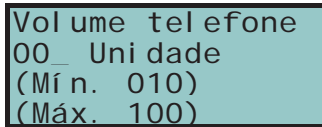

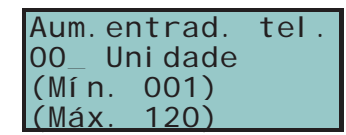

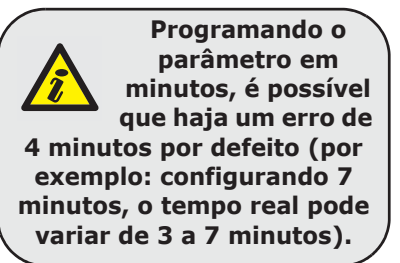

### **Ret.caida telef**

Este parâmetro permite programar o atraso, expresso em segundos ou minutos, com o qual será gerado o evento "Queda lin.telef." em relação ao momento do reconhecimento real da falta da linha telefónica.

Todos os parâmetros acima indicados são configurados da seguinte maneira:

3. Usar as teclas  $\left( \emptyset \right)$  e  $\left( \triangleright \right)$  para selecionar o campo a alterar e usando as teclas numéricas  $(1, 1)$ , etc.) editar o número.

ou

Utilizar as teclas  $\widehat{\triangle}$  e  $\widehat{\triangle}$  para aumentar ou diminuir o número.

### **Aver. no listarm**

Esta secção permite selecionar os eventos, além das zonas em estado de alarme, que serão sinalizados como condição de segurança reduzida no momento da ativação da partição.

Segue abaixo a lista dos eventos que podem ser habilitados/desabilitados através das teclas  $\Box$  e  $\Box$  :

- Fusível de zona
- Fusível IBUS
- Bateria baixa
- Falha de rede
- Queda lin.telef.
- **Interferência**
- ViaRad. Bater.Bx
- Perda zona WLS
- Avaria Nexus
- Sens.fumo sujo
- Falhas nas zonas
- Falhas na sirene
- Falhas deEnergia
- Falhas teclados
- Tamper/perda
	- a última opção agrupa os seguintes eventos:
	- •• Abertura do painel
	- •• Remoção do painel
	- •• Tamper exp.
	- •• Tamper tecl.
	- •• Tamper do leitor
	- •• Tamper da Sirene
	- •• Tamper Nexus
	- •• Perda expansão
	- •• Perda teclado
	- •• Perda leitor
	- •• Sirene perdida
	- •• Perda Nexus
	- •• Perda LIVPWR100
- Con. IP perdida
	- 4. Pressionar  $(x)$  para sair e salvar.

### **Número serial**

Secção onde é possível visualizar o número serial da central.

## **Através do computador**

### Tabela 7-21: **Outros parâmetros - percurso SmartLeague**

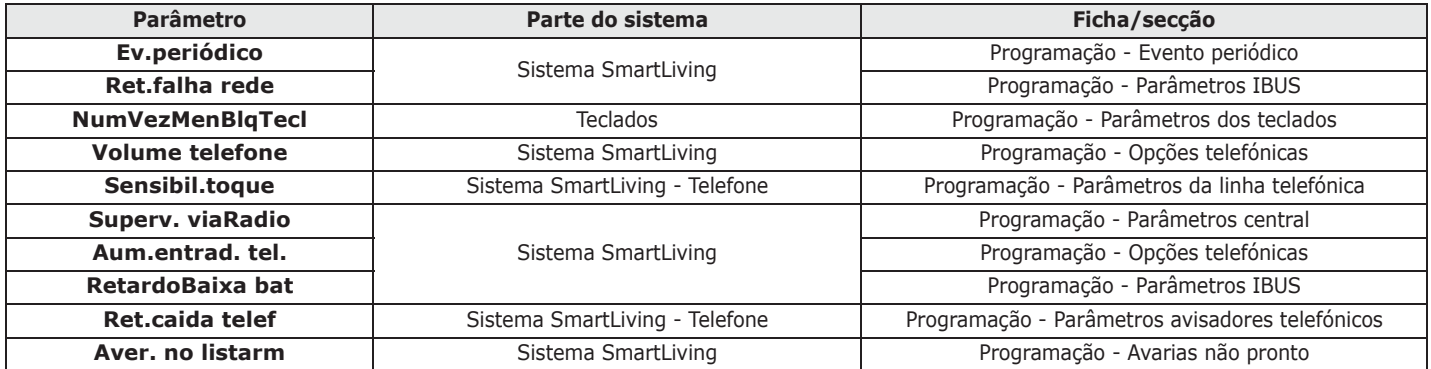

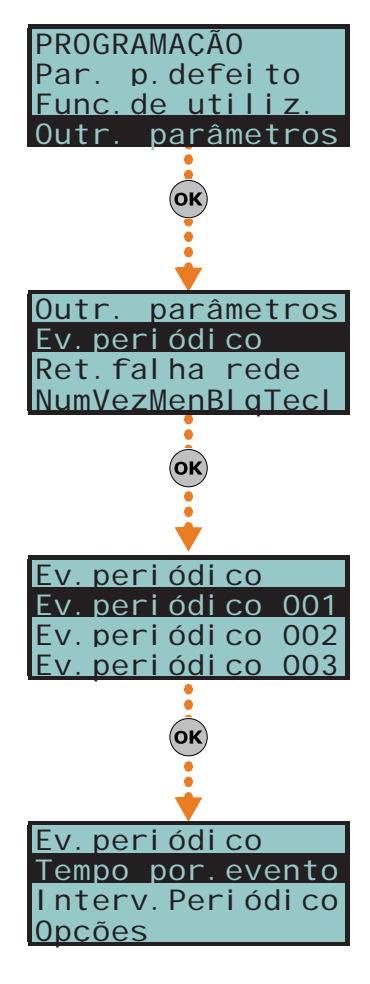

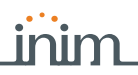

# **Regulações da linha telefónica 7-27-1**

Os parâmetros "Volume telefone" e "Aum.entrad. tel." são utilizados para o correto funcionamento do avisador telefónico vocal e para os tons DTMF. Os valores destes parâmetros influenciam-se reciprocamente e um bom resultado é sempre um valor de bom senso entre os dois.

Se não houver uma interface GSM, aconselha-se:

- Modificar um parâmetro por vez e efetuar alguns testes para verificar o seu efeito.
- Modificar os valores em pequenos passos, tanto no aumento quanto na diminuição (como, por exemplo, de 25 a 22 e não de 25 a 15).
- Se os tons DTMF não forem reconhecidos ou se forem reconhecidos com dificuldade, diminuir o parâmetro "Volume telefone" (um pouco por vez, em 2 ou 3 unidades) e controlar o efeito resultante; se não houver um melhoramento, é possível aumentar o valor do parâmetro "Aum.entrad. tel." até obter uma associação que seja aceitável. Não exceder no aumento do parâmetro "Aum.entrad. tel." pois um valor muito elevado pode induzir uma interpretação errada dos tons DTMF.
- Se o volume das mensagens telefónicas for baixo, aumentar o parâmetro "Volume telefone (um pouco por vez, em 1 ou 2 unidades) e controlar o efeito resultante; um valor elevado do parâmetro "Volume telefone" pode induzir uma interpretação errada dos tons DTMF.

Na maioria dos casos, o valor do parâmetro "Volume telefone" é de 15 a 25 e o valor do parâmetro "Aum.entrad. tel." é de 20 a 30.tel." è compreso tra 20 e 30.

Se você tem uma interface GSM SmartLinkAdv, você pode ajustar o volume de entrada e saída de sinal via os parâmetros da SmartLinkAdv.

A modificação do volume de entrada do SmartLinkAdv possui efeito somente após 2 minutos a **Nota** partir da configuração do novo valor, portanto, é necessário aguardar este intervalo de tempo antes de efetuar os testes.

# **Saídas sem autenticação 7-28**

O instalador pode programar um determinado número de saídas que podem ser visualizadas no teclado sem autenticação, ou seja, sem a inserção do código de usuário.

O procedimento de acesso para estas saídas varia segundo o tipo de teclado:

• no teclado com teclas, ativar o atalho de tipo "Menu gestão saídas" (atalho nº 21:

associada a um dos F1 Fn, ..., F4 0

no teclado Alien, aceder à secção "Comandos" pressionando o botão (KPV) e aceder à secção "Domótica".

As saídas ativadas de um teclado com endereço "NNN" serão associadas a um código específico de usuário.

O teclado, o código e as respetivas saídas devem ser programadas seguindo o procedimento abaixo indicado:

## **Através do Teclado**

1. Aceder à secção do menu instalador para a programação do teclado "NNN" ao qual desejar associar as saídas ativadas:

Digitar o código (Instalador) (OK), PROGRAMAÇÃO Teclados (OK).

Selec. Periférico (OK), Teclado "NNN" (OK)

- 2. Aceder à secção "Atalho TeclF1/4" e selecionar uma tecla função.
- 3. Aceder à secção "Tipo" e associar à tecla função selecionada a "Controlo saída".
- 4. NÃO habilitar para esto atalho associado à tecla de função em programação com a opção "Requer código".
- 5. Retornar ao menu do instalador e aceder à secção "Códigos".
- 6. Selecionar o código do usuário indicado na tabela abaixo segundo o modelo de central que estiver a programar:

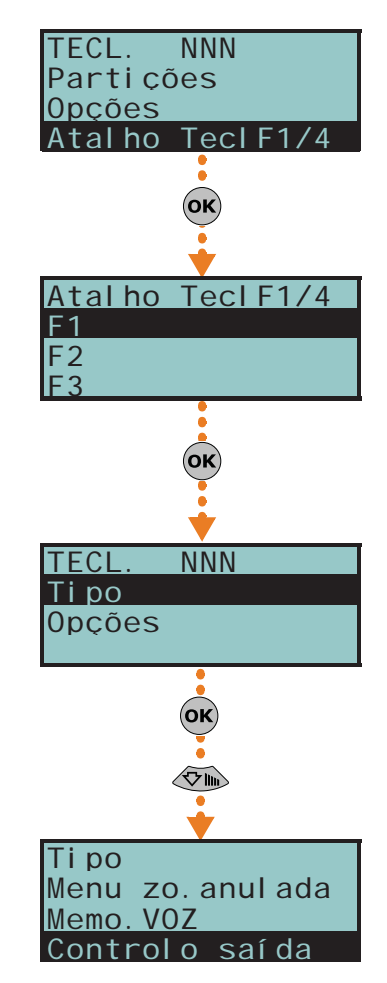

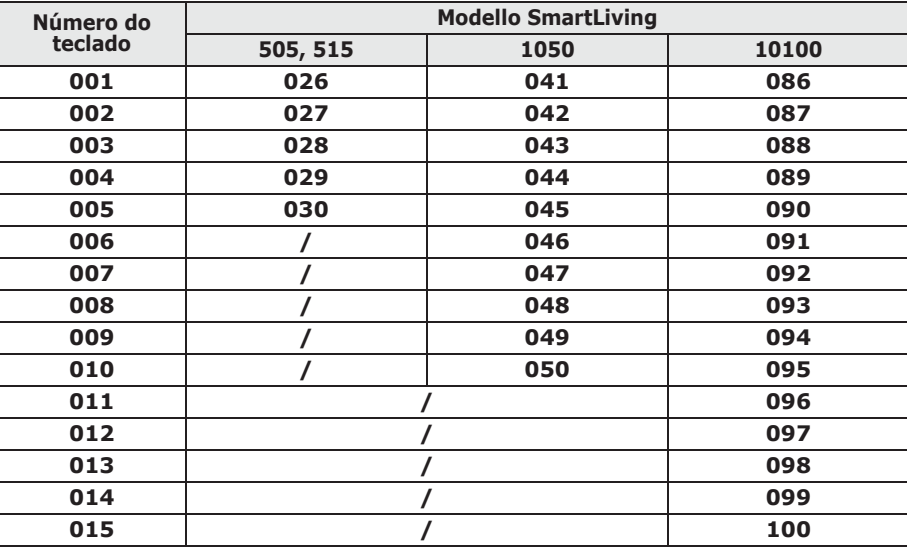

### Tabela 7-22: **Número do código de usuário**

- 7. Aceder à programação do código selecionado na secção "Saídas associ.".
- 8. Selecionar mediante as teclas  $\sqrt{a}$  e  $\sqrt{a}$  as saídas entre aquelas disponíveis na lista.

# **Programação de Nexus 7-29**

A programação da ficha Nexus permite ao instalador configurar as ações que a central efetua após um comando do usuário via GSM, através de mensagem SMS e chamada telefónica. Um comando é composto por um conjunto de parâmetros completamente programáveis.

Sempre que o utilizador o pedir, através do envio de um SMS de comando adequadamente formatado ou de uma chamada para o número de telefone da SIM inserida no Nexus, a central pode executar atalhos, forçar a ativação de um evento e sinalizar a confirmação da execução do comando.

Os parâmetros abaixo descritos são programados exclusivamente através do software SmartLeague. Selecionar na estrutura ramificada à esquerda do sistema em programação a opção "Nexus" e ir à secção à direita "Programação" para a configuração de parâmetros.

A empresa INIM não garante a total disponibilidade de todas as funções GSM/GPRS descritas **Nota** neste documento para qualquer associação em fornecer serviços GSM/GPRS, tipo de SIM e modelo de aparelhagem telefónica utilizados.

# **Comandos de mensagem SMS 7-29-1**

Na secção "Programação - Comandos de mensagens SMS" é possível programar até 30 comandos, no máximo, ativáveis com uma mensagem SMS.

Para a descrição dos parâmetros de programação de cada comando, referir-se ao manual de instalação e configuração de SmartLeague.

Um usuário que deseja ativar um comando através de mensagem SMS deve seguir a formatação abaixo descrita:

<xxxxxx> <Texto SMS>

onde:

- <xxxxxx> é o PIN de um código de utilizador da central
- depois do PIN é necessário adicionar um espaço vazio
- <Texto SMS> é a identificação do comando, acima descrito.

Se desejar que a central ative o cenário "Cenário 3", acenda as luzes perimétricas e **EXEMPLO** confirme com uma mensagem SMS. Seguir estas instruções:

- 1. "Texto SMS" escolher a descrição que desejar como, por exemplo: "Armamento noturno"
- 2. "Atalho" escolher o atalho "Arm/desarmar"
- 3. "Parâmetro atalho": "Cenário 3"
- 4. "Atalho 2" escolher o atalho "Activar saídas"

### **MENSAGEM SMS DE COMANDO**

- Por padrão são definidos cinco comandos que podem ser modificados pelo instalador: • "**SALDO**" para a requisição do crédito residual no cartão SIM inserido em Nexus; o usuário recebe uma mensagem SMS de resposta com o saldo residual indicado.
- "**ESTADO**" para a requisição do estado de Nexus; o usuário recebe uma mensagem de SMS de resposta que contém:
	- •• o nome do dispositivo com a revisão do firmware
	- •• o nome do gestor de rede GSM
	- •• o nível do sinal GSM
	- •• o estado de tamper do dispositivo
	- •• o estado do BUS
	- •• o saldo restante
	- •• cenário ativo (se houver)
- "**EXC**" (ou "**ESC**"), para inibir as zonas de central
- "**INC**", para a ativação de zonas da central

Para os últimos dois comandos o texto da mensagem deve ser:

<xxxxxx> EXC <descrição da zona>

onde:

- <xxxxxx> é o PIN de um código de utilizador da central, seguido por um espaço vazio
- "EXC" (ou "ESC" ou "INC") é o comando a realizar na zona, seguido por um espaço
- <descrição da zona> é o nome da zona que se deseja desativar ou ativar

# **Comandos de chamada 7-29-2**

Na secção "Programação - Comandos de chamada" é possível programar até 200 números de telefone, no máximo, e para cada um deles é possível programar comandos quando o número for reconhecido. Se o número de telefone efetuar uma chamada (vocal), ativa-se o comando selecionado pelo instalador entre aqueles programados na secção "Comandos por mensagem SMS".

Para a descrição dos parâmetros de programação de cada comando, referir-se ao manual de instalação e configuração de SmartLeague.

# **Textos para envio de mensagem SMS 7-29-3**

Na secção "Programação - Textos para envio de mensagem SMS" é possível digitar e programar até 50 mensagens SMS com 80 caracteres alfanuméricos cada um. Estas mensagens SMS são associadas aos eventos através do parâmetro "Número SMS" descrito no *parágrafo 7-11 Eventos*.

# **Parâmetros gerais 7-29-4**

Na secção "Programação - Parâmetros gerais" é possível programar algumas funções para a gestão do dispositivo Nexus como o saldo residual, volume de entrada e saída, desabilitação do tamper e tempo de atraso da sinalização de emergência.

Para a descrição dos parâmetros gerais, referir-se ao manual de instalação e configuração de SmartLeague.

A funcionalidade do controlo do saldo residual é sujeita à indisponibilidade temporária ou **Nota** permanente devida à troca de método de fruição do serviço pelo fornecedor de serviços GSM/ GPRS.

A empresa INIM implementa funções de programação do dispositivo que podem restabelecer esta funcionalidade através da configuração manual dos parâmetros.

inserida em Nexus, a central efetua as operações requisitadas e envia uma mensagem de SMS de confirmação ao número de telefone do qual partiu o comando:

5. "Parâmetro atalho 2" - saída conectada ao acendimento das luzes perimétricas

123456 Ativação noturna

Quando o usuário compuser no próprio celular a seguinte mensagem SMS:

Ativação noturna:comando efetuado!

**COMANDOS POR PADRÃO**

**SMARTLIVING** 

6. "Confirmar" - mensagem SMS

**Conexão GPRS 7-29-5 (somente Nexus/G)**

Através do modelo Nexus/G é possível utilizar a conexão GPRS para as operações de leitura/escrita por controlo remoto na central através de SmartLeague.

Na secção "Programação - Parâmetros GPRS" é possível programar as configurações da comunicação através GPRS do dispositivo Nexus/G.

Para a descrição dos parâmetros, referir-se ao manual de instalação e configuração de SmartLeague.

Após configurar os parâmetros é possível ativar a conexão GPRS seguindo o **CONEXÃO** procedimento abaixo indicado:

1. Iniciar o software SmartLeague e abrir a secção do menu "Configurações - Dados de aplicação".

Na tabela "Tipo de comunicação" é disponível a opção "Conexão via GPRS"; quando for selecionada, surge o botão "Iniciar".

- 2. Pressionando o botão "Iniciar" abre-se a janela de estado da conexão GPRS; agora é necessário configurar a porta, que deve coincidir com o parâmetro "Porta" acima descrito.
- 3. Pressionar a tecla "Conectar" para ativar o servidor.
- 4. Para a ativação da conexão é necessário requisitar a teleassistência que pode ser feita em diferentes modalidades, abaixo descritas.

É possível aceder à secção "Nexus teleserv. " do menu de usuário do teclado e ativa-se a teleassistência pressionando o botão $\alpha$ .

Nexus/G iniciará o procedimento de conexão ao endereço e porta programados na secção do SmartLeague "Nexus - Programação - Parâmetros GPRS". O teclado no qual foi efetuada a requisição de teleassistência mostra, por 90 segundos, aproximadamente, o estado da conexão mostrando as seguintes indicações:

- **GPRS conectado** para indicar que a conexão foi efetuada com sucesso; 10 segundos após a visualização esta mensagem, o teclado retorna em condição de repouso e o ícone in surge intermitente na segunda linha do ecrã.
- **Erro de conexão** para indicar que a conexão não foi efetuada.
- **Código erro:xxx** para indicar o código de erro que causou a falta de conexão.

Tabela 7-23: **Nexus/G - Erros de conexão**

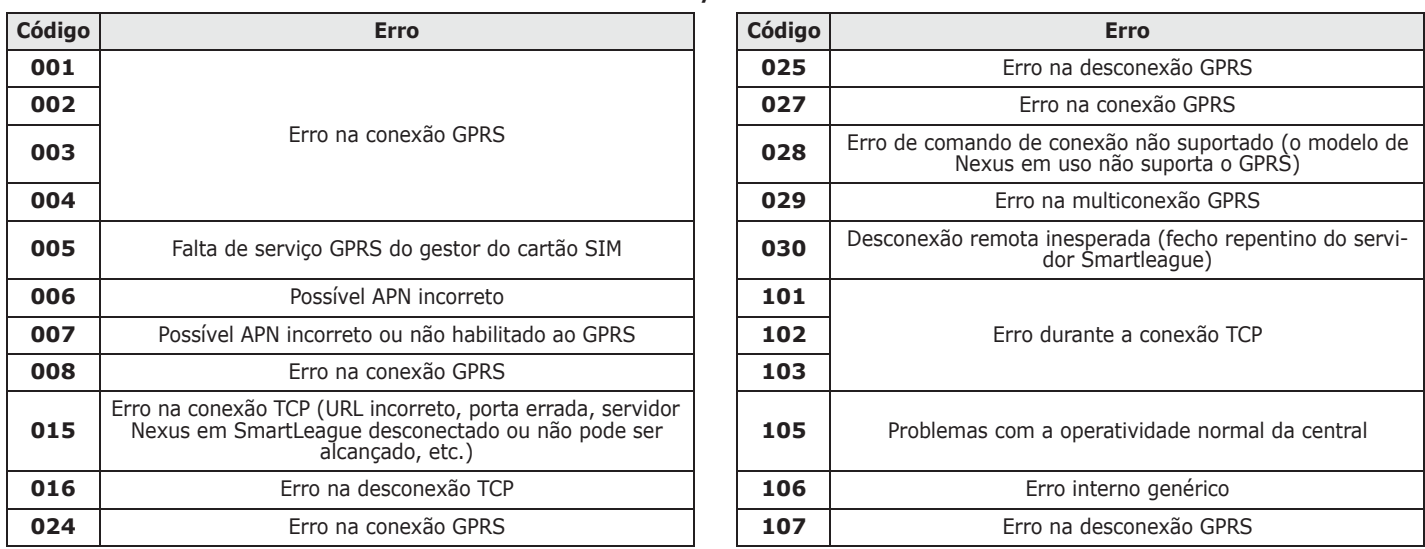

A requisição pode ser feita através do envio de uma mensagem SMS a Nexus/G pelo instalador; o formato do texto da mensagem deve ser:

<xxxxxx> CONNECT <Nome da conexão> <URL>:<Porta>

onde:

- <xxxxxx> é o PIN de um código instalador, seguido por um espaço vazio
- "CONNECT" é o comando de conexão, seguido por um espaço
- <Nome da conexão> é a descrição da conexão, parâmetro acima descrito, seguido por um espaço
- <URL>:é o endereço IP do servidor ao conectar-se, seguido por ":"
- <Porta> é a porta de conexão

Os últimos dois parâmetros podem ser omitidos se desejar utilizar os mesmos dados configurados na secção "Programação - Parâmetros GPRS" acima descritos.

# 104 Parâmetros e programação da central

**REQUISIÇÃO DE** 

**MENSAGEM SMS**

**TELEASSISTÊNCIA POR** 

### **REQUISIÇÃO DE TELEASSISTÊNCIA DO TECLADO**

Após enviar a mensagem SMS, o instalador aguarda até que o software indique a conexão ativa.

- 5. Com a conexão ativa, o instalador pode efetuar as operações de leitura/escrita na central em SmartLeague.
- 6. Após terminar a programação, fechar a conexão acedendo à secção do menu "Configurações - Dados de aplicação - Conexão via GPRS"; quando for selecionada, surge o botão "Desconectar".

A conexão GPRS fecha-se automaticamente se não forem efetuadas operações de monitoração, leitura ou escrita por 3 minutos seguidos.

# **Configuração dos mapas gráficos 7-30**

SmartLiving oferece funções de supervisão baseadas em mapas gráficos aos quais o utilizador tem acesso através de um teclado Alien ou interface web.

O acesso à configuração dos mapas é feito através de software SmartLeague:

- Mapas gráficos do teclado Alien selecionar o teclado da estrutura em árvore à esquerda e depois ir para a secção "Programação - Mapas Alien" à direita.
- Mapas gráficos da interface web selecionar "Configuração SmartLAN" da estrutura em árvore à esquerda e depois ir para a secção "Programação - Mapas gráficos" à direita.

No centro de ambas as secções está disponível o quadro que exibe a imagem do mapa atual. Sobre este encontra-se uma barra com botões para abrir um novo mapa ou para editar o mapa atual.

Na barra encontra-se também o botão > para visualização ou da árvore dos mapas gráficos com os objetos inseridos, à esquerda, ou da lista dos objetos a inserir.

A inserção dos objetos é feita arrastando na imagem o ícone respetivo selecionado.

Na barra encontram-se também os botões para o alinhamento ou o redimensionamento dos ícones dispostos no mapa.

Fazendo click com o botão direito do rato sobre cada um dos ícones dos objetos inseridos é possível modificar as suas configurações ou eliminá-la do mapa.

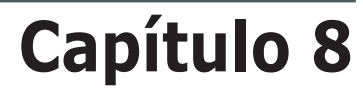

# **CONFORMIDADE COM AS NORMATIVAS EM VIGOR**

Para garantir a conformidade dos dispositivos em relação ás normas em vigor é necessário seguir as indicações abaixo descritas:

- Os leitores nBy/X devem ser equipados com um dispositivo que garanta a proteção contra a abertura do invólucro (EN50131 grau 2) e contra a remoção (CEI 79-2 nível II e EN50131 grau 3), como indicado no *parágrafo 3-2-9 Instalação dos leitores nBy/X*.
- O dispositivo antirremoção da central mod. Tamper NO deve ser montado (CEI 79-2 nível II e EN50131 grau 3).
- Nos teclados JOY, Aria/HG, nCode e Concept devem ser habilitados os dispositivos de proteção contra o tamper, como indicado no *parágrafo 3-3-2 Endereçamento dos teclados*.
- Os dispositivos FLEX5/U e IB100-RU devem ser montados no interior do contentor das centrais SmartLiving 1050L, 10100L, 1050L/G3 e 10100L/G3 ou então devem ser equipados com um dispositivo que garanta a proteção contra a abertura do invólucro (EN50131 grado 2) e contra a remoção (CEI 79-2 nível II e EN50131 grau 3).
- Os dispositivos IB100-RP e IB100-A não podem ser usados nas configurações com grau de segurança 3, se não forem equipados com um dispositivo contra a remoção
- As linhas referentes ás zonas de deteção de intrusão devem ser balanceadas com dupla resistência de terminação (duplo balanceamento) ou devem ser balanceada com resistência única de terminação (balanceado), dotadas de dispositivo que garanta a proteção contra a abertura do invólucro.
- Os eventos de o tamper de terminal, o tamper de periféricos, o tamper de central devem ativar uma sinalização acústica (sirene) por um intervalo de tempo não inferior a 3 minutos.
- A saída ativada para os eventos de o tamper acima citados deve ser diferente da saída ativada para a sinalização de alarme.
- Todos os códigos PIN devem haver 6 algarismos.
- Se forem utilizados temporizadores para armamentos automáticos, é necessário gerar os tempos de prévio aviso próprios para cada partição (o tempo de prévio aviso deve ser configurado em um valor diferente de 0).

Em geral, para garantir a conformidade dos dispositivos com a norma CEI 79-2 é **CEI 79-2 NÍVEL II** necessário programar as seguintes opções da seguinte maneira:

- Na secção "Parâmetros", as seguintes opções não devem ser ativadas:
	- •• Besour.LeitorOFF
	- •• Anul.também tamp
	- •• Bloq.Al.Zo.Abert
	- •• 50131led leitOFF
	- •• 50131estado ocul
	- •• 50131Icon oculto
	- •• 50131ret. Alarme
	- •• 50131mem led avi
- Na secção "Outros parâmetros" não devem ser ativada nenhuma opção de "Aver. no listarm".
- Na secção "Teclados Escolha do periférico Opções", a opção "Requer código" deve ser ativada para cada teclado e cada atalho utilizado.
- O parâmetro "Tempo de entrada" para cada partição deve ser programado até no máximo, 60 segundos.

A conformidade com as normas europeias da série EN50131 grau 2 é garantida **EN50131 GRAU 2** seguindo as indicações abaixo descritas:

- Na secção "Parâmetros", habilitar as opções:
	- •• BloqueioTeclado
	- •• Bloq.Al.Zo.Abert

- •• Res.Tamp.semUtz
- •• 50131led leitOFF
- •• 50131estado ocul
- •• 50131Icon oculto
- •• 50131ret. Alarme
- •• 50131mem led avi
- Na secção "Parâmetros", as seguintes opções não devem ser ativadas:
- •• Besour.LeitorOFF
	- •• Anul.também tamp
- Na secção "Outros parâmetros- Aver. no listarm", habilitar as opções:
	- •• Fusível de zona
	- •• Fusível IBUS
	- •• Bateria baixa
	- •• Falha de rede
	- •• Queda lin.telef.
	- •• Interferência
	- •• ViaRad. Bater.Bx
	- •• Perda zona WLS
	- •• Tamper/perda
- As zonas programadas com tipo "24 horas" ou "Automação" não estão em conformidade.
- As zonas programadas com tipo "Armar", "Desarmar", "Comutar" ou "OnArm/ OffDesarm" estão em conformidade somente se forem activadas por dispositivos com chave cujo número de associação seja superior a 10000.
- Deve ser prevista uma entrada para controlar os defeitos identificados provenientes do sistema.
- Para as zonas com a opção "Zona avaria" ativa é necessário eliminar do respetivo evento de alarme a programação de uma sirene externa no parâmetros "Saídas". É possível programar uma sirene interna no parâmetro "Outras saídas".
- O combinador telefónico deve ser ativo.
- Uma sirene externa alimentada automaticamente deve estar instalada no sistema para a sinalização de eventos de alarme contra intrusões.
- Em caso de uso de combinador telefónico digital para transmissões ou do combinador em síntese vocal com placa SmartLogos30M, os seguintes eventos devem ser reservados a ao menos um canal e um número telefónico:
	- •• Todos os eventos gerados por zonas com a opção "Assalto".
	- •• Tutti gli eventi generati da zone di tipo: "Immediata", "Ritardata", "Ritard.visualizz" e "Percorso"
	- •• Todos os eventos gerados por o tamper de terminais e pelo tamper de periféricos e de central.
	- •• Todos os defeitos identificados pela central.
- O parâmetro "Ciclos de alarme" de cada zona deve ser configurada entre 3 e 10.
- O parâmetro "Ret.falha rede" deve ser configurado em 1 min., no máximo.
- A opção "Requer código" nos atalhos dos teclados com função de teclado deve ser habilitada para todos os atalhos utilizados.
- A opção de partição "PararTelDesarmON" não deve ser habilitada.
- O "Tempo de entrada" de cada partição deve ser configurado em 45 segundos, no máximo.
- Para uma zona com a opção "Assalto", a opção "Evento prioritário" deve ser configurada com o respetivo alarme.
- Os eventos "Falha a armar" e "Armado forçado" devem ser memorizados no registo de eventos.
- O parâmetro "RetardoBaixa bat" não deve ser configurado em um valor superior a 5 minutos.

A conformidade com a norma EN50131-3 grau 3 é garantida adicionando às prescrições **EN50131-3 GRAU 3** anteriores aquelas indicadas em baixo:

- Na secção "Parâmetros" habilitar a opção "50131 grau 3".
- Se o instalador prevê detetores dotados de função de mascaragem, cada sinal (de mascaragem) deve ser gerido da seguinte maneira:
	- •• Predispor um terminal na entrada ao qual conectar o sinal de mascaragem.
	- •• Programar os parâmetros abaixo indicados:
		- **-** "Descrição":atribuir uma descrição explicada de forma clara sobre o sinal.
		- **-** "Zona avaria":habilitar esta opção
		- **-** "Bloq.Al.Zo.Abert":habilitar esta opção
- É necessário utilizar uma aparelhagem de notificação ATS4, ou seja:

- •• protocolo: SIA-IP com criptação
- •• interface: SmartLAN/G ou SmartLAN/SI

A conformidade com a norma EN50131-6 grau 3 é garantida para os modelos de central **EN50131-6 GRAU 3** SmartLiving 1050/G3, 1050L/G3 e 10100L/G3 sem adicionais prescrições.

A conformidade com a norma EN50131-6 grau 3 é garantida para os modelos de central SmartLiving 505, 515, 1050, 1050L, 10100L adicionando Às prescrições acima indicadas as seguintes:

- Remover o módulo alimentador/transformador (*Tabela 2-6: Centrais descrição das partes, D*).
- Instalar um alimentador certificado EN50131-6 grau 3, instalando-o em contacto com o contentor da central. Este alimentador fornece na saída a alimentação para a central e os seguintes sinais:
	- •• G1 defeito no sistema de alimentação (sobretensão, sobreintensidade, curtocircuito).
	- •• G2 defeito por falta de tensão elétrica
	- •• G3 defeito na bateria
- Conectar a bateria tampão ao sistema de controlo de carga do alimentador certificado.
- Conectar a central por meio de uma saída de alimentação em corrente contínua do alimentador certificado, conectando-a através do cabo J fornecido de série com o conector na central (Tabela 2-8: Placa mãe descrição das pa conector na central (*Tabela 2-8: Placa mãe - descrição das partes, B*), respeitando a polaridade (PRETO = negativo, VERMELHO = positivo) e, se necessário, prolongando cabo.
- Extrair o POSITIVO de alimentação para todas as utilizações (central, periféricos, detetores, etc) exclusivamente mediante o alimentador certificado.
- Predispor 3 terminais na entrada às quais conectar os sinais dos defeitos G1, G2, G3 acima descritos e programar os parâmetros abaixo indicados para cada um dos 3 terminais:
	- •• "Descrição":atribuir uma descrição explicada de forma clara sobre o sinal.
	- •• "Zona avaria":habilitar esta opção
# **ERROS E DEFEITOS**

inim

# **Defeitos detetados pela central 9-1**

Na tabela seguinte são indicadas as falhas do sistema sinalizadas pelo teclado no LED amarelo  $\bigwedge$  :

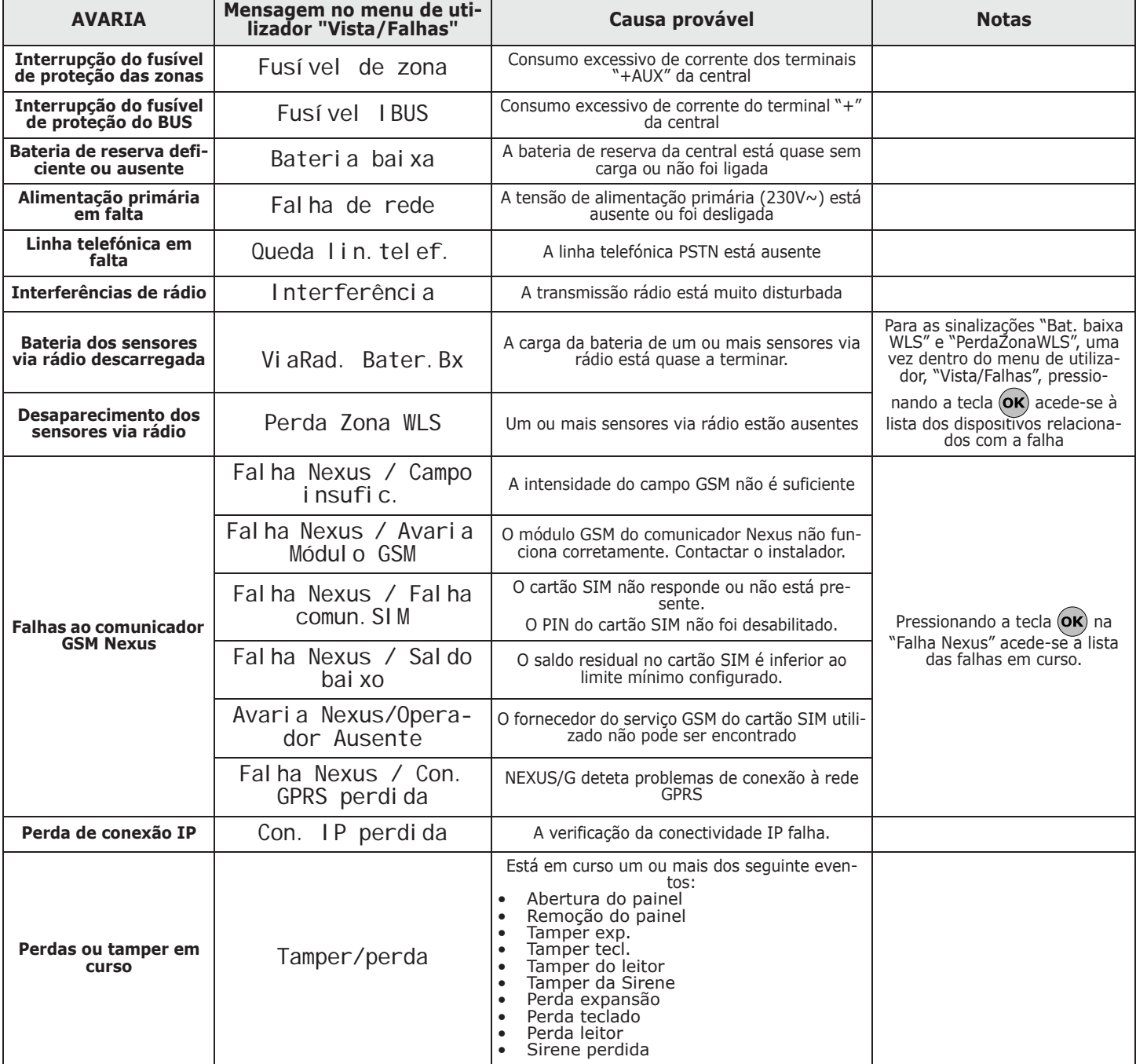

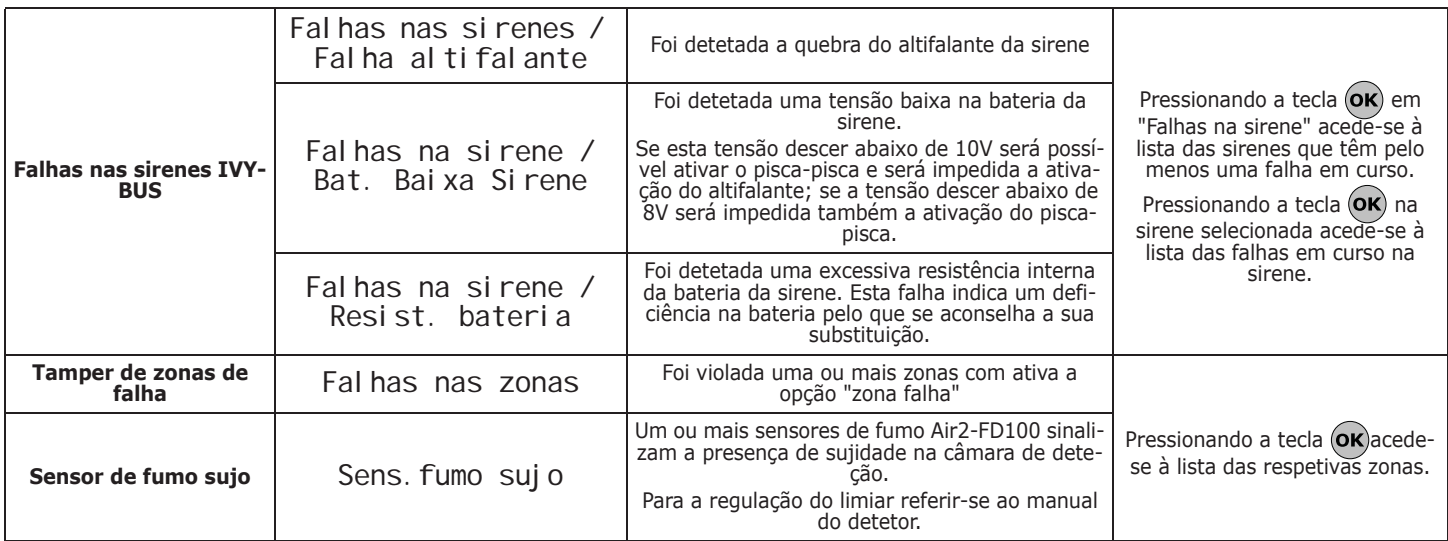

# **Comunicação I-BUS 9-2**

A central monitora o tráfico na linha I-BUS continuamente.

Se não houver nenhum tráfico em toda a linha BUS (central, teclado, periféricos) por um período superior a 40 segundos, os ecrãs de cada teclado mostram a mensagem exposta ao lado. Serão indicados:

- 1. o modelo do teclado
- 2. a versão do firmware do teclado
- 3. o tipo de erro
- 4. o número do teclado e o número de leitor integrado no teclado

Neste caso, o instalador deve controlar, antes de mais nada, se o cabo "D" do BUS está conectado corretamente. A seguir, deve controlar também o correto funcionamento de todo o BUS e e toda a instalação, em geral.

Se o teclado mostrar a comunicação indicada ao lado significa que o BUS funciona regularmente mas que não há comunicação com o teclado em observação.

Isto indica que o teclado não está presente na configuração do sistema.

Uma das duas mensagens mostradas nas figuras pode aparecer também durante as actualizações **Nota** do firmware da central.

No caso de teclados Alien as informações acima indicadas são exibidas na barra em baixo da home page.

## **LED de atividade 9-3**

Os LEDs azul e amarelo instalados na placa da central (consultar *Tabela 2-8: Placa mãe - descrição das partes, N*) podem fornecer informações úteis sobre o correto funcionamento do firmware da central e do I-BUS. Especificamente:

### **LED azul**

Quando a central está a funcionar correctamente, o LED azul da placa base pisca rapidamente. Na saída do menu instalador, no final de uma programação efetuada no computador, o restabelecimento dos dados de fábrica e durante a nova programação do firmware de central e dos periféricos, o LED pode adquirir o estado de ON ou OFF de modo fico por toda a duração da operação em curso e reiniciar a piscar no término das mesmas, como acima descrito.

O LED aceso ou apagado de modo fixo, além das situações acima descritas, sinal de bloqueio da execução de todas as funções da central.

Desconectar a alimentação ao sistema e contactar o próprio fornecedor.

### **LED amarelo**

Durante o funcionamento normal da central, e se o sistema possuir pelo menos um periférico no I-BUS, o LED amarelo pisca com frequência alta e irregular ("flickering"). Na saída do menu instalador, no final de uma programação efetuada no computador, o restabelecimento dos dados de fábrica e durante a nova programação do firmware de central e dos periféricos, o LED pode adquirir o estado de ON ou OFF de modo fico por

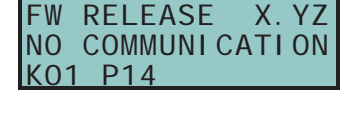

- JOY/MAX -

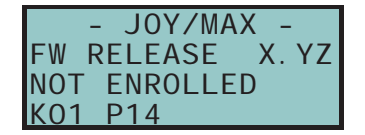

toda a duração da operação em curso e reiniciar a piscar no término das mesmas, como acima descrito.

Se o LED amarelo está ON ou OFF permanentemente, é porque existe algum problema com o I-BUS.

Se o LED está ON ou OFF permanentemente, sem nenhuma razão aparente, (ver acima), significa que o I-BUS está bloqueado. Esta 6-2 condição se confirma pela perda de comunicação com os teclados, leitores e expansões .

Controlar a integridade da linha I-BUS.

## **Sensibilidade do toque 9-4**

As diversas configurações das atuais linhas telefónicas e os múltiplos canais que transitam nestas linhas telefónicas determinaram uma atenção especial para o projeto da interface telefónica das centrais SmartLiving. Além da tradicional dupla telefónica para a conexão PSTN pode existir a presença de rebites ISDN ou conexões ADSL.

Com a presença de filtros ADSL, é necessário conectar a central a jusante do próprio filtro na linha onde estão conectados os aparelhos telefónicos (esta linha está indicada claramente nos filtros).

Pelos motivos acima citados podem ocorrer uma das situações abaixo indicadas, com os procedimentos descritos para resolver o problema:

- e central (na qual estão habilitadas uma ou ambas opções "Atendedor" e<br>"Teleassistência") não responde as chamadas após o número de toques programado ou responde após um número de toques muito superior ao valor configurado:Neste caso é necessário aumentar o valor do parâmetro "Sensib. toque do tel." até obter um valor aceitável.
- A central (na qual estão habilitadas uma ou ambas opções "Atendedor" ou "Teleassistência" responde durante chamada acumulada, ou seja, durante uma comunicação que não deveria envolver a própria central:neste caso é necessário diminuir o valor do parâmetro "Sensibil.toque tel.".

## **Calibração do ecrã tátil 9-5**

Se o ecrã tátil dos teclados Alien não responder corretamente a um toque é necessário efetuar a calibração forçada do mesmo.

A iniciação deste procedimento é possível somente mediante a pressão prolongada por 7 segundos, pelo menos, do respetivo botão (*Tabela 2-23: Alien - descrição das partes, W*) que para Alien/G pode ser obtido através de PCB, abrindo o fundo da caixa, e para Alien/S pode ser obtido mediante o respetivo orifício. Após iniciar o procedimento de calibração basta seguir as indicações fornecidas no teclado.

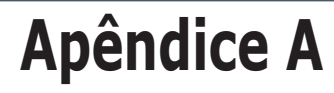

# **GLOSSÁRIO**

É o conjunto de chamadas em fila para a ativação ou restabelecimento de um evento. **AÇÃO TELEFÓNICA**

Reconhecimento de um evento de intrusão não autorizado. Mais em geral é uma condição de ativação de um sensor.

A condição que gera um alarme de zona, considerando que esta mesma zona pode pertencer a mais partições, é a seguinte:a zona deve ser violada e todas a partições às quais pertence podem ser conectadas.

Um alarme de zona pode ativar sinalizações acústicas (sirene), sinalizações luminosas (LEDs instalados nos teclados e leitores) e pode efetuar uma ou mais chamadas vocais e digitais. O evento de alarme de zona gera automaticamente também os eventos de alarme de partição para todas as partições às quais a zona pertence.

Uma zona violada não gera alarmes nos seguintes casos:

- a zona pertence a mais partições e uma delas está desconectada
- a zona está inibida
- 
- a zona está em teste (será efetuada somente a registação do evento) a zona é "interna" e uma das partições às quais pertence está ativada na modalidade parcial ou instantânea.

#### Espaço a proteger.

Geralmente identificar o espaço total da instalação do sistema anti-intrusão. Por exemplo um apartamento ou um edifício.

Operação realizada pelo utilizador em uma ou mais partições. Mais em geral, indica também o estado das partições. Quando uma partição está inserida, geralmente as zonas pertencente a ela estão habilitadas para gerar alarmes. Quando uma partição está desarmada, as zonas pertencente a ela estão habilitadas para gerar alarmes. Tamper são geradas também em partições desarmadas.

Função que pode ser habilitada ou desabilitada pelo utilizador de cada uma das partições. Se em uma partição o autoarmamento está habilitado e se a essa partição está associado um temporizador, então a partição será armada/desarmada automaticamente em conformidade com os horários de ON/OFF configurados no temporizador.

Os atalhos são funções da central que, com uma única ativação efetuam determinadas operações que, de outro modo, necessitariam de uma série de ativações.

Podem ser ativados pelo utilizador (nos teclados, nos códigos digitados no teclado ou remotamente via telefone, nos leitores, nas chaves) ou pela ocorrência (ativação) de um evento.

Os atalhos que podem ser ativados pelo utilizador permitem aceder rapidamente a posições no menu de utilizador ou a operações que, normalmente, pode ser alcançadas depois de vários passos navegando no interior do menu de utilizador.

Por exemplo: para a ativação/desativação manual de uma saída é necessário:

- digitar um código de usuário
- aceder ao menu usuário
- aceder à opção adequada de menu (ativações saídas) escolher a saída a ativar
- ativar/desativar a saída.

Ao invés disso, neste caso, os atalhos "Activar saídas" e "Desactivar saídas" permitem ativar/ desativar uma saída através da pressão de apenas uma tecla ou, se requisitado, digitando também o PIN de um código.

Algumos atalhos (por exemplo: "Activar saída") necessitam de um parâmetro para serem ativadas (qual a saída?); estes parâmetros dependem de como forem ativados os atalhos, ou seja, pelos teclados, códigos, leitores ou chaves.

A função "atendedor", se habilitada pelo utilizador, permite à central de atender uma chamada em chegada:depois de um número de toques predefinido, a central ocupa a linha telefónica e reproduz uma mensagem de voz.

Durante a reprodução da mensagem quem estiver a telefonar pode inserir o PIN de um código de utilizador e aceder às funções às quais está habilitado.

Condição de mau funcionamento de algumas partes do sistema.

Algumas falhas podem causar uma grave deterioração do desempenho do sistema. Falhas típicas são a falta de tensão de rede (230V~), a falta da linha telefónica, a bateria descarregada.

**ALARME**

**ALARME DE ZONA**

**ÁREA**

**ARMAMENTO/ DESARMAMENTO**

#### **ARMAMENTOS AUTOMÁTICOS**

**ATALHO**

#### **ATENDEDOR**

**AVARIA**

adquirem o estado configurado no cenário.

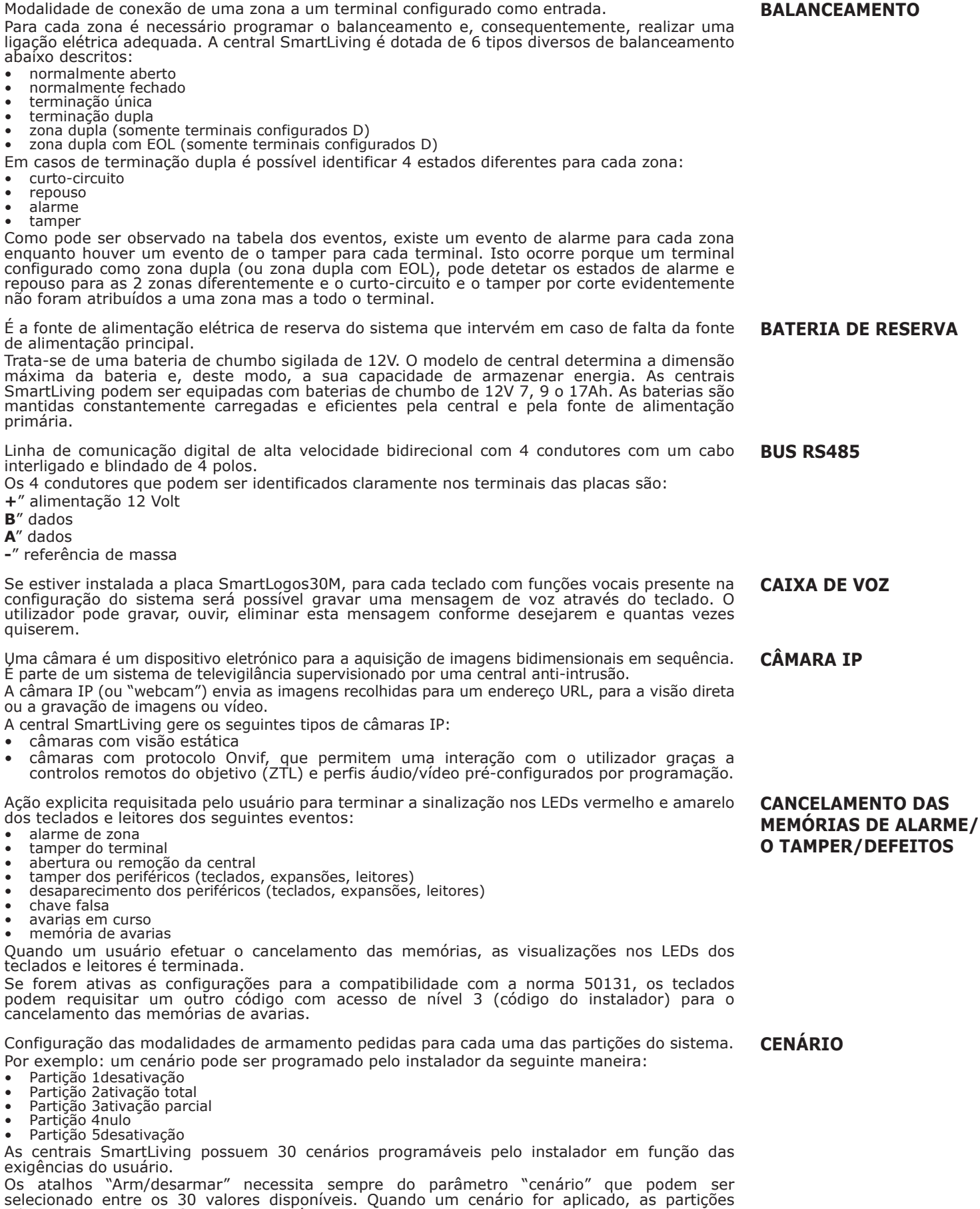

Configuração das modalidades de ativação de várias saídas simultaneamente.

Para cada saída é possível configurar o estado digital (on - off) ou então o estado analógico (1 - 100, para as saídas de tipo dimmer e saídas analógicas das expansões).

A central SmartLiving dispõe de 50 cenários de saídas, cada um com um máximo de 10 saídas.

### **BALANCEAMENTO**

**SMARTLIVING** 

**CENÁRIOS DAS SAÍDAS**

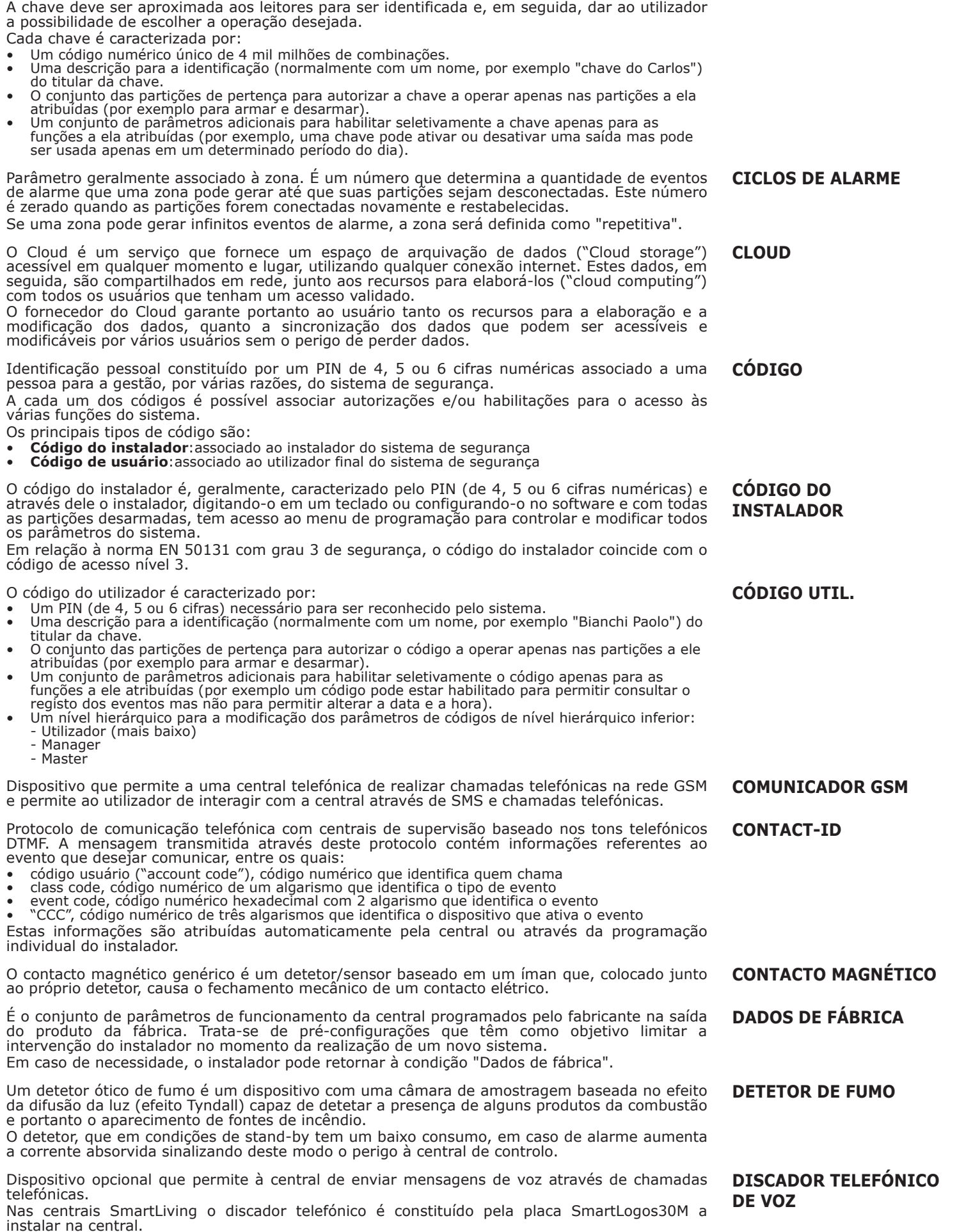

Dispositivo portátil (cartão ou tag) fornecido ao utilizador para a gestão do sistema de alarme.

**SMARTLIVING** 

ini

Painel de controle anti-intrusão

**CHAVE**

Dispositivo que permite à central de enviar, através de chamadas telefónicas, dados codificados de acordo com adequados protocolos às centrais de televigilância equipadas com adequados recetores.

Nas centrais SmartLiving está integrado o comunicador digital.

Estado operativo reconhecido pela central.

Por exemplo: o alarme de um sensor, a falta de tensão da rede (230V~), a falha de um fusível, o reconhecimento de um código de utilizador, etc, são eventos reconhecidos pela central.

Cada evento é caracterizado por uma ativação (quando o evento se verifica) e por um restabelecimento (quando o evento termina).

Para cada um dos eventos é possível programar, tanto na ativação do evento como no seu restabelecimento, as seguintes ações:

• ativação de uma ou mais saídas

• ativação de um cenário das saídas

- envio de um ou mais e-mails • envio de um ou mais SMS
- 
- ativação de uma ou mais chamadas de voz ativação de uma ou mais chamadas digitais
- ativação de atalho funções

Será definido "impulsivo" o evento que será restabelecido automaticamente logo após a sua ativação. Trata-se um subconjunto dos eventos acima descritos. **EVENTO IMPULSIVO**

Por exemplo: o evento "código reconhecido" ativa-se quando o usuário digitar o seu código no teclado; por este motivo, este evento não pode ser determinado o momento de restabelecimento e é possível identificar um momento no qual o evento "código reconhecido" termina).

- Para os eventos impulsivos é possível programar:
- uma saída e as chamadas na ativação do evento;

• uma saída para o restabelecimento do evento (somente se a saída ativada possuir a opção "Sem desat. no rep.").

Geralmente (mas não necessariamente) a um evento impulsivo será atribuída uma saída monoestável (consultar saída monoestável).

Evento impulsivo cuja ativação ocorre segundo um horário e uma data estabelecidos pela programação do evento e repet-se com a frequência prevista também através desta programação.

São disponíveis mais eventos periódicos, sendo que o primeiro pode ser ativado de modo forçado por outros eventos.

Evento cuja ativação ou restabelecimento são gerados pela associação de outros eventos de central por meio de operações lógicas, contadores e temporizadores.

Por exemplo: se desejar gerar um alarme não quando um detetor de infravermelhos entrar em condição de alarme individualmente mas quando um outro detetor entrar em condição de alarme em um intervalo de tempo definido.

Dispositivo utilizado para aumentar o número de terminais (zonas e saídas) e/ou para alcançar as partes fisicamente mais distantes da central. As expansões estão ligadas à central através do IBUS. **EXPANSÃO**

É o conjunto de chamadas que a central deve realizar após as ações telefónicas. A fila de chamadas pode ser eliminada por um utilizador habilitado.

É a fonte de alimentação elétrica principal do sistema e, tipicamente, é constituída pela tensão de rede a 230V~ 50 Hz (115V~ 60Hz em alguns estados). É ligada ao transformador ou à fonte de alimentação switchintg (em função do modelo de

central) que fazem a redução e a regulação da tensão de alimentação do sistema e mantêm carregada a bateria de reserva. **PRIMÁRIA.**

Linha de comunicação digital de alta velocidade proprietária bidirecional de 4 condutores utilizada para ligar à central os seus periféricos (teclados, leitores, expansões, etc.). O 4 condutores, claramente identificáveis nas suas placas das centrais e das suas expansões são: **IBUS**

• **+**" alimentação 12 Volt

- **D**" dados **S**" dados
- 
- **-**" referência de massa

Uma zona, se desativada (excluída), não gera alarmes. A ativação/desativação de uma zona pode ser efetuada manualmente por um usuário ou automaticamente pela central quando a partição atribuir "exclusão automática" e ocorrerem as condições necessárias para a autoinibição (consultar atributos de zona - exclusão automática).

A desativação de uma zona é útil quando houver dúvidas sobre o correto funcionamento do sensor e se desejar evitar que sejam gerados falsos alarmes. Geralmente, se uma zona desativada for violada, o evento de o tamper será gerado de qualquer forma; se a desativação das zonas não gerar nem mesmo os eventos de o tamper, é necessário configurar a opção da central "Desabilitar tamper".

Dispositivo de comando para a gestão do sistema de anti-intrusão por parte dos utilizadores. Os leitores estão ligados à central através do IBUS.

Através dos leitores, cada usuário pode conectar/desconectar as partições comuns ao leitor e à chave e pode também ativar o atalho (consultar "Atalho"). Os utilizadores são identificáveis pela chave que deve ser aproximada ao leitor para que este possa ler o seu conteúdo e autorizar as operações. O leitor está mais limitado em relação aos teclados, mas é muito rápido e cómodo para as operações diárias mais comuns (armamentos e desarmamentos).

**INIBIÇÃO - DESATIVAÇÃO DE ZONA**

#### **LEITOR**

**DISCADOR TELEFÓNICO DIGITAL**

**EVENTO PERIÓDICO**

**EVENTO PROGRAMÁVEL**

**FILA DE CHAMADAS**

**FONTE DE ALIMENTAÇÃO** 

#### **EVENTO**

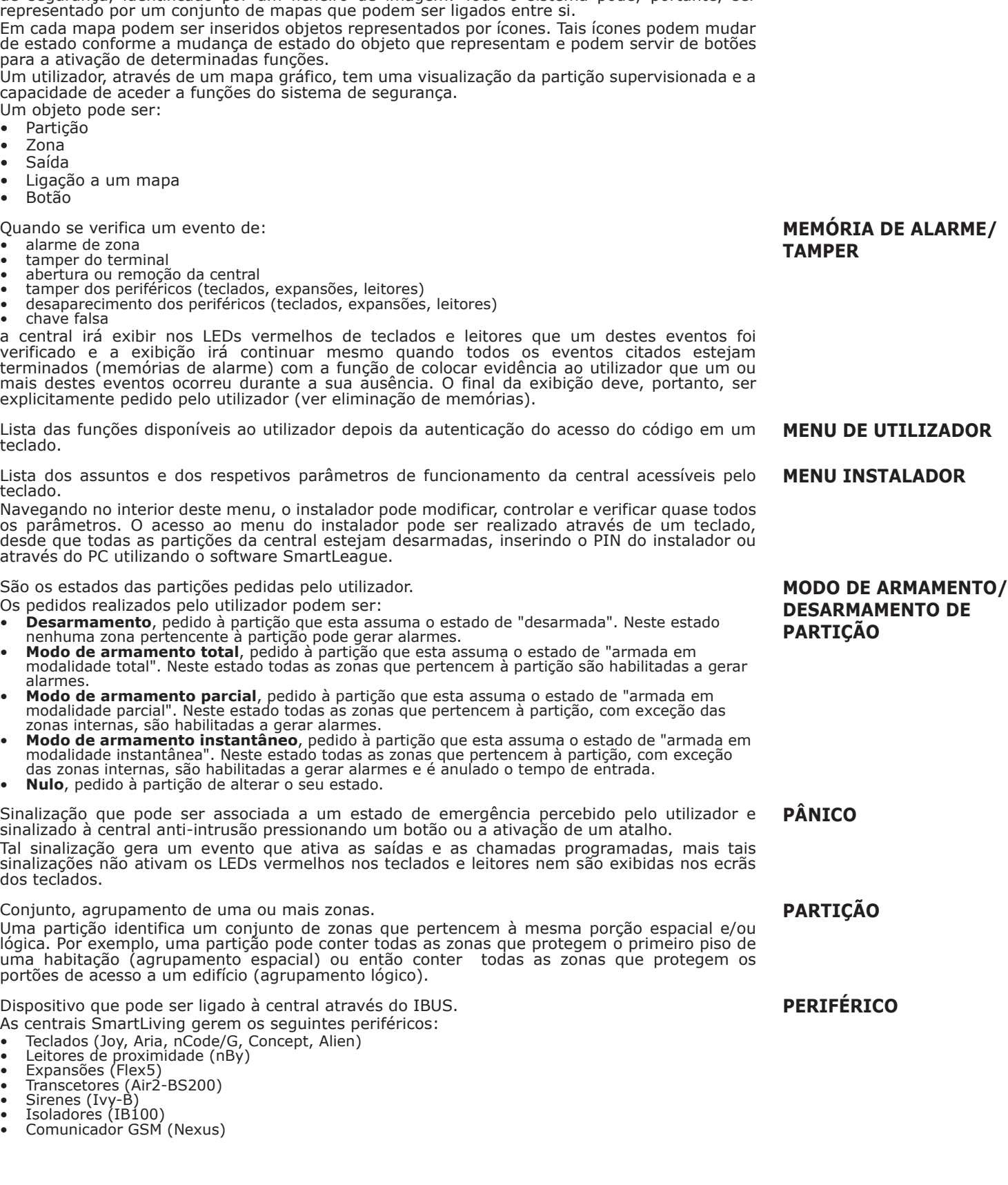

Um mapa é uma representação gráfica de uma porção do espaço supervisionado pelo sistema de segurança, identificado por um ficheiro de imagem. Todo o sistema pode, portante, ser

Em cada mapa podem ser inseridos objetos representados por ícones. Tais ícones podem mudar de estado conforme a mudança de estado do objeto que representam e podem servir de botões para a ativação de determinadas funções.

Um utilizador, através de um mapa gráfico, tem uma visualização da partição supervisionada e a capacidade de aceder a funções do sistema de segurança.

Um objeto pode ser:

**SMARTLIVING** 

- Partição • Zona
- 
- Saída
- Botão

Quando se verifica um evento de:

- alarme de zona
- tamper do terminal
- 
- 
- chave falsa

a central irá exibir nos LEDs vermelhos de teclados e leitores que um destes eventos foi verificado e a exibição irá continuar mesmo quando todos os eventos citados estejam terminados (memórias de alarme) com a função de colocar evidência ao utilizador que um ou mais destes eventos ocorreu durante a sua ausência. O final da exibição deve, portanto, ser explicitamente pedido pelo utilizador (ver eliminação de memórias).

Lista das funções disponíveis ao utilizador depois da autenticação do acesso do código em um teclado.

Lista dos assuntos e dos respetivos parâmetros de funcionamento da central acessíveis pelo teclado.

Navegando no interior deste menu, o instalador pode modificar, controlar e verificar quase todos os parâmetros. O acesso ao menu do instalador pode ser realizado através de um teclado, desde que todas as partições da central estejam desarmadas, inserindo o PIN do instalador ou através do PC utilizando o software SmartLeague.

São os estados das partições pedidas pelo utilizador.

Os pedidos realizados pelo utilizador podem ser:

- **Desarmamento**, pedido à partição que esta assuma o estado de "desarmada". Neste estado
- modalidade total". Neste estado todas as zonas que pertencem à partição são habilitadas a gerar alarmes.
- modalidade parcial". Neste estado todas as zonas que pertencem à partição, com exceção das zonas internas, são habilitadas a gerar alarmes.
- **Modo de armamento instantâneo**, pedido à partição que esta assuma o estado de "armada em
- 

Sinalização que pode ser associada a um estado de emergência percebido pelo utilizador e sinalizado à central anti-intrusão pressionando um botão ou a ativação de um atalho. Tal sinalização gera um evento que ativa as saídas e as chamadas programadas, mais tais sinalizações não ativam os LEDs vermelhos nos teclados e leitores nem são exibidas nos ecrãs dos teclados.

Conjunto, agrupamento de uma ou mais zonas.

Uma partição identifica um conjunto de zonas que pertencem à mesma porção espacial e/ou lógica. Por exemplo, uma partição pode conter todas as zonas que protegem o primeiro piso de uma habitação (agrupamento espacial) ou então conter todas as zonas que protegem os portões de acesso a um edifício (agrupamento lógico).

Dispositivo que pode ser ligado à central através do IBUS.

As centrais SmartLiving gerem os seguintes periféricos:

• Teclados (Joy, Aria, nCode/G, Concept, Alien)

- 
- 

• Comunicador GSM (Nexus)

**MANUTENÇÃO**

Painel de controle anti-intrusão

### **MAPA GRÁFICO**

#### **MENU INSTALADOR**

# **DESARMAMENTO DE**

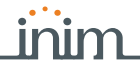

**EVENTOS OU LOG)**

#### Porção de memória não volátil na qual a central regista, em ordem cronológica, todos os eventos reconhecidos, indicando: **REGISTO DE EVENTOS (OU MEMÓRIA DE**

• a descrição do evento e se se trata de um novo evento ou uma repetição.

- identificação sobre quem/o que causou o evento identificação sobre onde se verificou o evento
- data e hora do evento
- O registo pode ser consultado pelo utilizador e pelo instalador.

Os eventos relacionados com as partições (alarmes de zona, alarmes de partição, armamentos, reconhecimento de códigos e chaves, etc.) são visíveis para os utilizadores cujo o código tenha pelo menos uma partição em comum com o assunto do evento.

Por exemplo, se um utilizador pedir de inserir algumas partições de um teclado, o registo de eventos indicará:

- descrição do evento "Pedido de armamento"
- descrição do código e descrição das partições nas quais foi pedido o armamento
- descrição do teclado no qual o código foi instalado
- data e hora do pedido

Vigilância periódica realizada por pessoal autorizado através da inspeção das partições do local. O pessoal autorizado à ronda pode desconectar as partições por um determinado período (que pode ser programado para cada partição). Após terminar este intervalo de tempo, as partições serão conectadas automaticamente nas mesmas modalidades anteriores à ronda. O pessoal que efetuar a ronda possui um código ou uma chave com a atribuição "Ronda". **RONDA**

Se durante um período de ronda na partição não for requisitada a desconexão de um código/ chave, a função "Ronda" é interrompida imediatamente e, no final do intervalo de tempo de ronda, a partição não será automaticamente conectada, permanecendo desconectada.

Ponto de saída elétrico para a ativação/desativação (por parte da Central) de um dispositivo de sinalização ou acionamento consequente do reconhecimento de eventos.

O terminal ao qual está conectado o dispositivo a ativar deve ser programado como "saída". Utilizam-se os seguintes tipos de saída:

- Open collector, saída para pilotar dispositivos que requerem corrente e tensão de alimentação diferente daquele da central
- relé de baixa potência, interruptor com contactos limpos para dispositivos que requerem pouca baixa corrente e baixa tensão • Relé de alta potência, interruptor com contactos limpos para dispositivos alimentados da rede
- primária
- Triac ON/OFF, interruptor eletrónico para correntes alternadas para ativar ou desativar um dispositivo
- Triac dimmer, interruptor eletrónico para correntes alternadas que permite regular a potência fornecida a um dispositivo
- Analógica, saída que permite regular a potência fornecida a um dispositivo de 0 a 10V (padrão industrial 0 -10V).

Geralmente a uma saída está conectado um dispositivo acústico e ou luminoso utilizado para a sinalização de intrusões mas pode ser utilizado também para objetivos diversos:acendimento de luzes, abertura de um portão ou porta.

É uma saída que, após ativada, requer o comando específico para ser desativada. Geralmente as saídas biestáveis são utilizadas para sinalizar os eventos em tempo real. Por exemplo: se ao evento "ausência rede a.c." for atribuída uma saída biestável conectada a um LED tem-se a sinalização em tempo real da presença ou ausência da rede elétrica.

Trata-se de uma saída para a qual é possível controlar o estado, verificando se há maus funcionamentos (falta de ativações/desativações).

É uma saída que, após ativada, não requer o comando específico para ser desativada.para esta saída deve ser programado o tempo monoestável indicado em segundos ou minutos. Esta saída, após a ativação, permanece ativa durante o próprio tempo de monoestável e desativa-se automaticamente ao término deste período.

Geralmente as saídas monoestáveis são utilizadas para gerar sinalizações persistentes em relação ao evento ao qual são associados. Por exemplo: se ao evento "alarme cozinha" for atribuído uma saída monoestável por 2 minutos, em caso de alarme daquela zona (que pode ser restabelecido após alguns segundos) a sirene toca por 2 minutos e desativa-se a seguir.

Em um sistema via rádio o tempo de supervisão é o intervalo de tempo dentro do qual na central deve ser recebido pelo menos uma vez um sinal de sobrevivência de todos os dispositivos via rádio (tipicamente apenas os sensores via rádio que têm posições fixas). Passado este tempo, os dispositivos que não foram detetados são declarados desaparecidos e é gerado um evento de falha.

Reconhecimento de uma condição de grave deficiência das características funcionais do dispositivo violado.

O reconhecimento do tamper pode ser detetado pelos sensores ligados às zonas, nos teclados, nos leitores, na expansão, na central. Geralmente trata-se de eventos de acesso não autorizado aos dispositivos descritos como, por exemplo, a abertura da tampa de um teclado.

Dispositivo de comando para a gestão do sistema de anti-intrusão por parte dos utilizadores. Os teclados estão ligados à central através do IBUS.

Através do teclado, cada um dos utilizadores pode gerir a parte do sistema constituída pelas<br>partições do teclado comuns às partições do código do utilizador. É possível portanto realizar armamentos/desarmamentos de partições, controlar o estado das zonas, interromper as sinalizações acústicas/luminosas, etc.

Serviço fornecido pelo instalador e concordado com o utilizador através do qual o instalador pode ligar-se à central através de uma chamada telefónica, uma conexão GPRS ou internet para controlar e modificar os dados de programação da central.

**SAÍDA**

**SAÍDA BIESTÁVEL**

**SAÍDA CONTROLADA**

**SAÍDA MONOESTÁVEL**

**SUPERVISÃO**

**TAMPER (OU ALTERAÇÃO)**

**TECLADO**

**TELESSERVIÇO**

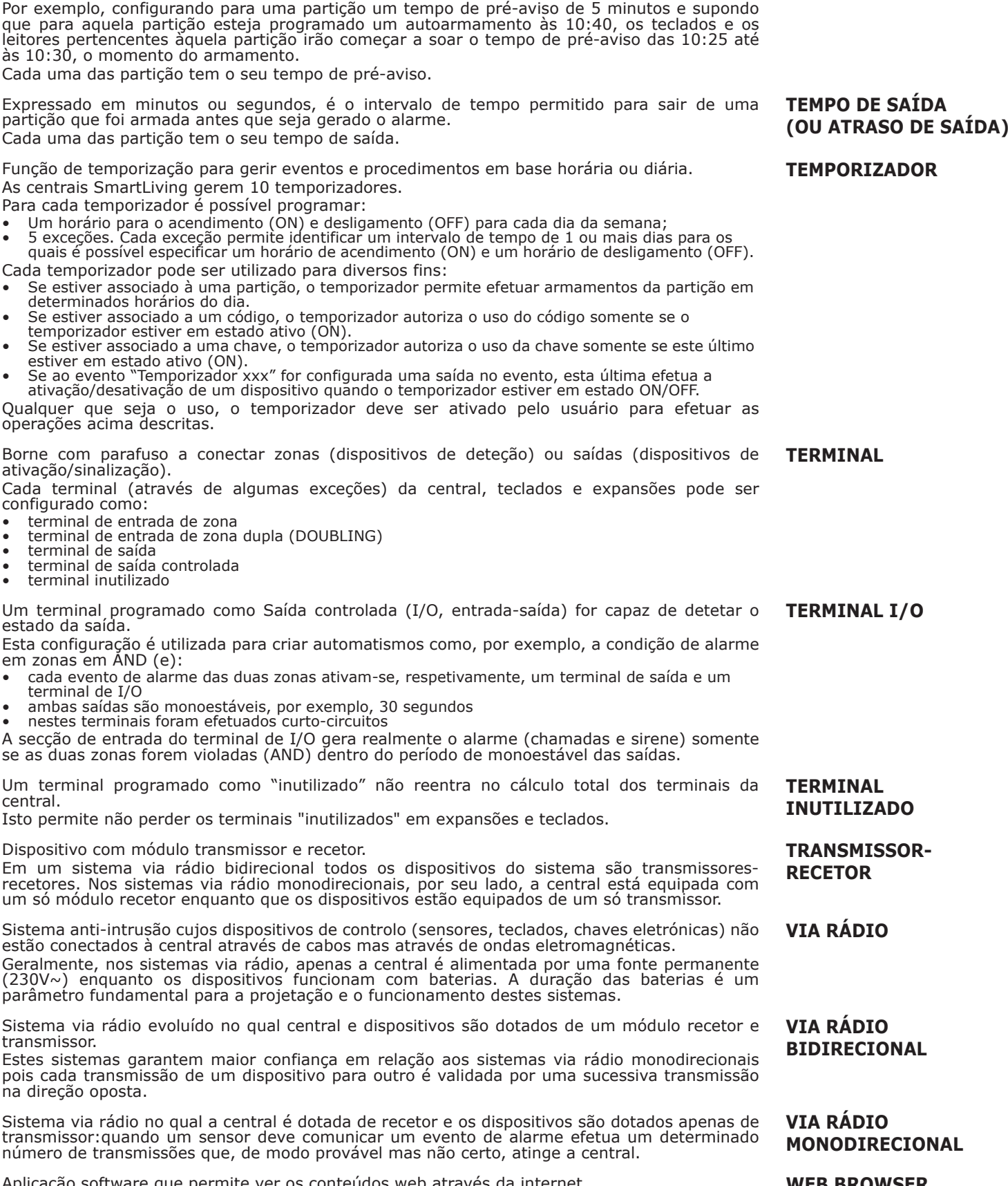

Função de temporizaçã As centrais SmartLiving

Para cada temporizador

equipados com comunicador digital ou discador telefónico.

Cada uma das partição tem o seu tempo de entrada.

Expressado em minutos, é o intervalo que antecede um autoarmamento de partição.

• 5 exceções. Cada exceção permite identificar um intervalo de tempo de 1 ou mais dias para os quais é possível especificar um horário de acendimento (ON) e um horário de desligamento (OFF). Cada temporizador pod

Serviço oferecido por empresas privadas para a vigilância de locais protegidos com sistemas

As centrais de televigilância recebem os sinais dos sistemas de segurança através de chamadas telefónicas e realizando as ações concordadas com o proprietário do sistema de segurança.

Expressado em minutos ou segundos, é o intervalo de tempo permitido para desarmar uma partição armada, depois de ter tido acesso à p´própria partição, antes que seja gerado um

- Se estiver associado determinados horário
- Se estiver associado temporizador estiver
- Se estiver associado estiver em estado ati
- Se ao evento "Tempo ativação/desativação

Qualquer que seja o operações acima descri

Borne com parafuso a conectar zonas (dispositivos de deteção) ou saídas (dispositivos de ativação/sinalização).

Cada terminal (atravé configurado como:

- terminal de entrada
- terminal de entrada d
- terminal de saída

alarme.

**SMARTLIVING** 

- $\bullet$  terminal de saída cor
- terminal inutilizado

Um terminal programa estado da saída.

Esta configuração é util em zonas em AND (e):

- cada evento de alarm
- terminal de I/O
- ambas saídas são mo
- nestes terminais fora

A secção de entrada do se as duas zonas forem

Um terminal programa central.

Isto permite não perde

Dispositivo com módulo

Em um sistema via ra recetores. Nos sistema um só módulo recetor

Sistema anti-intrusão c estão conectados à central Geralmente, nos sisten  $(230V~)$  enquanto os<br>parâmetro fundamenta

Sistema via rádio evolu transmissor.

Estes sistemas garante pois cada transmissão na direção oposta.

Sistema via rádio no qu transmissor: quando un número de transmissõe

Aplicação software que permite ver os conteúdos web através da internet **WEB BROWSER**

**TEMPO DE ENTRADA (OU ATRASO DE ENTRADA)**

**TEMPO DE PRÉ-AVISO**

**TELEVIGILÂNCIA**

Aplicação software que é capaz de gerir pedidos de páginas web através de um web browser A placa de rede SmartLAN/G tem um web server integrado que fornece ao browser o interface web para a gestão e a supervisão do sistema SmartLiving.

Ponto de entrada elétrico para a deteção/controlo do sinal proveniente de um dispositivo preparado para a deteção de intrusão. O terminal ao qual a zona está conectada deve ser programado como "entrada". **ZONA**

Geralmente a uma zona está conectado um único dispositivo mas é possível (mediante adequadas ligações elétricas e programações) conectar outros dispositivos de deteção:neste caso não é possível identificar univocamente o dispositivo que gera o alarme.

É uma zona que, se for violada, gera imediatamente um alarme mesmo se as partições a ela pertencentes não estiverem conectadas. São gerados os respetivos alarmes de partição que serão visualizados no teclado.

Esta zona é geralmente utilizada para controlar eventos de o tamper ou eventos independentes do sistema anti-intrusão. Por exemplo: pode controlar um detetor de alagamento ou de incêndio.

Se forem utilizados detetores de chamas é necessário considerar que as entradas das centrais SmartLiving não estão em conformidade com as normas EN 50131-1 e EN 50131-3.

É uma zona que, se for violada, gera imediatamente um alarme mesmo se a partição à qual pertence não estiver inserida; este evento ativa as saídas e chamadas programadas mas estas sinalizações não ativam os LEDs vermelhos nos teclados e leitores e nem podem ser visualizadas no ecrã dos teclados.

Geralmente as zonas deste tipo são ativadas manualmente (mediante botões escondidos e semelhantes) pelo usuário quando estiver sob ameaça.

É uma zona que é automaticamente inibida pela central e, no momento da inserção das partições de pertinência, esta mesma zona não estiver em condição de repouso. A inclusão automática desta zona ocorre quando esta última retornar ao estado de repouso ou desconexão das partições pertinentes.

Opera exatamente como uma zona 24H mas não são gerados alarmes de partição e não são ativadas as sinalizações visuais nos LEDs de teclados e leitores.

Geralmente as zonas deste tipo são utilizadas para aplicações de automação.

É uma zona que gera os eventos "campainha na partição" nas partições de pertinência da zona quando forem violadas e as partições pertinentes estiverem desconectadas. Nos teclados cujas partições sejam comuns às partições da zona, será sinalizado com um aviso acústico o evento "campainha na partição". Quando todas as partições pertencentes à zona estiverem inseridas, a zona opera em função de suas programações. Este atributo é muito utilizado em estabelecimentos comerciais (geralmente associado à zona colocada em processo por acesso ao estabelecimento) para sinalizar a entrada dos clientes.

É uma zona composta por um sensor destinado à deteção de vibrações devidas a golpes em superfícies rígidas (por exemplo, sensores de rutura de vidros, sísmicos). **ZONA CHOQUE**

Uma zona de comando, se for violada, não gera alarmes mas efetua o comando a ela atribuído. As centrais SmartLiving controlam as seguintes zonas de comando:

- **Zona desarmar**: quando for violada, as partições pertinentes serão desconectadas. Esta zona é<br>utilizada, por exemplo, para desconectar as partições com uma chave eletromecânica.<br>**Zona armar**: quando for violada, as partiç
- 
- por exemplo, para conectar as partição com uma chave eletromecânica.<br>**Zona OnArm/OffDesarm**:quando for violada, as partições serão conectadas; quando o estado<br>de retorno ao estado de repouso for detetado, será gerada a des somente nas partições pertinentes. Esta zona é utilizada para conectar e desconectar as partições com uma chave eletromecânica.
- **Zona comutar**:quando for violada, se todas as partições pertencentes estiverem desconectadas será gerada a conexão destas mesmas partições ou, caso contrário, será gerada a desconexão. Estas ações têm efeito somente nas partições pertinentes. Esta zona é utilizada para conectar e desconectar as partições com uma chave eletromecânica.

• **Zona Ronda**:é uma zona que efetua a função de ronda nas partições pertinentes a cado tamper.

É uma zona que, se violada, não gera imediatamente um alarme mas ativa e espera por um período de tempo predefinido (tempo de entrada) dentro do qual a/as partições às quais a zona pertence devem ser desarmadas. Se o tempo de entrada termina sem que seja feito o desarmamento da/das partições, a zona irá gerar um alarme.

Por exemplo, a zona que controla a porta de entrada de um apartamento é geralmente uma zona retardata de entrada, ou seja, assim que foi violada ativa o tempo de entrada dentro do qual a partição deve ser desarmada.

Zona que protege um ponto de acesso ao local, a partir do exterior do próprio local. Geralmente as zonas de perímetro são as janelas e portas de acesso direto. Por exemplo, as janelas e o portão de entrada de um apartamento são zonas de perímetro.

É uma zona que, se violada durante o tempo de saída, não gera um alarme. (Ver tempo de saída).

Por exemplo, a zona que controla a porta de entrada de um apartamento é geralmente uma zona de saída atrasada; o armamento da partição à qual a zona pertence determina a ativação do tempo de saída dentro do qual a área deve ser evacuada. Se durante este tempo forem violadas as zonas de saída atrasa, estas não irão gerar alarmes para permitir aos seus ocupantes de sair da partição armada.

Ponto de entrada elétrico para a deteção/controlo do sinal proveniente de 2 dispositivos destinados à deteção de intrusão.

O terminal ao qual a zona está conectada deve ser programado como "entrada zona dupla". O terminal, configurado neste modo, permite identificar em apenas um fio dois alarmes diversos provenientes das duas zonas a ele conectadas.

Glossário 119

**ZONA 24 HORAS**

**WEB SERVER**

**ZONA ASSALTO (ZONA PÂNICO OU SILENCIOSA)**

**ZONA AUTO-ANULÁVEL**

**ZONA AUTOMAÇÃO**

**ZONA CAMPAINHA**

**ZONA DE COMANDO**

**ZONA DE PERÍMETRO**

**ZONA DE ENTRADA** 

**RETARDATA**

**ZONA DE SAÍDA RETARDATA**

**ZONA DUPLA**

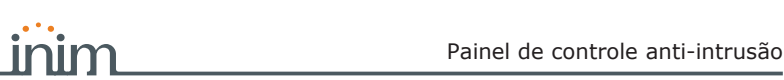

**VISUALIZÁVEL**

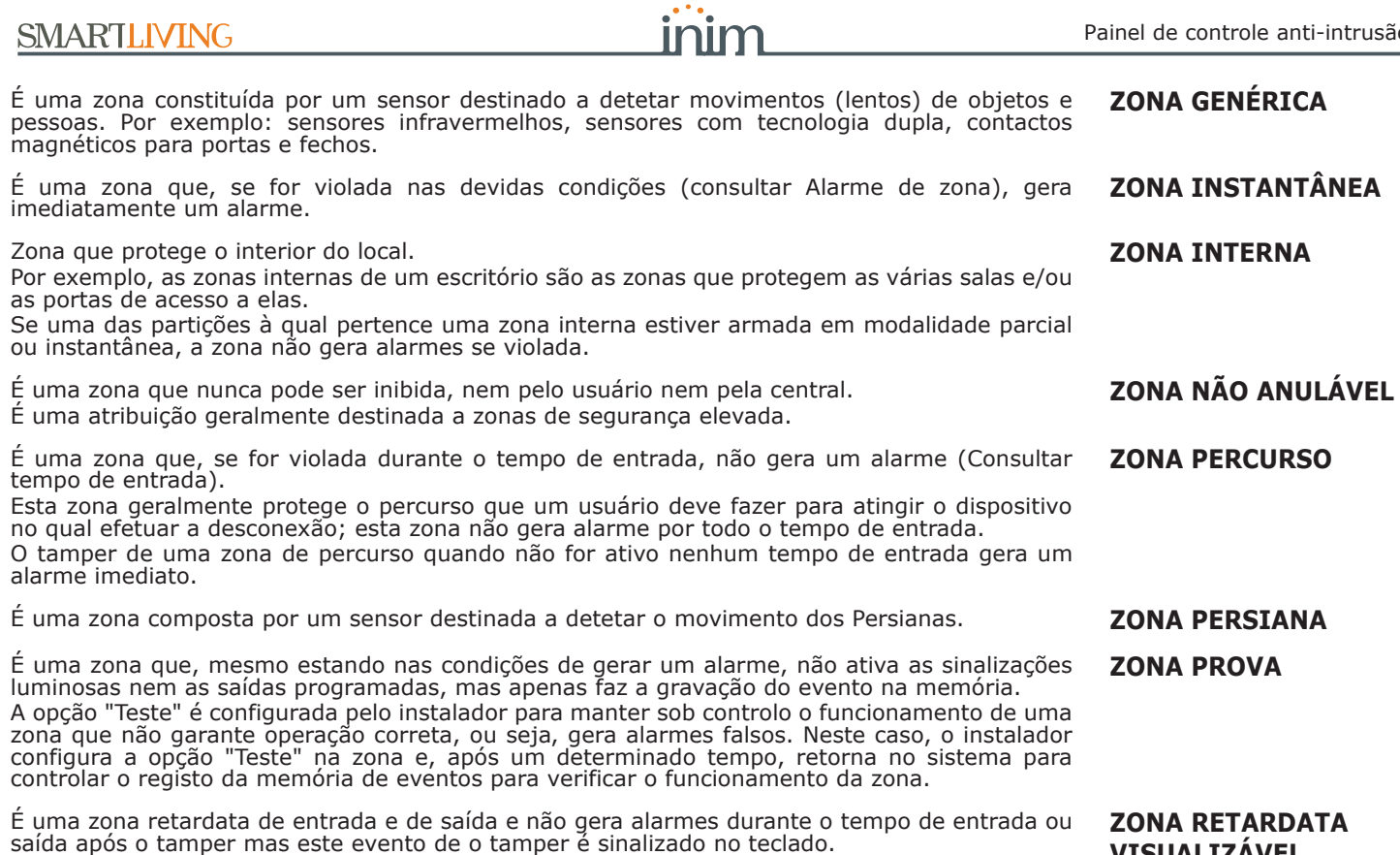

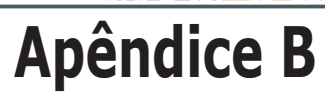

# **ATALHOS DE DEFAULT**

inim

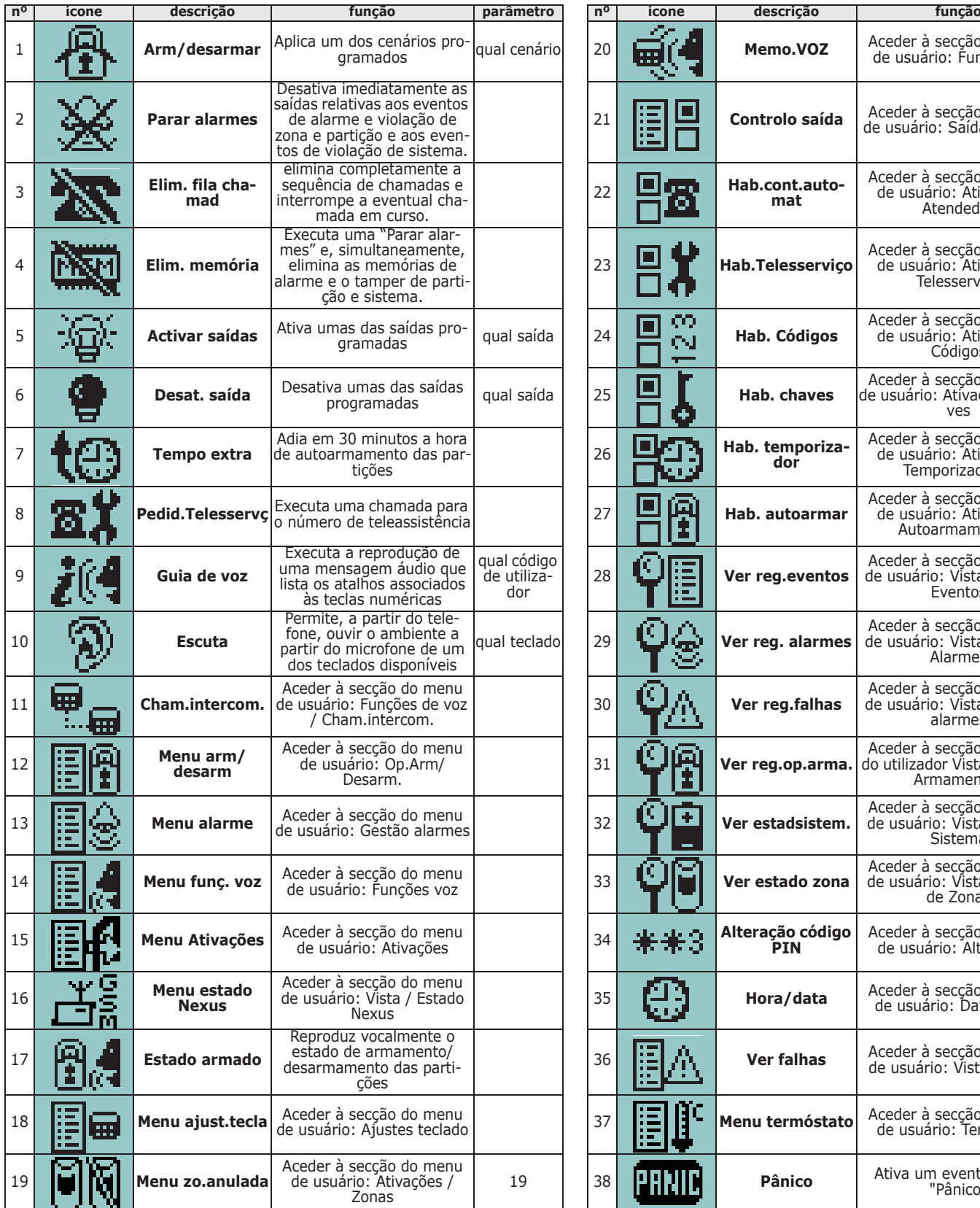

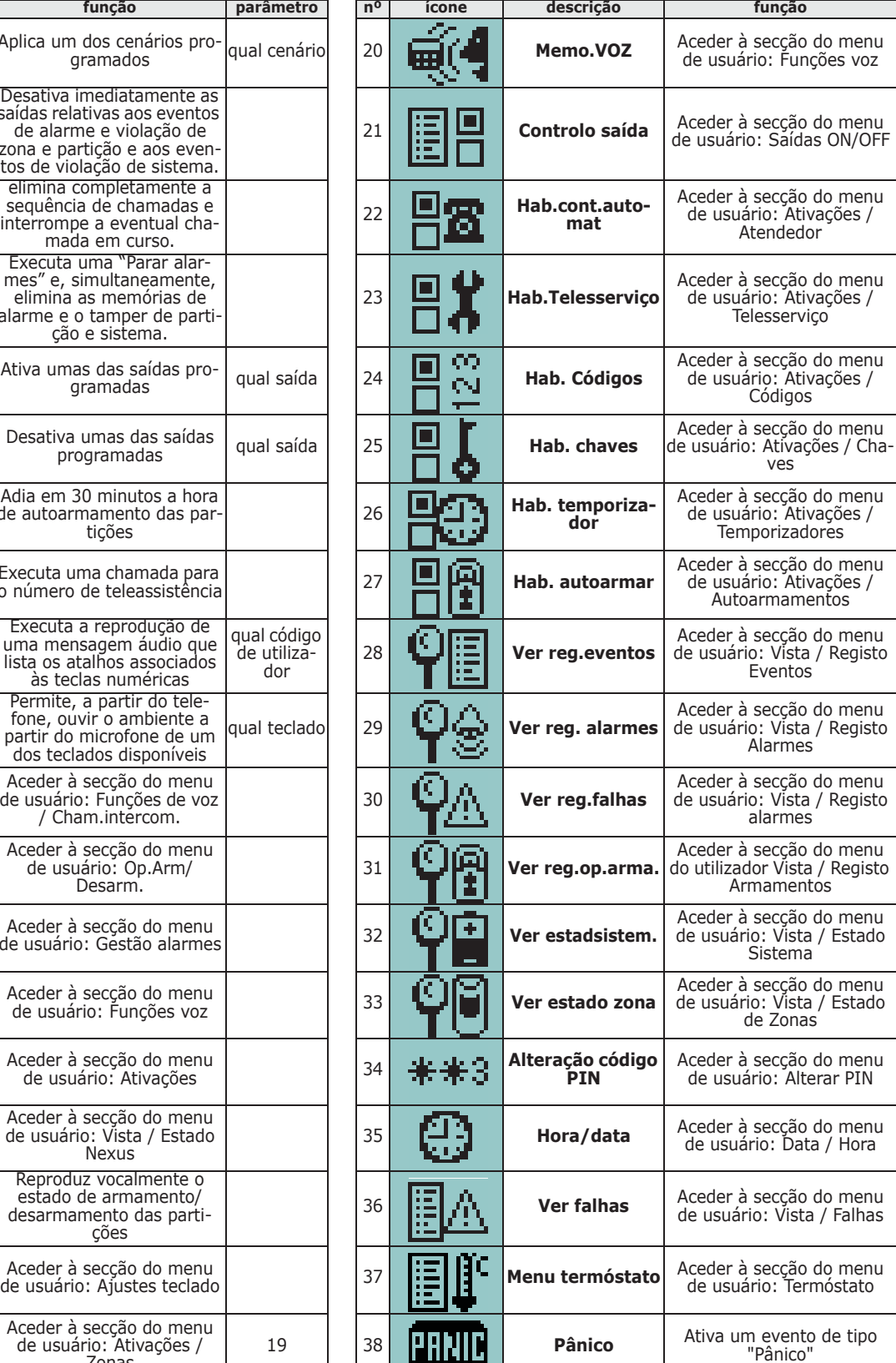

# **Apêndice C**

# **ÍCONE DISPONÍVEIS**

Segue abaixo uma tabela com os ícones fornecidos por padrão e colocados à disposição para a personalização dos atalhos no teclado:

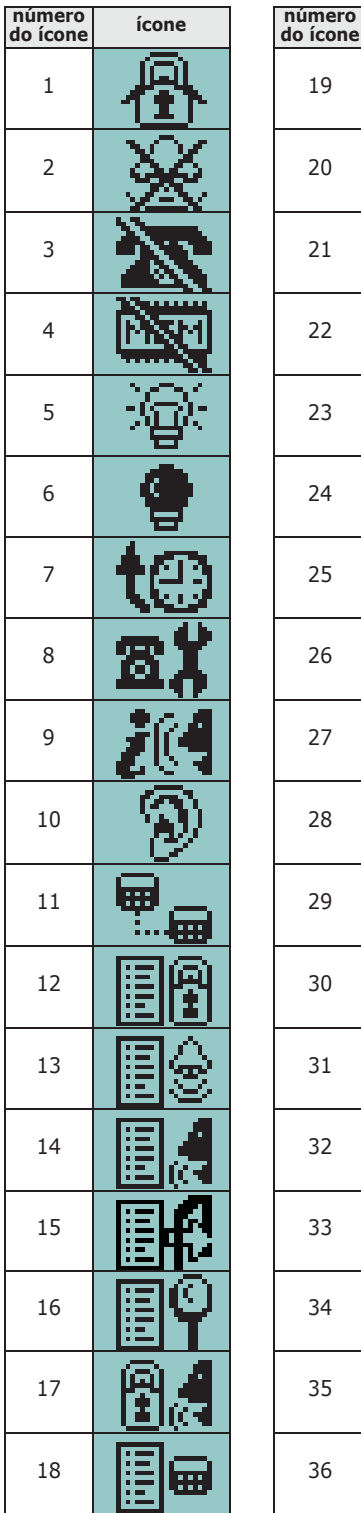

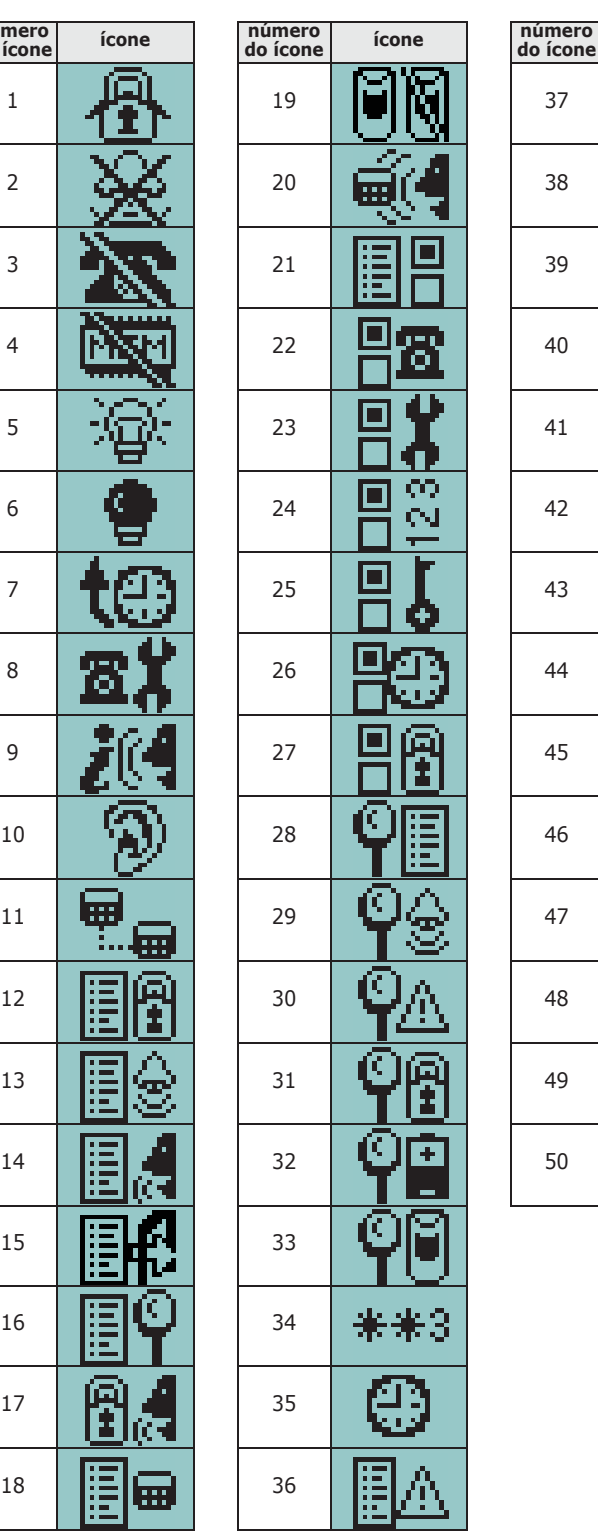

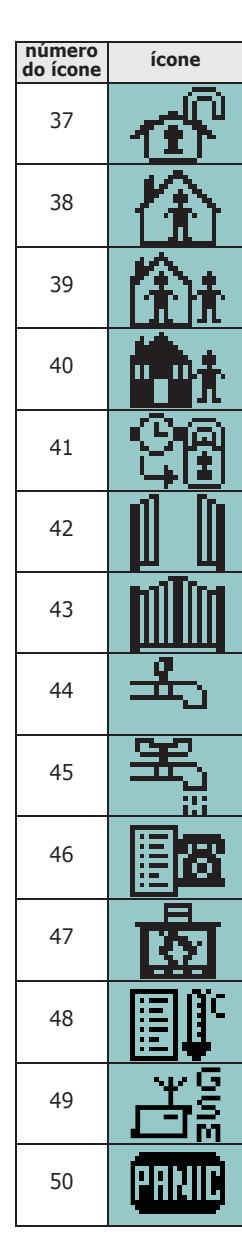

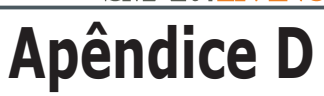

# **MENSAGENS VOCAIS**

inim

A placa vocal SmartLogos30M é fornecida por INIM Electronics com 500 mensagens vocais, sendo 291 pré-registados. Estas mensagens são configuradas para efetuar as chamadas vocais referentes a cada evento nas quais o próprio evento será descrito detalhadamente.

A tabela ilustrada a seguir indica o número de mensagens e a utilização, juntamente com o tempo à disposição para a registação:

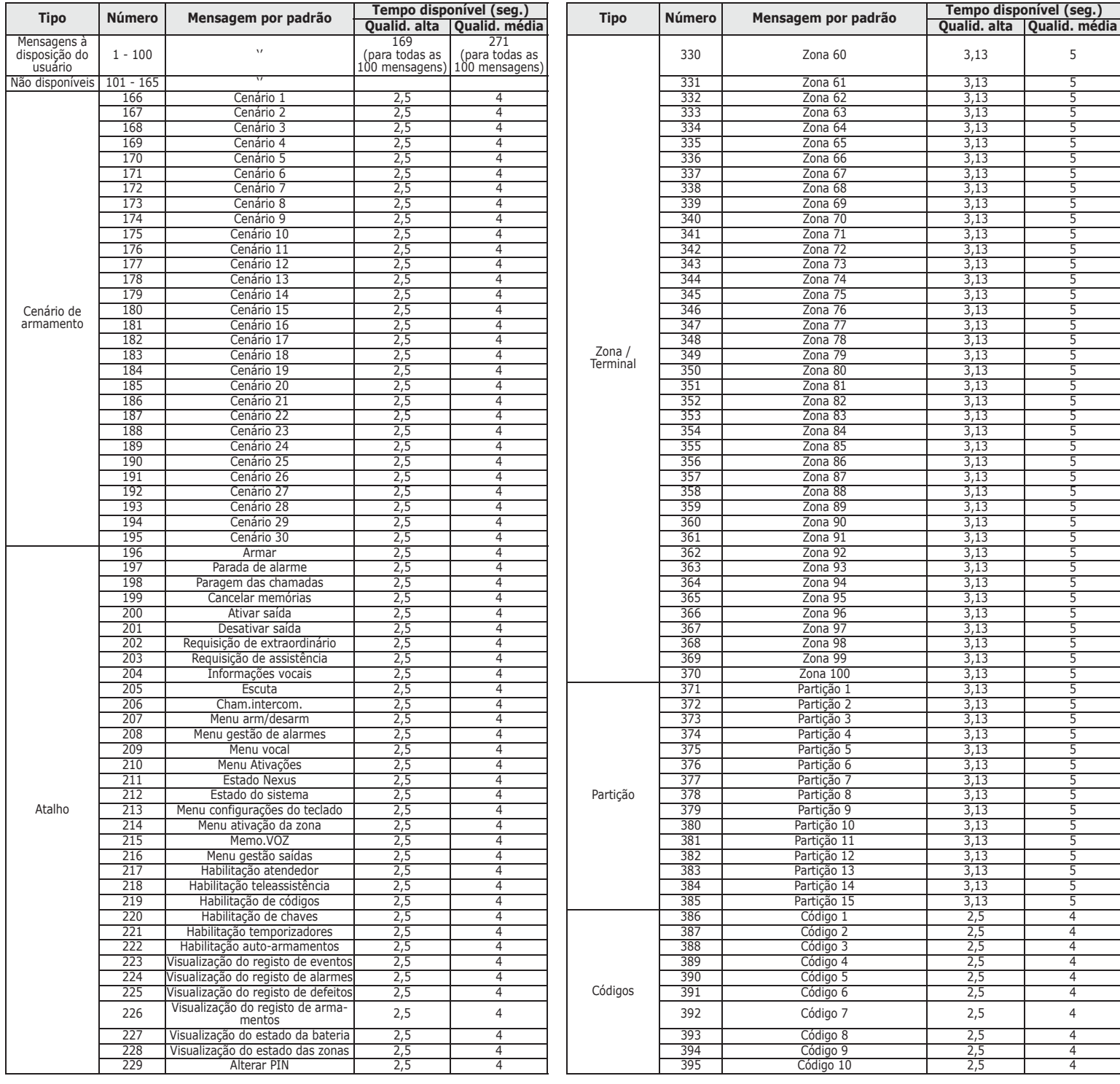

## SMARTLIVING **SMARTLIVING**

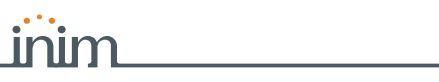

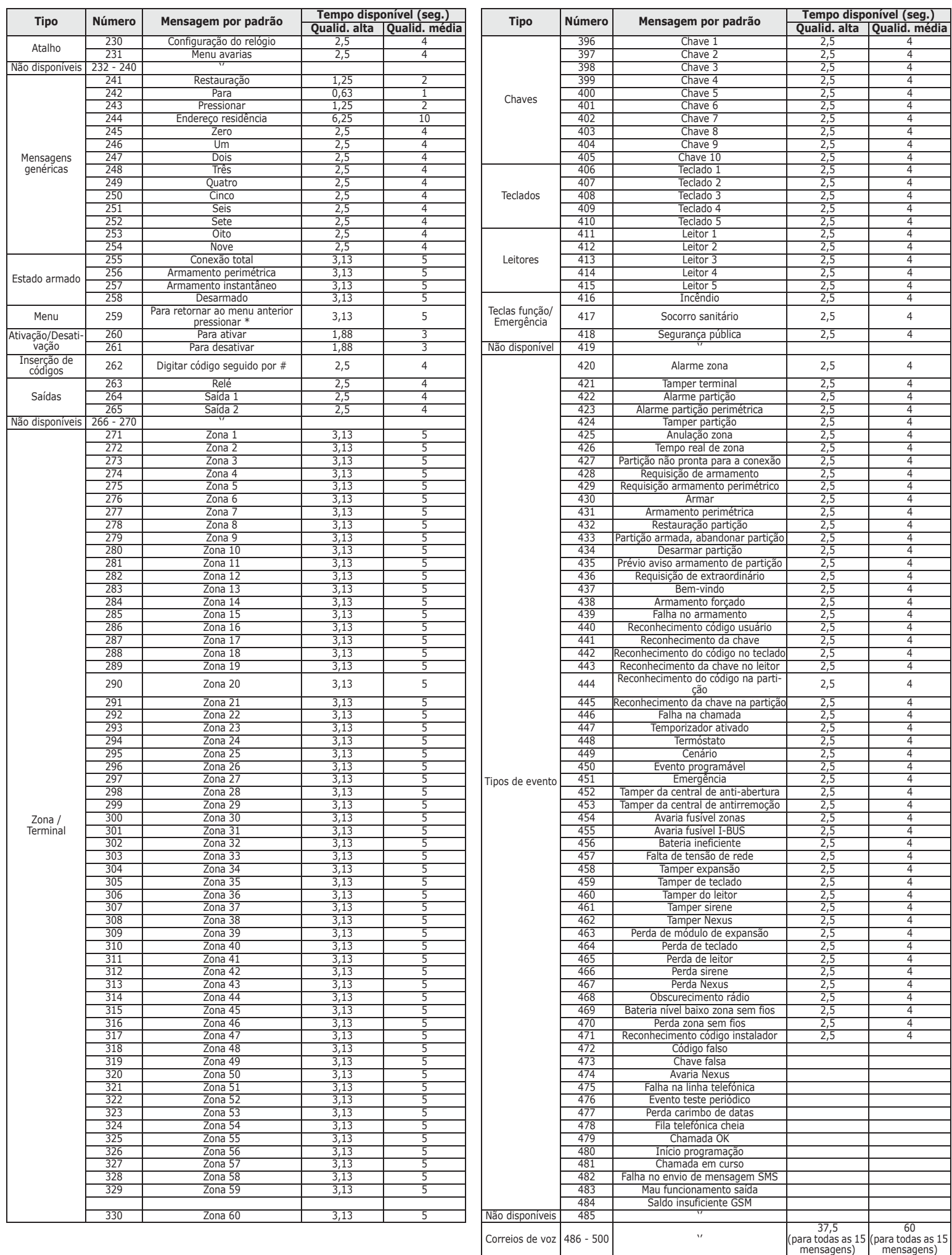

 $\Box$ 

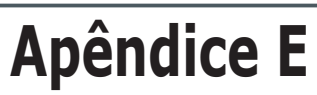

# **TERMINAIS FÍSICOS**

inim

Nas centrais SmartLiving cada terminal da central e dos periféricos (expansões e teclados) é identificado univocamente por um número (consultar a coluna "nº" do teclado abaixo) contido no campo "CCC" do protocolo telefónico "CONTACT-ID" para a correta localização do evento referente à zona ou ao terminal.

Em caso de zona dupla, a segunda zona será identificada com o número "500 + nº" (onde "nº" é o número do primeiro terminal).

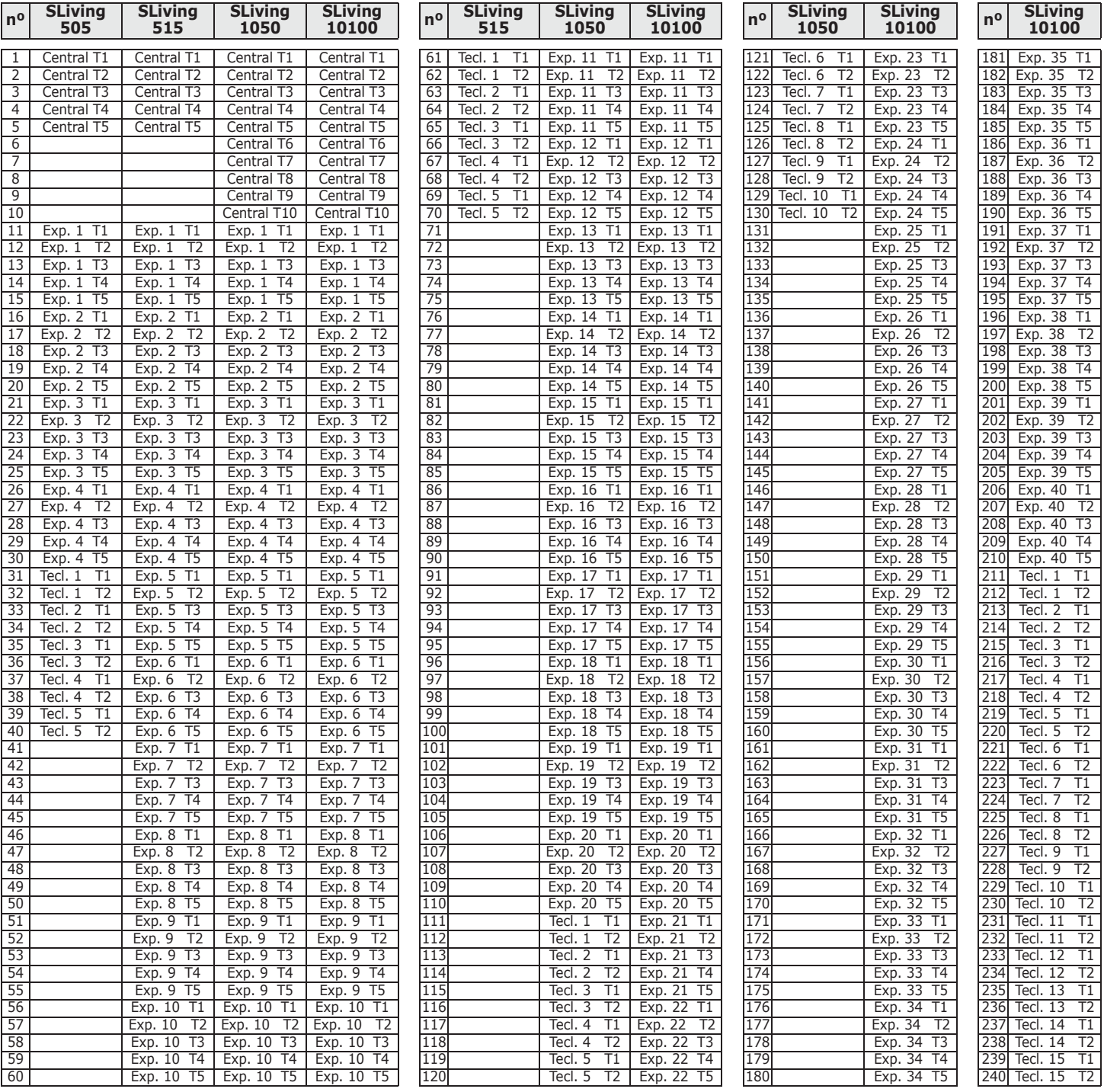

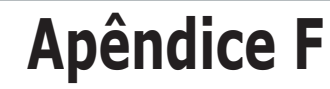

# **ASSOCIAÇÕES DE SAÍDAS AOS EVENTOS**

inim

Este apêndice ilustra a operação das saídas programadas nos parâmetros "Saídas" e "Outras saídas" de cada evento juntamente com as modalidades de ativação e desativação (parâmetro "Tipos de som") das sirenes em BUS.

#### Tabella F-1: **Tipo de saídas**

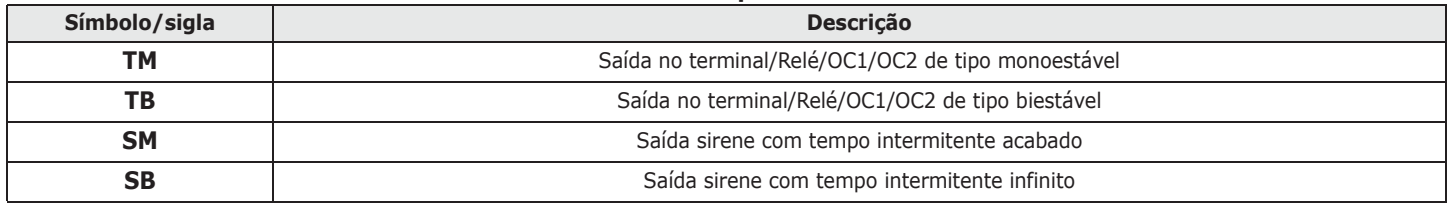

#### Tabella F-2: **Funcionamento e desativação das saídas**

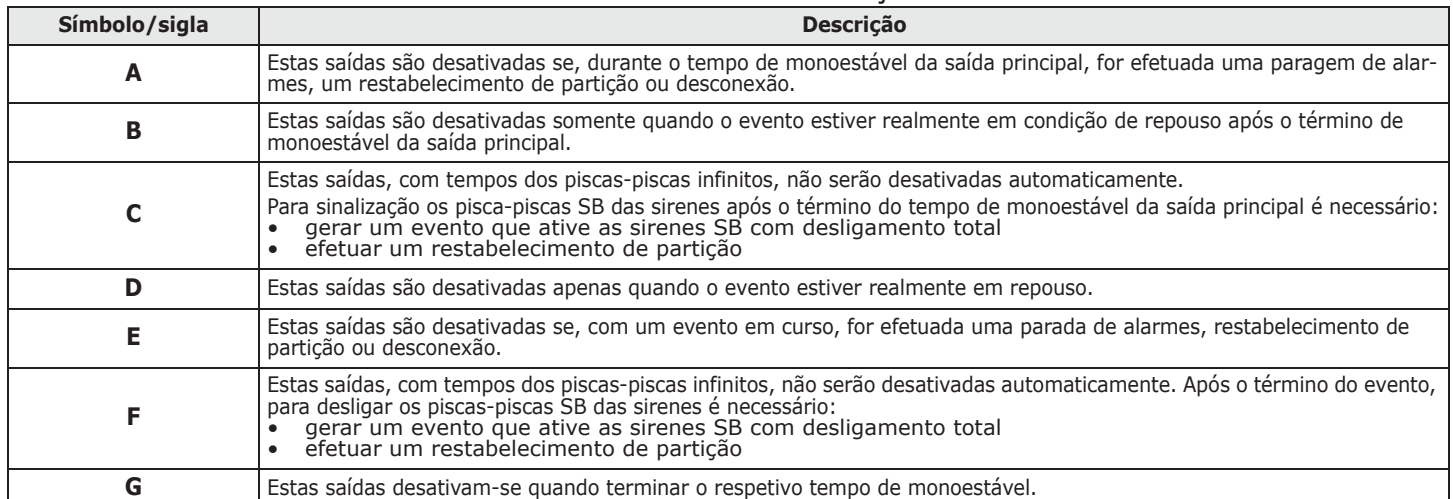

### Tabella F-3: **Associações de saídas**

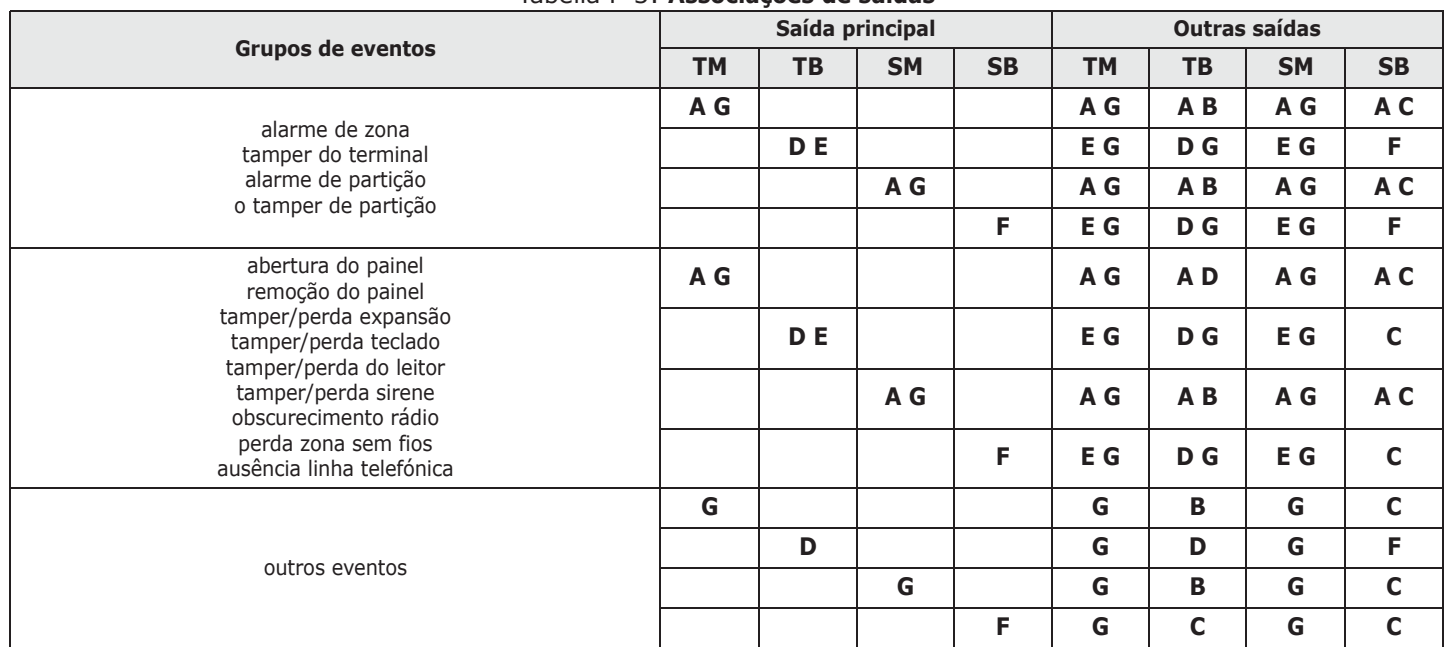

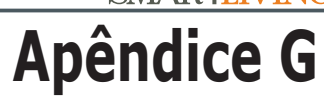

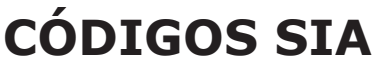

inim

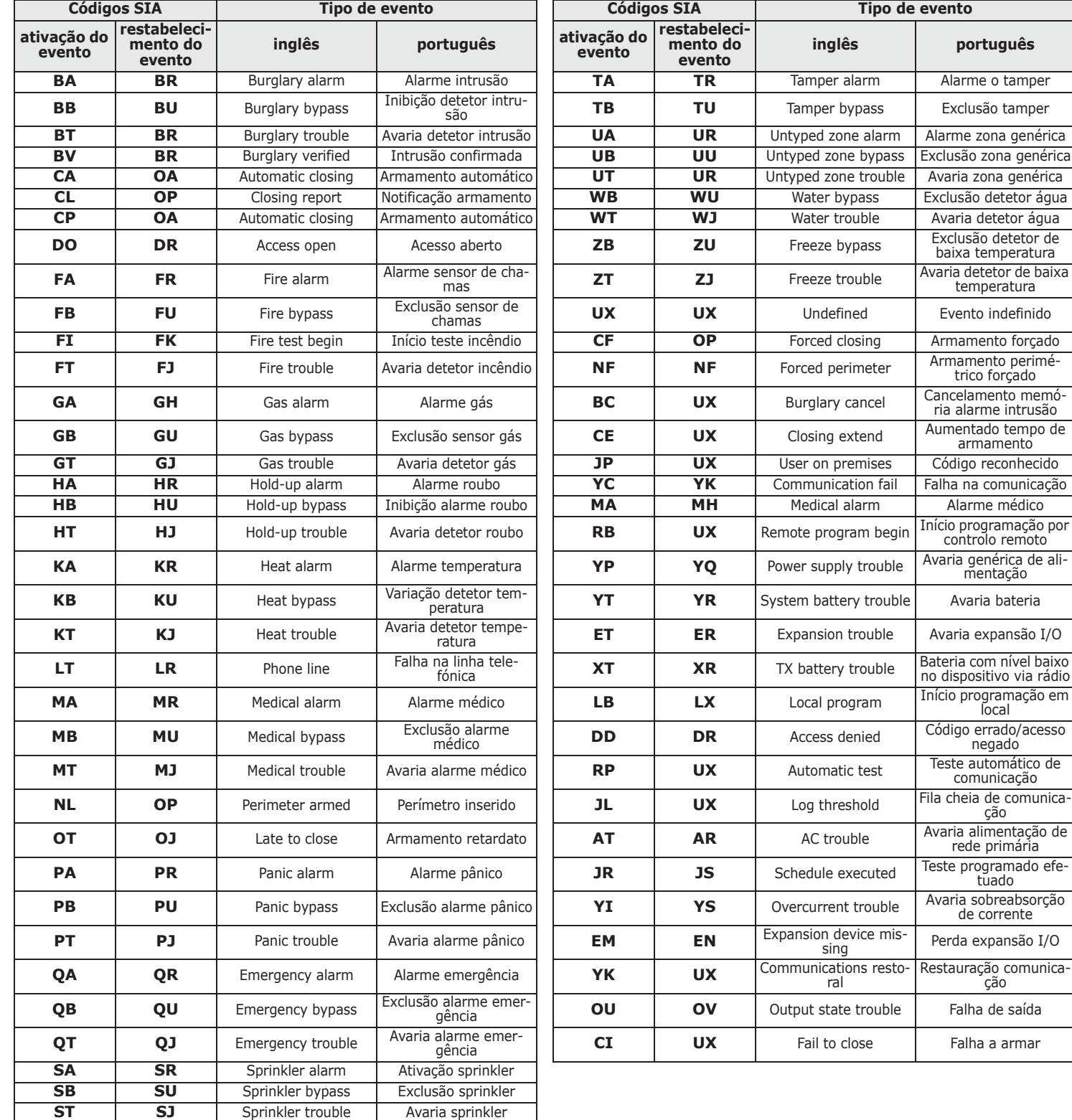

**Notas**

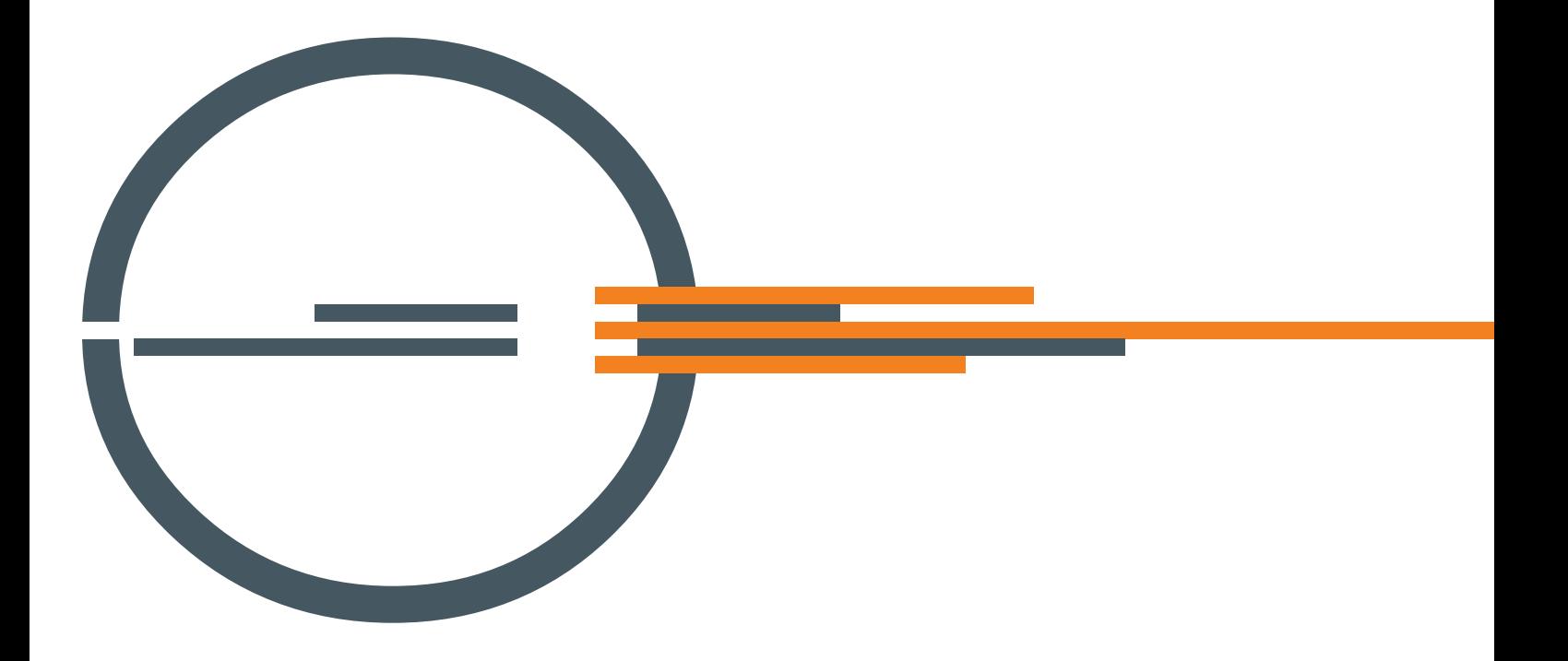

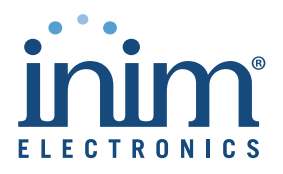

ISO 9001 Quality Management certified by BSI with certificate number FM530352

Centobuchi, Via Dei Lavoratori 10 63076 Monteprandone (AP) ITALY Tel. +39 0735 705007 \_ Fax +39 0735 704912

info@inim.biz \_ www.inim.biz